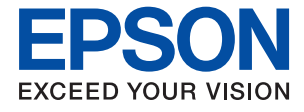

# **ET-2700 / L4150 Series Használati útmutató**

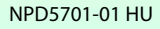

## *Tartalomjegyzék*

### *[A Kézikönyvről](#page-5-0)*

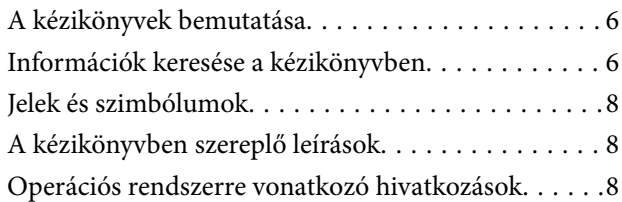

### *[Fontos utasítások](#page-9-0)*

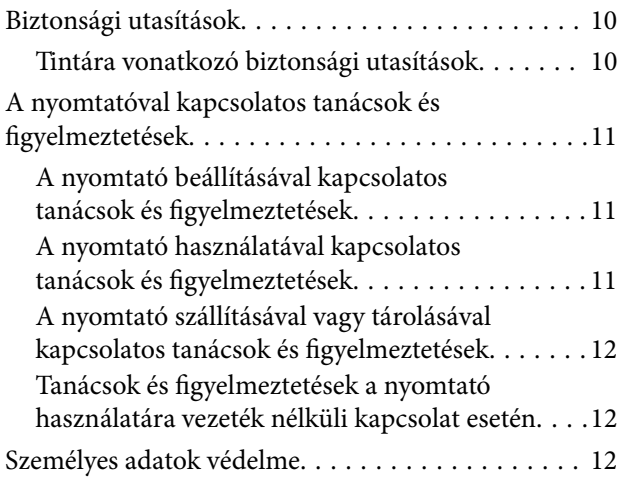

## *[A nyomtató alapjai](#page-12-0)*

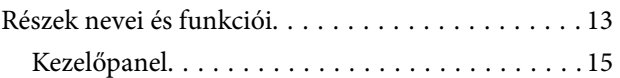

### *[Hálózati beállítások](#page-16-0)*

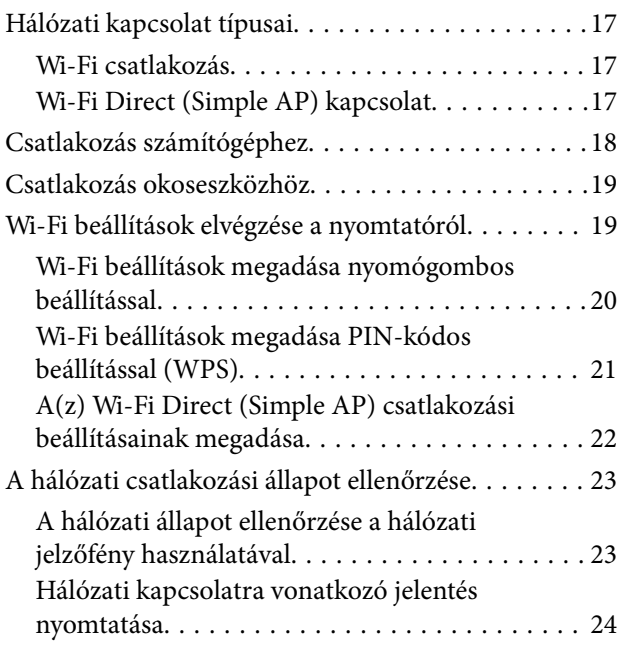

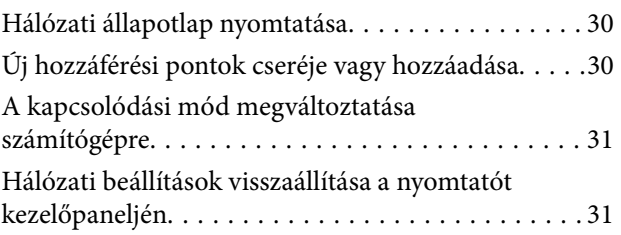

### *[A nyomtató előkészítése](#page-32-0)*

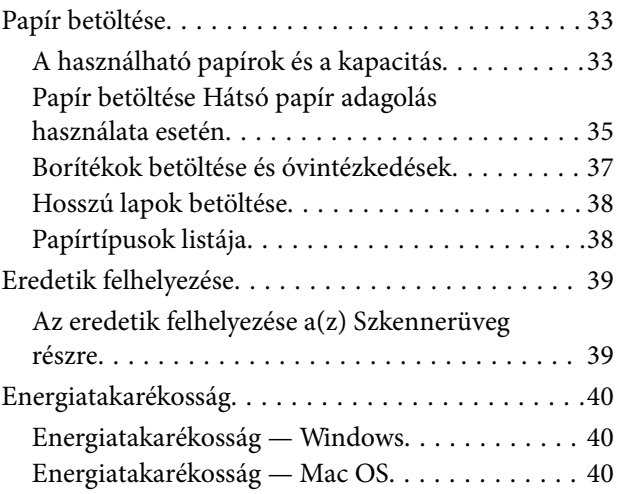

### *[Nyomtatás](#page-41-0)*

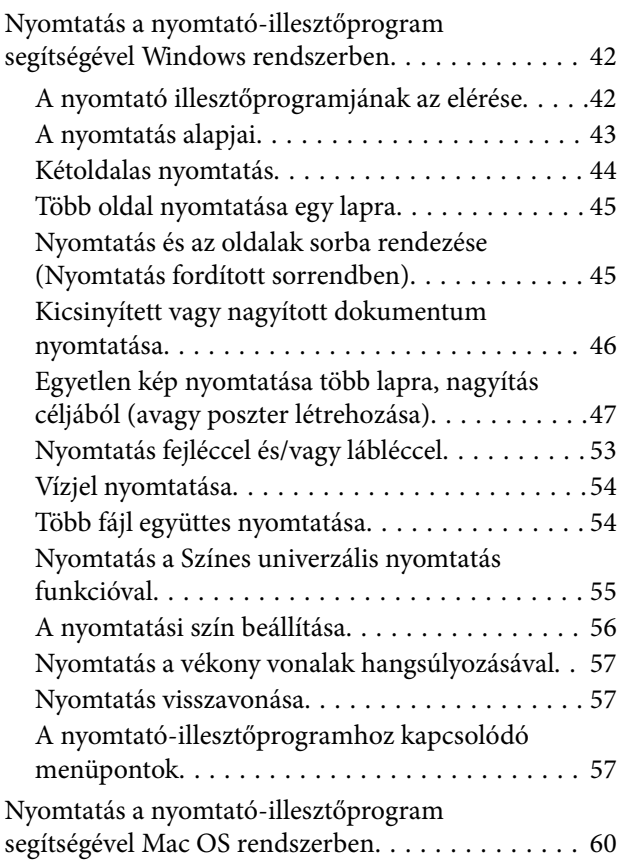

#### **Tartalomjegyzék**

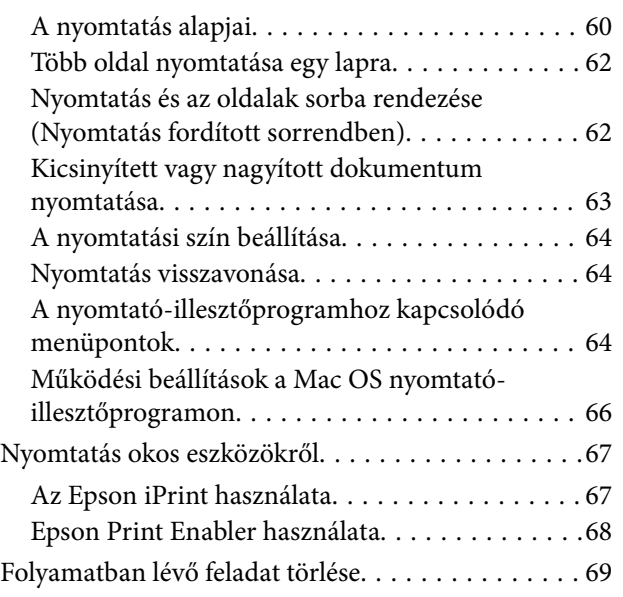

### *[Másolás](#page-69-0)*

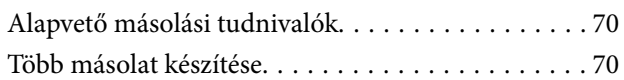

## *[Lapolvasás](#page-70-0)*

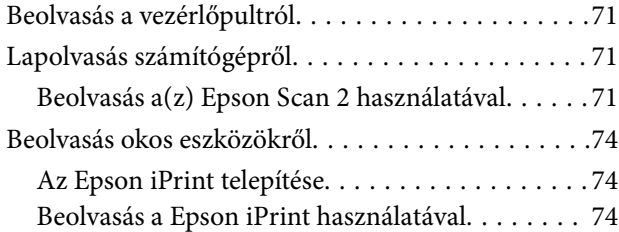

## *[Tinta feltöltése](#page-75-0)*

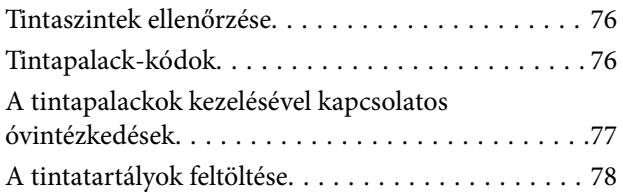

## *[A nyomtató karbantartása](#page-82-0)*

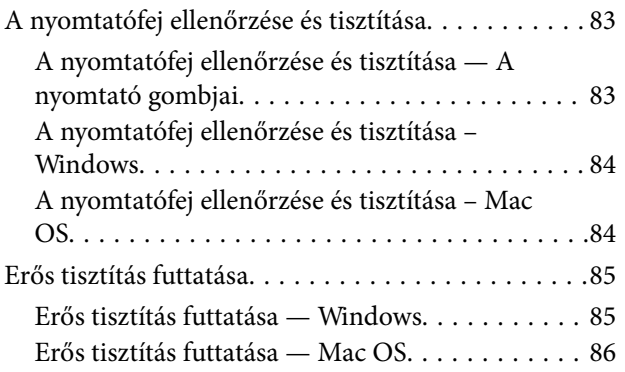

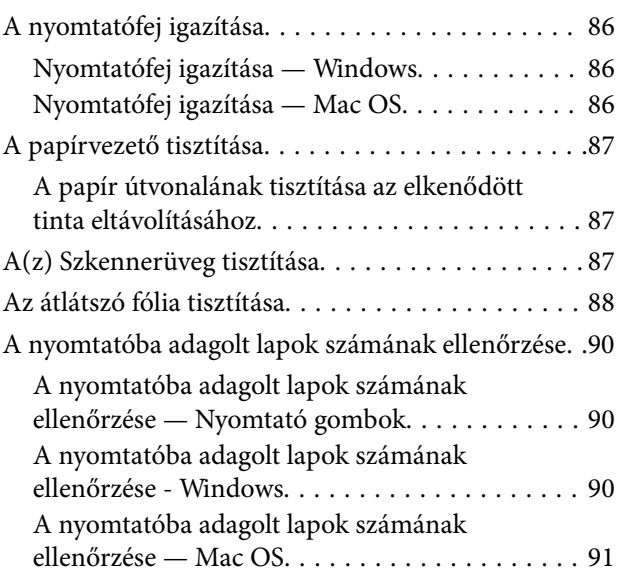

## *[Hálózati szolgáltatásokra és](#page-91-0)  [szoftverekre vonatkozó információk](#page-91-0)*

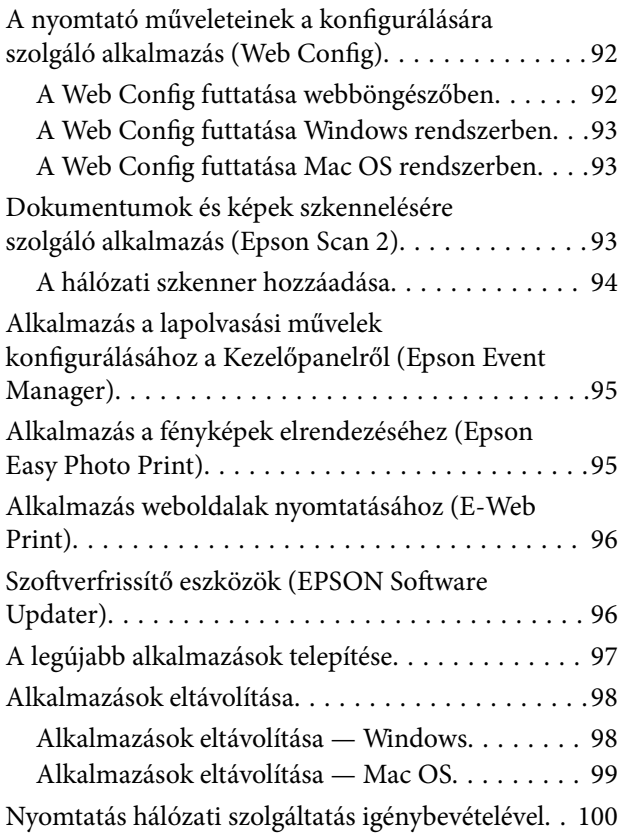

## *[Problémamegoldás](#page-100-0)*

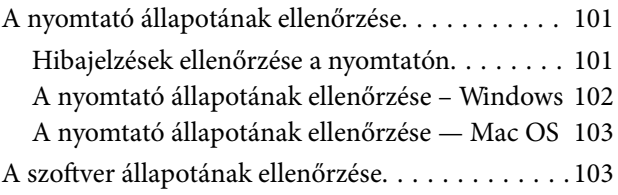

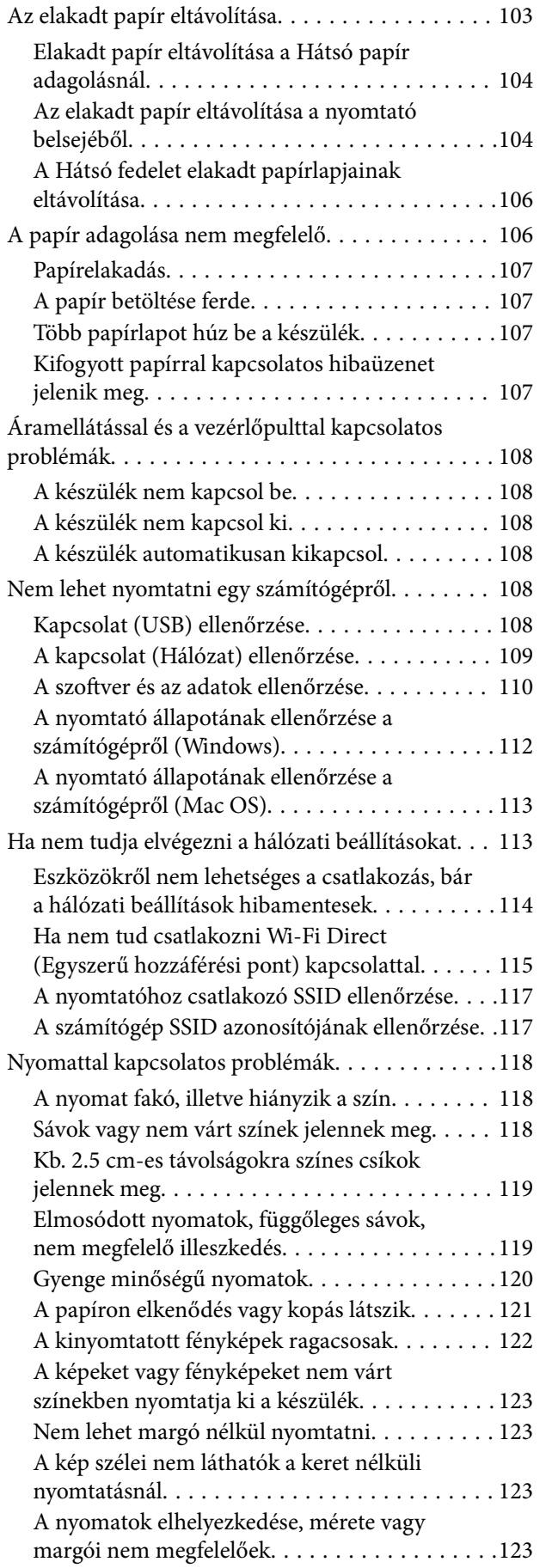

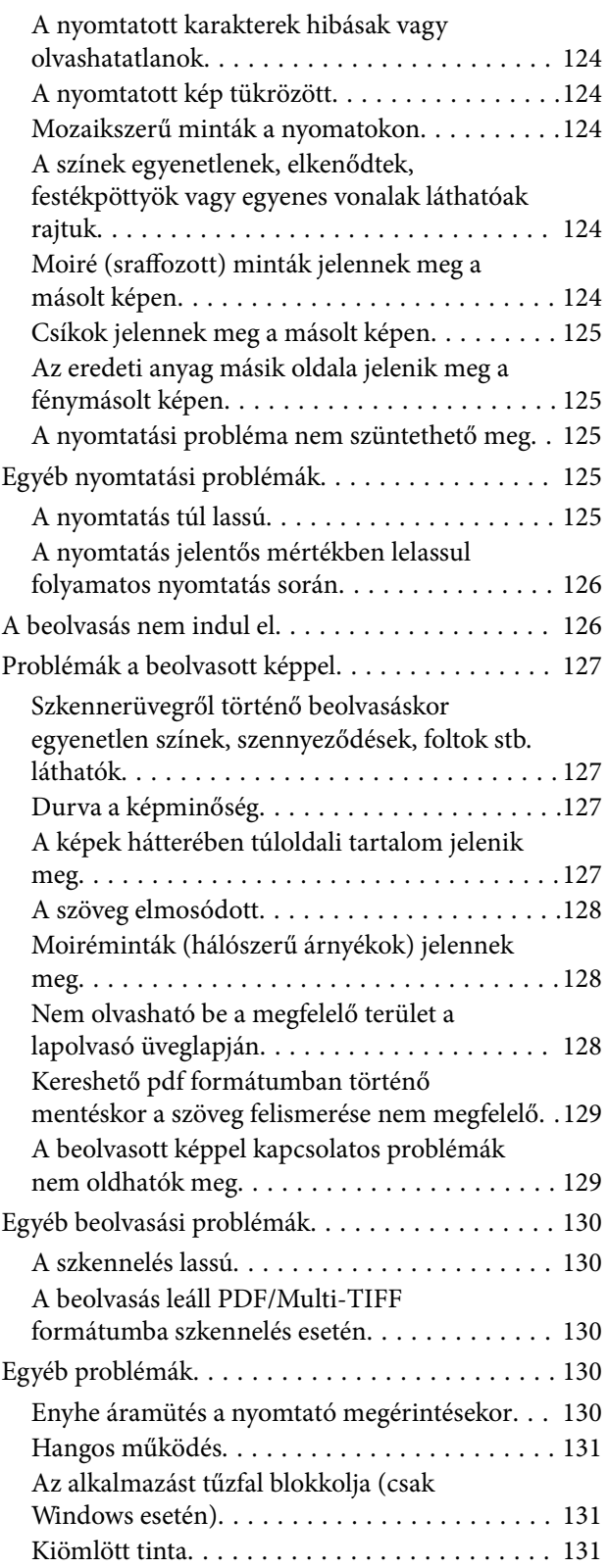

## *[Függelék](#page-131-0)*

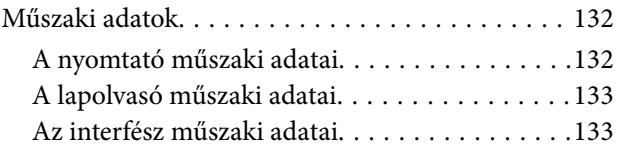

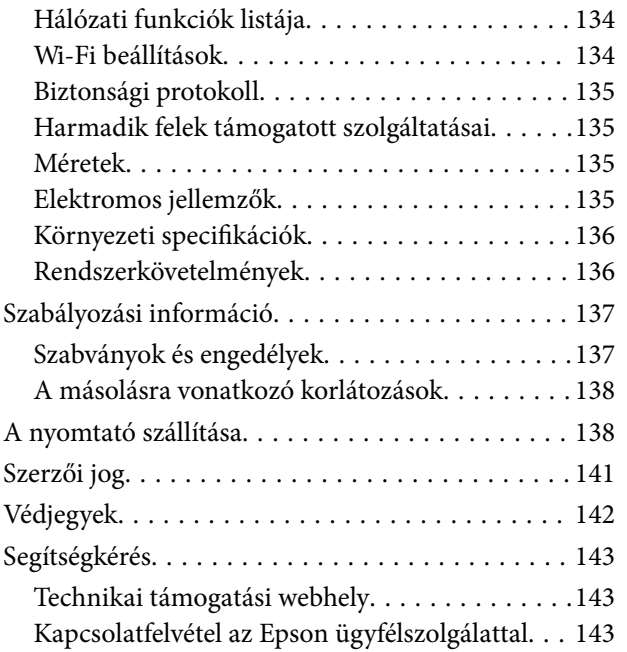

# <span id="page-5-0"></span>**A Kézikönyvről**

## **A kézikönyvek bemutatása**

Az Epson-nyomtató a következő kézikönyvekkel kerül forgalomba.A kézikönyveken kívül az Epson szoftveres alkalmazásainak súgóit is használhatja.

❏ Fontos biztonsági előírások (nyomtatott kézikönyv)

Utasításokkal látja el Önt a nyomtató biztonságos használatát illetően.

❏ Itt kezdje (nyomtatott kézikönyv)

Többek között a nyomtató beállítására, a szoftver telepítésére, a nyomtató használatára vonatkozó információkat tartalmazza.

❏ Használati útmutató (digitális kézikönyv)

Ez a kézikönyv.Általános információkat és utasításokat nyújt a nyomtató használatáról, a hálózati beállításokról a nyomtató hálózati használata esetén, valamint a problémák megoldásáról.

❏ Rendszergazdai kézikönyv (digitális kézikönyv)

A hálózati rendszergazdákat látja el információkkal a nyomtató kezelését és beállításait illetően.

A fent felsorolt kézikönyvek legfrissebb verzióihoz az alábbi változatokban juthat hozzá.

❏ Nyomtatott kézikönyv

Látogasson el az Epson európai támogatási webhelyére a <http://www.epson.eu/Support> címen vagy az Epson nemzetközi támogatási webhelyére a<http://support.epson.net/>címen.

❏ Digitális kézikönyv

Indítsa el a(z) EPSON Software Updater alkalmazást a számítógépén.A(z) EPSON Software Updater ellenőrzi, hogy rendelkezésre áll-e frissített Epson szoftveralkalmazás és digitális kézikönyv, majd lehetővé teszi, hogy Ön letöltse a legújabbakat.

#### **Kapcsolódó információ**

& ["Szoftverfrissítő eszközök \(EPSON Software Updater\)" 96. oldal](#page-95-0)

## **Információk keresése a kézikönyvben**

A PDF formátumú kézikönyvben konkrét információkra kereshet kulcsszavak beírásával, vagy a könyvjelzők segítségével közvetlenül a meghatározott szakaszokra ugorhat. Ezen kívül lehetősége van csak azokat az oldalakat kinyomtatni, amelyekre szüksége van. Ebben a szakaszban elmagyarázzuk, hogy miként használhatja a PDF formátumú kézikönyvet a számítógépén az Adobe Reader X program segítségével.

#### **A Kézikönyvről**

#### **Keresés kulcsszó alapján**

Kattintson a **Szerkesztés** > **Speciális keresés** elemre. Írja be a keresési ablakba a keresett információhoz kapcsolódó kulcsszót (szövegrészletet), majd kattintson a **Keresés** elemre. Ekkor listaszerűen megjelennek a keresési találatok. Egy megjelenített találatra kattintva közvetlenül az adott oldalra ugorhat a kézikönyvben.

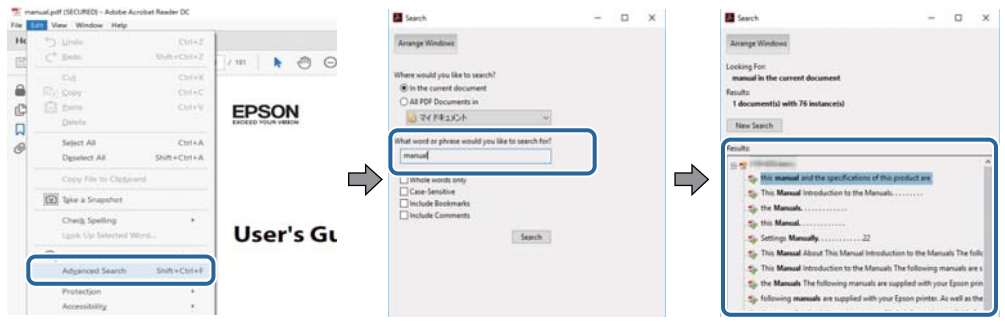

#### **Közvetlen ugrás a kívánt információhoz könyvjelzők segítségével**

Egy címre kattintva közvetlenül az adott oldalra ugorhat. A + jelre kattintva megtekintheti az adott szakaszon belül található alsóbb szintű címeket is. Az előző oldalra történő visszatéréshez végezze el a következő műveletet a billentyűzete segítségével.

- ❏ Windows: Nyomja le és tartsa nyomva az **Alt** billentyűt, majd nyomja le a **←** billentyűt.
- ❏ Mac OS: Nyomja le és tartsa lenyomva a parancs billentyűt, majd nyomja le a **←** billentyűt.

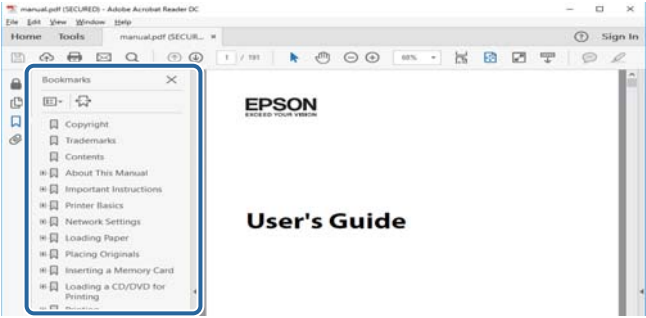

#### **Csak a szükséges oldalak nyomtatása**

Lehetősége van csak azokat az oldalakat kibontani és kinyomtatni, amelyekre szüksége van. Kattintson a **Fájl** menüben a **Nyomtatás** elemre, majd a **Nyomtatandó oldalak** szakaszban található **Oldalak** paraméter segítségével határozza meg a nyomtatni kívánt oldalak oldalszámát.

❏ Tartomány meghatározásához írjon kötőjelet a tartomány első és utolsó oldalának az oldalszáma közé.

Példa: 20–25

❏ Különálló (értsd: nem egymás után következő) oldalak meghatározásához írjon vesszőt az oldalszámok közé. Példa: 5, 10, 15

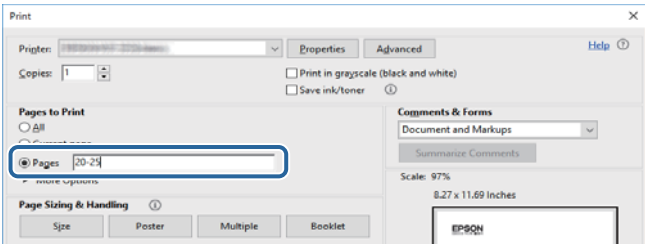

## <span id="page-7-0"></span>**Jelek és szimbólumok**

#### !*Figyelem!*

Utasítások, melyeket a testi sérülések elkerülése érdekében pontosan be kell tartani.

### *C Fontos:*

Utasítások, melyeket a berendezés sérüléseinek elkerülése érdekében kell betartani.

#### *Megjegyzés:*

Kiegészítő és hivatkozási információt közöl.

 $\blacktriangleright$  Kapcsolódó információ

Hivatkozások a kapcsolódó fejezetekhez.

## **A kézikönyvben szereplő leírások**

- ❏ A nyomtatómeghajtó képernyőfelvételei és az Epson Scan 2 (lapolvasó illesztőprogram) képernyői Windows 10 vagy macOS Sierra rendszeren készültek. A képernyőkön megjelenő tartalom a készülék típusától és az adott helyzettől függően változik.
- ❏ A kézikönyvben szereplő nyomtató képei csak példaként szolgálnak. Ugyan az egyes modellek esetében lehetnek különbségek, de a készüléket ugyanúgy kell működtetni.

## **Operációs rendszerre vonatkozó hivatkozások**

#### **Windows**

A kézikönyvben a "Windows 10", "Windows 8.1", "Windows 8", "Windows 7", "Windows Vista", "Windows XP", "Windows Server 2016", "Windows Server 2012 R2", "Windows Server 2012", "Windows Server 2008 R2", "Windows Server 2008", "Windows Server 2003 R2" és "Windows Server 2003" kifejezések az alábbi operációs rendszerekre vonatkoznak. Továbbá, a "Windows" kifejezés valamennyi verzióra vonatkozik.

- ❏ Microsoft® Windows® 10 operációs rendszer
- ❏ Microsoft® Windows® 8.1 operációs rendszer
- ❏ Microsoft® Windows® 8 operációs rendszer
- ❏ Microsoft® Windows® 7 operációs rendszer
- ❏ Microsoft® Windows Vista® operációs rendszer
- ❏ Microsoft® Windows® XP operációs rendszer
- ❏ Microsoft® Windows® XP Professional x64 Edition operációs rendszer
- ❏ Microsoft® Windows Server® 2016 operációs rendszer
- ❏ Microsoft® Windows Server® 2012 R2 operációs rendszer
- ❏ Microsoft® Windows Server® 2012 operációs rendszer
- ❏ Microsoft® Windows Server® 2008 R2 operációs rendszer
- ❏ Microsoft® Windows Server® 2008 operációs rendszer
- ❏ Microsoft® Windows Server® 2003 R2 operációs rendszer
- ❏ Microsoft® Windows Server® 2003 operációs rendszer

#### **Mac OS**

Ezen kívül a "Mac OS" kifejezés a "macOS Sierra", "OS X El Capitan", "OS X Yosemite", "OS X Mavericks", "OS X Mountain Lion", "Mac OS X v10.7.x" és "Mac OS X v10.6.8" operációs rendszerekre vonatkozik.

# <span id="page-9-0"></span>**Fontos utasítások**

## **Biztonsági utasítások**

A nyomtató biztonságos használatának érdekében olvassa el és tartsa be ezeket az utasításokat.Őrizze meg a kézikönyvet, hogy később is használni tudja.Továbbá kövesse a nyomtatón található figyelmeztetéseket és utasításokat is.

❏ A nyomtatón lévő szimbólumok egy része a készülék biztonságos és helyes használatát segíti. A szimbólumok jelentését a következő webhelyen tekintheti meg.

<http://support.epson.net/symbols>

- ❏ Csak a nyomtatóhoz kapott tápkábelt használja, és azt ne használja más készülékkel. Ha más kábellel használja a nyomtatót, vagy más készülékkel használja a mellékelt tápkábelt, az tüzet és áramütést okozhat.
- ❏ Győződjön meg róla, hogy a váltóáramú tápkábel megfelel a helyi biztonsági szabványoknak.
- ❏ Semmilyen körülmények között se szedje szét, alakítsa át, vagy próbálja meg megjavítani a tápkábelt, a kábelcsatlakozót, a nyomtatóegységet, a lapolvasóegységet vagy valamely kiegészítőjét, kivéve ha az eljárások részletesen le vannak írva a nyomtató használati útmutatóiban.
- ❏ Ha a következő helyzetek bármelyike előállna, húzza ki a nyomtatót a konnektorból, majd forduljon a szakképzett szakemberhez:

A tápvezeték vagy csatlakozója megsérült; folyadék került a nyomtatóba; a nyomtatót leejtették, vagy borítása megsérült; a nyomtató nem a megszokott módon működik, vagy feltűnően megváltozott a teljesítménye. Ne módosítsa olyan vezérlőeszközök beállításait, amelyeket a használati utasítások nem ismertetnek.

- ❏ A nyomtatót olyan fali konnektor közelébe helyezze, ahonnan könnyen ki lehet húzni a tápkábelt.
- ❏ Ne helyezze vagy tárolja a nyomtatót szabadban, szennyezett vagy poros területen, víz közelében, hőforrás mellett, illetve ütés-, és rázkódásveszélyes, túl meleg vagy magas páratartalmú helyeken.
- ❏ Ügyeljen rá, nehogy folyadék ömöljön a nyomtatóra, és ne használja a nyomtatót nedves kézzel.
- ❏ A szívritmus-szabályozók és a nyomtató között legalább 22 cm távolságot kell tartani. A nyomtató által kibocsátott rádióhullámok zavarhatják a szívritmus-szabályozók működését.

### **Tintára vonatkozó biztonsági utasítások**

- ❏ Ügyeljen arra, hogy ne érjen hozzá a festékhez, amikor a tintatartályokat, a tintatartályok kupakját, a felnyitott tintapalackokat vagy a tintapalackok kupakját megfogja.
	- ❏ Ha festék kerül a bőrére, szappannal és vízzel azonnal mossa le.
	- ❏ Ha a tinta a szemébe kerül, azonnal öblítse ki bő vízzel.Ha továbbra is bántó érzés marad a szemében, vagy rosszul lát, azonnal forduljon orvoshoz.
	- ❏ Ha tinta kerül a szájába, azonnal köpje ki, és haladéktalanul forduljon orvoshoz.
- ❏ Ne rázza a tintapalackot túl erőteljesen, és ne tegye ki túlzott erőhatásoknak, mert kifolyhat a tinta.
- ❏ A tintapalackokat és a tintatartály egységet gyermekektől elzárt helyen tárolja.Ne engedje a gyerekeknek, hogy igyanak a tintapalackokból, és azt se hagyja, hogy megfogják a tintapalackot vagy a kupakját.

## <span id="page-10-0"></span>**A nyomtatóval kapcsolatos tanácsok és figyelmeztetések**

A nyomtató és környezete sérülésének elkerülése érdekében olvassa el, és kövesse az ebben a részben található utasításokat. Őrizze meg ezt a kézikönyvet későbbi felhasználásra.

## **A nyomtató beállításával kapcsolatos tanácsok és figyelmeztetések**

- ❏ Ne zárja el és ne fedje le a nyomtató nyílásait.
- ❏ Csak a nyomtatón feltüntetett típusú tápforrást használja.
- ❏ Ne használjon olyan konnektort, amely gyakran ki- és bekapcsolódó készülékekkel (például fénymásolókkal vagy légkondicionáló rendszerekkel) azonos áramkörön van.
- ❏ Ne használjon fali kapcsolóról vagy automatikus időzítőről vezérelt konnektorokat.
- ❏ Az egész számítógépes rendszert tartsa távol olyan készülékektől, amelyek elektromágneses interferenciát okozhatnak.
- ❏ A tápkábeleket úgy kell elhelyezni, hogy elkerüljük dörzsölődésüket, elvágásukat, kopásukat, összetekeredésüket és gubancolódásukat. Ne tegyen rá semmit a tápkábelekre, helyezze el őket úgy, hogy ne lehessen rájuk lépni vagy beléjük botlani. Különösen ügyeljen rá, hogy a tápkábelek ne törjenek meg azon a ponton, ahol csatlakoznak a transzformátorra.
- ❏ Ha hosszabbító kábellel használja a nyomtatót, ügyeljen rá, hogy az összes csatlakoztatott berendezés amperben mért áramfelvétele ne haladja meg a hosszabbító kábelének engedélyezett áramerősségét. Arra is ügyeljen, hogy a fali konnektorba csatlakozó összes készülék együttes áramfelvétele ne haladja meg a konnektor engedélyezett áramleadását.
- ❏ Ha a nyomtatót Németországban kívánja használni, a rövidzárlat és túláram elleni megfelelő védelem érdekében az áramkört 10 vagy 16 amperes kismegszakítóval kell ellátni.
- ❏ Ha ezt a nyomtatót a kábellel számítógéphez vagy más eszközhöz csatlakoztatja, ügyeljen a csatlakozók helyes irányára. Az egyes csatlakozók csak egyetlen helyes behelyezési iránnyal rendelkeznek. Ha egy csatlakozót rossz irányban dug be, a kábellel összekötött mindkét eszköz megsérülhet.
- ❏ Helyezze stabil, sík felületre, amely minden oldalról szélesebb a nyomtatónál. A nyomtató nem működik normálisan, ha meg van döntve.
- ❏ Hagyjon helyet a nyomtató felett, hogy a dokumentumfedelet teljesen ki lehessen nyitni.
- ❏ A nyomtató előtt hagyjon elég helyet a papírlapok teljes kiadásához.
- ❏ Kerülje az olyan helyeket, ahol gyors változások következhetnek be a hőmérsékletben vagy a páratartalomban. Ne helyezze a nyomtatót oda, ahol közvetlen napsugárzásnak, erős fénynek vagy magas hőmérsékletnek lehet kitéve.

## **A nyomtató használatával kapcsolatos tanácsok és figyelmeztetések**

- ❏ Ne helyezzen tárgyakat a nyomtató nyílásaiba.
- ❏ Nyomtatás közben ne nyúljon bele a nyomtatóba.
- ❏ Ne érintse meg a fehér lapos kábelt és a tintaszállító csöveket a nyomtató belsejében.
- <span id="page-11-0"></span>❏ Ne használjon a nyomtató belsejében vagy annak közelében gyúlékony gázokat tartalmazó aeroszolos termékeket. Az ilyen termékek használata tüzet idézhet elő.
- ❏ A nyomtatófejet ne mozgassa kézzel, mert azzal kárt tehet a nyomtatóban.
- ❏ Ügyeljen, hogy ujjait ne hagyja a lapolvasó alatt, amikor azt becsukja.
- ❏ Ne nyomja le túl erősen a szkennerüveg alkatrészt, amikor ráhelyezi az eredeti anyagokat.
- ❏ Ha bármelyik tintatartályban az alsó vonal alatt van a tintaszint, töltse fel festékkel haladéktalanul.Ha folytatja a nyomtatást, holott a festékszint az alsó vonal alatt van a tintatartályban, akkor károsíthatja a nyomtatót.
- $\Box$  A nyomtatót mindig a  $\bigcirc$  gomb megnyomásával kapcsolja ki. Addig ne húzza ki a nyomtató tápkábelét, illetve ne kapcsolja le a tápellátást, amíg a  $\mathcal{O}$  gomb jelzőfénye villog.
- ❏ Ha hosszabb ideig nem szándékozik használni a nyomtatót, húzza ki a tápkábelt a konnektorból.

## **A nyomtató szállításával vagy tárolásával kapcsolatos tanácsok és figyelmeztetések**

- ❏ Tároláskor vagy szállításkor ne döntse meg, ne tárolja függőlegesen vagy fejjel lefelé a nyomtatót, mert így tinta szivároghat ki.
- ❏ A nyomtató szállítása előtt figyeljen arra, hogy a nyomtatófej alaphelyzetben (a jobb szélen) legyen.

## **Tanácsok és figyelmeztetések a nyomtató használatára vezeték nélküli kapcsolat esetén**

- ❏ A nyomtató által kibocsátott rádióhullámok negatívan befolyásolhatják az elektromos orvosi berendezések működését, melyek ettől akár meg is hibásodhatnak. Ha ezt a nyomtatót egészségügyi létesítményekben vagy orvosi berendezések közelében használja, kövesse az egészségügyi létesítményeket képviselő szakemberek utasításait, valamint kövesse az orvosi berendezésen olvasható figyelmeztetéseket és utasításokat.
- ❏ A nyomtató által kibocsátott rádióhullámok negatívan befolyásolhatják az olyan automatikus vezérlésű berendezések működését, mint az automata ajtók vagy tűzjelzők, melyek meghibásodása balesethez vezethet. Ha ezt a nyomtatót automatikus vezérlésű berendezések közelében használja, tartsa be a berendezéseken olvasható valamennyi figyelmeztetést és utasítást.

## **Személyes adatok védelme**

Ha a nyomtatót másnak adja vagy hulladékként leselejtezi, törölje a nyomtató memóriájában tárolt hálózati

beállításokat oly módon, hogy bekapcsolja a nyomtatót, miközben a kezelőpanelen lévő (عُلُمَا gombot lenyomva tartja.

# <span id="page-12-0"></span>**A nyomtató alapjai**

## **Részek nevei és funkciói**

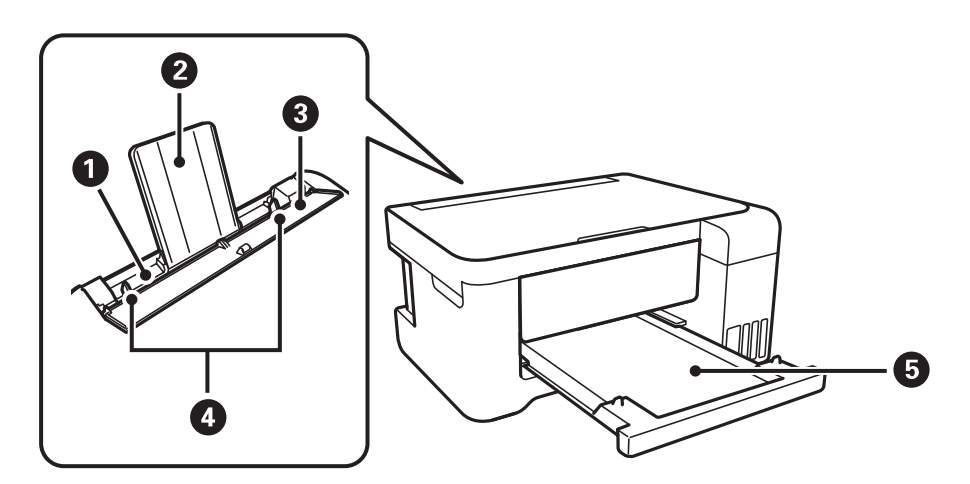

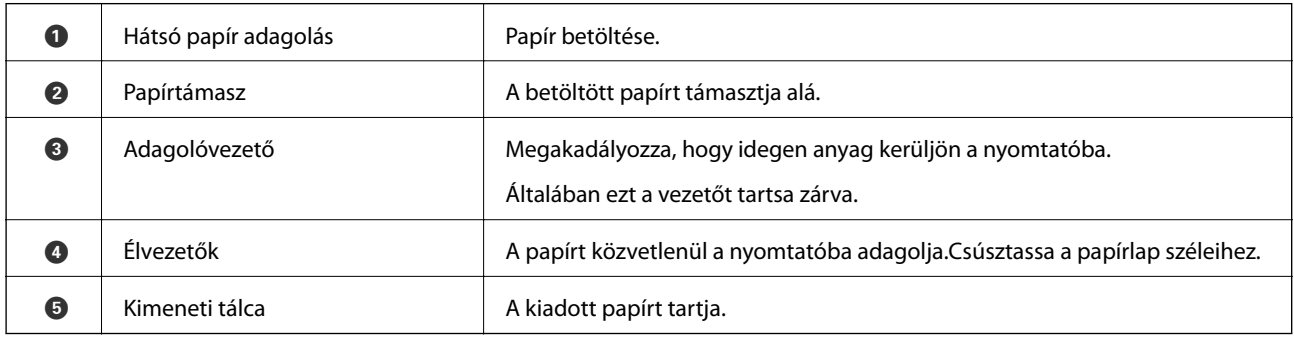

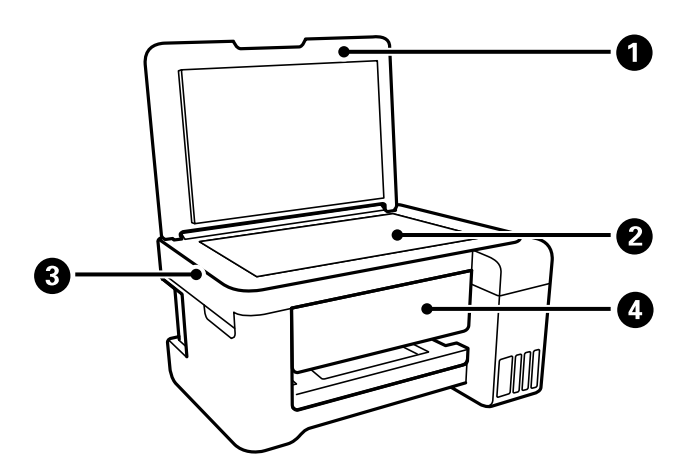

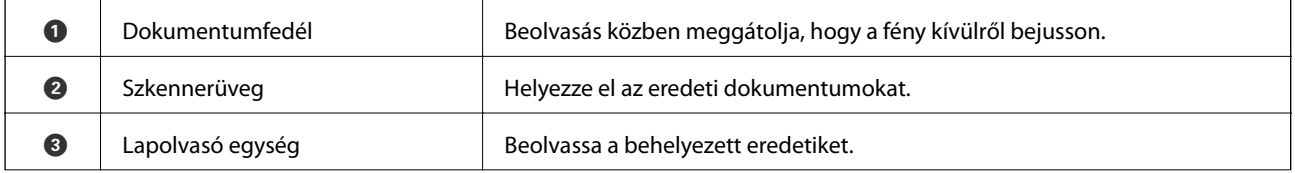

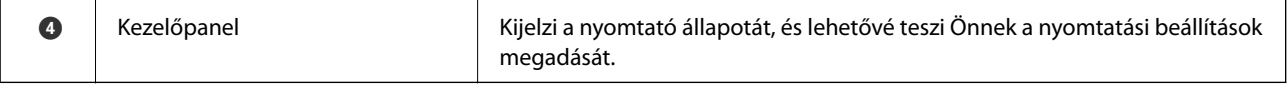

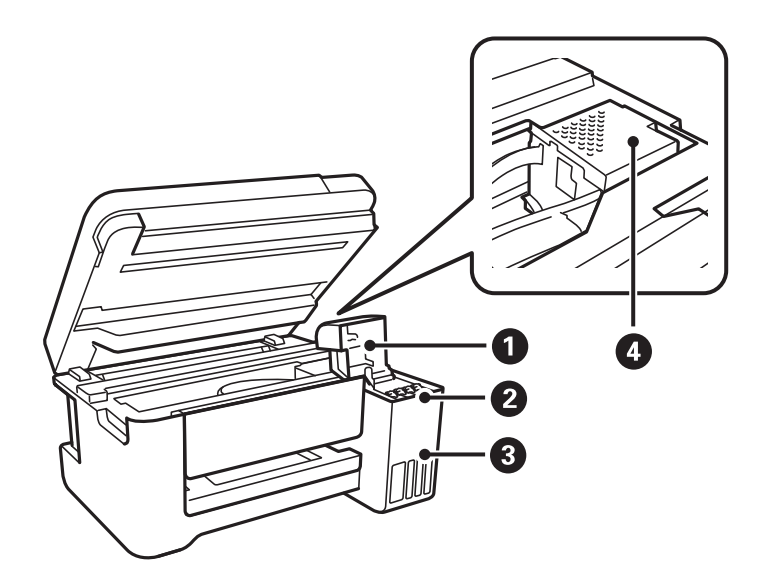

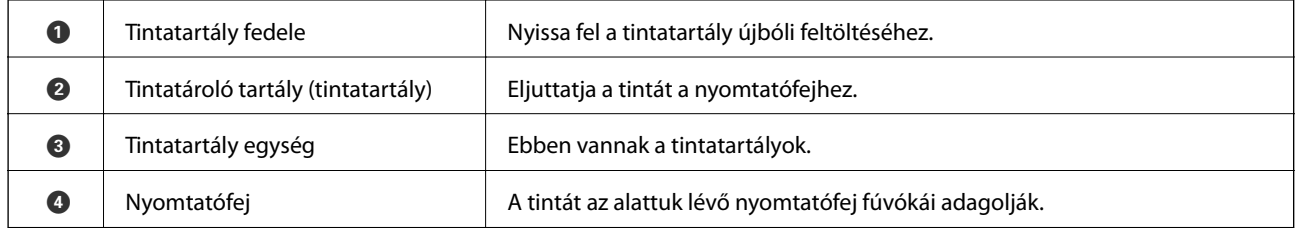

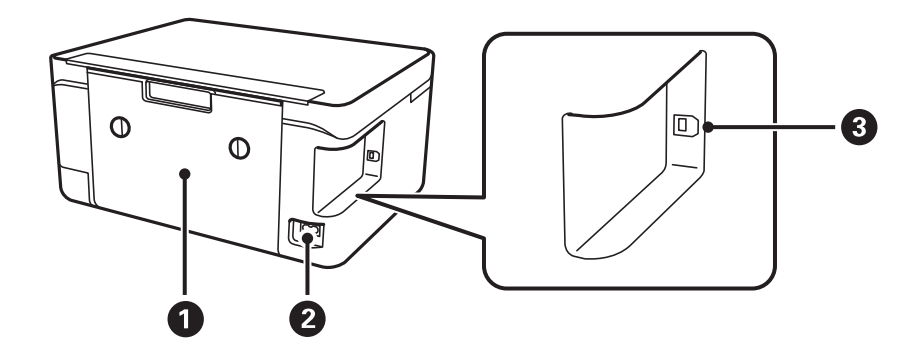

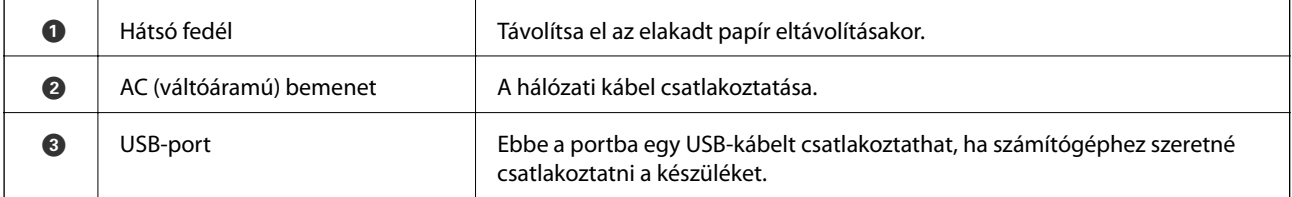

## <span id="page-14-0"></span>**Kezelőpanel**

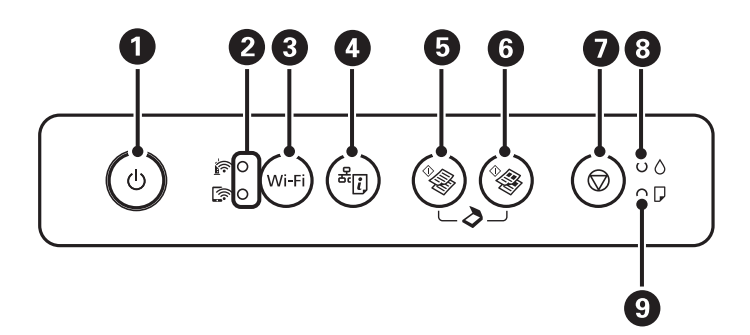

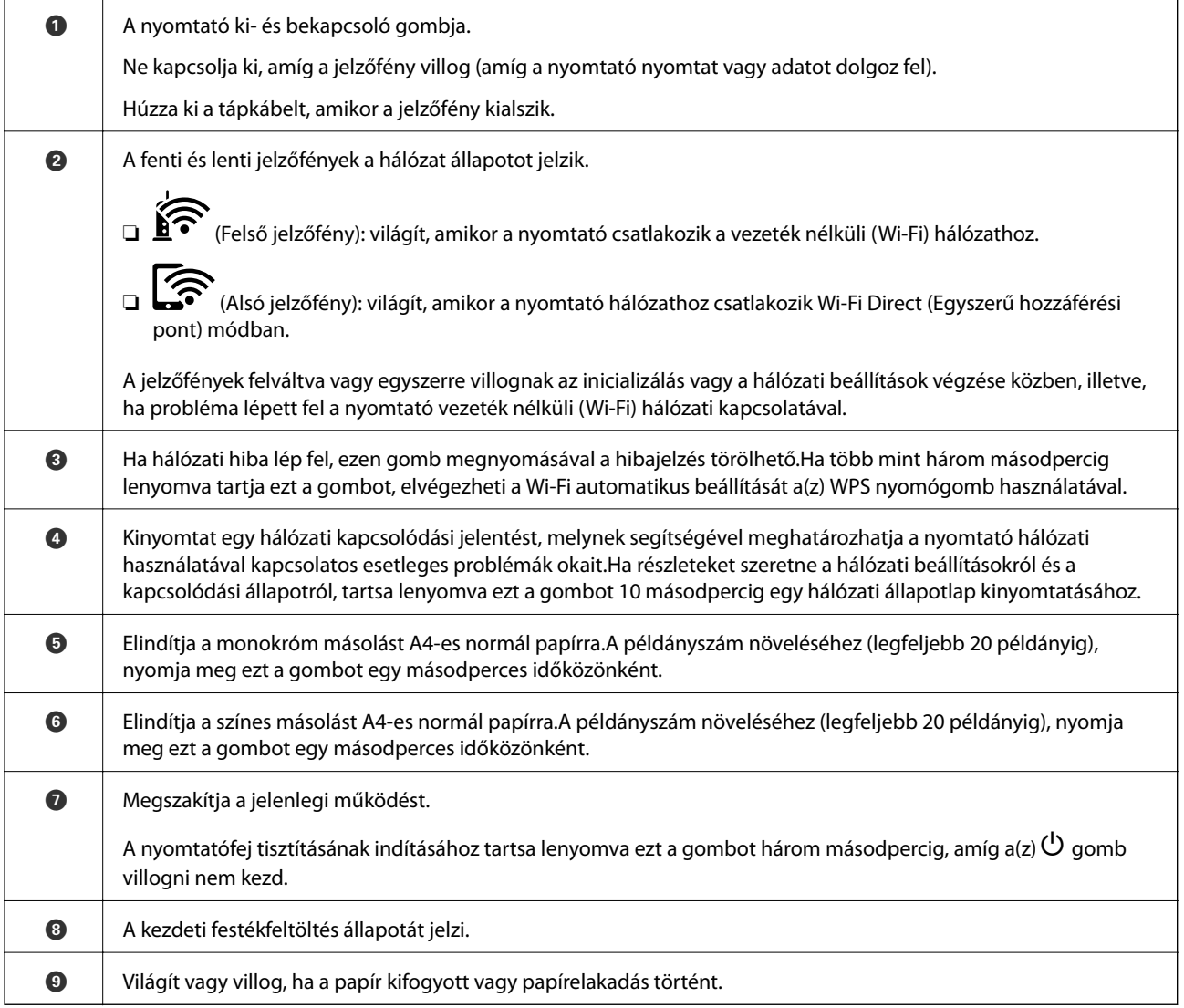

További funkciók érhetők el különféle billentyű-kombinációkkal.

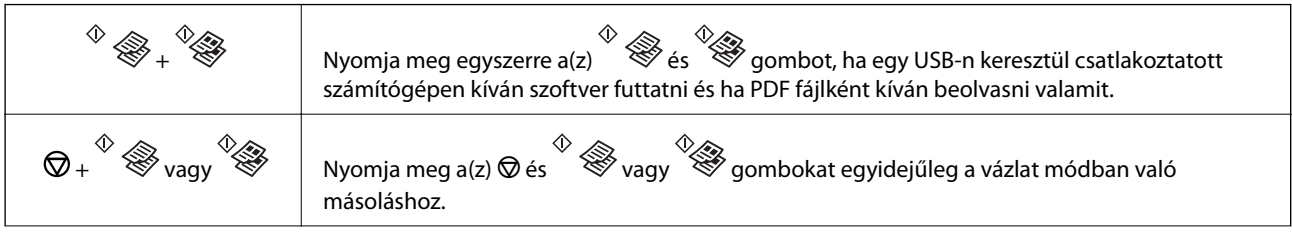

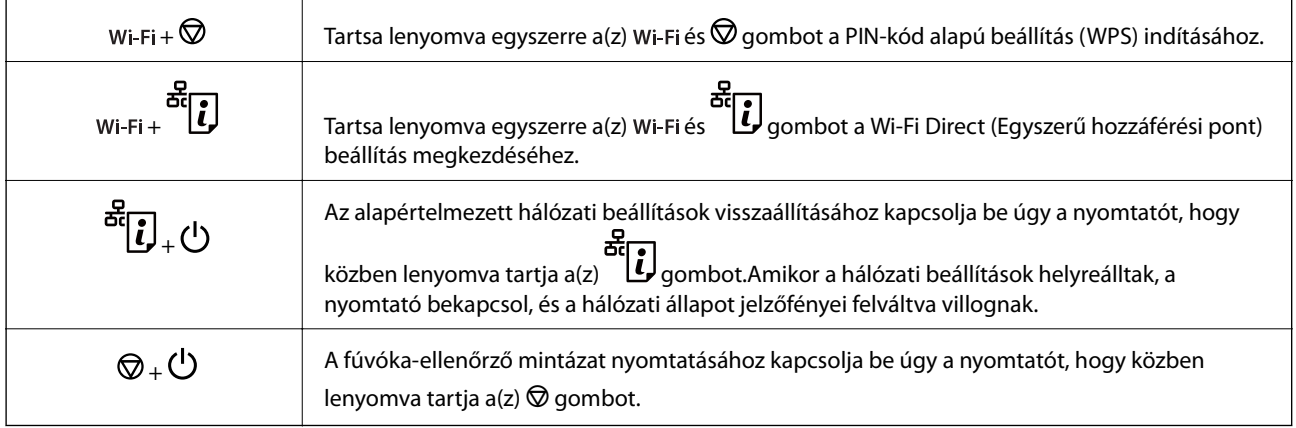

#### **Kapcsolódó információ**

- & ["Hibajelzések ellenőrzése a nyomtatón" 101. oldal](#page-100-0)
- $\rightarrow$  ["Wi-Fi beállítások megadása PIN-kódos beállítással \(WPS\)" 21. oldal](#page-20-0)
- $\blacklozenge$  ["Hálózati beállítások visszaállítása a nyomtatót kezelőpaneljén" 31. oldal](#page-30-0)

# <span id="page-16-0"></span>**Hálózati beállítások**

## **Hálózati kapcsolat típusai**

A következő kapcsolódási módszereket használhatja.

## **Wi-Fi csatlakozás**

Csatlakoztassa a nyomtatót és a számítógépet vagy okoseszközt a hozzáférési ponthoz. Ez a jellemző csatlakozási mód házi vagy irodai hálózatok esetén, ahol a számítógépek Wi-Fi megoldással, a hozzáférési ponton keresztül csatlakoznak.

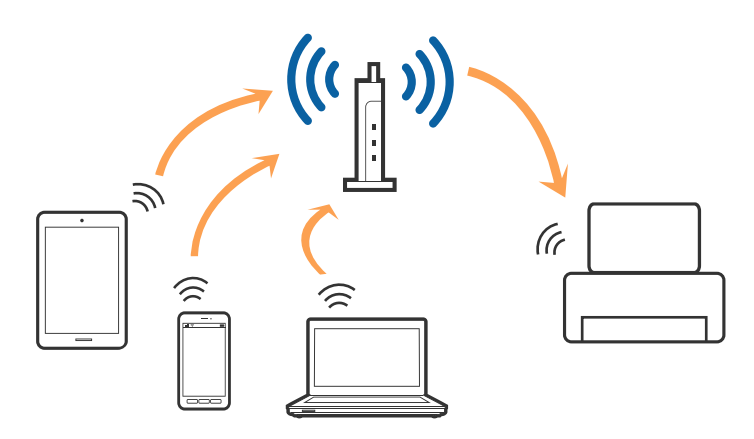

#### **Kapcsolódó információ**

- & ["Csatlakozás számítógéphez" 18. oldal](#page-17-0)
- & ["Csatlakozás okoseszközhöz" 19. oldal](#page-18-0)
- $\rightarrow$  ["Wi-Fi beállítások elvégzése a nyomtatóról" 19. oldal](#page-18-0)

## **Wi-Fi Direct (Simple AP) kapcsolat**

Akkor használja ezt a kapcsolódási módot, ha nem használ Wi-Fi-hálózatot otthonában vagy irodájában, vagy ha közvetlenül szeretné csatlakoztatni a nyomtatót és a számítógépet vagy okoseszközt. A nyomtató ebben a módban hozzáférési pontként viselkedik, és Ön akár négy eszközt is csatlakoztathat a nyomtatóhoz anélkül, hogy normál hozzáférési pontot kellene használnia. A nyomtatóhoz közvetlenül csatlakozó eszközök azonban nem tudnak kommunikálni egymással a nyomtatón keresztül.

#### **Hálózati beállítások**

#### <span id="page-17-0"></span>*Megjegyzés:*

A Wi-Fi Direct (Simple AP) kapcsolat olyan kapcsolódási módszer, amely az Ad Hoc mód helyére kíván lépni.

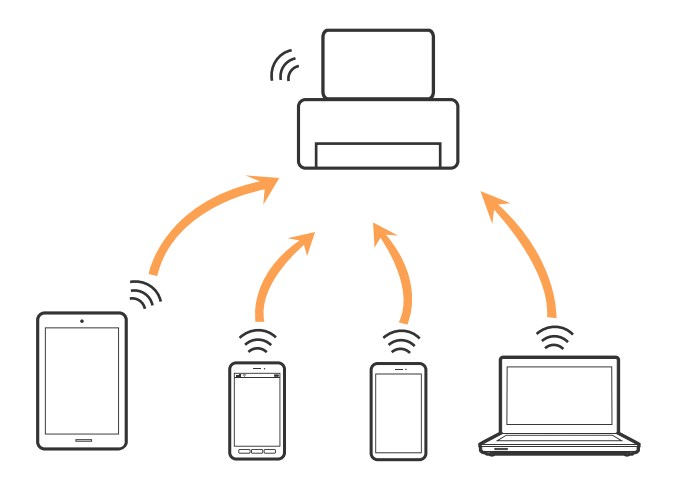

A nyomtató csatlakozhat egyidejűleg Wi-Fi és Wi-Fi Direct (Egyszerű hozzáférési pont) módon keresztül. Ha azonban hálózati kapcsolatot kezdeményez Wi-Fi Direct (Egyszerű hozzáférési pont) módban, amikor a nyomtató Wi-Fi-hálózaton keresztül kapcsolódik, akkor a Wi-Fi-kapcsolat ideiglenesen megszakad.

#### **Kapcsolódó információ**

 $\rightarrow$  ["A\(z\) Wi-Fi Direct \(Simple AP\) csatlakozási beállításainak megadása" 22. oldal](#page-21-0)

## **Csatlakozás számítógéphez**

Javasoljuk, hogy a telepítő segítségével csatlakoztassa a nyomtatót egy számítógéphez.A telepítő a következő módok egyikével futtatható.

❏ Beállítás webhelyről

Lépjen a következő webhelyre, majd adja meg a termék nevét.Lépjen a(z) **Beállítás** lehetőséghez, majd kezdje meg a beállítást.

#### [http://epson.sn](http://epson.sn/?q=2)

❏ Beállítás a szoftverlemez segítségével (csak az olyan modellek esetén, amelyekhez szoftverlemez tartozik, illetve azoknál a felhasználóknál, akik rendelkeznek lemezmeghajtót tartalmazó számítógéppel.)

Helyezze be a szoftverlemezt a számítógép meghajtójába, majd kövesse a képernyőn megjelenő utasításokat.

#### **Kapcsolódási módszerek kiválasztása**

Kövesse a képernyőn megjelenő utasításokat addig, amíg a következő képernyő meg nem jelenik, majd válassza ki a nyomtató számítógéphez való kapcsolódásának módját.

<span id="page-18-0"></span>Válassza ki a kapcsolódási módot, majd kattintson a(z) **Tovább** gombra.

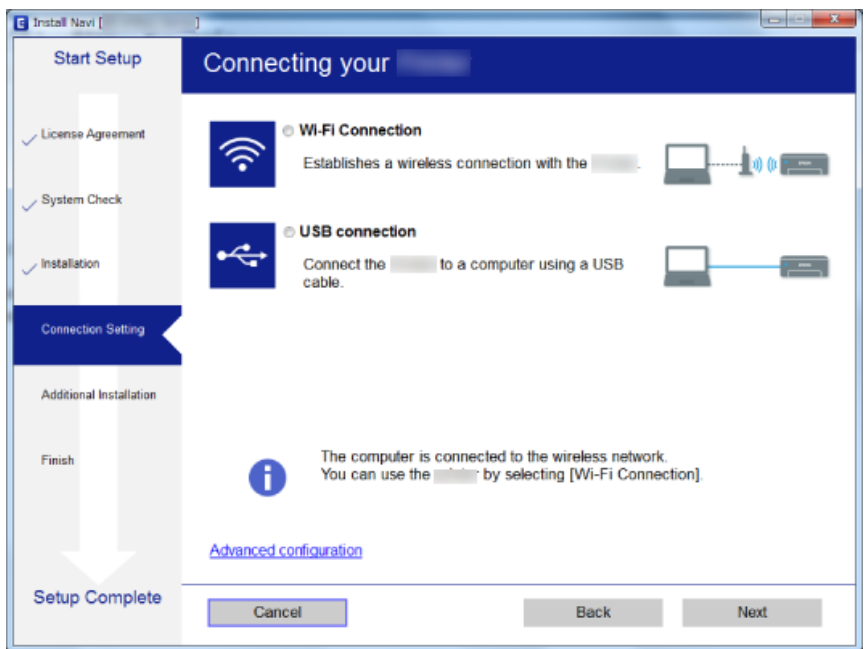

Kövesse a képernyőn megjelenő utasításokat.

## **Csatlakozás okoseszközhöz**

Akkor vezérelheti a nyomtatót okoseszközről, ha a nyomtató ugyanahhoz a Wi-Fi hálózathoz (SSID-hez) csatlakozik, mint az okoseszköz. A nyomtató okoseszközről való használatához végezze el a beállításokat a következő webhelyen. A webhelyet arról az okoseszközről nyissa meg, amelyikkel csatlakozni szeretne a nyomtatóhoz.

#### [http://epson.sn](http://epson.sn/?q=2) > **Beállítás**

#### *Megjegyzés:*

Ha a nyomtatóhoz számítógépet és okoseszközt is kíván egyidejűleg csatlakoztatni, akkor javasoljuk, hogy előbb a számítógépet csatlakoztassa.

## **Wi-Fi beállítások elvégzése a nyomtatóról**

Számos különböző módon megadhatja a hálózati beállításokat a nyomtató kezelőpaneléről.Válassza ki azt a csatlakozási módot, amelyik megfelel az Ön által használt környezetnek és feltételeknek.

Ha támogatja a hozzáférési pont a WPS-t, akkor a nyomógombos beállítás használatával is megadhatja a beállításokat.

Miután csatlakoztatta a nyomtatót a hálózathoz, arról az eszközről csatlakoztassa a nyomtatót, amelyet használni szeretne (számítógép, okoseszköz, táblagép stb.)

#### **Kapcsolódó információ**

- & ["Wi-Fi beállítások megadása nyomógombos beállítással" 20. oldal](#page-19-0)
- & ["Wi-Fi beállítások megadása PIN-kódos beállítással \(WPS\)" 21. oldal](#page-20-0)

<span id="page-19-0"></span> $\blacktriangleright$  ["A\(z\) Wi-Fi Direct \(Simple AP\) csatlakozási beállításainak megadása" 22. oldal](#page-21-0)

## **Wi-Fi beállítások megadása nyomógombos beállítással**

A Wi-Fi hálózat automatikusan, a hozzáférési pont gombjának megnyomásával beállítható.A következő feltételek teljesülése esetén a beállítás ennek a módszernek a használatával is elvégezhető.

❏ A hozzáférési pont kompatibilis a WPS (Wi-Fi Protected Setup) megoldással.

❏ A jelenlegi Wi-Fi kapcsolatot a hozzáférési pont gombjának megnyomásával hozták létre.

#### *Megjegyzés:*

Ha a gomb nem található vagy a telepítés szoftver használatával történik, olvassa el a hozzáférési ponthoz kapott dokumentációt.

1. A hozzáférési ponton tartsa lenyomva a(z) [WPS] gombot, amíg a biztonsági jelzőfény villogni nem kezd.

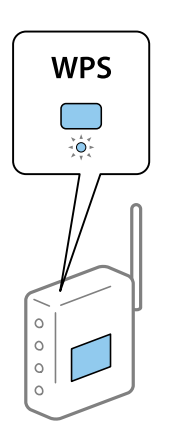

Ha nem tudja, hol van a(z) [WPS] gomb, vagy ha a hozzáférési ponton nincsenek gombok, akkor a részletes információért olvassa el a hozzáférési ponthoz kapott dokumentációt.

2. A nyomtatón nyomja meg a(z) wi-Fi gombot, amíg a(z)  $\mathbf{\widehat{S}}$  és a(z)  $\mathbf{\widehat{S}}$  jelzőfény felváltva villogni nem kezd (körülbelül 3 másodperc).

Megkezdődik a csatlakozás beállítása.Miután a kapcsolat létrejött, a(z)  $\mathbf{\widehat{F}}$  jelzőfény bekapcsol.

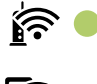

## । ∕ই ।

#### *Megjegyzés:*

Ha a(z)  $\sum_{i=1}^{\infty}$ és a(z)  $\sum_{i=1}^{\infty}$ jelzőfény egyszerre villog, akkor a nyomtatónál csatlakozási hiba történt.A nyomtató Wi-Fi gombjának lenyomásával törölje a nyomtató hibaüzenetét, indítsa újra a hozzáférési pontot, helyezze közelebb a nyomtatóhoz, majd próbálkozzon újra.Ha még mindig nem működik, nyomtassa ki a hálózati kapcsolatra vonatkozó jelentést, és ellenőrizze, hogy mi a megoldás.

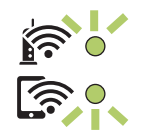

#### <span id="page-20-0"></span>**Kapcsolódó információ**

- & ["A hálózati csatlakozási állapot ellenőrzése" 23. oldal](#page-22-0)
- & ["Hálózati kapcsolatra vonatkozó jelentés nyomtatása" 24. oldal](#page-23-0)
- & ["Ha nem tudja elvégezni a hálózati beállításokat" 113. oldal](#page-112-0)

## **Wi-Fi beállítások megadása PIN-kódos beállítással (WPS)**

A hozzáférési ponthoz a hálózati állapotlapra nyomtatott PIN-kód használatával lehet csatlakozni.Ez a módszer akkor használható a beállításhoz, ha a hozzáférési pont alkalmas a WPS (Wi-Fi Protected Setup) használatára.A PIN-kód számítógép segítségével adható meg a hozzáférési pont számára.

- 1. Töltsön be papírt.
- 2. Tartsa lenyomva a nyomtató **d'al**gombját legalább 10 másodpercig.

A nyomtató kinyomtatja a hálózati állapotlapot.

*Megjegyzés:*

Ha 10 másodpercen belül felengedi a(z) gombot a készülék kinyomtatja a hálózati kapcsolódási jelentést.Kérjük, vegye figyelembe, hogy ebben a jelentésben nem láthatók a PIN-kódra vonatkozó adatok.

- 3. A(z) Wi-Fi gomb nyomva tartása mellett nyomja meg a(z)  $\bigotimes$  gombot, amíg a(z)  $\bigotimes$  és a(z)  $\bigotimes$  jelzőfény felváltva villogni nem kezd.
- 4. A számítógép használatával két percen belül írja be a hozzáférési pont számára a hálózati állapotlap [WPS-PIN Code] oszlopában található PIN-kódot (nyolcjegyű szám).

Miután a kapcsolat létrejött, a(z)  $\mathbf{\widehat{f}}$  jelzőfény bekapcsol.

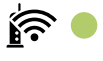

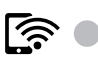

#### *Megjegyzés:*

❏ A PIN-kód megadásával kapcsolatos részletek a hozzáférési ponthoz kapott dokumentációban találhatók.

❏ Ha a(z) és a(z) jelzőfény egyszerre villog, akkor a nyomtatónál csatlakozási hiba történt.A nyomtató gombjának lenyomásával törölje a nyomtató hibaüzenetét, indítsa újra a hozzáférési pontot, helyezze közelebb a nyomtatóhoz, majd próbálkozzon újra.Ha még mindig nem működik, nyomtassa ki a hálózati kapcsolatra vonatkozó jelentést, és ellenőrizze, hogy mi a megoldás.

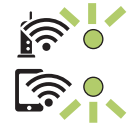

#### **Kapcsolódó információ**

& ["Hálózati állapotlap nyomtatása" 30. oldal](#page-29-0)

- <span id="page-21-0"></span>& ["A hálózati csatlakozási állapot ellenőrzése" 23. oldal](#page-22-0)
- & ["Hálózati kapcsolatra vonatkozó jelentés nyomtatása" 24. oldal](#page-23-0)
- & ["Ha nem tudja elvégezni a hálózati beállításokat" 113. oldal](#page-112-0)

## **A(z) Wi-Fi Direct (Simple AP) csatlakozási beállításainak megadása**

Ezzel a módszerrel nyomtatója közvetlenül, hozzáférési pont nélkül csatlakoztatható az eszközökhöz.A nyomtató hozzáférési pontként működik.

#### Fontos:

Amikor számítógépet vagy okoseszközt csatlakoztat a nyomtatóhoz Wi-Fi Direct (Egyszerű hozzáférési pont) csatlakozással, a nyomtató ugyanahhoz a Wi-Fi hálózathoz (SSID-hez) kapcsolódik, mint a számítógép vagy okoseszköz, és létrejön közöttük a kommunikáció.Mivel — amennyiben a nyomtató ki van kapcsolva — a számítógép vagy okoseszköz automatikusan kapcsolódik a másik csatlakoztatható Wi-Fi hálózathoz, nem jön létre újra a kapcsolat az előző Wi-Fi hálózattal a nyomtató bekapcsolása esetén.Csatlakozzon a nyomtató SSID-jéhez, ha ismét létre szeretné hozni a(z) Wi-Fi Direct (Simple AP) kapcsolatot a számítógéppel vagy okoseszközzel.Ha nem szeretne minden egyes alkalommal csatlakozni, amikor a nyomtató be vagy ki van kapcsolva, javasoljuk, hogy úgy használja a Wi-Fi hálózatot, hogy a nyomtatót egy hozzáférési ponthoz csatlakoztatja.

1. A(z) Wi-Fi gomb nyomva tartása mellett nyomja meg a(z)  $\overrightarrow{d}$  gombot, amíg a(z)  $\overrightarrow{f}$  és a(z)  $\overrightarrow{f}$  jelzőfény felváltva villogni nem kezd.

Várjon, amíg a folyamat befejeződik.

Miután a kapcsolat létrejött, a(z)  $\widehat{S}$  jelzőfény bekapcsol.

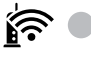

- । ⁄ই ।
- 2. Töltsön be papírt.
- 3. Tartsa lenyomva a nyomtató gombját legalább 10 másodpercig.

A nyomtató kinyomtatja a hálózati állapotlapot.Ezen a lapon ellenőrizheti a(z) Wi-Fi Direct (Egyszerű hozzáférési pont) SSID-azonosítóját és jelszavát.

#### *Megjegyzés:*

Ha 10 másodpercen belül felengedi a(z) gombot a készülék kinyomtatja a hálózati kapcsolódási jelentést.Ne feledje, hogy a(z) Wi-Fi Direct (Egyszerű hozzáférési pont) SSID-azonosítója és jelszava nem jelenik meg ezen a jelentésen.

<span id="page-22-0"></span>4. A számítógép hálózati kapcsolatainak képernyőjén vagy az okoseszköz Wi-Fi képernyőjén válassza ki a hálózati állapotlapon szereplő SSID-azonosítóval megegyező SSID-azonosítót a kapcsolódáshoz.

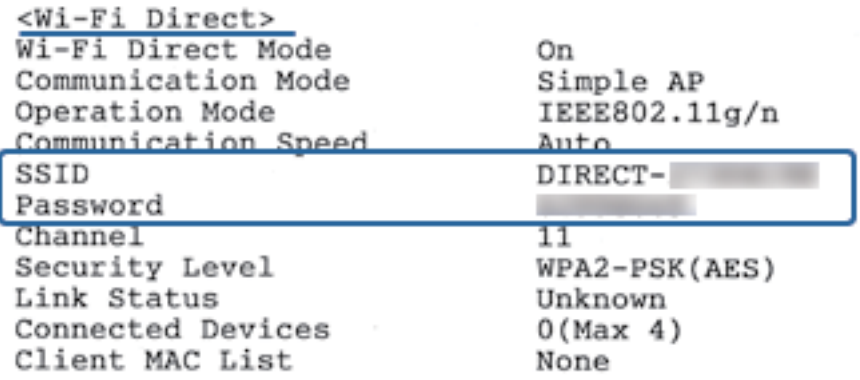

5. Adja meg a hálózati állapotlapra nyomtatott jelszót a számítógépen vagy okoseszközön.

A hálózati állapotlapon meggyőződhet a(z) Wi-Fi Direct állapotáról.

#### *Megjegyzés: Amennyiben okoseszközről csatlakozik (Android rendszerekhez kifejlesztett) Wi-Fi Direct kapcsolaton keresztül*

Ha Android rendszerű eszközt használ, és a nyomtatóhoz Wi-Fi Direct kapcsolaton keresztül csatlakozik, a(z) $\mathbf{\widehat{S}}$  és a(z) <u>र्लि</u> jelzőfény egyszerre villog a nyomtatón.  $Nyomja$  meg  $a(z)$  Wi-Fi gombot a kapcsolódási kérés jóváhagyásához. Nyomja meg a(z) $\bigotimes$  gombot a kapcsolódási kérés elutasításához. A részletes tudnivalókért lásd a(z) Tippek menüpontot a következő webhelyen. [http://epson.sn](http://epson.sn/?q=2) > *Támogatás*

#### **Kapcsolódó információ**

- & ["Hálózati állapotlap nyomtatása" 30. oldal](#page-29-0)
- & "A hálózati csatlakozási állapot ellenőrzése" 23. oldal
- & ["Ha nem tud csatlakozni Wi-Fi Direct \(Egyszerű hozzáférési pont\) kapcsolattal" 115. oldal](#page-114-0)

## **A hálózati csatlakozási állapot ellenőrzése**

A hálózati csatlakozási állapot a következő módon ellenőrizhető.

## **A hálózati állapot ellenőrzése a hálózati jelzőfény használatával**

A hálózati csatlakozás állapota a nyomtató kezelőpaneljén levő hálózati jelzőfény használatával ellenőrizhető.

#### **Kapcsolódó információ**

 $\blacktriangleright$  ["Kezelőpanel" 15. oldal](#page-14-0)

## <span id="page-23-0"></span>**Hálózati kapcsolatra vonatkozó jelentés nyomtatása**

Egy hálózati kapcsolódási jelentés kinyomtatásával ellenőrizheti a nyomtató és a hozzáférési pont közötti kapcsolat állapotát.

1. Töltsön be papírt.

2. Nyomja meg  $a(z)$ <sup>37</sup> $\left[\frac{1}{\sqrt{2}}\right]$  gombot.

A nyomtató kinyomtatja a hálózati kapcsolódási jelentést.

#### **Kapcsolódó információ**

 $\rightarrow$  "A hálózati kapcsolatra vonatkozó jelentés üzenetei és megoldásai" 24. oldal

### **A hálózati kapcsolatra vonatkozó jelentés üzenetei és megoldásai**

Ellenőrizze az üzeneteket és hibakódokat a hálózati kapcsolatra vonatkozó jelentésben, majd hajtsa végre a megoldás folyamatát.

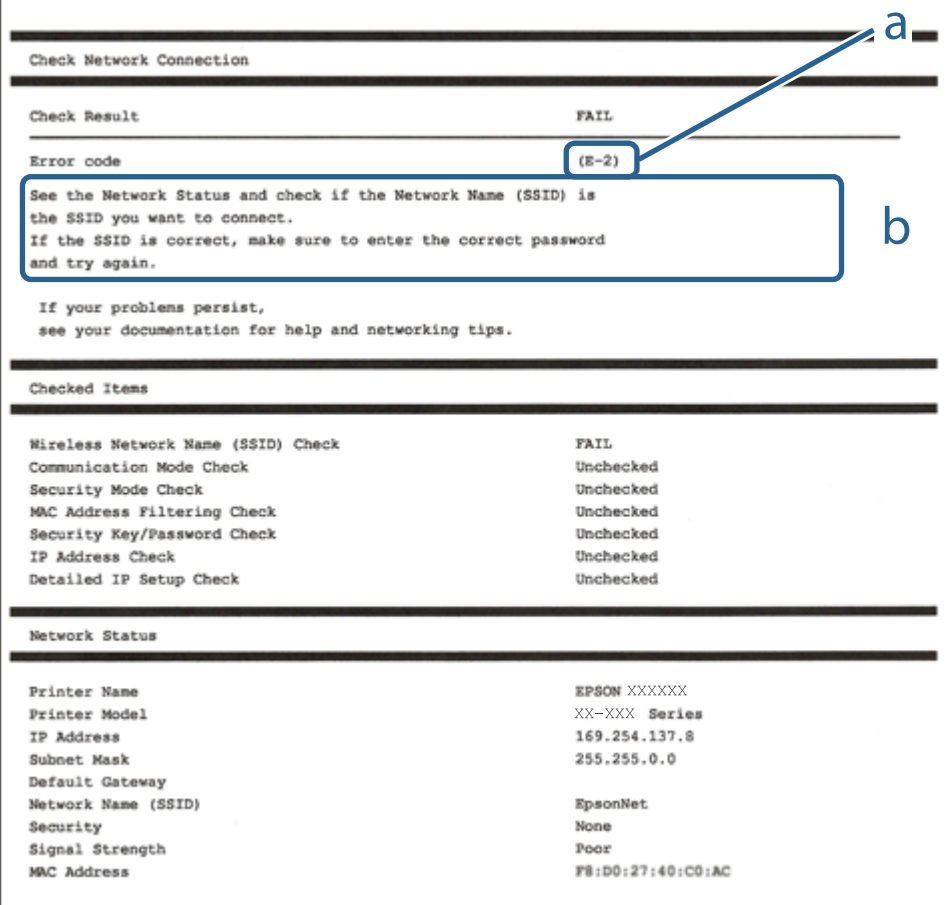

#### a. Hibakód

b. Üzenetek a hálózati környezettel kapcsolatban

#### **Hálózati beállítások**

#### **Kapcsolódó információ**

- $\blacktriangleright$  "E-2, E-3, E-7" 25. oldal
- $\blacktriangleright$  ["E-5" 26. oldal](#page-25-0)
- $\blacktriangleright$  ["E-6" 26. oldal](#page-25-0)
- $\blacktriangleright$  ["E-8" 27. oldal](#page-26-0)
- $\blacktriangleright$   $E-9$ " 27. oldal
- $\blacktriangleright$  ["E-10" 28. oldal](#page-27-0)
- $\blacktriangleright$  ["E-11" 28. oldal](#page-27-0)
- $\blacktriangleright$  ["E-12" 29. oldal](#page-28-0)
- $\blacktriangleright$  ["E-12" 29. oldal](#page-28-0)
- & ["Üzenet a hálózati környezettel kapcsolatban" 30. oldal](#page-29-0)

### **E-2, E-3, E-7**

#### **Üzenet:**

A vezeték nélküli hálózat nevének (SSID) keresése sikertelen. Ellenőrizze, hogy a router/hozzáférési pont be van-e kapcsolva és a vezeték nélküli hálózat (SSID) megfelelően van-e beállítva. Kérje a hálózat rendszergazdájának a segítségét.

A vezeték nélküli hálózat nevének (SSID) keresése sikertelen. Ellenőrizze, hogy a csatlakoztatni kívánt PC vezeték nélküli hálózati neve (SSID) megfelelően van-e beállítva. Kérje a hálózat rendszergazdájának a segítségét.

A megadott biztonsági kulcs/jelszó nem egyezik a routerhez/hozzáférési ponthoz beállítottal. A biztonsági kulcs/ jelszó nyugtázása. Kérje a hálózat rendszergazdájának a segítségét.

#### **Megoldások:**

- ❏ Győződjön meg arról, hogy a hozzáférési pontja be van kapcsolva.
- ❏ Győződjön meg arról, hogy a számítógép vagy az eszköz megfelelően csatlakozik a hozzáférési ponthoz.
- ❏ Kapcsolja ki a hozzáférési pontot.Várjon 10 másodpercet, majd kapcsolja be.
- ❏ Helyezze a nyomtatót közelebb a hozzáférési ponthoz, és távolítson el minden akadályt a kettő közül.
- ❏ Ha manuálisan adta meg a(z) SSID-t, ellenőrizze, hogy helyes-e.Ellenőrizze a(z) SSID-azonosítót a hálózati kapcsolódási jelentés **Hálózat állapota** részében.
- ❏ Ha nyomógombos beállítást használ a hálózati kapcsolat létrehozásához, ellenőrizze, hogy a hozzáférési pontja támogatja-e a WPS-t.Nem használhatja a nyomógombos beállítást, ha a hozzáférési pont nem támogatja a(z) WPS-t.
- ❏ Ellenőrizze, hogy az SSID kizárólag ASCII karaktereket (alfanumerikus karakterek és szimbólumok) használ.A nyomtató nem tud megjeleníteni olyan SSID-t, amely nem ASCII karaktereket tartalmaz.
- ❏ Győződjön meg róla, hogy ismeri az SSID-azonosítót és jelszót, mielőtt csatlakozna a hozzáférési ponthoz.Ha az alapértelmezett beállításaival használ egy hozzáférési pontot, akkor az SSID és a jelszó megtalálható a hozzáférési pont címkéjén.Ha nem tudja az SSID-azonosítóját és a jelszót, kérdezze meg attól, aki a hozzáférési pontot telepítette, vagy olvassa el a hozzáférési ponthoz kapott dokumentációban.
- ❏ Ha olyan SSID-hez szeretne csatlakozni, amelyet egy okoseszköz internetmegosztási módja hozott létre, ellenőrizze az SSID-t és a jelszót az okoseszköz használati útmutatójában.
- <span id="page-25-0"></span>❏ Ha a Wi-Fi kapcsolat hirtelen megszakad, ellenőrizze az alábbi feltételeket.Ha ezen feltételek alkalmazhatók, állítsa vissza a hálózati beállításokat a szoftver alábbi weboldalról való letöltésével és telepítésével. [http://epson.sn](http://epson.sn/?q=2) > **Beállítás**
	- ❏ Egy másik okoseszközt adtak a hálózathoz nyomógombos beállítással.
	- ❏ A Wi-Fi hálózatot nem nyomógombos beállítással állították be.

#### **Kapcsolódó információ**

- & ["Csatlakozás számítógéphez" 18. oldal](#page-17-0)
- & ["Wi-Fi beállítások elvégzése a nyomtatóról" 19. oldal](#page-18-0)

### **E-5**

#### **Üzenet:**

A biztonság mód (pl. WEP, WPA) nem felel meg a nyomtató jelenlegi beállításainak. A biztonság mód nyugtázása. Kérje a hálózat rendszergazdájának a segítségét.

#### **Megoldások:**

Győződjön meg róla, hogy a hozzáférési pont biztonságának típusa a következők valamelyikére van állítva.Ha nem, módosítsa a biztonság típusát a hozzáférési ponton, majd állítsa alaphelyzetbe a nyomtató hálózati beállításait.

- ❏ WEP-64 bit (40 bit)
- ❏ WEP-128 bit (104 bit)
- ❏ WPA PSK (TKIP/AES)\*
- ❏ WPA2 PSK (TKIP/AES)\*
- ❏ WPA (TKIP/AES)
- ❏ WPA2 (TKIP/AES)
- A WPA PSK szabvány WPA Personal néven is ismert.A WPA2 PSK szabvány WPA2 Personal néven is ismert.

### **E-6**

#### **Üzenet:**

A nyomtató MAC címe szűrés alatt lehet. Ellenőrizze, hogy a routerén/hozzáférési pontján van-e érvényben valamilyen korlátozás mint pl. MAC cím szűrés ellenőrzése. Lásd a router/hozzáférési pont dokumentációját vagy kérje a hálózat rendszergazdájának a segítségét.

#### **Megoldások:**

- ❏ Ellenőrizze, hogy le van-e tiltva a(z) MAC-címek szűrése.Ha engedélyezve van, regisztrálja a nyomtató MACcímét, hogy ne történjen meg a szűrése.Részletes útmutatásért olvassa el a hozzáférési ponthoz kapott dokumentációt.A nyomtató MAC-címe a hálózati kapcsolódási jelentés **Hálózat állapota** részében található meg.
- ❏ Ha a hozzáférési pontja megosztott hitelesítést használ WEP biztonsági módszerrel, akkor ellenőrizze, hogy a hitelesítési kulcs helyes-e.

#### <span id="page-26-0"></span>**Kapcsolódó információ**

& ["Hálózati állapotlap nyomtatása" 30. oldal](#page-29-0)

### **E-8**

#### **Üzenet:**

Nem megfelelő IP cím kerül hozzárendelésre a nyomtatóhoz. Ellenőrizze a hálózati eszköz IP címének beállítását (elosztó, router vagy hozzáférési pont). Kérje a hálózat rendszergazdájának a segítségét.

#### **Megoldások:**

- ❏ Engedélyezze a DHCP-t a hozzáférési ponton, ha a nyomtató IP-cím lekérési beállítása **Auto (Automatikus)**.
- ❏ Ha a nyomtató IP-cím lekérése beállításának értéke Manual (Kézi), akkor a manuálisan megadott IP-cím tartományon kívüli lesz (például: 0.0.0.0.).Állítson be érvényes IP-címet a nyomtató kezelőpaneljén, vagy a Web Config beállítás segítségével.

#### **Kapcsolódó információ**

& ["Hálózati állapotlap nyomtatása" 30. oldal](#page-29-0)

#### **E-9**

#### **Üzenet:**

Ellenőrizze a PC vagy egyéb eszköz kapcsolatát és hálózati beállítását. Kapcsolódás az EpsonNet Setup használatával elérhető. Kérje a hálózat rendszergazdájának a segítségét.

#### **Megoldások:**

Ellenőrizze a következőket.

- ❏ Az eszközök be vannak kapcsolva.
- ❏ Hozzáfér az internethez és a többi, azonos hálózaton lévő számítógéphez és hálózati eszközhöz azokról az eszközökről, amelyekről csatlakozni szeretne a nyomtatóhoz.

Ha a nyomtatója és a hálózati eszközök még mindig nem csatlakoznak a fentiek ellenőrzése után is, kapcsolja ki a hozzáférési pontot.Várjon 10 másodpercet, majd kapcsolja be.Állítsa vissza a hálózati beállításokat a telepítő alábbi weboldalról való letöltésével és telepítésével.

#### [http://epson.sn](http://epson.sn/?q=2) > **Beállítás**

#### **Kapcsolódó információ**

& ["Csatlakozás számítógéphez" 18. oldal](#page-17-0)

### <span id="page-27-0"></span>**E-10**

#### **Üzenet:**

Ellenőrizze az IP cím, az alhálózati maszk és az alapértelmezett átjáró megfelelő beállítását. Kapcsolódás az EpsonNet Setup használatával elérhető. Kérje a hálózat rendszergazdájának a segítségét.

#### **Megoldások:**

Ellenőrizze a következőket.

- ❏ A hálózat többi eszköze be van kapcsolva.
- ❏ A hálózati címek (IP-cím, alhálózati maszk és alapértelmezett átjáró) helyesek, amennyiben a(z) IP-cím lekérése beállítás értéke Manual.

Amennyiben az adatok valamelyike helytelen, állítsa alaphelyzetbe a hálózati címet.A nyomtató IP-címe, alhálózati maszkja és alapértelmezett átjárója a hálózati kapcsolódási jelentés **Hálózat állapota** részében található meg.

Ha a(z) DHCP engedélyezett, módosítsa a nyomtató IP-cím lekérés beállítását **Auto (Automatikus)** értékre.Ha manuálisan szeretné beállítani a(z) IP-címet, ellenőrizze a nyomtató IP-címét a hálózati kapcsolódási jelentés **Hálózat állapota** részében, majd válassza a Manual lehetőséget a hálózati beállítások képernyőjén.Az alhálózati maszk értéke [255.255.255.0] legyen.

Ha a nyomtatója és a hálózati eszközök még mindig nem csatlakoznak, kapcsolja ki a hozzáférési pontot.Várjon 10 másodpercet, majd kapcsolja be.

#### **Kapcsolódó információ**

& ["Hálózati állapotlap nyomtatása" 30. oldal](#page-29-0)

### **E-11**

#### **Üzenet:**

A beállítás nem teljes. Ellenőrizze az alapértelmezett átjáró beállításait. Kapcsolódás az EpsonNet Setup használatával elérhető. Kérje a hálózat rendszergazdájának a segítségét.

#### **Megoldások:**

Ellenőrizze a következőket.

- ❏ Az alapértelmezett átjáró címe helyes, amikor a nyomtató TCP/IP beállításának értéke Kézi.
- ❏ Az alapértelmezett átjáróként beállított eszköz be van kapcsolva.

Állítsa be helyesen az alapértelmezett átjáró címét.Az alapértelmezett átjáró címe a hálózati kapcsolódási jelentés **Hálózat állapota** részében található meg.

#### **Kapcsolódó információ**

 $\blacktriangleright$  ["Hálózati állapotlap nyomtatása" 30. oldal](#page-29-0)

### <span id="page-28-0"></span>**E-12**

#### **Üzenet:**

Ellenőrizze a következőket -A megadott biztonsági kulcs/jelszó megfelelő -A biztonsági kulcs/jelszó indexe az első számra van állítva -IP-cím, az alhálózati maszk vagy az alapértelmezett átjáró beállítása megfelelő Kérje a hálózat rendszergazda segítségét.

#### **Megoldások:**

Ellenőrizze a következőket.

- ❏ A hálózat többi eszköze be van kapcsolva.
- ❏ A hálózati címek (IP-cím, alhálózati maszk és alapértelmezett átjáró) helyesek, amennyiben manuálisan adja meg őket.
- ❏ A többi eszköz hálózati címei (alhálózati maszk és alapértelmezett átjáró) azonosak.
- ❏ Az IP-cím nem ütközik más eszközökkel.

Ha a nyomtatója és a hálózati eszközök még mindig nem csatlakoznak a fentiek ellenőrzése után is, próbálja ki az alábbiakat.

- ❏ Kapcsolja ki a hozzáférési pontot.Várjon 10 másodpercet, majd kapcsolja be.
- ❏ A telepító segítségével végezze el újra a hálózati beállításokat.A következő webhelyen futtathatja. [http://epson.sn](http://epson.sn/?q=2) > **Beállítás**
- ❏ Több különböző jelszót is regisztrálhat egy olyan hozzáférési ponton, amelyik WEP biztonsági típust használ.Ha több jelszót regisztrált, ellenőrizze, hogy az első regisztrált jelszó van-e beállítva a nyomtatón.

#### **Kapcsolódó információ**

- $\blacktriangleright$  ["Hálózati állapotlap nyomtatása" 30. oldal](#page-29-0)
- & ["Csatlakozás számítógéphez" 18. oldal](#page-17-0)

### **E-13**

#### **Üzenet:**

Ellenőrizze a következőket -A megadott biztonsági kulcs/jelszó megfelelő -A biztonsági kulcs/jelszó indexe az első számra van állítva -A számítógép vagy más eszköz kapcsolódása és hálózati beállítása megfelelő Kérje a hálózat rendszergazda segítségét.

#### **Megoldások:**

Ellenőrizze a következőket.

- ❏ A hálózati eszközök (pl. hozzáférési pont, hub és útválasztó) be vannak kapcsolva.
- ❏ A hálózati eszközök TCP/IP beállítása nincs manuálisan beállítva.(Ha a nyomtató TCP/IP beállításainak megadása automatikus, míg a többi hálózati eszköz TCP/IP beállításainak végrehajtása manuális, akkor a nyomtató hálózata eltérhet a többi eszköz hálózatától.)

Ha a fentiek ellenőrzését követően sem működik a hálózati nyomtatás, próbálkozzon a következőkkel.

❏ Kapcsolja ki a hozzáférési pontot.Várjon 10 másodpercet, majd kapcsolja be.

<span id="page-29-0"></span>❏ A telepítő használatával hajtsa végre a hálózati beállításokat a számítógépen, amely ugyanazon a hálózaton van, mint a nyomtató.A következő webhelyen futtathatja.

#### [http://epson.sn](http://epson.sn/?q=2) > **Beállítás**

❏ Több különböző jelszót is regisztrálhat egy olyan hozzáférési ponton, amelyik WEP biztonsági típust használ.Ha több jelszót regisztrált, ellenőrizze, hogy az első regisztrált jelszó van-e beállítva a nyomtatón.

#### **Kapcsolódó információ**

- $\blacktriangleright$  "Hálózati állapotlap nyomtatása" 30. oldal
- & ["Csatlakozás számítógéphez" 18. oldal](#page-17-0)

### **Üzenet a hálózati környezettel kapcsolatban**

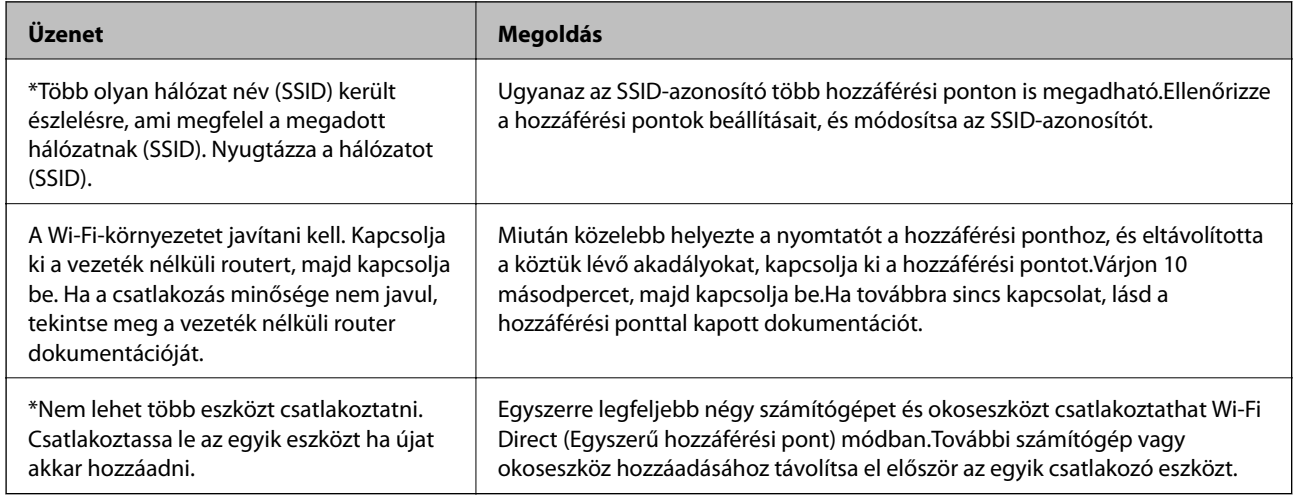

## **Hálózati állapotlap nyomtatása**

A hálózati adatokat részletesen ellenőrizheti, miután kinyomtatta őket.

- 1. Töltsön be papírt.
- 2. Tartsa lenyomva a(z) gombot a nyomtató kezelőpanelén legalább 10 másodpercig.

A nyomtató kinyomtatja a hálózati állapotlapot.

*Megjegyzés:*

Ha 10 másodpercen belül felengedi a(z) gombot a készülék kinyomtatja a hálózati kapcsolódási jelentést.

## **Új hozzáférési pontok cseréje vagy hozzáadása**

Ha az SSID-azonosító a hozzáférési pont cseréje miatt módosul, vagy új hozzáférési pontot adnak hozzá és új hálózati környezetet létesítenek, állítsa be újra a Wi-Fi beállításokat.

#### <span id="page-30-0"></span>**Kapcsolódó információ**

 $\rightarrow$  "A kapcsolódási mód megváltoztatása számítógépre" 31. oldal

## **A kapcsolódási mód megváltoztatása számítógépre**

A telepítő használatával és más kapcsolódási mód beállításával.

❏ Beállítás webhelyről

Lépjen a következő webhelyre, majd adja meg a termék nevét.Lépjen a(z) **Beállítás** lehetőséghez, majd kezdje meg a beállítást.

[http://epson.sn](http://epson.sn/?q=2)

❏ Beállítás a szoftverlemez segítségével (csak az olyan modellek esetén, amelyekhez szoftverlemez tartozik, illetve azoknál a felhasználóknál, akik rendelkeznek lemezmeghajtót tartalmazó számítógéppel.)

Helyezze be a szoftverlemezt a számítógép meghajtójába, majd kövesse a képernyőn megjelenő utasításokat.

#### **Kapcsolódási módszerek módosításának kiválasztása**

Kövesse a képernyőn megjelenő utasításokat, amíg meg nem jelenik a következő képernyő.

Válassza ki a(z) **Csatlakozási módszer módosítása vagy újrabeállítása** lehetőséget a(z) Válassza ki a szoftver telepítést képernyőn, majd kattintson a(z) **Tovább** lehetőségre.

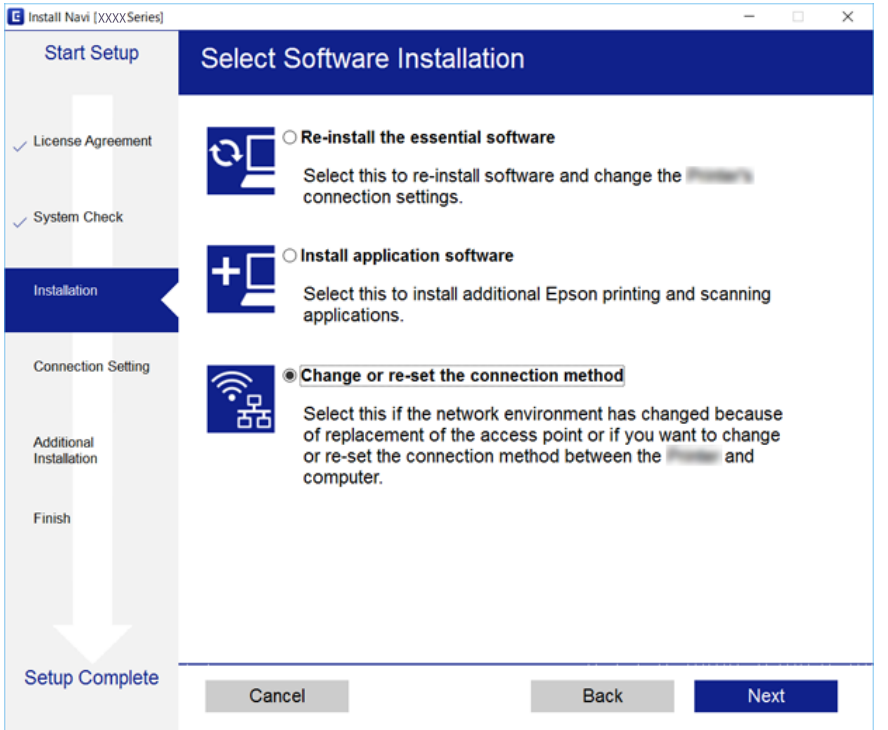

## **Hálózati beállítások visszaállítása a nyomtatót kezelőpaneljén**

Az összes hálózati beállítás visszaállítható az alapértelmezett értékre.

#### **Hálózati beállítások**

- 1. Kapcsolja ki a nyomtatót.
- 2. A(z)  $\bigcup$  gomb nyomva tartása mellett nyomja meg a(z)  $\bigcup$  gombot, amíg a(z)  $\bigcup^{\infty}$  és a(z)  $\bigcup^{\infty}$  jelzőfény felváltva villogni nem kezd.

A visszaállítás akkor készül el, amikor a(z)  $\sum$  jelzőfény és a(z)  $\sum$  jelzőfény egyaránt kialszik.

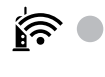

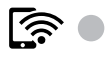

# <span id="page-32-0"></span>**A nyomtató előkészítése**

## **Papír betöltése**

## **A használható papírok és a kapacitás**

Magas minőségű nyomatok előállításához az Epson eredeti Epson papír használatát javasolja.

#### **Eredeti Epson papír**

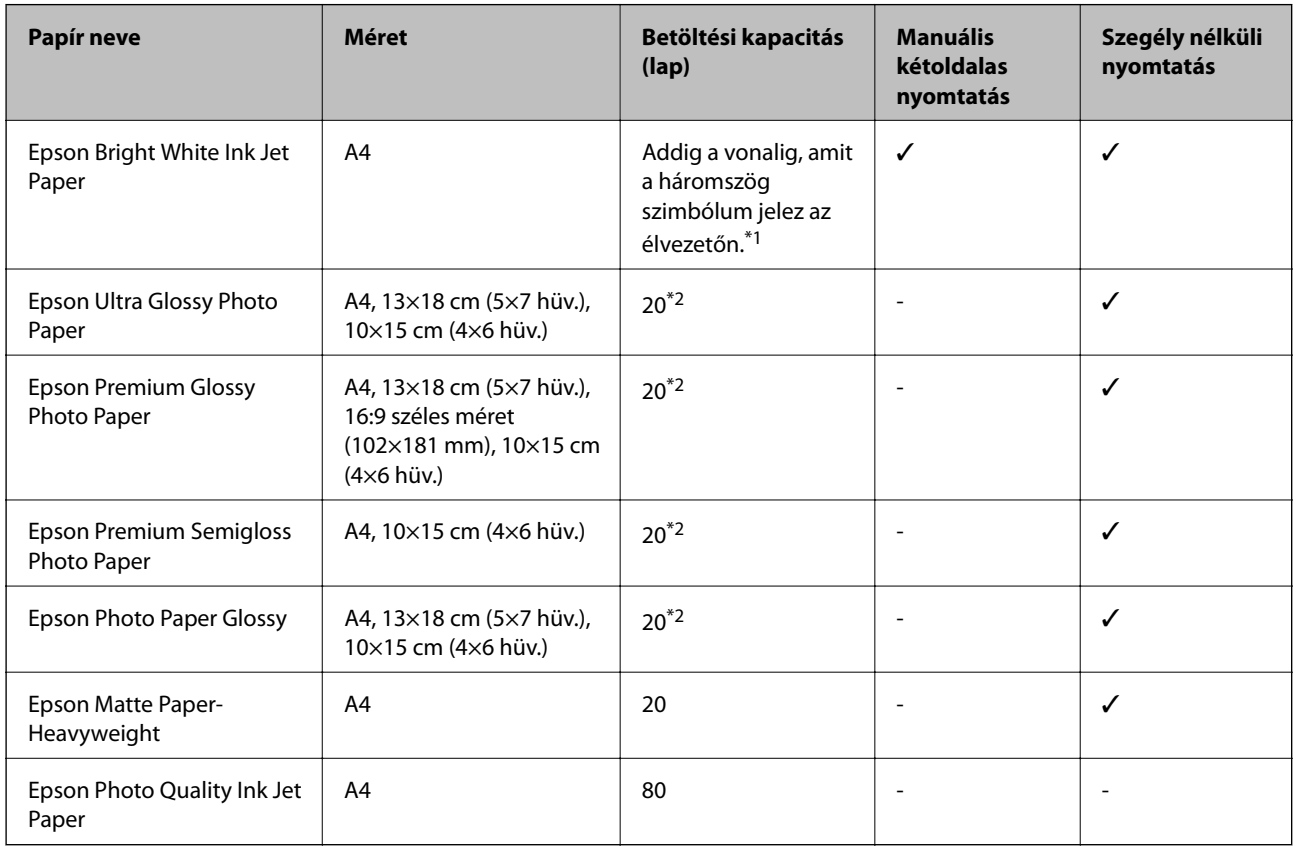

\*1 Manuális kétoldalas nyomtatás esetén maximum 30, az egyik oldalán már nyomtatott papírt tölthet be.

\*2 Ha a lapok adagolása nem megfelelő, illetve a kinyomtatott oldalakon a színek nem egyenletesek vagy elkenődtek, akkor egyesével töltse be a lapokat.

#### *Megjegyzés:*

A papírtípusok elérhetősége területenként változhat.Az Ön lakhelyén elérhető papírokról az Epson ügyfélszolgálatánál érdeklődhet.

#### **Kereskedelmi forgalomban elérhető papír**

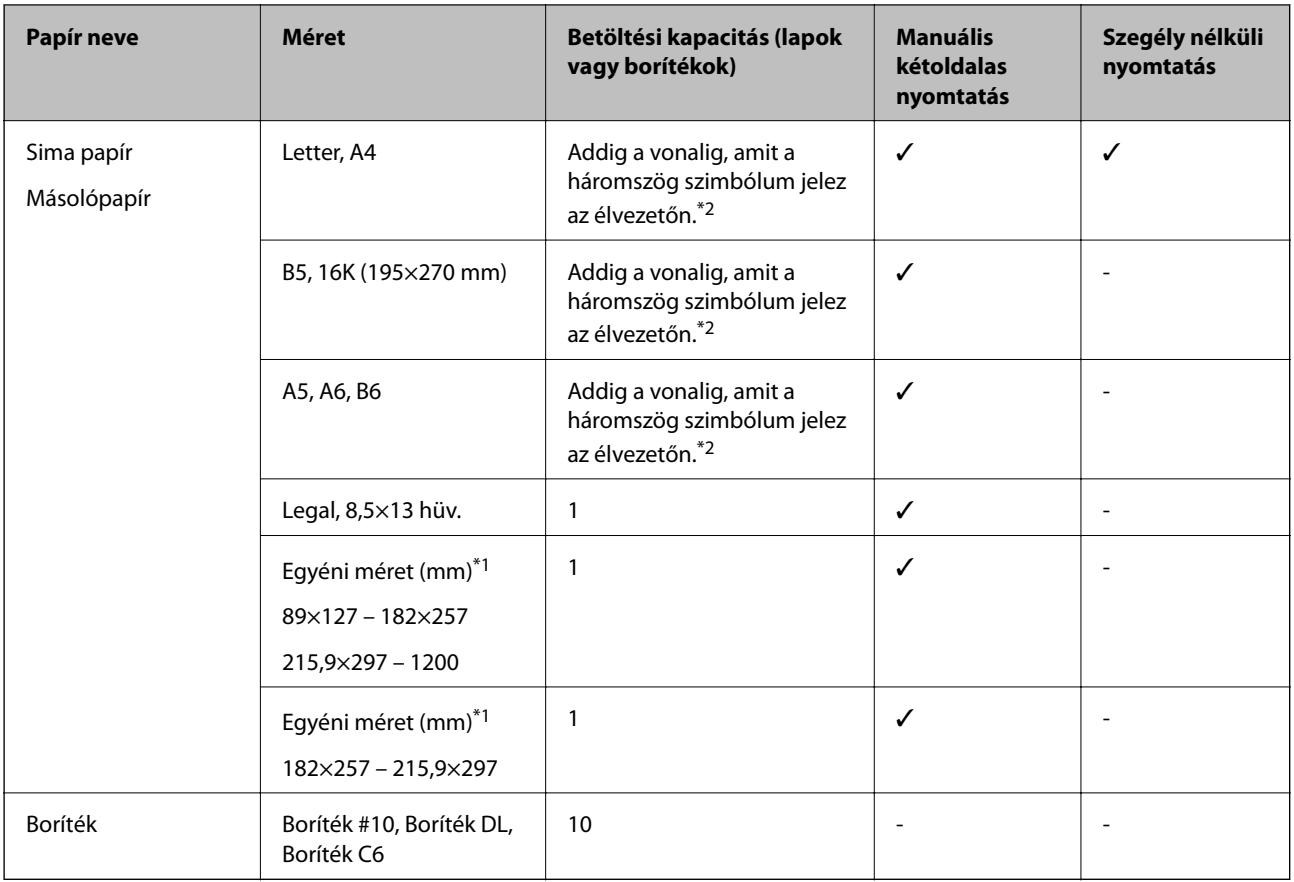

\*1 Csak számítógépről vagy okos eszközről történő nyomtatás érhető el.

\*2 Manuális kétoldalas nyomtatás esetén maximum 30, az egyik oldalán már nyomtatott papírt tölthet be.

### **A papír kezelésére vonatkozó óvintézkedések**

- ❏ Olvassa el a papírhoz kapott tájékoztatót.
- ❏ Betöltés előtt pörgesse át a köteget és igazítsa össze a papír széleit, hogy azok egy vonalban legyenek.A fényképpapírt ne pörgesse át és ne hajlítsa meg.Ha mégis így tenne, a nyomtatható oldala megsérülhet.

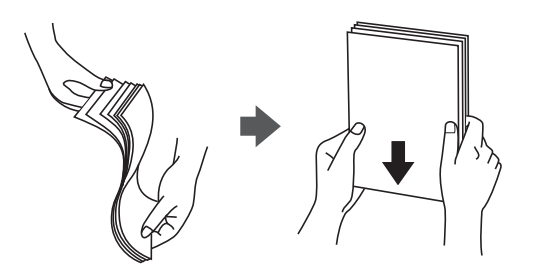

<span id="page-34-0"></span>❏ Ha a papír felhajlott, betöltés előtt simítsa ki vagy kicsit hajtsa át a másik oldalra.Ha hullámos papírra nyomtat, akkor az papírelakadást okozhat és elkenődhet a nyomat is.

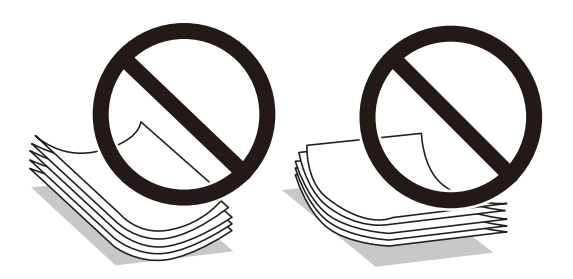

- ❏ Ne használjon hullámos, szakadt, elvágott, összehajtott, nedves, túl vékony, túl vastag papírt, vagy olyan papírt, amire matricák vannak ragasztva.Az ilyen papírok használata papírelakadást és a nyomat elkenődését okozza.
- ❏ Hosszszálirányú papírt használjon.Ha nem biztos a használt papír típusában, ellenőrizze a csomagoláson a papír specifikációit vagy vegye fel a kapcsolatot a gyártóval.

#### **Kapcsolódó információ**

& ["A nyomtató műszaki adatai" 132. oldal](#page-131-0)

## **Papír betöltése Hátsó papír adagolás használata esetén**

1. Nyissa ki az adagolóvezetőt és húzza ki a papírtámaszt.

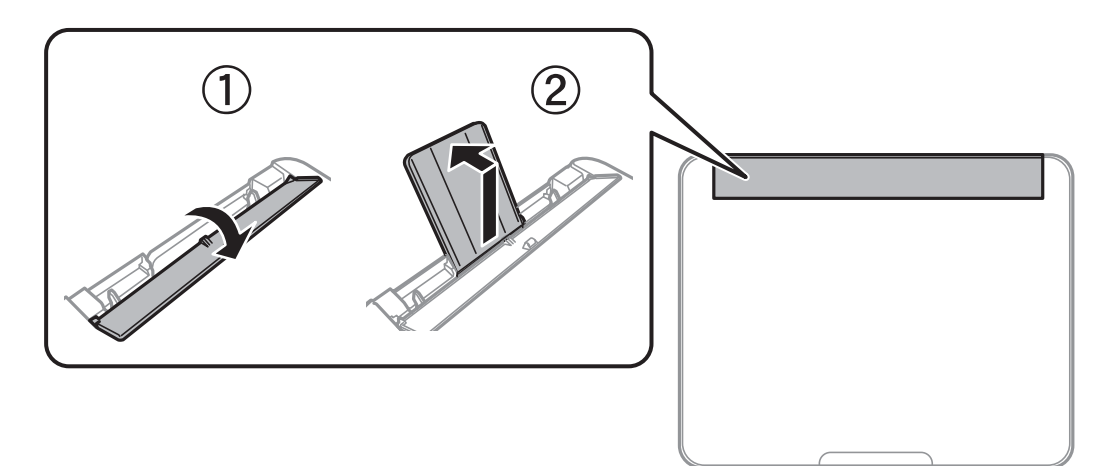

2. Igazítsa be a papírvezetőket.

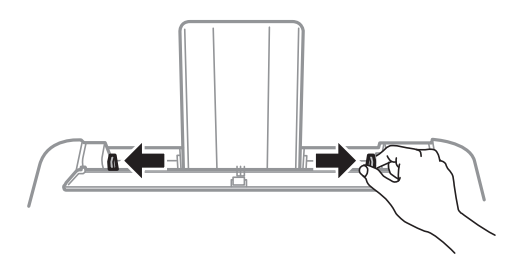

3. Töltse a papírtámasz közepébe a papírt a nyomtatható oldalával felfelé.

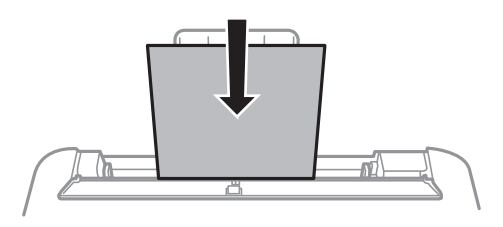

#### Fontos:

- ❏ Mindig csak a papírhoz meghatározott számú lapot töltsön be.Normál papír esetén ne töltsön papírt a vonal fölé, mely közvetlen a $(z)$   $\blacktriangledown$  jel alatt található az élvezető belsejében.
- ❏ Először a papír rövidebb élét töltse be.Ha azonban a hosszabb élet állította be az egyéni méret szélességeként, a papír hosszabb élét töltse be először.
- ❏ Előlyukasztott papír

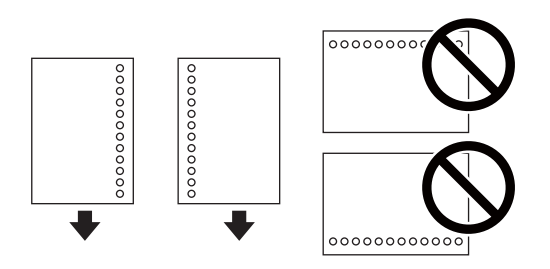

#### *Megjegyzés:*

- ❏ Töltsön be egy lap megadott méretű papírt, úgy hogy a kötési lyukak jobbra vagy balra nézzenek.
- ❏ Úgy állítsa be a fájlt, hogy a lyukak fölé ne essen nyomtatandó anyag.
- 4. Igazítsa az élvezetőket a papír széleihez, majd zárja be az adagolóvezetőt.

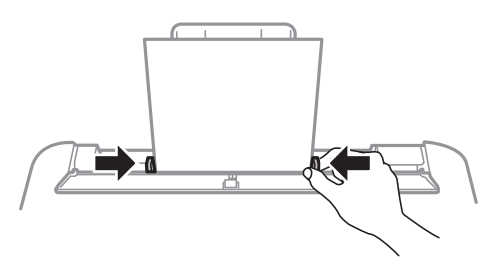

#### Fontos:

Ne tegyen rá semmit az adagolóvezetőre.Így megakadályozhatja a papíradagolást.
5. Csúsztassa ki a kimeneti tálcát.

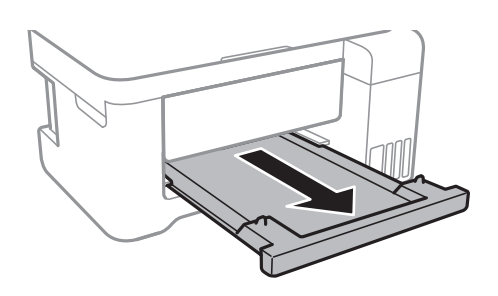

#### *Megjegyzés:*

A maradék papírt tegye vissza a csomagba.Ha a nyomtatóban hagyja, a papír hullámossá válhat, vagy romolhat a nyomtatási minőség.

### **Kapcsolódó információ**

- & ["A papír kezelésére vonatkozó óvintézkedések" 34. oldal](#page-33-0)
- & ["A használható papírok és a kapacitás" 33. oldal](#page-32-0)
- $\rightarrow$  ["Papírtípusok listája" 38. oldal](#page-37-0)
- & "Borítékok betöltése és óvintézkedések" 37. oldal
- & ["Hosszú lapok betöltése" 38. oldal](#page-37-0)

### **Borítékok betöltése és óvintézkedések**

A borítékot helyezze rövidebb oldalával, zárható lapjával lefelé az egység közepére, és csúsztassa az élvezetőket a boríték sarkaihoz.

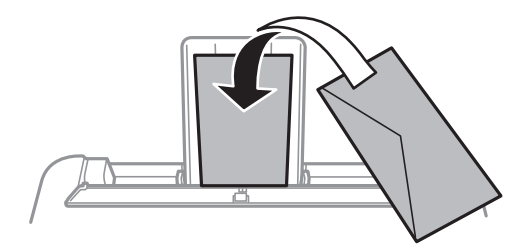

❏ Betöltés előtt pörgesse át a borítékokat, és igazítsa össze a széleiket, hogy azok egy vonalban legyenek.Ha a boríték köteg levegővel van tele, betöltés előtt nyomja össze őket.

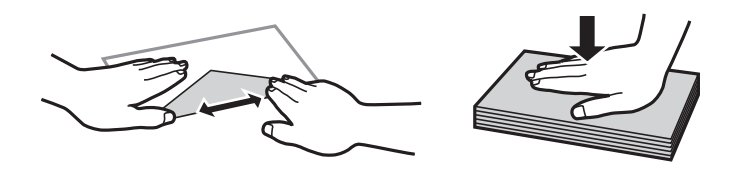

- ❏ Ne használjon hullámos vagy összehajtott borítékokat.Az ilyen borítékok használata papírelakadást és a nyomat elkenődését okozza.
- ❏ Ne használjon ragasztócsíkkal ellátott vagy ablakos borítékokat.
- ❏ Kerülje a túl vékony borítékok használatát, mert azok nyomtatás közben hajlamosak hullámossá válni.

### <span id="page-37-0"></span>**Kapcsolódó információ**

- $\blacktriangleright$  ["A használható papírok és a kapacitás" 33. oldal](#page-32-0)
- $\rightarrow$  ["Papír betöltése Hátsó papír adagolás használata esetén" 35. oldal](#page-34-0)

## **Hosszú lapok betöltése**

Ha a legal méretűnél hosszabb lapot tölt be, akkor zárja be a papírtartót és a kiadótálcát, majd simítsa le a papír vezetőélét.

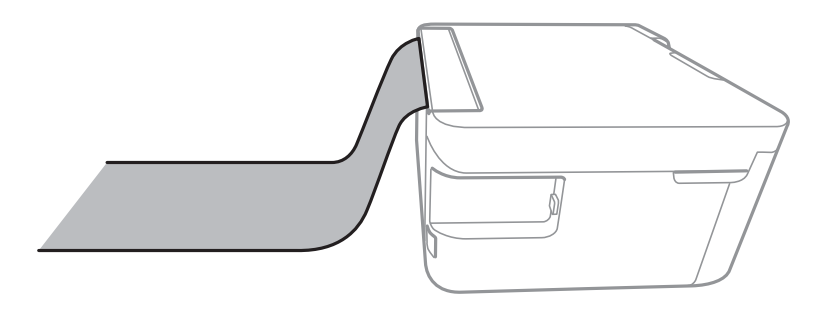

### **Kapcsolódó információ**

- & ["A használható papírok és a kapacitás" 33. oldal](#page-32-0)
- $\rightarrow$  ["Papír betöltése Hátsó papír adagolás használata esetén" 35. oldal](#page-34-0)

## **Papírtípusok listája**

Ha optimális nyomtatási eredményeket szeretne elérni, jelölje ki a papír típusát.

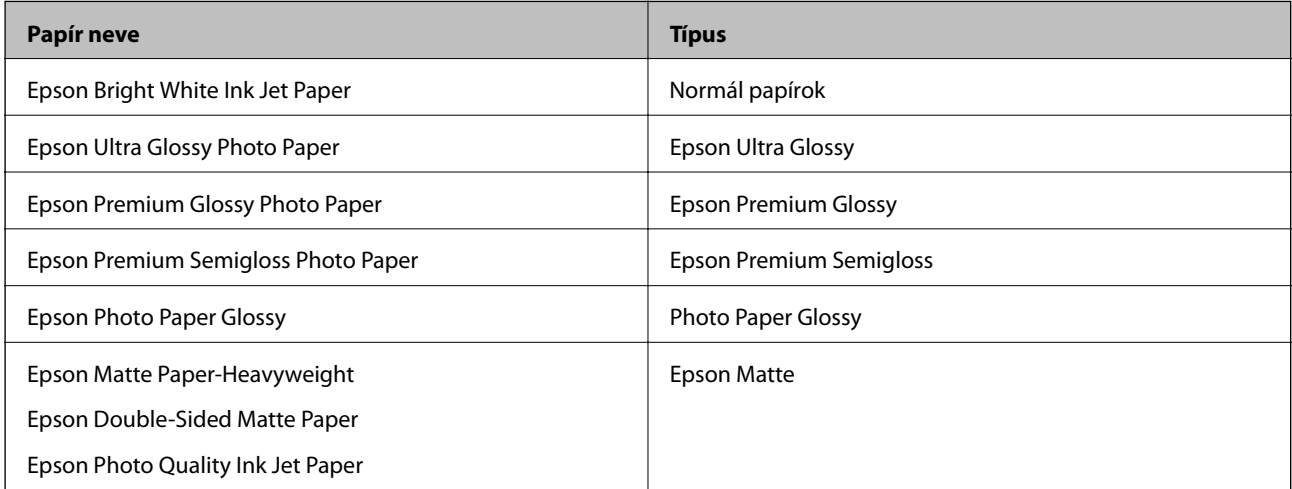

## <span id="page-38-0"></span>**Eredetik felhelyezése**

## **Az eredetik felhelyezése a(z) Szkennerüveg részre**

### **T** Fontos:

Nagyméretű eredetik, úgy mint könyvek felhelyezése esetén ügyeljen arra, hogy ne jusson be fény kívülről a(z) szkennerüvegre.

1. Nyissa ki a dokumentumfedelet.

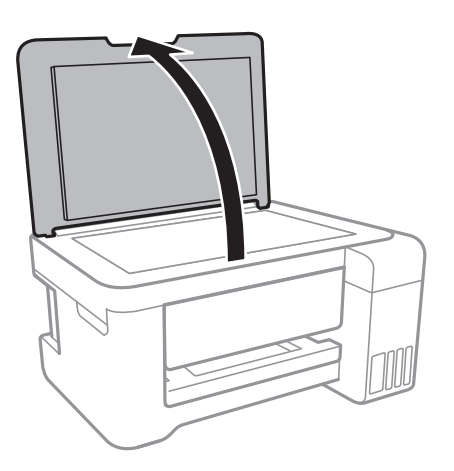

- 2. Távolítson el minden port vagy szennyeződést a(z) szkennerüveg egységről.
- 3. Helyezze az eredeti anyagot lefelé nézve a sarokjelöléshez.

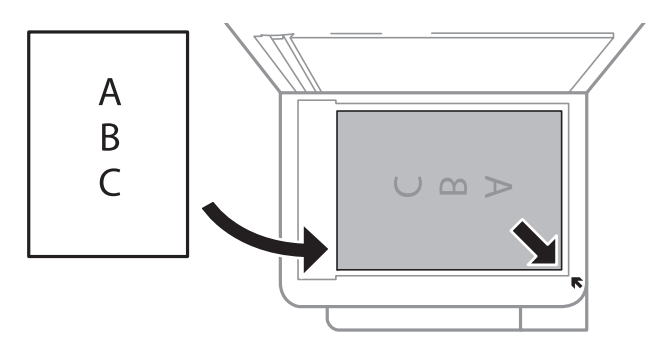

#### *Megjegyzés:*

A(z) szkennerüveg alsó vagy jobb széle körüli 1,5 mm-es területet a készülék nem olvassa be.

4. Zárja le a fedelet óvatosan.

#### Fontos:

Ne nyomja meg túlzott erővel a(z) szkennerüveg egységet vagy a dokumentumfedelet.Ellenkező esetben ezek károsodhatnak.

5. Beolvasás után távolítsa el a dokumentumokat.

#### *Megjegyzés:*

Ha hosszabb ideig a(z) szkennerüveg egységen hagyja az eredeti anyagokat, előfordulhat, hogy az eredeti dokumentum az üveg felületére ragad.

## **Energiatakarékosság**

A nyomtató alvó üzemmódba lép vagy automatikusan kikapcsol, ha nem végez semmilyen műveletet egy beállított ideig. Beállíthatja az energiagazdálkodás alkalmazását megelőző időt. Az idő növelése befolyásolja a termék energiahatékonyságát. Kérjük, minden módosítás előtt gondoljon a környezetére.

A vásárlás helyétől függően a nyomtatónak lehet olyan funkciója, amely ezt automatikusan kikapcsolja, ha a készülék 30 percig nem csatlakozik a hálózathoz.

## **Energiatakarékosság — Windows**

- 1. Nyissa meg a nyomtató-illesztőprogram ablakát.
- 2. Kattintson a(z) **A nyomtató és a beállítások adatai** lehetőségre a(z) **Karbantartás** lapfülön.
- 3. Tegye az alábbiak egyikét.
	- ❏ Válassza ki az időtartamot, amennyi idő elteltével a nyomtató alvó üzemmódba lép, ez lesz a(z) **Elalvás időzítő** beállítás, majd kattintson a(z) **Elküldés** lehetőségre.Ha azt szeretné, hogy a nyomtató automatikusan kikapcsoljon, adja meg a(z) **Kikapcsolási időzítő** beállítását, majd kattintson a(z) **Elküldés** lehetőségre.
	- ❏ Válassza ki az időtartamot, amennyi idő elteltével a nyomtató alvó üzemmódba lép, ez lesz a(z) **Elalvás időzítő** beállítás, majd kattintson a(z) **Elküldés** lehetőségre.Ha azt szeretné, hogy a nyomtató automatikusan kikapcsoljon, adja meg a(z) **Kikapcsolás, ha nem aktív** vagy a(z) **Kikapcsolás, ha nem csatlakozik** beállítását, majd kattintson a(z) **Elküldés** lehetőségre.

#### *Megjegyzés:*

A vásárlás helyétől függően a(z) *Kikapcsolási időzítő* funkció vagy a "Power Off If Disconnected" (Kikapcsolás a kapcsolat bontása esetén) és a(z) *Kikapcsolás, ha nem csatlakozik* funkció áll rendelkezésre az Ön által megvásárolt készüléken.

4. Kattintson a(z) **OK** elemre.

## **Energiatakarékosság — Mac OS**

- 1. Válassza a **Rendszerbeállítások** elemet a(z) menü > **Nyomtatók és lapolvasók** (vagy **Nyomtatás és beolvasás**, **Nyomtatás és faxolás**) menüpontban, majd válassza ki a nyomtatót.
- 2. Kattintson az **Beállítások és kellékanyagok** > **Segédprogram** > **Nyomtató segédprogram megnyitása** lehetőségre.
- 3. Kattintson a(z) **Nyomtatóbeállítások** elemre.
- 4. Tegye az alábbiak egyikét.
	- ❏ Válassza ki az időtartamot, amennyi idő elteltével a nyomtató alvó üzemmódba lép, ez lesz a(z) **Elalvás időzítő** beállítás, majd kattintson a(z) **Alkalmaz** lehetőségre.Ha azt szeretné, hogy a nyomtató automatikusan kikapcsoljon, adja meg a(z) **Kikapcsolási időzítő** beállítását, majd kattintson a(z) **Alkalmaz** lehetőségre.
	- ❏ Válassza ki az időtartamot, amennyi idő elteltével a nyomtató alvó üzemmódba lép, ez lesz a(z) **Elalvás időzítő** beállítás, majd kattintson a(z) **Alkalmaz** lehetőségre.Ha azt szeretné, hogy a nyomtató automatikusan kikapcsoljon, adja meg a(z) **Kikapcsolás, ha nem aktív** vagy a(z) **Kikapcsolás, ha nem csatlakozik** beállítását, majd kattintson a(z) **Alkalmaz** lehetőségre.

#### *Megjegyzés:*

A vásárlás helyétől függően a(z) *Kikapcsolási időzítő* vagy a(z) *Kikapcsolás, ha nem aktív* és a(z) *Kikapcsolás, ha nem csatlakozik* funkció áll rendelkezésre az Ön által megvásárolt készüléken.

# **Nyomtatás**

## **Nyomtatás a nyomtató-illesztőprogram segítségével Windows rendszerben**

## **A nyomtató illesztőprogramjának az elérése**

Amikor a nyomtató illesztőprogramját a számítógép vezérlőpultján keresztül nyitja meg és használja, akkor az ott elvégzett beállításokat a rendszer minden alkalmazásnál érvényesíti.

### **A nyomtató illesztőprogramjának elérése a vezérlőpultból**

❏ Windows 10/Windows Server 2016

Kattintson a jobb egérgombbal a start gombra, vagy nyomja meg és tartsa megnyomva a gombot, majd válassza ki a **Vezérlőpult** > **Eszközök és nyomtatók megjelenítése** parancsot a **Hardver és hang** menüpontban. Kattintson jobb gombbal a nyomatóra, vagy tartsa lenyomva a gombot, majd jelölje ki a **Nyomtató tulajdonságai** elemet.

❏ Windows 8.1/Windows 8/Windows Server 2012 R2/Windows Server 2012

Válassza ki az **Asztal** > **Beállítások** > **Vezérlőpult** > **Eszközök és nyomtatók megtekintése** parancsot a **Hardver és hang** menüpontból. Kattintson jobb gombbal a nyomatóra, vagy tartsa lenyomva a gombot, majd jelölje ki a **Nyomtató tulajdonságai** elemet.

❏ Windows 7/Windows Server 2008 R2

Kattintson az indítás gombra, majd válassza ki a **Vezérlőpult** > **Eszközök és nyomtatók megjelenítése** parancsot a **Hardver és hang** menüpontban. Kattintson jobb gombbal a nyomtatóra, majd jelölje ki a **Nyomtatási beállítások** elemet.

❏ Windows Vista/Windows Server 2008

Kattintson az indítás gombra, majd válassza ki a **Vezérlőpult** > **Nyomtatók** lehetőséget a **Hardver és hang** menüpontban. Kattintson jobb gombbal a nyomatóra, majd jelölje ki a **Nyomtatási beállítások megadása** lehetőséget.

❏ Windows XP/Windows Server 2003 R2/Windows Server 2003

Kattintson az indítás gombra, majd válassza ki a **Vezérlőpult** > **Nyomtatók és egyéb hardverek** > **Nyomtatók és faxok** elemet. Kattintson jobb gombbal a nyomtatóra, majd jelölje ki a **Nyomtatási beállítások** elemet.

### **A nyomtató-illesztőprogram megnyitása a tálcán található nyomtató ikon segítségével**

A számítógép tálcáján található nyomtató ikon egy parancsikon, melyen keresztül gyorsan hozzáférhet a nyomtatóillesztőprogramhoz.

Ha a nyomtató ikonra kattint és kiválasztja a(z) **Nyomtatóbeállítások** lehetőséget, akkor ugyanaz a nyomtatóbeállítási ablak nyílik meg, mint amelyet a vezérlőpultról nyit meg. Ha duplán rákattint erre az ikonra, ellenőrizheti a nyomtató állapotát.

#### *Megjegyzés:*

Ha a nyomtató ikon nem jelenik meg a tálcán, akkor nyissa meg a nyomtató-illesztőprogram ablakát, kattintson a(z) *Figyelési beállítások* elemre a(z) *Karbantartás* lapon, majd válassza ki a(z) *Parancsikon regisztrálása a tálcához* opciót.

#### **Nyomtatás**

## <span id="page-42-0"></span>**A nyomtatás alapjai**

#### *Megjegyzés:*

A műveletek az adott alkalmazástól függően eltérhetnek. További részleteket az alkalmazás súgójában talál.

1. Nyissa meg a kinyomtatni kívánt fájlt.

Ha eddig nem tette meg, akkor most töltse be a papírt a nyomtatóba.

- 2. Válassza ki a **Nyomtatás** vagy az **Oldalbeállítás** lehetőséget a **Fájl** menüből.
- 3. Jelölje ki a nyomtatót.
- 4. A nyomtató-illesztőprogram ablakának a megnyitásához válassza a **Beállítások** vagy a **Tulajdonságok** elemet.

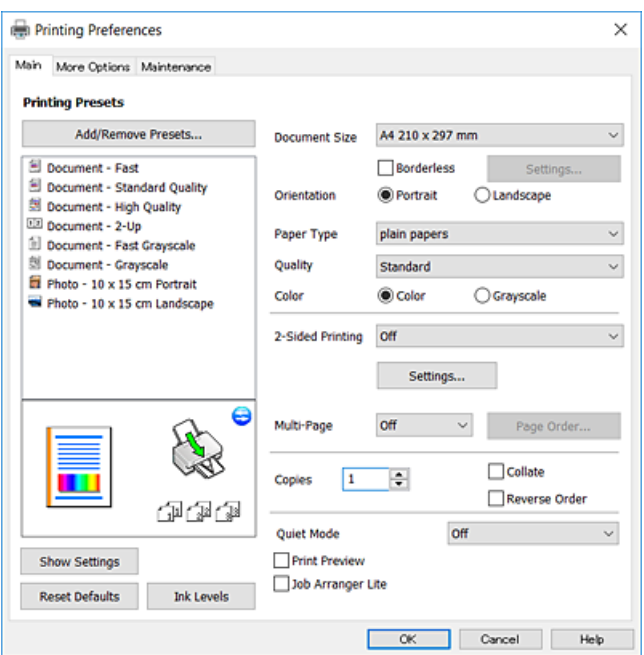

5. Szükség esetén módosítsa a beállításokat.

Részletes információért tekintse meg a nyomtató-illesztőprogram menüpontjait.

#### *Megjegyzés:*

- ❏ A beállítási elemek részletes leírását az online súgóban is megtalálhatja. Ha egy elemre a jobb egérgombbal kattint, akkor megjelenik az adott elemhez kapcsolódó *Súgó*.
- ❏ A(z) *Nyomtatási kép* elem kiválasztásával a nyomtatás előbb megtekintheti a dokumentum előnézetét.
- 6. A nyomtató-illesztőprogram ablakának a bezárásához kattintson az **OK** gombra.
- 7. Kattintson a **Nyomtatás** elemre.

#### *Megjegyzés:*

A(z) *Nyomtatási kép* elem kiválasztásakor megjelenik az előnézeti ablak. A beállítások módosításához kattintson a(z) *Mégse* gombra, majd ismételje meg a folyamatot a(z) 2. lépéstől.

#### **Kapcsolódó információ**

- & ["A használható papírok és a kapacitás" 33. oldal](#page-32-0)
- $\rightarrow$  ["Papír betöltése Hátsó papír adagolás használata esetén" 35. oldal](#page-34-0)

& ["Fő lapfül" 57. oldal](#page-56-0)

## **Kétoldalas nyomtatás**

A papír mindkét oldalára nyomtathat.Az oldalak átrendezésével és a nyomat összehajtásával füzetet is nyomtathat.

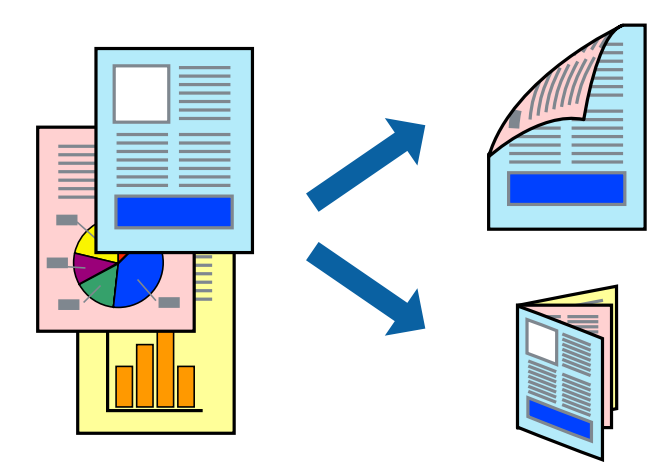

#### *Megjegyzés:*

- ❏ Amikor a nyomtató végzett az első oldal kinyomtatásával, fordítsa meg a papírt, hogy a másik oldalára is nyomtathasson.
- ❏ Ha nem olyan papírt használ, amely kétoldalas nyomtatáshoz alkalmas, a nyomtatási minőség romolhat és papírelakadás is előfordulhat.
- ❏ A papírtól és a nyomtatott adattól függően a festék átüthet a papír másik oldalára.

### **Kapcsolódó információ**

 $\blacktriangleright$  ["A használható papírok és a kapacitás" 33. oldal](#page-32-0)

### **Nyomtatási beállítások**

A kétoldalas nyomtatási funkció elérhető, ha a(z) EPSON Status Monitor 3 funkció engedélyezve van.Ennek ellenére elképzelhető, hogy a kétoldalas nyomtatás nem lesz elérhető, ha a nyomtatót hálózaton keresztül vagy megosztott nyomtatóként használják.

#### *Megjegyzés:*

A(z) EPSON Status Monitor 3 engedélyezéséhez kattintson a(z) *Kiegészítő beállítások* lehetőségre a(z) *Karbantartás* lapfülön, majd válassza a(z) *Az EPSON Status Monitor 3 engedélyezése* lehetőséget.

- 1. A nyomtató-illesztőprogram **Fő** lapfülén válasszon egy opciót a(z) **Kétoldalas nyomtatás** menüpontban.
- 2. Kattintson a(z) **Beállítások** gombra, végezze el a szükséges beállításokat, majd kattintson a(z) **OK** elemre.

#### *Megjegyzés:*

Két rétre hajtott brosúra nyomtatásához jelölje ki a(z) *Brosúra* elemet.

3. Kattintson a **Nyomtatás** lehetőségre.

Amikor az első oldal nyomtatása befejeződött, egy felugró ablak jelenik meg a számítógépen.Kövesse a képernyőn megjelenő utasításokat.

### **Kapcsolódó információ**

- $\blacktriangleright$  <sub>n</sub>A nyomtatás alapjai 43. oldal
- & ["Fő lapfül" 57. oldal](#page-56-0)

## **Több oldal nyomtatása egy lapra**

Ezzel a beállítással egy vagy kettő lapra, kettő vagy négy oldal nyomtatható.

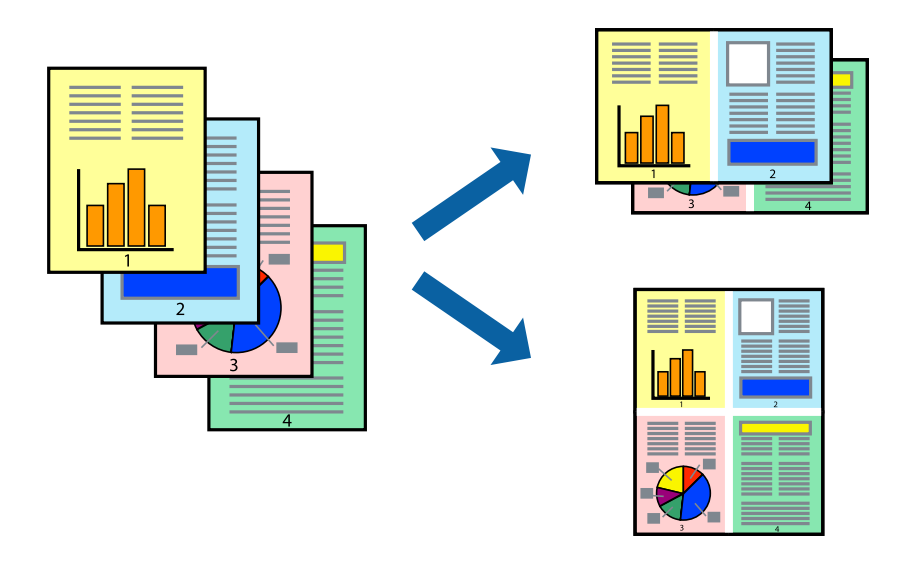

### **Nyomtatási beállítások**

A nyomtató-illesztőprogram **Fő** lapján válassza a(z) **2 oldal / lap** vagy a(z) **4 oldal / lap** értéket a(z) **Több oldal** paraméterhez.

### **Kapcsolódó információ**

- $\blacktriangleright$  ["A nyomtatás alapjai" 43. oldal](#page-42-0)
- & ["Fő lapfül" 57. oldal](#page-56-0)

## **Nyomtatás és az oldalak sorba rendezése (Nyomtatás fordított sorrendben)**

Az utolsó oldaltól kezdheti meg a nyomtatást, így a dokumentumok oldalai a megfelelő sorrendben lesznek összerakva.

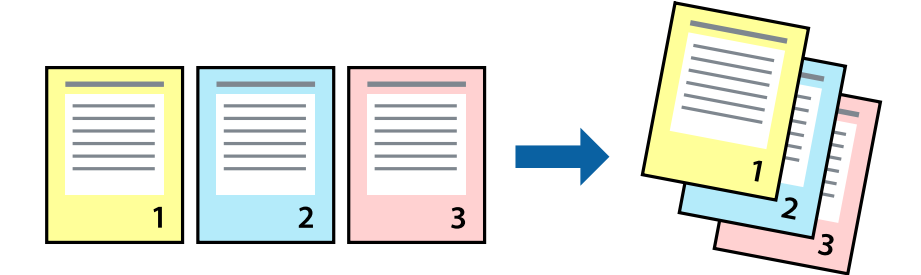

#### **Nyomtatás**

### **Nyomtatási beállítások**

A nyomtató-illesztőprogram **Fő** lapján válassza a(z) **Fordított sorrendben** elemet.

### **Kapcsolódó információ**

- & ["A nyomtatás alapjai" 43. oldal](#page-42-0)
- & ["Fő lapfül" 57. oldal](#page-56-0)

### **Kicsinyített vagy nagyított dokumentum nyomtatása**

Kicsinyítheti vagy nagyíthatja egy dokumentum méretét meghatározott százalékkal, vagy úgy, hogy a dokumentum automatikusan illeszkedjen a nyomtatóba betöltött papír méretéhez.

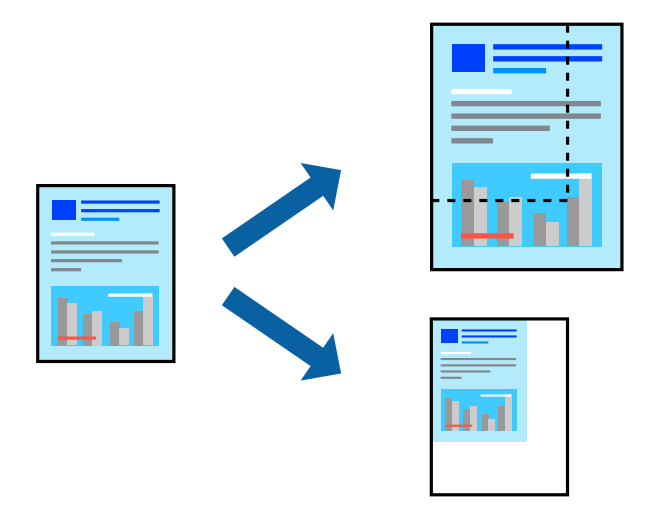

### **Nyomtatási beállítások**

A nyomtató-illesztőprogram **További beállítások** lapfülén válassza ki a dokumentum méretét a(z) **Papírméret** beállításnál.Válassza ki annak a papírnak a méretét, amire nyomtatni szeretne a(z) **Kimeneti papír** beállításnál.Válassza a(z) **Kicsinyítés/Nagyítás** elemet, majd a(z) **Igazítás laphoz** vagy a(z) **Nagyítás** lehetőséget.A(z) **Nagyítás** kiválasztásakor adjon meg egy százalékértéket.

Az oldal közepén lévő képek kinyomtatásához válassza a(z) **Középre** lehetőséget.

### **Kapcsolódó információ**

- $\blacktriangleright$  <sub>n</sub>A nyomtatás alapjai" 43. oldal
- & ["További beállítások lapfül" 58. oldal](#page-57-0)

## **Egyetlen kép nyomtatása több lapra, nagyítás céljából (avagy poszter létrehozása)**

Ez a funkció lehetővé teszi, hogy egy képet több lapra nyomtasson ki. Ezeket egymás mellé helyezve nagy méretű plakátot alakíthat ki.

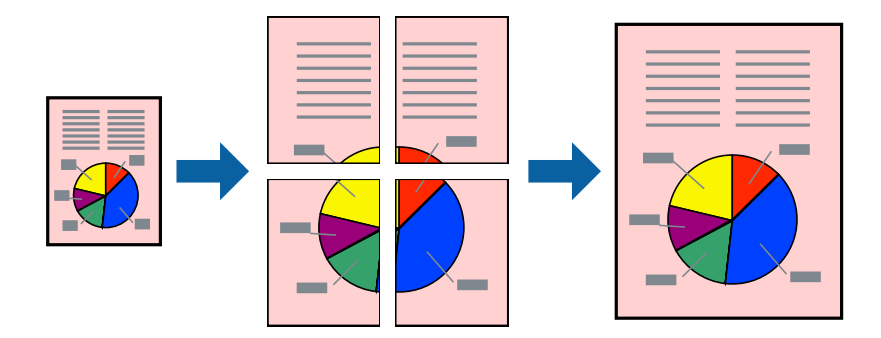

### **Nyomtatási beállítások**

A nyomtató-illesztőprogram **Fő** lapján válasszon a(z) **2x1 Poszter**, a(z) **2x2 Poszter**, a(z) **3x3 Poszter** és a(z) **4x4 Poszter** lehetőség közül a(z) **Több oldal** beállítási paraméternél. A(z) **Beállítások** elemre kattintva kiválaszthatja, hogy mely paneleket nem szeretné nyomtatni. A szabásmintára vonatkozó lehetőségeket is kiválaszthatja.

### **Kapcsolódó információ**

- $\blacktriangleright$  ["A nyomtatás alapjai" 43. oldal](#page-42-0)
- & ["Fő lapfül" 57. oldal](#page-56-0)

### **Poszterek készítése az Egymást átfedő igazítási jelek használatával**

Itt egy példát talál arra, hogyan készíthet posztert, ha a **2x2 Poszter** lehetőség van kiválasztva, és az **Egymást átfedő igazítási jelek** van kiválasztva a **Vágásjelek nyomtatása** menüben.

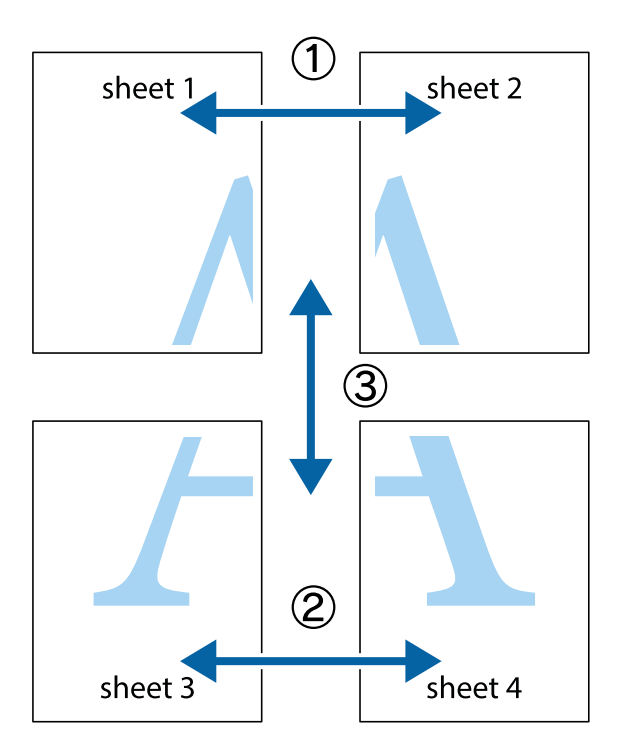

1. Készítse el Sheet 1ot és a Sheet 2ot. Vágja le az Sheet 1 margóit a függőleges kék vonal mentén, a felső és alsó keresztek középvonalában.

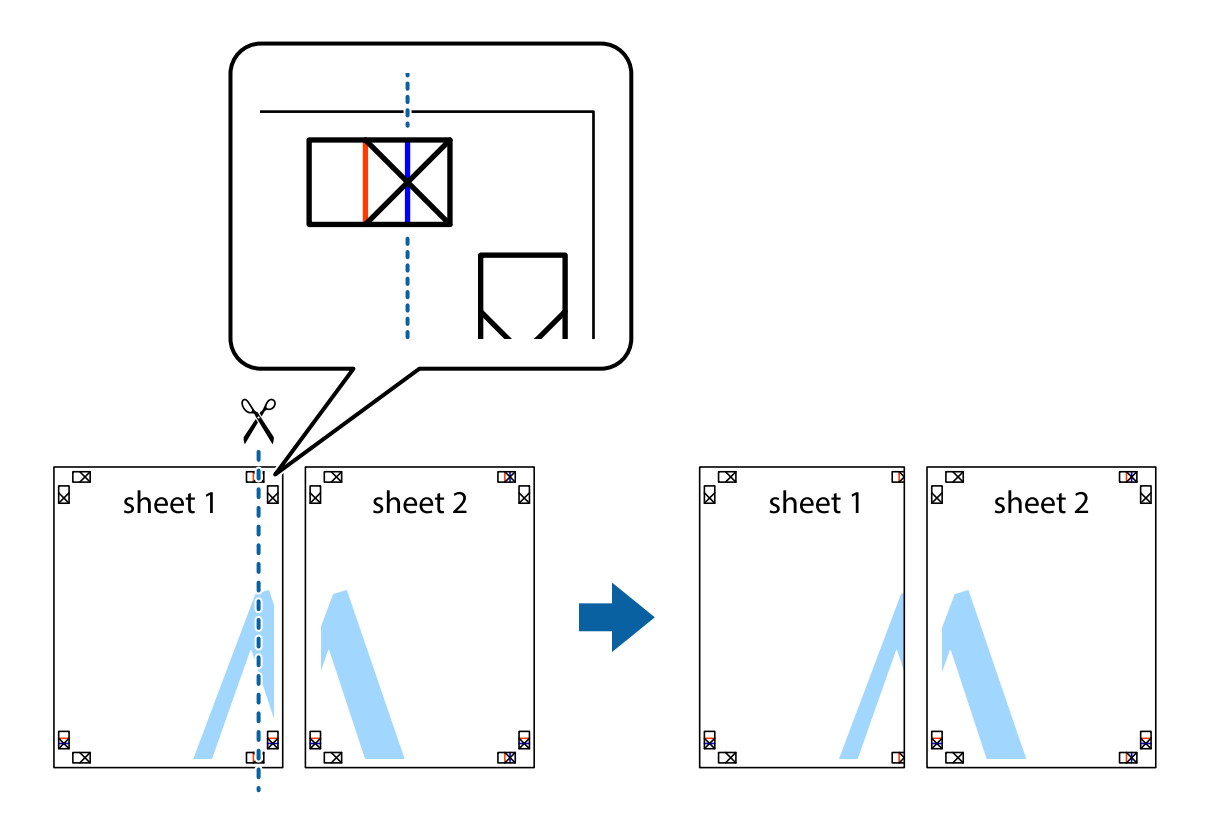

2. Helyezze az Sheet 1 szélét a Sheet 2ra, igazítsa össze a jelzéseket, majd hátulról ideiglenesen rögzítse ragasztószalaggal a két lapot egymáshoz.

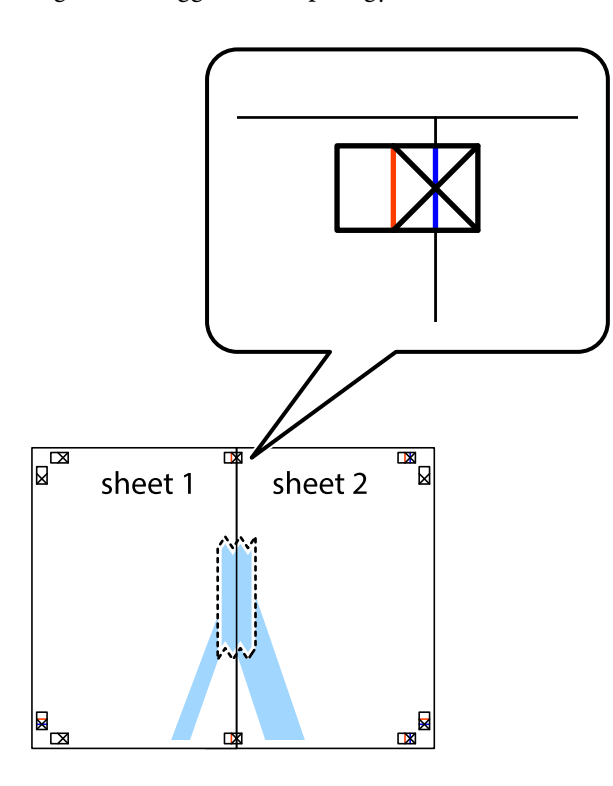

3. A ragasztószalaggal egymáshoz rögzített lapokat vágja el függőlegesen a piros igazításjelek vonalában (most a keresztektől balra eső vonal mentén).

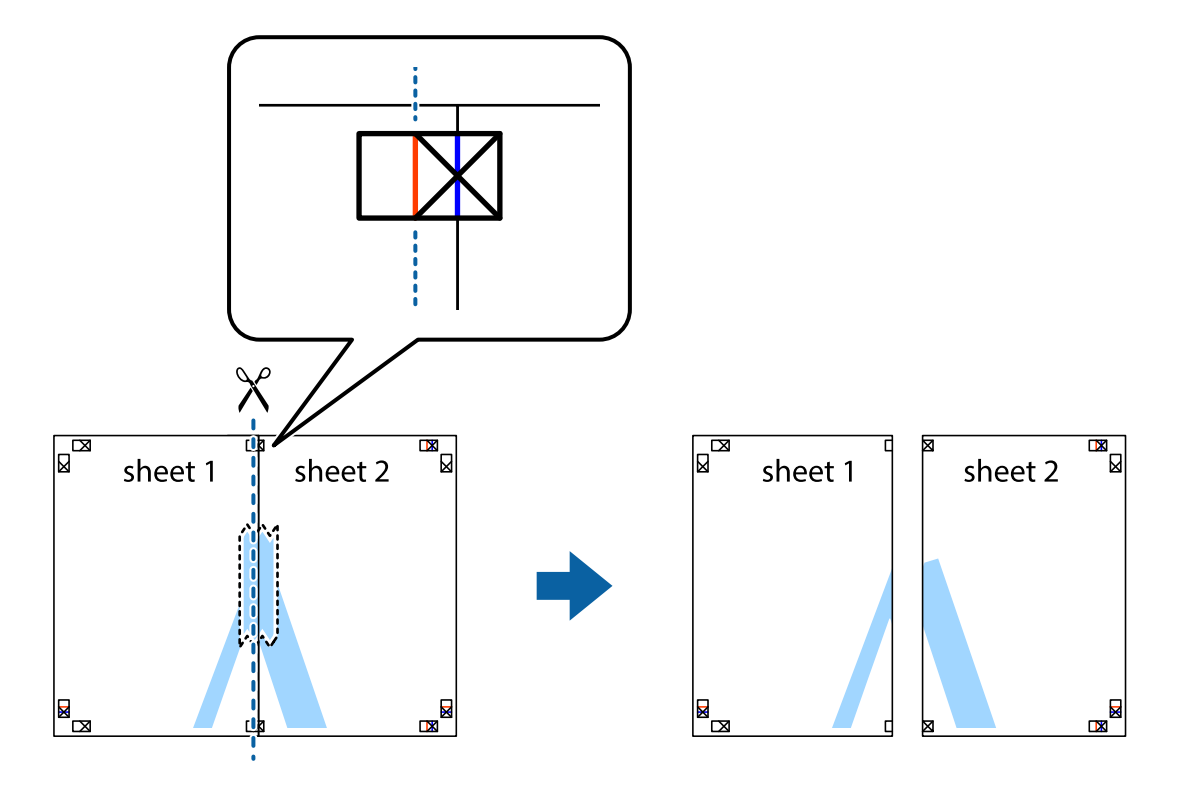

4. Hátulról ragassza össze a lapokat.

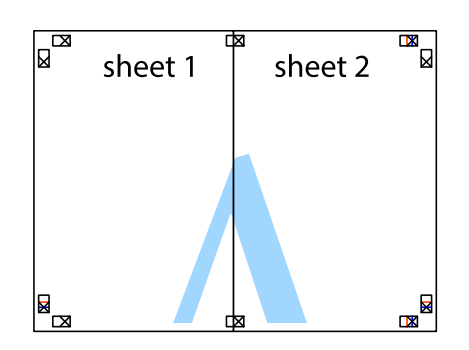

- 5. Ismételje meg az 1-4. lépéseket a Sheet 3 és a Sheet 4 egymáshoz ragasztásához.
- 6. Vágja le az Sheet 1 és a Sheet 2 margóját a vízszintes kék vonal mentén a bal és a jobb oldalak keresztjelein át.

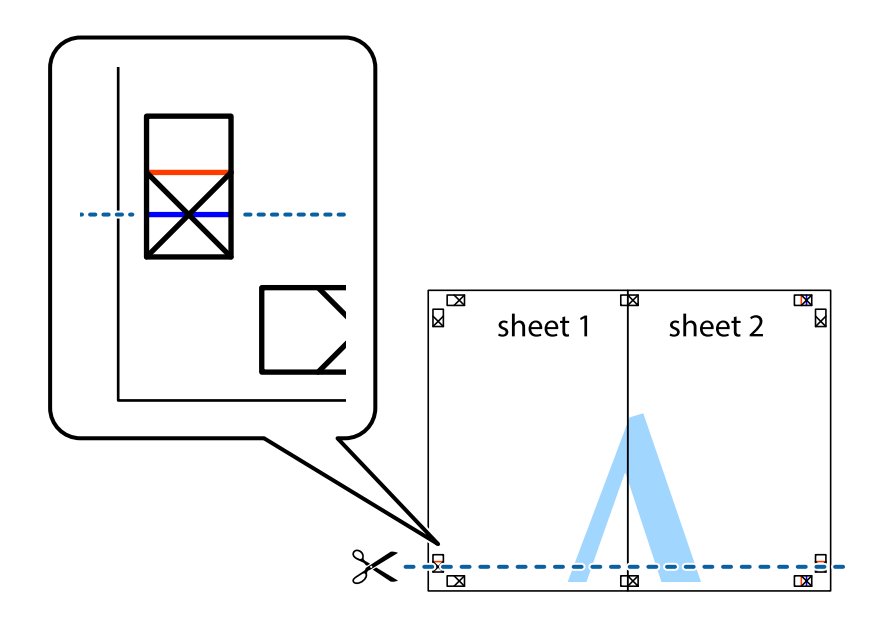

#### **Nyomtatás**

7. Helyezze az Sheet 1 és a Sheet 2 szélét a Sheet 3 és a Sheet 4 tetejére, igazítsa össze a keresztjelzéseket, majd hátulról ideiglenesen rögzítse ragasztószalaggal a lapokat egymáshoz.

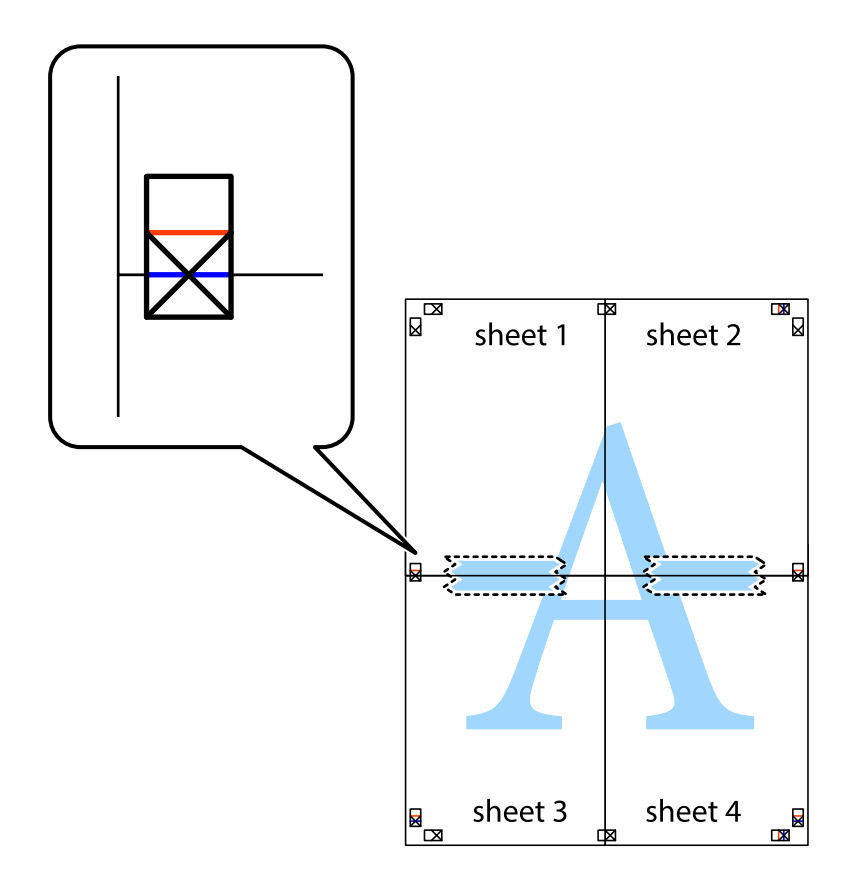

8. A ragasztószalaggal egymáshoz rögzített lapokat vágja el a piros vonal mentén az igazítás jeleken át (ebben az esetben a keresztek felé eső vonal mentén).

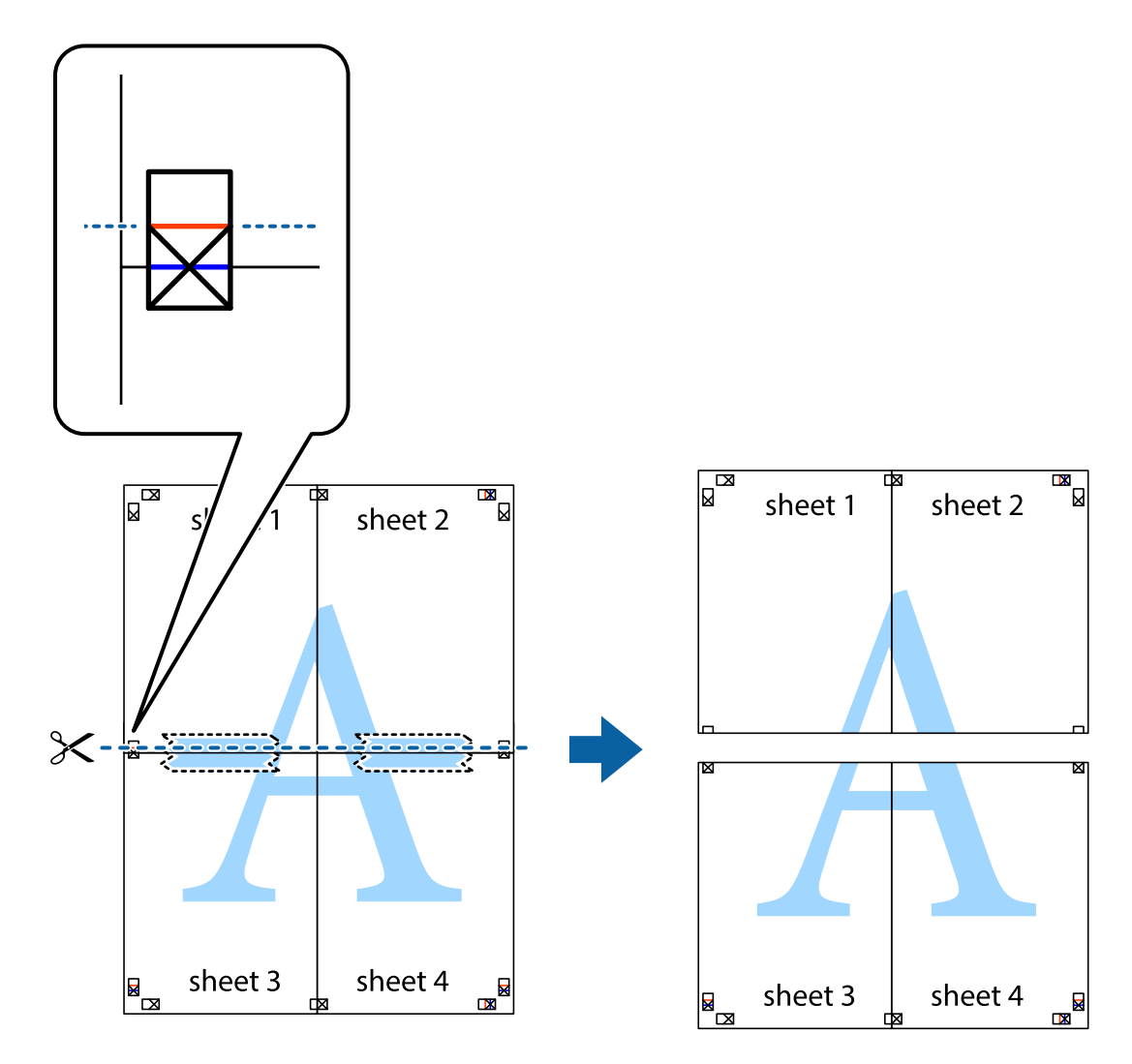

9. Hátulról ragassza össze a lapokat.

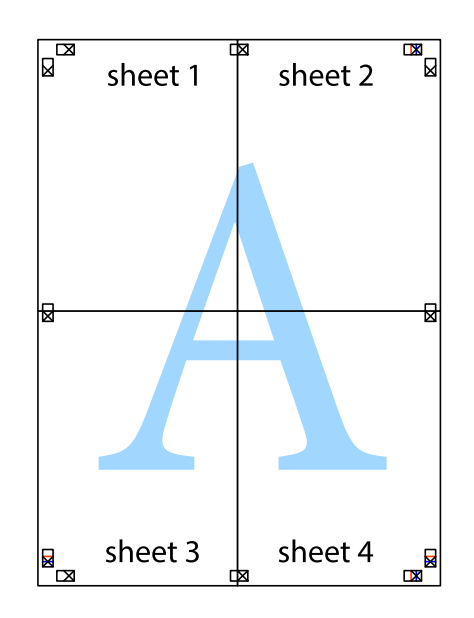

10. Vágja le a maradék margókat a külső vezető mentén.

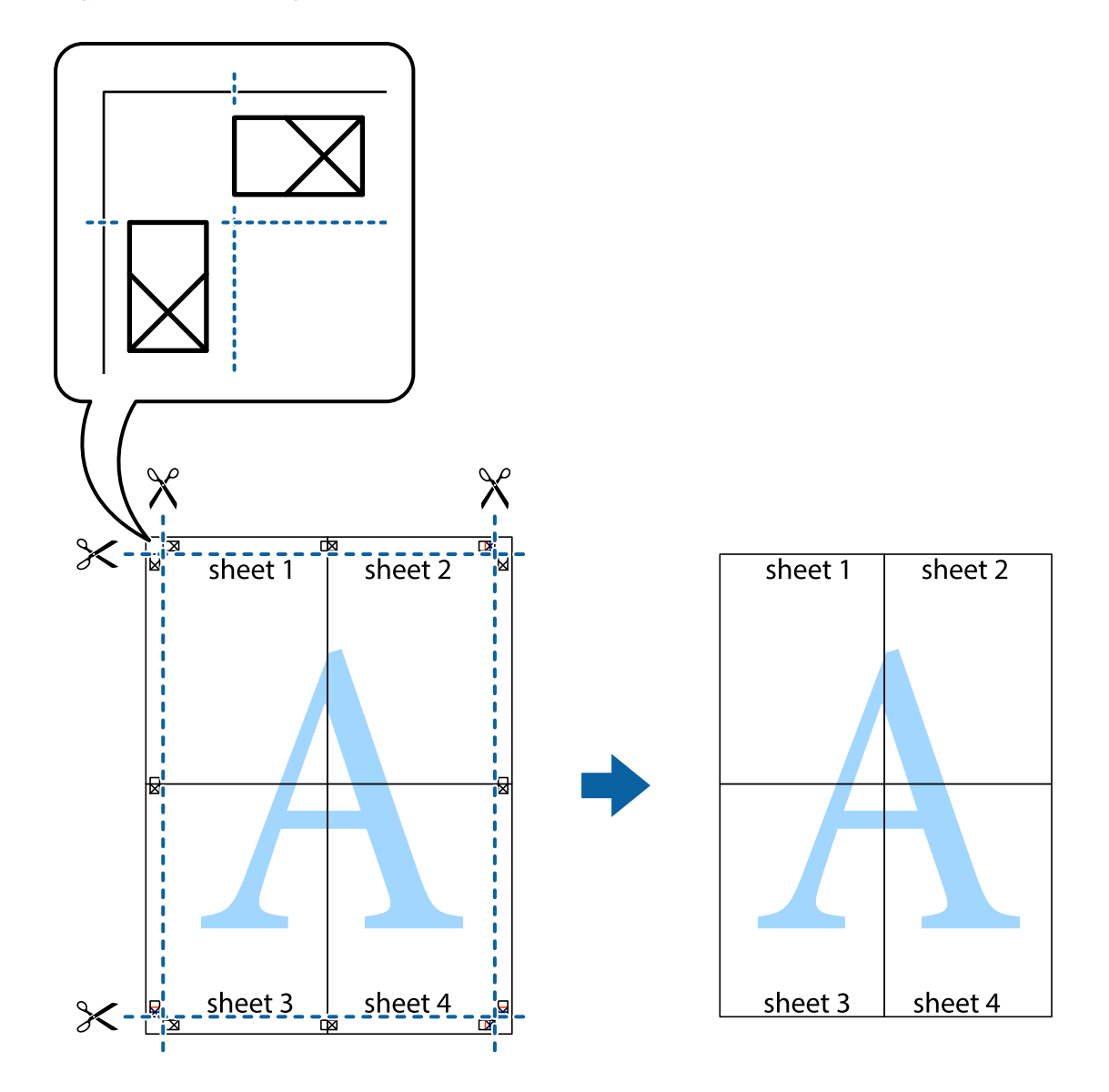

## **Nyomtatás fejléccel és/vagy lábléccel**

A fejlécbe vagy a láblécbe olyan információkat nyomtathat, mint a felhasználónév és a nyomtatási dátum.

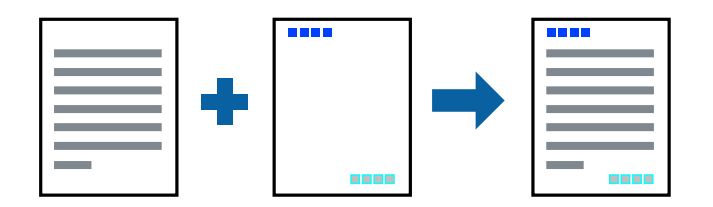

### **Nyomtatási beállítások**

A nyomtató-illesztőprogram **További beállítások** lapján kattintson a(z) **Vízjel funkciók** elemre, majd válassza a(z) **Fejléc/Lábléc** elemet. Kattintson a(z) **Beállítások** elemre, majd válassza ki a nyomtatni kívánt elemeket.

#### **Nyomtatás**

### **Kapcsolódó információ**

- $\blacktriangleright$  <sub>n</sub>A nyomtatás alapjai" 43. oldal
- & ["További beállítások lapfül" 58. oldal](#page-57-0)

## **Vízjel nyomtatása**

Nyomataira vízjeleket, mint például "Bizalmas", nyomtathat.Akár saját vízjelet is hozzáadhat.

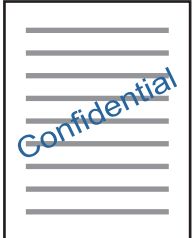

*Megjegyzés:* Ez a funkció keret nélküli nyomtatás esetén nem elérhető.

### **Nyomtatási beállítások**

A nyomtató-illesztőprogram **További beállítások** lapfülén kattintson a(z) **Vízjel funkciók** lehetőségre, majd válassza a(z) Vízjel elemet.A vízjel méretének,sűrűségének vagy helyének és egyéb beállításának megváltoztatásához kattintson a(z) **Beállítások** elemre.

### **Kapcsolódó információ**

- & ["A nyomtatás alapjai" 43. oldal](#page-42-0)
- & ["További beállítások lapfül" 58. oldal](#page-57-0)

## **Több fájl együttes nyomtatása**

A(z) Nyomtatási feladatrendező Lite lehetőséget biztosít különféle alkalmazások által létrehozott fájlok összefűzésére és azok egyszerre történő kinyomtatására. Megadhatja az összefűzött fájlok nyomtatási beállításait, például a többoldalas elrendezést és a kétoldali nyomtatást.

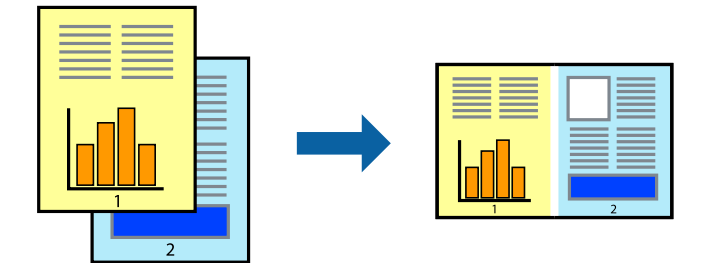

### **Nyomtatási beállítások**

A nyomtató-illesztőprogram **Fő** lapján válassza a(z) **Nyomtatási feladatrendező Lite** elemet. A nyomtatás indításakor megjelenik a(z) Nyomtatási feladatrendező Lite ablak. Ha a(z) Nyomtatási feladatrendező Lite ablak nyitva van, akkor nyissa meg azt a fájlt, melyet a mostani fájllal össze szeretne fűzni, majd ismételje meg a fenti lépéseket.

Ha kiválaszt egy olyan nyomtatási feladatot, amelyet a(z) Nyomtatási feladatrendező Lite ablakban adtak hozzá a(z) Nyomtatás alatt álló projekt szakaszhoz, akkor lehetősége van szerkeszteni az oldal elrendezését.

A nyomtatás indításához a(z) **Fájl** menüben kattintson a(z) **Nyomtatás** elemre.

#### *Megjegyzés:*

Ha az összes nyomtatási adat Nyomtatás alatt álló projekt szakaszhoz történő hozzáadása előtt zárja be a(z) Nyomtatási feladatrendező Lite ablakot, akkor a rendszer megszakítja azt a nyomtatási feladatot, amelyen éppen dolgozott az ablak bezárása előtt. Az aktuális feladat mentéséhez a(z) **Fájl** menüben kattintson a(z) **Mentés** elemre. A mentett fájlok "ecl" kiterjesztésűek lesznek.

Egy Nyomtatás alatt álló projekt megnyitásához kattintson a(z) *Nyomtatási feladatrendező Lite* elemre a nyomtatóillesztőprogram *Karbantartás* lapján; ekkor megnyílik a(z) Nyomtatási feladatrendező Lite ablak. Ezután, a fájl kijelöléséhez, jelölje ki a *Megnyitás* elemet a *Fájl* menüből.

### **Kapcsolódó információ**

- $\blacktriangleright$  <sub>n</sub>A nyomtatás alapjai" 43. oldal
- & ["Fő lapfül" 57. oldal](#page-56-0)

### **Nyomtatás a Színes univerzális nyomtatás funkcióval**

Jobban láthatóvá teheti a szövegeket és a képeket a kinyomtatott oldalakon.

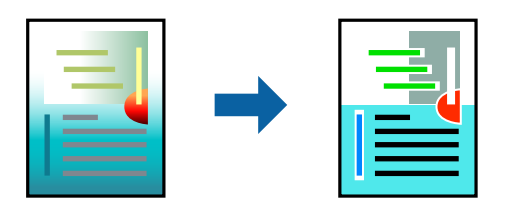

A(z) CUD-megfelelőségű nyomtatás funkció csak akkor érhető el, ha az alábbi beállítások vannak kiválasztva.

- ❏ Papírtípus: Sima papír
- ❏ Minőség: **Szokásos** vagy jobb minőség
- ❏ Nyomtatási szín: **Színes**
- ❏ Alkalmazások: Microsoft® Office 2007 vagy újabb
- ❏ Szöveg mérete: 96 pts vagy kisebb

### **Nyomtatási beállítások**

A nyomtató-illesztőprogram **További beállítások** lapjának **Színkorrekció** beállítási szakaszában kattintson a(z) **Kép beállítások** elemre. Válasszon ki egy opciót a(z) **CUD-megfelelőségű nyomtatás** beállítási paraméternél. További beállítások elvégzéséhez kattintson a(z) **Képjavítási beállítások** elemre.

#### *Megjegyzés:*

- ❏ A mintázatok hatására bizonyos karakterek megváltozhatnak. Így például a plusz ("+") jel plusz-mínusz ("±") jelként jelenhet meg.
- ❏ Az alkalmazásspecifikus mintázatok és alsó aláhúzásjelek módosíthatják az ezen beállítások segítségévek nyomtatott tartalmakat.
- ❏ A(z) CUD-megfelelőségű nyomtatás-beállítások használata során a fényképek és egyéb képek nyomtatási minősége csökkenhet.
- $\Box$  A(z) CUD-megfelelőségű nyomtatás-beállítások használata esetén a nyomtatási sebesség lassul.

#### **Kapcsolódó információ**

- $\blacktriangleright$  <sub>n</sub>A nyomtatás alapjai" 43. oldal
- & ["További beállítások lapfül" 58. oldal](#page-57-0)

### **A nyomtatási szín beállítása**

Beállíthatja az adott nyomtatási feladathoz használt színeket.

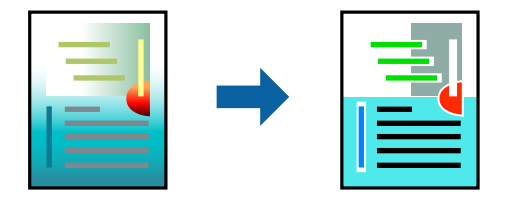

#### *Megjegyzés:*

Ezek a finomhangolások nem módosítják az eredeti adatot.

### **Nyomtatási beállítások**

A nyomtató-illesztőprogram **További beállítások** lapján válassza ki a(z) **Egyéni** elemet a(z) **Színkorrekció** beállításnál. A Speciális elemre kattintva nyissa meg a(z) **Színkorrekció** ablakot, majd válassza ki a színkorrekció módját.

#### *Megjegyzés:*

- ❏ Az alapértelmezett beállítás a(z) *Automatikus* lehetőség a(z) *További beállítások* lapon. Ezzel a beállítással a színek automatikusan úgy kerülnek finomhangolásra, hogy a lehető legjobb összhangban legyenek a papírtípus és nyomtatási minőség beállításaival.
- ❏ A(z) *PhotoEnhance* funkció a(z) *Színkorrekció* ablakban megváltoztatja a színeket a tárgy helyének meghatározásával. Így, ha megváltoztatta a tárgy helyét, akár a kép kicsinyítésével, nagyításával, kivágásával vagy elforgatásával, a szín váratlanul megváltozhat. Ha a kép homályos, a tónus nem lesz természetes. Ha a szín megváltozott vagy nem természetes, nyomtasson valamelyik módban és ne a *PhotoEnhance* segítségével.

#### **Kapcsolódó információ**

- & ["A nyomtatás alapjai" 43. oldal](#page-42-0)
- & ["További beállítások lapfül" 58. oldal](#page-57-0)

## <span id="page-56-0"></span>**Nyomtatás a vékony vonalak hangsúlyozásával**

A nyomtatáshoz túlságosan vékony vonalakat vastagabbra állíthatja.

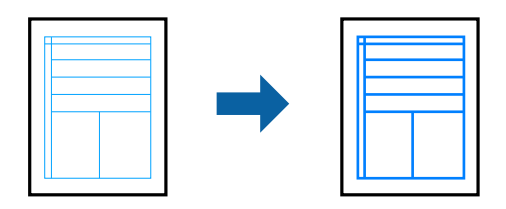

### **Nyomtatási beállítások**

A nyomtató-illesztőprogram **További beállítások** lapjának **Színkorrekció** beállítási szakaszában kattintson a(z) **Kép beállítások** elemre. Válassza a(z) **Vékony vonalak hangsúlyozása** elemet.

### **Kapcsolódó információ**

- $\blacktriangleright$  <sub>n</sub>A nyomtatás alapjai" 43. oldal
- & ["További beállítások lapfül" 58. oldal](#page-57-0)

### **Nyomtatás visszavonása**

A számítógépről visszavonhatók a nyomtatási feladatok. Azonban abban az esetben már nem vonhatja vissza a nyomtatási feladatot a számítógépen, ha a feladat már teljes egészében el lett küldve a nyomtatóra. Ebben az esetben a nyomtatón található vezérlőpanellel kell visszavonatni a nyomtatási feladatot.

### **Visszavonás**

A számítógépen az **Eszközök és nyomtatók**, **Nyomtató** vagy **Nyomtatók és faxok** menüpontban kattintson jobb egérgombbal a nyomtatójára. Kattintson a **Jelenlegi nyomtatások megtekintése** elemre, kattintson jobb egérgombbal a visszavonni kívánt feladatra, és válassza ki a **Mégse** lehetőséget.

## **A nyomtató-illesztőprogramhoz kapcsolódó menüpontok**

Nyissa meg a nyomtatási ablakot egy alkalmazásban, válassza ki a nyomtatót, majd nyissa meg a nyomtatóillesztőprogram ablakát.

*Megjegyzés:*

A menük a kiválasztott opciótól függően változnak.

### **Fő lapfül**

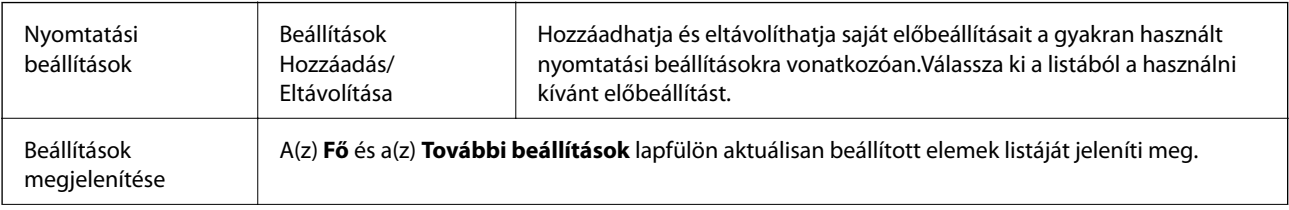

<span id="page-57-0"></span>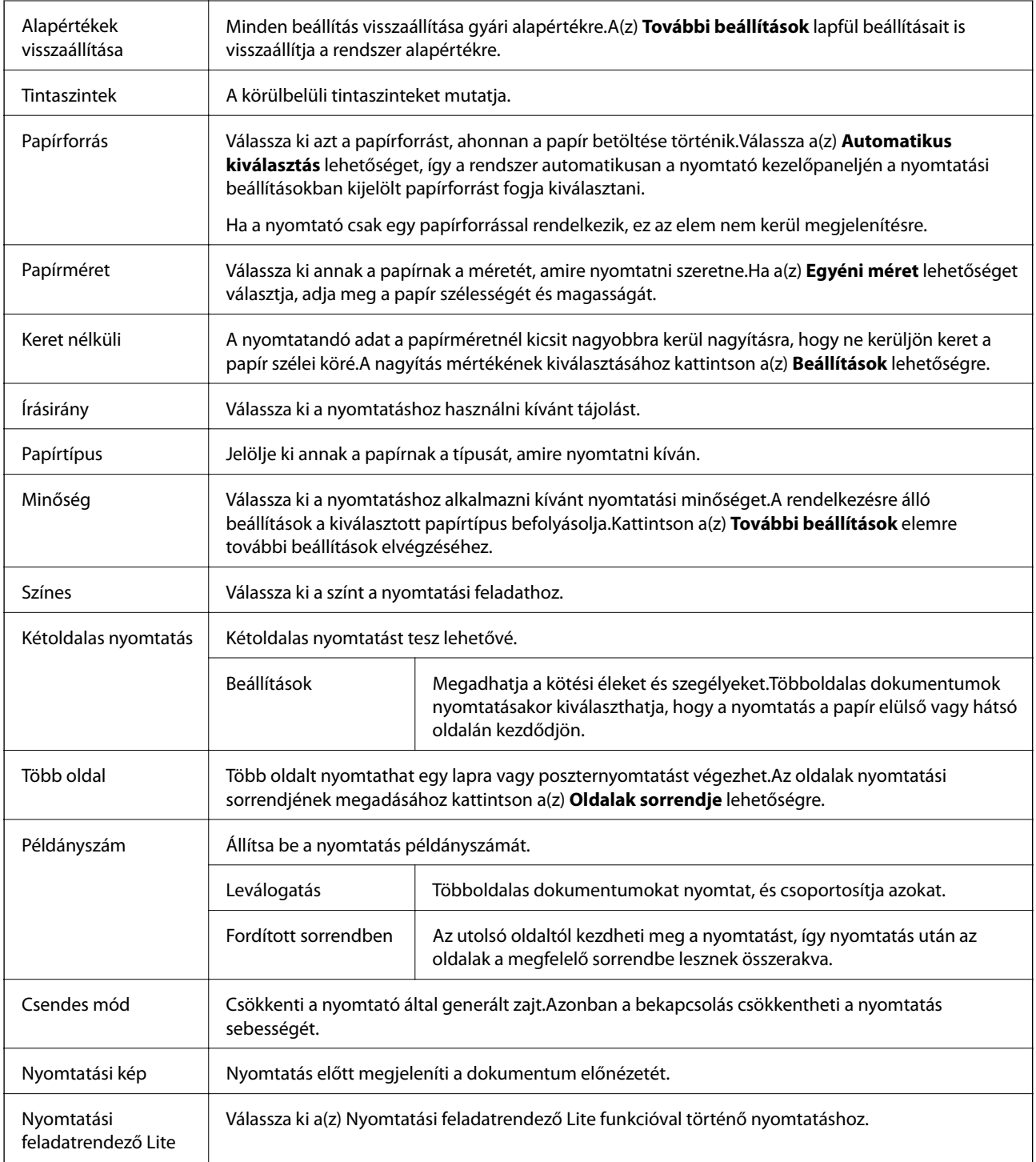

## **További beállítások lapfül**

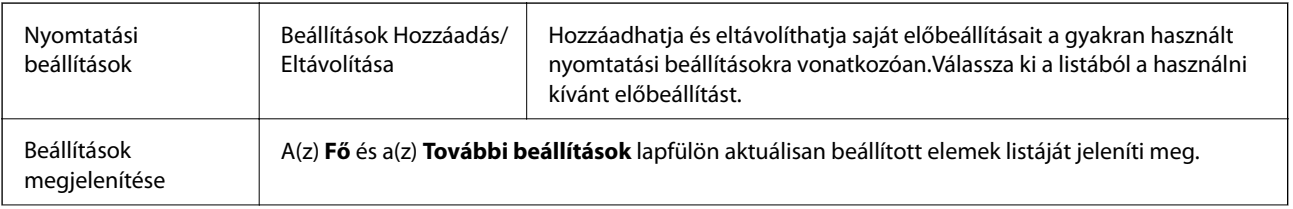

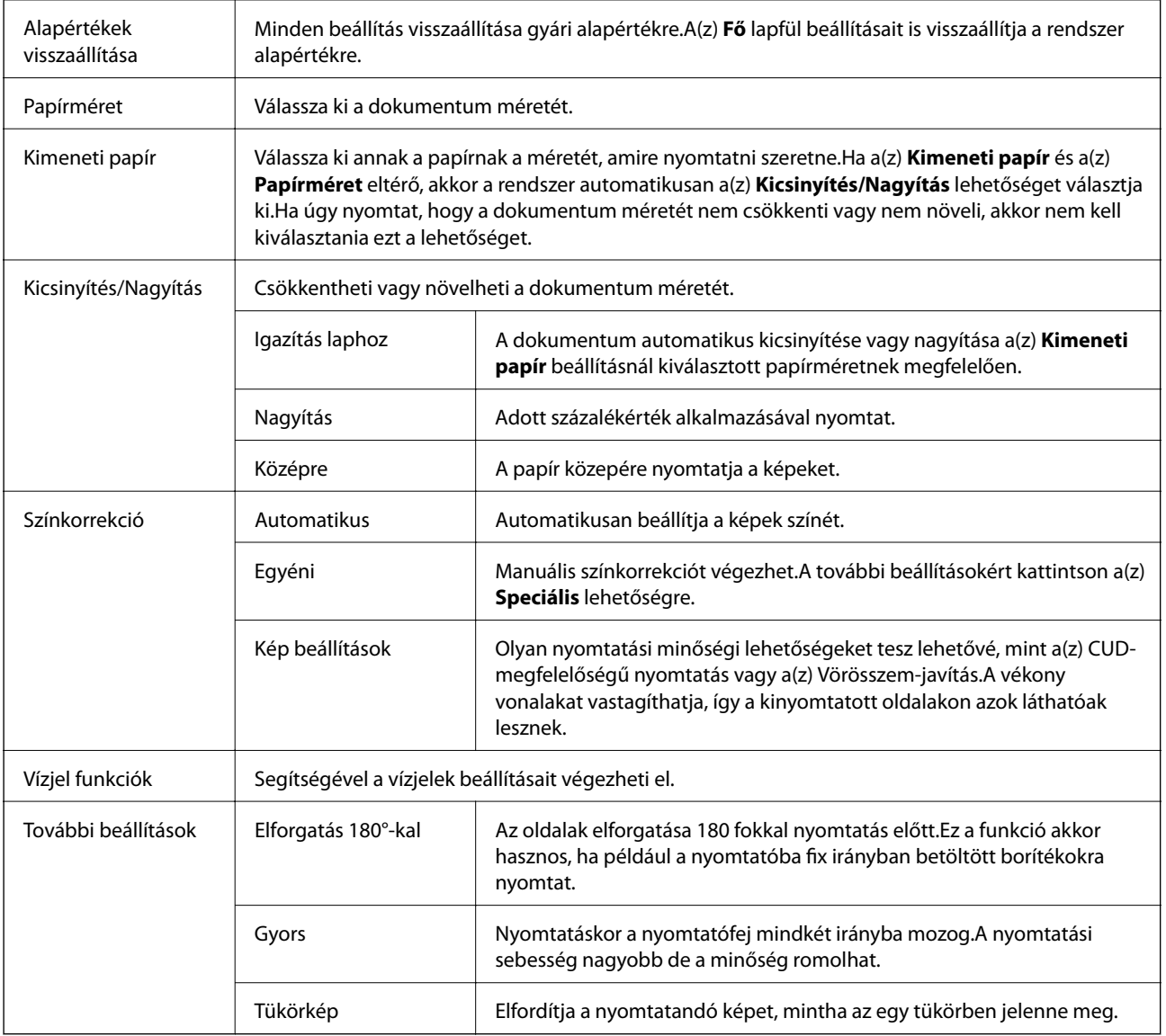

## **Karbantartás lapfül**

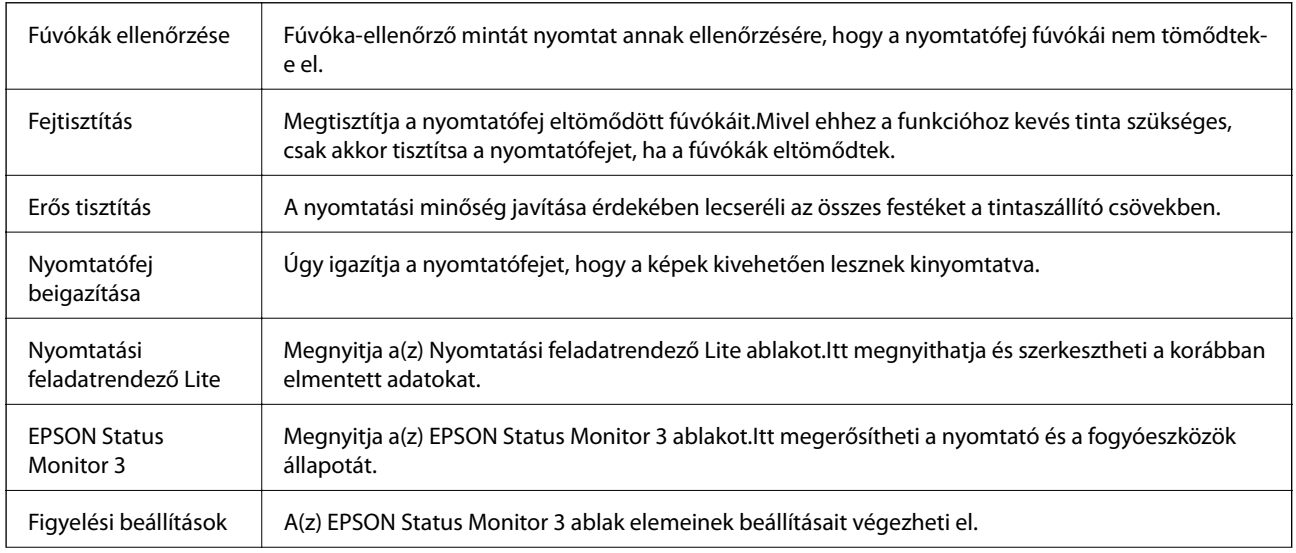

<span id="page-59-0"></span>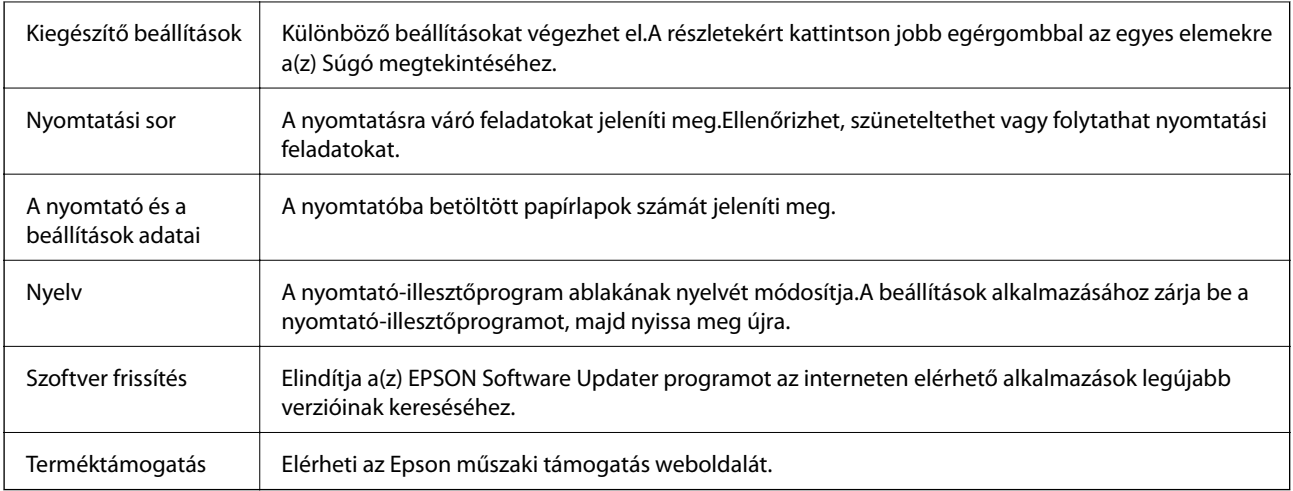

## **Nyomtatás a nyomtató-illesztőprogram segítségével Mac OS rendszerben**

## **A nyomtatás alapjai**

*Megjegyzés:*

A műveletek az adott alkalmazástól függően eltérnek. További részleteket az alkalmazás súgójában talál.

1. Nyissa meg a kinyomtatni kívánt fájlt.

Ha eddig nem tette meg, akkor most töltse be a papírt a nyomtatóba.

2. Válassza ki a **Nyomtatás** lehetőséget a **Fájl** menüből, vagy egy másik parancsot, ha szeretne hozzáférni a nyomtatási párbeszédpanelhez.

Szükség esetén kattintson a **Részletek megjelenítése** vagy a(z) ▼ elemre a nyomtatási ablak kibontásához.

3. Jelölje ki a nyomtatót.

4. Jelölje ki a **Nyomtatási beállítások** lehetőséget a felugró menüből.

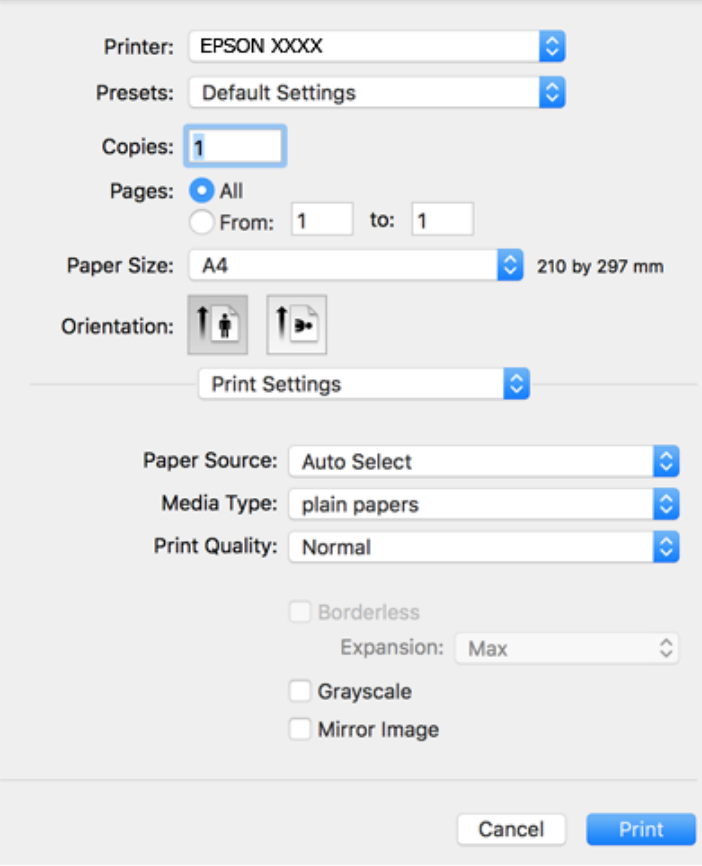

#### *Megjegyzés:*

OS X Mountain Lion vagy újabb esetében, ha a(z) *Nyomtatási beállítások* menü nem jelenik meg, akkor az Epson nyomtató-illesztőprogram nem megfelelően lett telepítve.

Válasza ki a *Rendszerbeállítások* lehetőséget a(z) menü *Nyomtatók és szkennerek* (vagy *Nyomtatás és szkennelés* vagy *Nyomtatás és faxolás*) menüpontban, távolítsa el a nyomtatót, majd adja újra hozzá a nyomtatót. Nyomtató hozzáadásához lásd a következőt.

#### [http://epson.sn](http://epson.sn/?q=2)

5. Szükség esetén módosítsa a beállításokat.

Részletes információért tekintse meg a nyomtató-illesztőprogram menüpontjait.

6. Kattintson a **Nyomtatás** elemre.

#### **Kapcsolódó információ**

- & ["A használható papírok és a kapacitás" 33. oldal](#page-32-0)
- $\rightarrow$  ["Papír betöltése Hátsó papír adagolás használata esetén" 35. oldal](#page-34-0)
- $\blacktriangleright$  ["A\(z\) Nyomtatási beállítások menü elemei" 65. oldal](#page-64-0)

## **Több oldal nyomtatása egy lapra**

Ezzel a beállítással egy vagy kettő lapra, kettő vagy négy oldal nyomtatható.

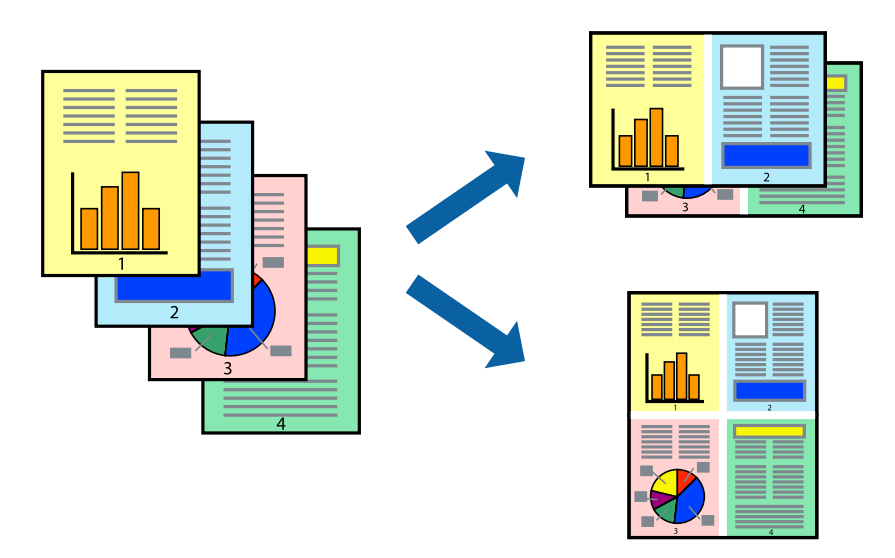

### **Nyomtatási beállítások**

Jelölje ki a felugró menü **Elrendezés** elemét. Az **Oldalak laponként**, az **Elrendezés iránya** (oldalsorrend), és a **Szegélyek** lehetőségekben állítsa be az oldalak számát.

### **Kapcsolódó információ**

- $\blacktriangleright$  ["A nyomtatás alapjai" 60. oldal](#page-59-0)
- & ["Menübeállítások elrendezéshez" 65. oldal](#page-64-0)

### **Nyomtatás és az oldalak sorba rendezése (Nyomtatás fordított sorrendben)**

Az utolsó oldaltól kezdheti meg a nyomtatást, így a dokumentumok oldalai a megfelelő sorrendben lesznek összerakva.

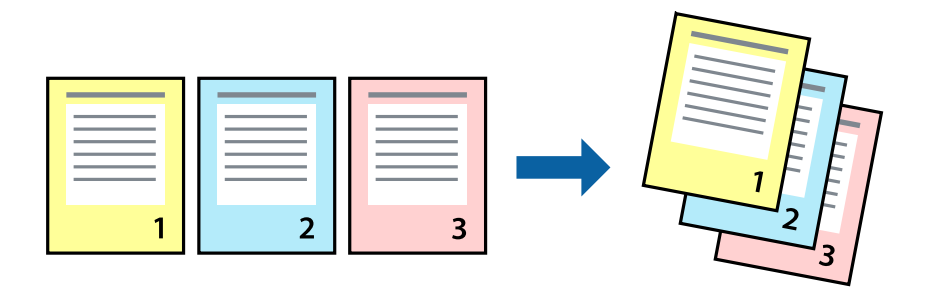

### **Nyomtatási beállítások**

Jelölje ki a **Papírkezelés** elemet a felugró menüben. Válassza a(z) **Fordított** értéket az **Oldalsorrend** paraméternél.

### **Kapcsolódó információ**

- $\blacktriangleright$  <sub>n</sub>A nyomtatás alapjai 60. oldal
- & ["A papírkezeléssel kapcsolatos menüpontok" 65. oldal](#page-64-0)

## **Kicsinyített vagy nagyított dokumentum nyomtatása**

Kicsinyítheti vagy nagyíthatja egy dokumentum méretét meghatározott százalékkal, vagy úgy, hogy a dokumentum automatikusan illeszkedjen a nyomtatóba betöltött papír méretéhez.

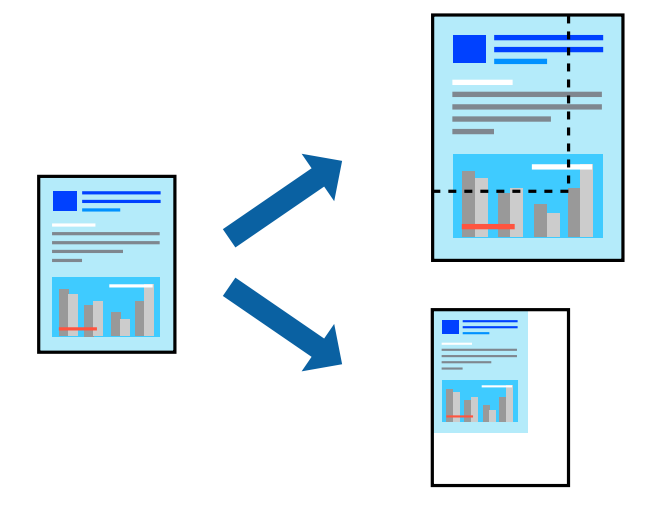

### **Nyomtatási beállítások**

Amikor úgy nyomtat, hogy a nyomtatás illeszkedjen a papírmérethez, akkor válassza a(z) **Papírkezelés** lehetőséget a felugró menüből, majd válassza a **Arányos papírméret-igazítás** lehetőséget.Jelölje ki a nyomtatóba betöltött papír méretét a **Cél papírmérete** menüben.Ha kicsinyíti a dokumentumot, akkor válassza a(z) **Csak kicsinyítés** lehetőséget.

Ha nyomtatás során csökkenteni vagy növelni szeretné egy eredeti dokumentum méretét bizonyos százalékkal, akkor végezze el az alábbi műveletek valamelyikét.

- ❏ Válassza a **Nyomtatás** lehetőséget az alkalmazás **Fájl** menüjéből.Válassza a **Nyomtató** elemet, írjon be egy százalékértéket a **Méret** menübe, majd kattintson a **Nyomtatás** gombra.
- ❏ Válassza a **Oldalbeállítás** lehetőséget az alkalmazás **Fájl** menüjéből.Válassza ki nyomtatóját a **Formátum ehhez:** menüben, írjon be egy százalékértéket a **Méret** menübe, majd kattintson az **OK** gombra.

### *Megjegyzés:*

Válassza ki az alkalmazásban a *Papírméret* beállításnál megadott papírméretet.

### **Kapcsolódó információ**

- $\blacktriangleright$  ["A nyomtatás alapjai" 60. oldal](#page-59-0)
- & ["A papírkezeléssel kapcsolatos menüpontok" 65. oldal](#page-64-0)

## **A nyomtatási szín beállítása**

Beállíthatja az adott nyomtatási feladathoz használt színeket.

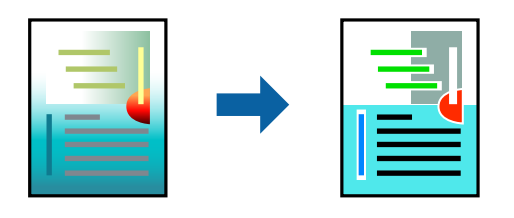

*Megjegyzés:*

Ezek a finomhangolások nem módosítják az eredeti adatot.

### **Nyomtatási beállítások**

Jelölje ki a **Szín** lehetőséget a felugró menüben, majd válassza ki az **EPSON Color Controls** elemet. Jelölje ki a **Szín opciók** elemet a felugró menüből, majd válassza ki az egyik elérhető opciót. Kattintson a(z) **Speciális beállítások** melletti nyílra, és végezze el a még részletesebb beállításokat.

### **Kapcsolódó információ**

- $\blacktriangleright$  <sub>n</sub>A nyomtatás alapjai  $60$ . oldal
- & ["A színegyeztetéssel kapcsolatos menüpontok" 65. oldal](#page-64-0)
- & ["A Szín opciók menü elemei" 66. oldal](#page-65-0)

### **Nyomtatás visszavonása**

A számítógépről visszavonhatók a nyomtatási feladatok. Azonban abban az esetben már nem vonhatja vissza a nyomtatási feladatot a számítógépen, ha a feladat már teljes egészében el lett küldve a nyomtatóra. Ebben az esetben a nyomtatón található vezérlőpanellel kell visszavonatni a nyomtatási feladatot.

### **Visszavonás**

A **Rögzítés** ablakban kattintson a nyomtató ikonjára. Válassza ki a visszavonni kívánt feladatot, majd tegye az alábbi lépések egyikét.

❏ OS X Mountain Lion vagy újabb

Kattintson a  $\otimes$  ikonra a folyamatsáv mellett.

❏ Mac OS X v10.6.8–v10.7.x

Kattintson a **Törlés** gombra.

## **A nyomtató-illesztőprogramhoz kapcsolódó menüpontok**

Nyissa meg a nyomtatási ablakot egy alkalmazásban, válassza ki a nyomtatót, majd nyissa meg a nyomtatóillesztőprogram ablakát.

#### <span id="page-64-0"></span>*Megjegyzés:*

A menük a kiválasztott opciótól függően változnak.

### **Menübeállítások elrendezéshez**

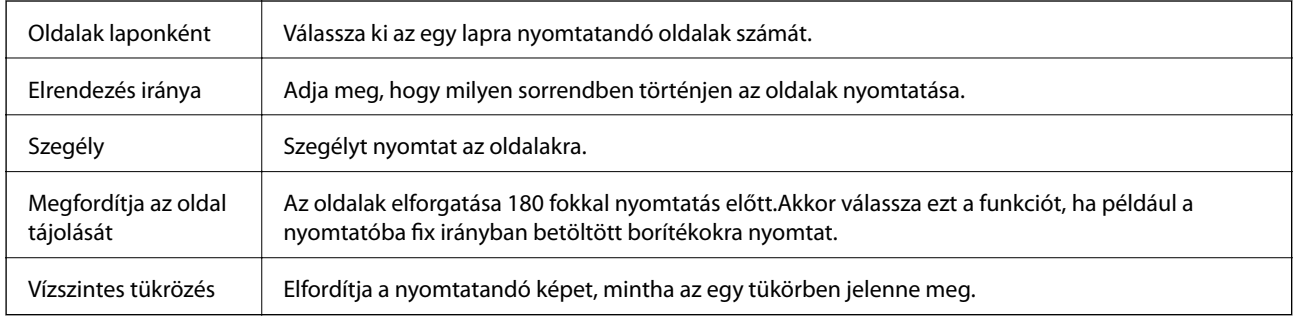

### **A színegyeztetéssel kapcsolatos menüpontok**

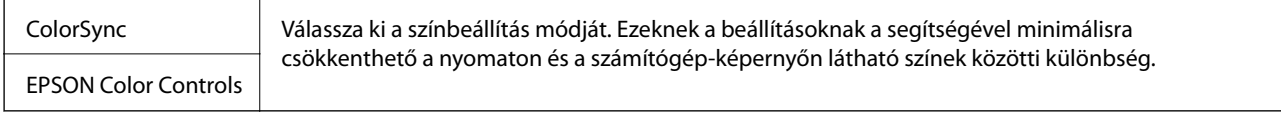

### **A papírkezeléssel kapcsolatos menüpontok**

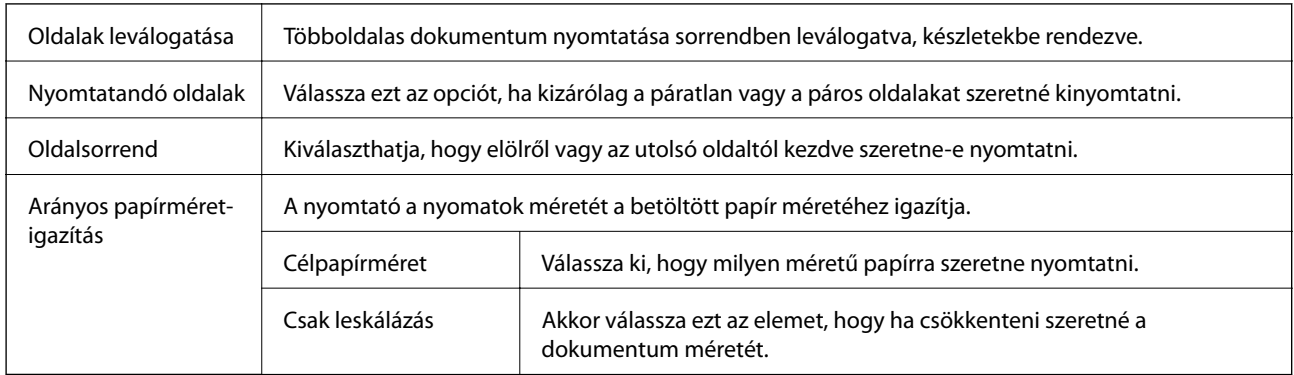

### **A fedőlappal kapcsolatos menüpontok**

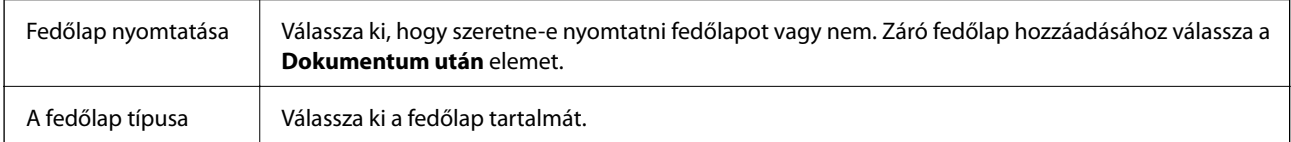

### **A(z) Nyomtatási beállítások menü elemei**

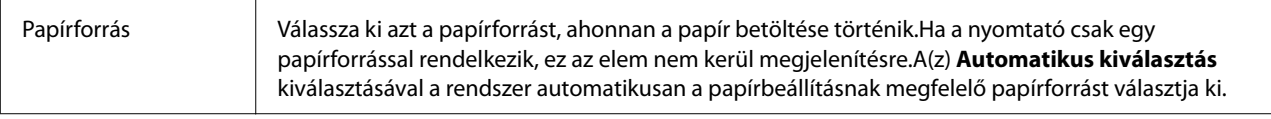

<span id="page-65-0"></span>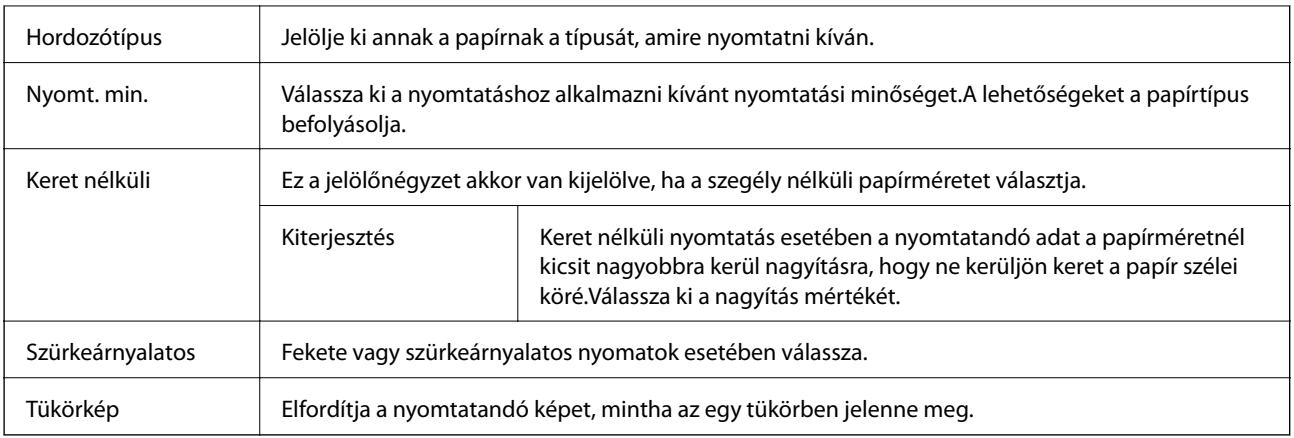

### **A Szín opciók menü elemei**

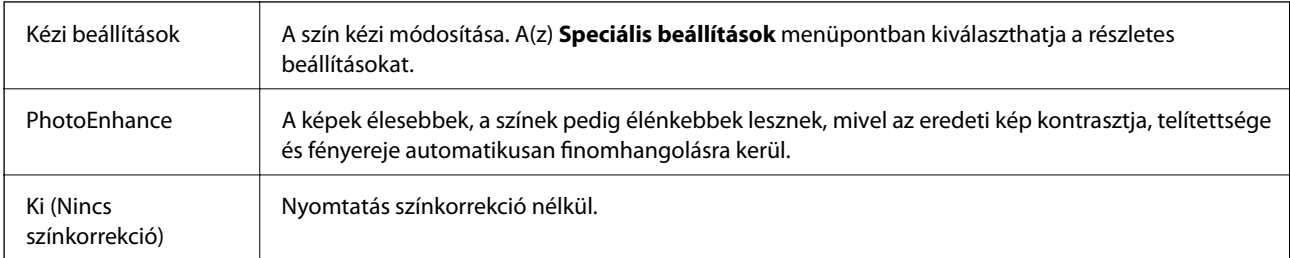

## **Működési beállítások a Mac OS nyomtató-illesztőprogramon**

### **A(z) Mac OS nyomtató-illesztőprogram működési beállításait mutató ablak megnyitása**

Válassza ki a **Rendszerbeállítások** elemet a(z) menü > **Nyomtatók és szkennerek** (vagy **Nyomtatás és szkennelés**, **Nyomtatás és faxolás**) menüpontban, majd válassza ki a nyomtatót. Kattintson a **Beállítások és kellékanyagok** > **Beállítások** (vagy **Illesztőprogram**) elemre.

### **A(z) Mac OS nyomtató-illesztőprogram működési beállításai**

- ❏ Üres oldal kihagyása: Üres lapok nyomtatásának elkerülése.
- ❏ Csendes mód: csendes nyomtatás.A nyomtatási sebesség azonban lelassulhat.
- ❏ Dokumentumok kiadása iktatáshoz: Úgy adagolja be a papírt, hogy könnyű legyen lefűzni, amikor fekvő adatokat nyomtat.A borítékra való nyomtatás nem támogatott.
- ❏ Gyors nyomtatás: Nyomtatáskor a nyomtatófej mindkét irányba mozog.A nyomtatási sebesség nagyobb de a minőség romolhat.
- ❏ Figyelmeztető értesítések: Lehetővé teszi a nyomtató-illesztőprogram figyelmeztető jelzéseinek megjelenítését.
- ❏ Kétirányú kommunikáció létrehozása: Ezt általában a(z) **Be** lehetőségre kell állítani.Akkor válassza a(z) **Ki** opciót, ha a nyomtató információk elérése bármilyen okból nem lehetséges, vagy a nyomtatón egy hálózat több Windows alapú számítógépe osztozik.

## **Nyomtatás okos eszközökről**

## **Az Epson iPrint használata**

Az Epson iPrint egy olyan alkalmazás, amellyel fényképeket, dokumentumokat, weboldalakat nyomtathat okoskészülékről, például okostelefonról vagy táblagépről. Választhatja a helyi nyomtatást, amikor egy olyan okoskészülékről nyomtat, amely ugyanahhoz a vezeték nélküli hálózathoz csatlakozik, mint a nyomtató, vagy választhatja a távoli nyomtatást, amikor távolról, az interneten keresztül nyomtat. A távoli nyomtatás használatához regisztrálja nyomtatóját az Epson Connect szolgáltatásban.

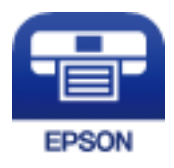

### **Kapcsolódó információ**

& ["Nyomtatás hálózati szolgáltatás igénybevételével" 100. oldal](#page-99-0)

### **Az Epson iPrint telepítése**

Az Epson iPrint alkalmazást a következő URL vagy QR kód használatával telepítheti okos eszközére.

<http://ipr.to/c>

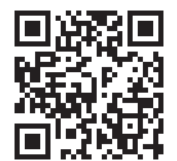

### **Nyomtatás az Epson iPrint használatával**

Indítsa el az Epson iPrint alkalmazást az okos eszközről és válassza ki a használni kívánt elemet a főképernyőről.

#### **Nyomtatás**

7 ..... 19:41 ..... 19:41  $\delta$  $92%$ A < Home {6} Epson iPrint  $\Omega$ Photos 3.5 x 5 in / 89 x 127 mm Printer is not selected. 8 僖 5 Tap here to select a printer  $\boxed{\mathbf{P}}$ بڊ Photo Shopping 4 € 6  $\bigoplus$ Docume Cloud 庨 個 Scar Cop<sub>)</sub>  $1/1$ Œ E r  $+$ More Ap nory C  $\bm{7}$ 

A következő képernyők előzetes értesítés nélkül is megváltozhatnak.

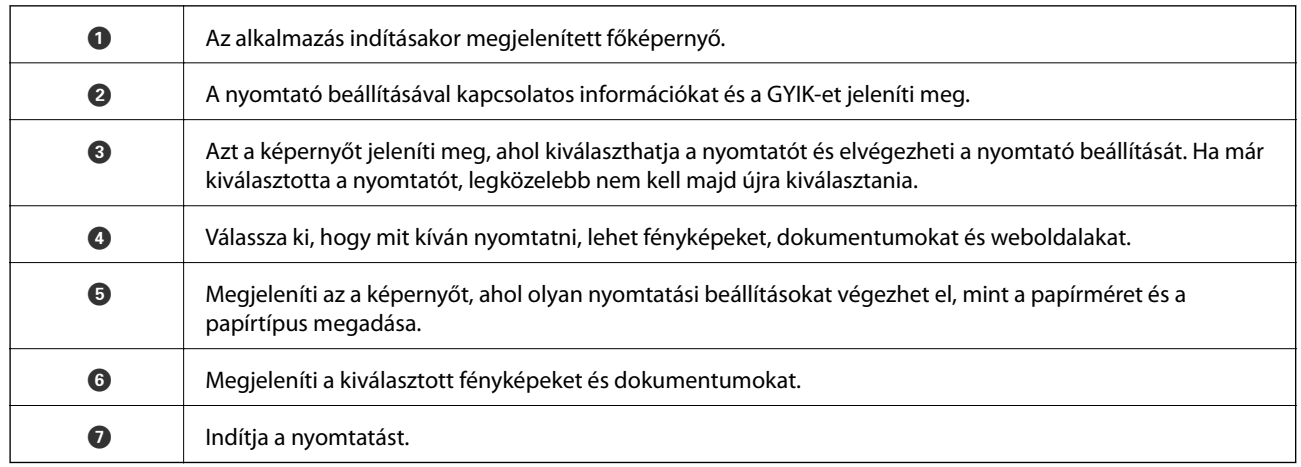

Deselect Rotate

Print

#### *Megjegyzés:*

Ha a dokumentum menüből szeretne nyomtatni olyan iPhone, iPad és iPod touch készüléken, amelyen iOS fut, indítsa el az Epson iPrint alkalmazást, miután az iTunes fájlmegosztó funkcióját használva átmásolta a nyomtatni kívánt dokumentumot.

## **Epson Print Enabler használata**

Dokumentumait, e-mail-jeit, fényképeit és weboldalait közvetlenül a(z) Android telefonjáról vagy táblagépéről (Android v4.4 vagy újabb) vezeték nélkül is kinyomtathatja.Néhány lépéssel Android eszköze megtalálja az ugyanahhoz a vezeték nélküli hálózathoz csatlakoztatott Epson nyomtatót.

- 1. Töltse be a papírt a nyomtatóba.
- 2. Állítsa be a nyomtatót vezeték nélküli nyomtatáshoz.
- 3. Android eszközén telepítse az Epson Print Enabler beépülő modult a(z) Google Play áruházból.
- 4. Csatlakoztassa a Android eszközét ugyanahhoz a vezeték nélküli hálózathoz, mint amelyikhez a nyomtatót csatlakoztatta.
- 5. Lépjen a **Beállítások** elemhez Android eszközén, majd válassza a(z) **Nyomtatás** lehetőséget, és engedélyezz az Epson Print Enabler alkalmazást.
- 6. Egy Android alkalmazásból, például a(z) Chrome alkalmazásból a menü ikonra kattintva kinyomtathat bármit, ami a képernyőn található.

#### *Megjegyzés:*

Ha nem látja a nyomtatóját, koppintson az *Minden nyomtató* lehetőségre, majd válassza ki a nyomtatóját.

### **Kapcsolódó információ**

- & ["Papír betöltése Hátsó papír adagolás használata esetén" 35. oldal](#page-34-0)
- & ["Csatlakozás okoseszközhöz" 19. oldal](#page-18-0)

## **Folyamatban lévő feladat törlése**

Koppintson a(z)  $\bigotimes$  gombra a nyomtató kezelőpaneljén a folyamatban lévő nyomtatási feladat törléséhez.

# **Másolás**

## **Alapvető másolási tudnivalók**

A4-es méretű papírra ugyanolyan arányú másolatokat tud készíteni.A papír szélei mellé 3 mm-es margó kerül attól függetlenül, hogy az eredetin volt-e vagy sem margó a papír szélei mentén.Ha A4-es méretűnél kisebb eredetiket másol, a margó 3 mm-nél szélesebb lesz attól függően, hogy hova helyezte az eredetit.

- 1. Töltsön be A4-es papírt a nyomtatóba.
- 2. Helyezze el az eredeti dokumentumokat.
- 3. Nyomja meg a(z)  $\otimes$  vagy  $\otimes$  gombot.

#### *Megjegyzés:*

- $□$  Vázlat módban történő másoláshoz nyomja le egyidejűleg a(z)  $\textcircled{x}$  és a(z)  $^\textcircled{x}$  vagy  $^\textcircled{x}$  gombokat így kevesebb festéket használ és világosabbak lesznek a nyomatok.
- ❏ A másolt kép színe, mérete és szegélye kissé eltérhet az eredetiétől.

#### **Kapcsolódó információ**

& ["Eredetik felhelyezése" 39. oldal](#page-38-0)

## **Több másolat készítése**

Egyszerre több másolatot és készíthet. Maximum 20 másolatot adhat meg. A papír szélei mentén 3 mm széles margó jelenik meg.

- 1. Ugyanannyi A4-es méretű lapot töltsön be, mint amennyi másolatot kíván készíteni.
- 2. Helyezze el az eredeti dokumentumokat.
- 3. Annyiszor nyomja meg a  $^{\circ}$   $\circledast$  vagy  $^{\circ}$  gombot, mint amennyi másolatot kíván készíteni. Például, ha 10 színes másolatot kíván készíteni, nyomja meg 10-szer a  $\overset{\circ}{\gg}$  gombot.

#### *Megjegyzés:*

Ha módosítani kívánja a másolatok számát, akkor egy másodpercen belül nyomja meg a gombot. Ha a gombot egy másodpercen túl nyomja meg, a másolatok száma rögzítésre kerül és a másolás elindul.

#### **Kapcsolódó információ**

& "Alapvető másolási tudnivalók" 70. oldal

# **Lapolvasás**

## **Beolvasás a vezérlőpultról**

A beolvasott képet elmentheti PDF formátumban egy olyan számítógépre, amely USB kábelen keresztül csatlakozik a nyomtatóhoz.

### Fontos:

A funkció használata előtt ellenőrizze, hogy telepítve van-e számítógépén az Epson Scan 2 és az Epson Event Manager alkalmazás.

- 1. Helyezze el az eredeti dokumentumokat.
- 2. Nyomja meg egyszerre a  $\overbrace{\mathscr{E}}^{\otimes}$  és a  $\overbrace{\mathscr{E}}^{\otimes}$  gombot.

#### *Megjegyzés:*

- ❏ Az Epson Event Manager használatával könnyen módosíthatja az olyan lapolvasási beállításokat, mint a beolvasás mérete, a célmappa vagy a mentési formátum.
- ❏ A beolvasott kép színe, mérete és szegélyei nem fognak pontosan megfelelni az eredetinek.

### **Kapcsolódó információ**

& ["Eredetik felhelyezése" 39. oldal](#page-38-0)

## **Lapolvasás számítógépről**

### **Beolvasás a(z) Epson Scan 2 használatával**

A beolvasást végezheti a(z) "Epson Scan 2" lapolvasó-illesztőprogram használatával.Az eredetiket beolvashatja a szöveges dokumentumok számára megfelelő részletes beállítások használatával.

A beállítások magyarázatát a(z) Epson Scan 2 súgójában találja.

- 1. Helyezze el az eredeti dokumentumot.
- 2. Indítsa el a(z) Epson Scan 2 alkalmazást.

3. Tegye meg a következő beállításokat a(z) **Fő beállítások** lapfülön.

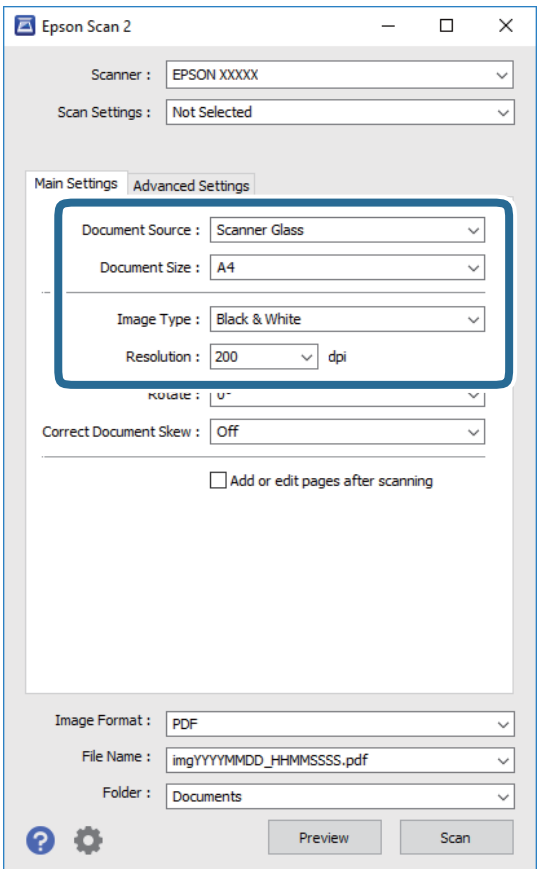

- ❏ Dokumentumméret: Válassza ki a behelyezett eredeti méretét.
- ❏ Képtípus: A beolvasott kép mentési színének kiválasztása.
- ❏ Felbontás: A felbontás kiválasztása.

#### *Megjegyzés:*

A(z) *Dokumentumforrás* beállítás rögzített értéke *Szkennerüveg*.Ezt a beállítást nem módosíthatja.

- 4. Szükség esetén végezze el a további lapolvasási beállításokat is.
	- ❏ A beolvasott kép előnézetének megjelenítéséhez kattintson a(z) **Előkép** gombra.Megjelenik egy előnézeti ablak, a kép előnézetével.
- ❏ A(z) **Speciális beállítások** lapfülön részletes képszerkesztési beállításokat adhat meg, amelyek ideálisak a szöveges dokumentumokhoz, mint például a következők.
	- ❏ Háttér eltávolítása: Az eredetik hátterét távolíthatja el.
	- ❏ Szöveg optimalizálás: Az eredeti elmosódott betűit élesen és tisztán jelenítheti meg.
	- ❏ Automatikus területfelosztás: A betűk jól kivehetőek, a képek pedig egyenletesek lesznek, amikor feketefehér lapolvasást végez egy képeket is tartalmazó dokumentumnál.
	- ❏ Színfokozás: Élesítheti a beolvasott kép színeit, majd elmentheti szürkeárnyalatos vagy fekete-fehér képként.
	- ❏ Küszöbérték: Beállíthatja a monokróm bináris (fekete-fehér) kép szegélyét.
	- ❏ Életlen maszk: Javíthatja és élesítheti a kép körvonalait.
	- ❏ Moiré eltáv.: Eltávolíthatja a hálószerű árnyékokat, amelyek a nyomtatott papírok, például magazinok beolvasásakor jelennek meg.
	- ❏ Szegély-kitöltés: Eltávolíthatja a beolvasott kép körüli árnyékot.
	- ❏ Kétféle kimenet (csak Windows rendszer esetében): Egy beolvasással két képet menthet el egyszerre különböző kimeneti beállításokkal.

#### *Megjegyzés:*

Előfordulhat, hogy más beállításoktól függően az elemek nem állnak rendelkezésre.

5. Adja meg a fájlmentési beállításokat.

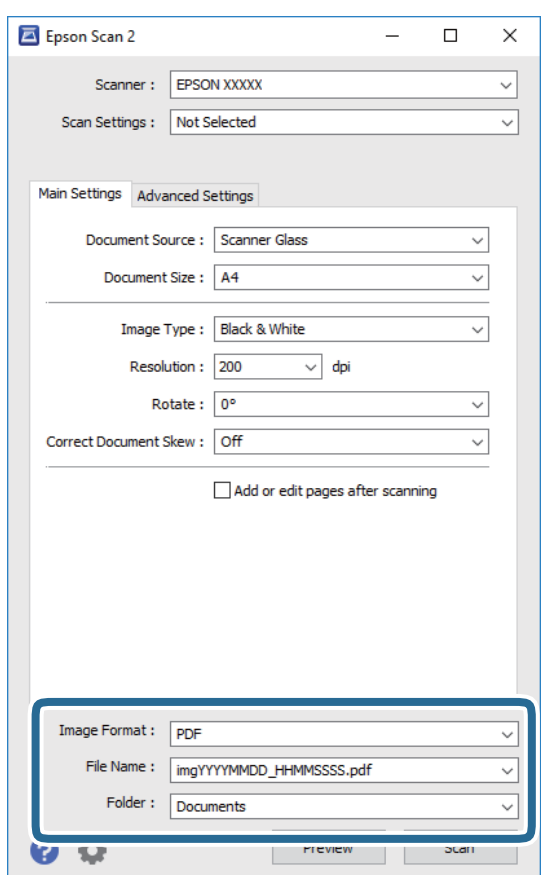

❏ Képformátum: Válassza ki a mentési formátumot a listából.

A(z) BITKÉP és PNG formátumon kívül mindegyik mentési formátumnál részletes beállításokat adhat meg.Válassza ki a(z) **Beállítások** lehetőséget a listából a mentési formátum kiválasztását követően.

- ❏ Fájlnév: Erősítse meg a megjelenő mentési nevet. A fájlnév beállításainak módosításához válassza ki a(z) **Beállítások** lehetőséget a listából.
- ❏ Mappa: Válassza ki a listából a beolvasott képek mentési mappáját. Kiválaszthat egy másik mappát, illetve létrehozhat egy újat, ha a(z) **Kiválaszt** lehetőséget választja a listából.
- 6. Kattintson a(z) **Beolvasás** elemre.

### **Kapcsolódó információ**

- **◆** ["Eredetik felhelyezése" 39. oldal](#page-38-0)
- & ["Dokumentumok és képek szkennelésére szolgáló alkalmazás \(Epson Scan 2\)" 93. oldal](#page-92-0)

## **Beolvasás okos eszközökről**

Az Epson iPrint egy olyan alkalmazás, mellyel fényképeket, dokumentumokat, weboldalakat olvashat be okos eszközéről, így például okostelefonjáról vagy táblagépéről, ha az ugyanahhoz a vezeték nélküli hálózathoz csatlakozik, mint a nyomtató. A beolvasott adatokat elmentheti egy okos eszközre vagy a felhőbe, elküldheti emailben vagy ki is nyomtathatja.

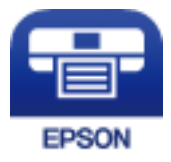

### **Az Epson iPrint telepítése**

Az Epson iPrint alkalmazást a következő URL vagy QR kód használatával telepítheti okos eszközére.

<http://ipr.to/c>

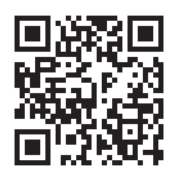

## **Beolvasás a Epson iPrint használatával**

Indítsa el az Epson iPrint alkalmazást az okos eszközről és válassza ki a használni kívánt elemet a főképernyőről.

### **Lapolvasás**

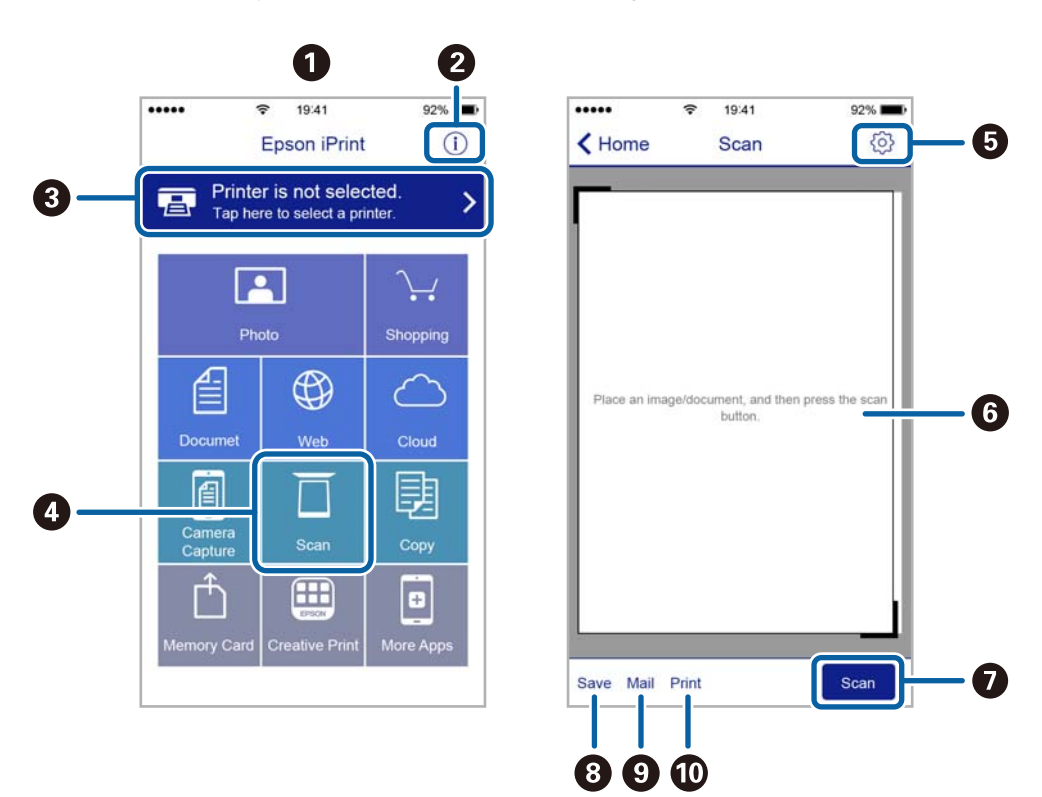

A következő képernyők előzetes értesítés nélkül is megváltozhatnak.

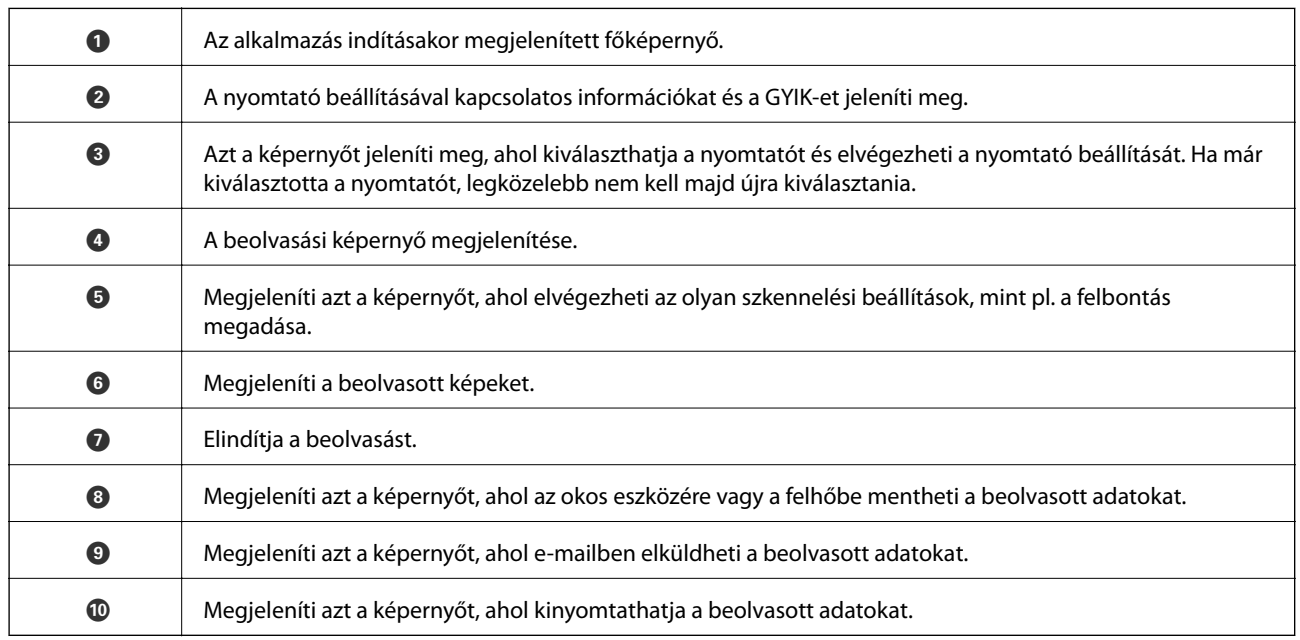

# <span id="page-75-0"></span>**Tinta feltöltése**

## **Tintaszintek ellenőrzése**

Ha meg akar győződni a hátralévő tinta tényleges mennyiségéről, ellenőrizze vizuálisan a tintaszinteket a nyomtató összes tartályában.

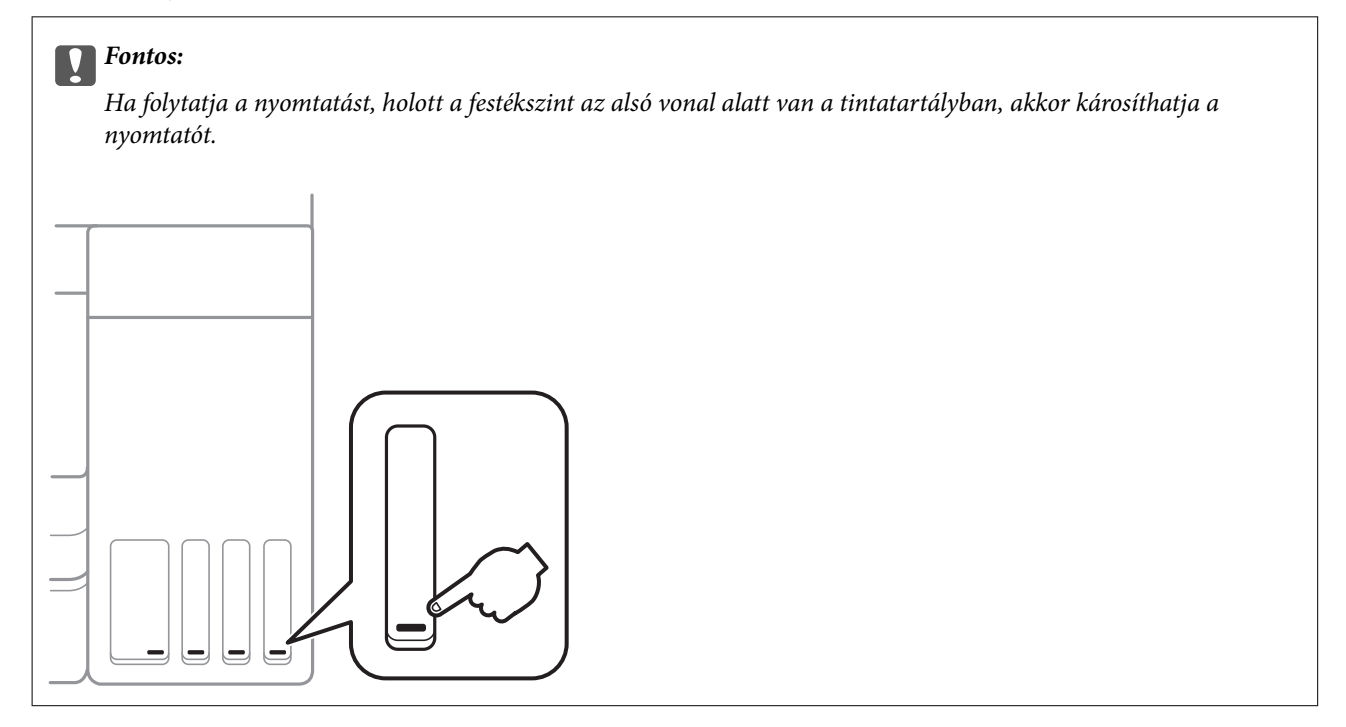

## **Tintapalack-kódok**

Az Epson eredeti Epson tintapalackok használatát javasolja.

Az eredeti Epson tintapalackok kódjai alább olvashatók.

Európai felhasználók számára

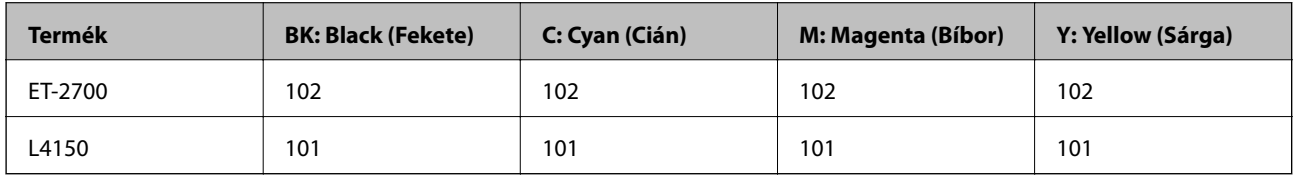

Ausztrália és Új-Zéland

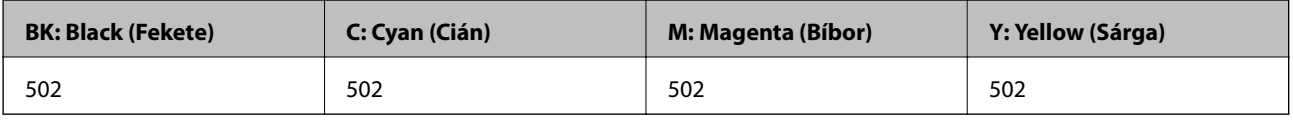

Ázsia

<span id="page-76-0"></span>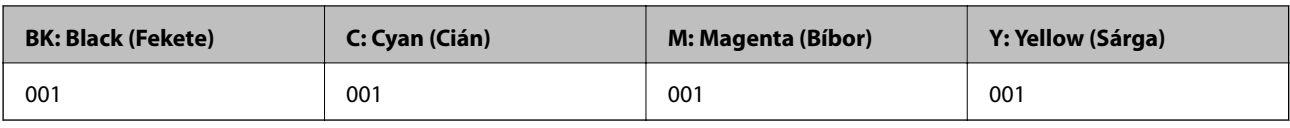

### **p**Fontos:

Az Epson által nyújtott garancia nem terjed ki azokra a károkra, amelyeket az itt megadottaktól eltérő tinták használata okoz. Ide értendő minden olyan eredeti Epson-tinta, amely nem ehhez a nyomtatóhoz készült, illetve a más gyártók által forgalmazott tinták is.

Egyéb termékek, melyeket nem az Epson gyártott, olyan károkat okozhatnak, amire nem érvényes az Epson garanciája, és bizonyos körülmények között a nyomtató viselkedése is kiszámíthatatlanná válhat.

### *Megjegyzés:*

- ❏ A tintapalack kódjai területként változhatnak.Az Ön területén érvényes kódokról az Epson ügyfélszolgálatánál érdeklődhet.
- ❏ Az európai felhasználók tekintsék meg a következő weboldalt az Epson-tintapalackok kapacitásával kapcsolatos információkért.

<http://www.epson.eu/pageyield>

### **Kapcsolódó információ**

& ["Technikai támogatási webhely" 143. oldal](#page-142-0)

## **A tintapalackok kezelésével kapcsolatos óvintézkedések**

A tinta feltöltése előtt olvassa el a következő utasításokat.

### **A kezelésre vonatkozó óvintézkedések**

- ❏ Olyan tintapalackokat használjon, melyeken ennek a nyomtatónak a kódja szerepel.
- ❏ Ennél a nyomtatónál óvatosan kell bánnia a festékkel.A tinta kifröccsenhet, amikor betölti vagy újratölti a tintatartályokba.Ha a tinta a ruhájára vagy használati tárgyaira kerül, lehet, hogy nem jön ki.
- ❏ Ne rázza vagy nyomja össze a tintapalackokat túl erőteljesen.
- ❏ Ha kinyit egy tintapalackot, akkor azt javasoljuk, hogy amint lehet, használja is fel.
- ❏ A tintapalackokat normál szobahőmérsékleten, közvetlen napfénytől óvva tárolja.
- ❏ Az Epson azt ajánlja, hogy a tintapalackokat a csomagolásra nyomtatott dátum előtt használja fel.
- ❏ A tintapalackokat ugyanolyan környezeti körülmények között tárolja, mint a nyomtatót.
- ❏ Ha egy tintapalackot tárol vagy szállít, ne döntse oldalra a palackot, és ne tegye ki erőhatásnak vagy hőmérséklet-ingadozásnak.Különben a tinta kifolyhat, még akkor is, ha a kupakja jó erősen rá van csavarva.Ügyeljen arra, hogy a tintapalack függőleges helyzetben legyen, amikor jó erősen rácsavarja a kupakot, és tegyen meg minden óvintézkedést annak érdekében, hogy a palack szállítása közben (pl.: amikor a palackot egy zacskóba teszi) kifolyjon a tinta.
- ❏ Ha egy tintapalackot hideg tárolóhelyről hoz be, várja meg, hogy szobahőmérsékleten felmelegedjen, és csak legalább három óra eltelte után kezdje el használni.
- ❏ Addig ne bontsa fel a tintapalackokat, amíg nem akarja vele feltölteni a tintatartályt.A tintapalack a megbízhatóság érdekében vákuumcsomagolt.Ha egy tintapalackot a felhasználás előtt sokáig felbontva hagy, a nyomtatásra már lehet, nem lesz alkalmas.
- ❏ Ha bármelyik tintatartályban az alsó vonal alatt van a tintaszint, töltse fel festékkel haladéktalanul.Ha folytatja a nyomtatást, holott a festékszint az alsó vonal alatt van a tintatartályban, akkor károsíthatja a nyomtatót.
- ❏ Ha azt szeretné, hogy a nyomtatási eredmény optimális legyen, akkor ne hagyja, hogy hosszabb ideig alacsony legyen a tintaszint.
- ❏ Ugyan a tintapalackok tartalmazhatnak újrafelhasznált anyagokat, ez nem befolyásolja a nyomtató funkcióit vagy működését.
- ❏ A tintapalackok műszaki adatai és megjelenése előzetes bejelentés nélkül is változhat a termékfejlesztés eredményeképpen.
- ❏ A kinyomtatható lapok száma függ a nyomtatandó képektől, a használt papírtípustól, a nyomtatás gyakoriságától és a környezeti feltételektől, például a hőmérséklettől.

### **Tintafogyasztás**

- ❏ A nyomtatófej optimális teljesítményének fenntartása miatt némi festék felhasználásra kerül minden tintatartályból a nyomtatáson kívül a karbantartási műveletek, így pl. a nyomtatófej tisztítása során is.
- ❏ Monokróm vagy szürkeárnyalatos nyomtatás esetén a papírtípus vagy nyomtatási minőség beállításaitól függően a készülék lehet, hogy színes tintát használ fekete helyett.Ennek az oka, hogy a fekete szín létrehozásához színes tintát használ.
- ❏ A nyomtatóhoz kapott festék a tintapalackokban a kezdeti beállítás során részben felhasználásra kerül.A magas minőségű nyomatok készítése érdekében a nyomtatófej teljesen feltöltésre kerül tintával a nyomtatóban.Ez az egyszeri folyamat elfogyaszt némi festéket, ezért ezekkel a palackokkal kicsit kevesebb oldalt tud majd kinyomtatni, mint a következő tintapalackokkal.

## **A tintatartályok feltöltése**

A festéket bármikor feltöltheti.

1. Úgy nyissa fel a lapolvasó egységet, hogy közben a dokumentumfedél zárva legyen.

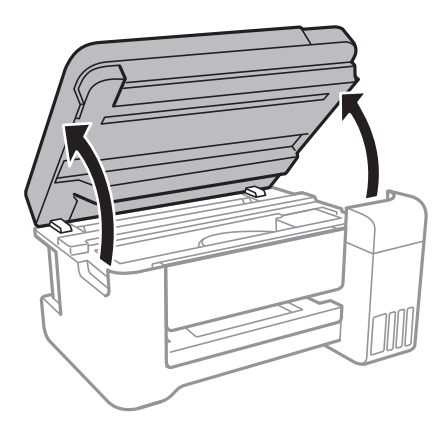

2. Nyissa fel a tintatartály fedelét.

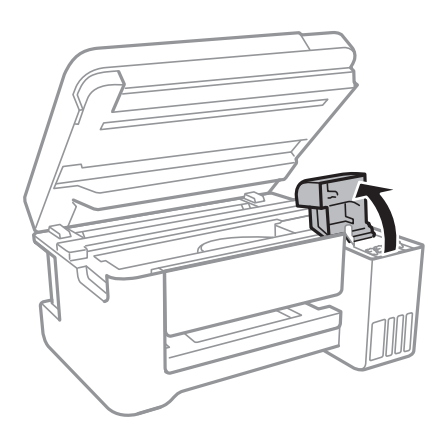

3. Vegye le a tintatartály kupakját.

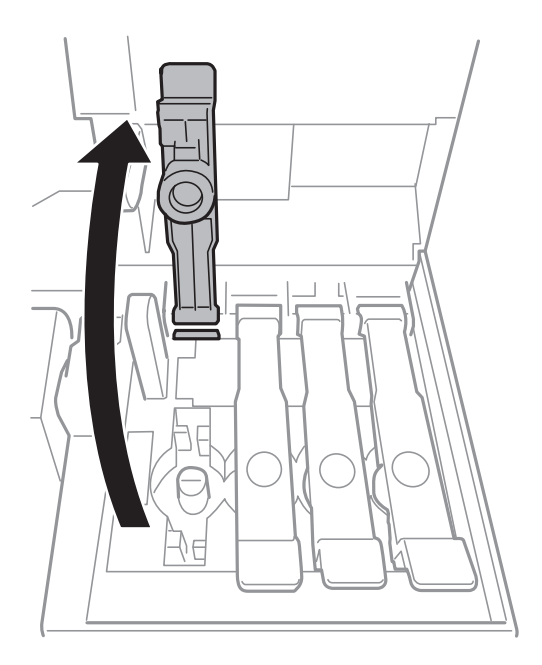

### **T** Fontos:

Ügyeljen arra, hogy a tintatartály színe és a beletöltendő festék színe megegyezzen.

### **Tinta feltöltése**

4. A tintapalackot függőlegesen tartva lassan csavarja le a kupakot.

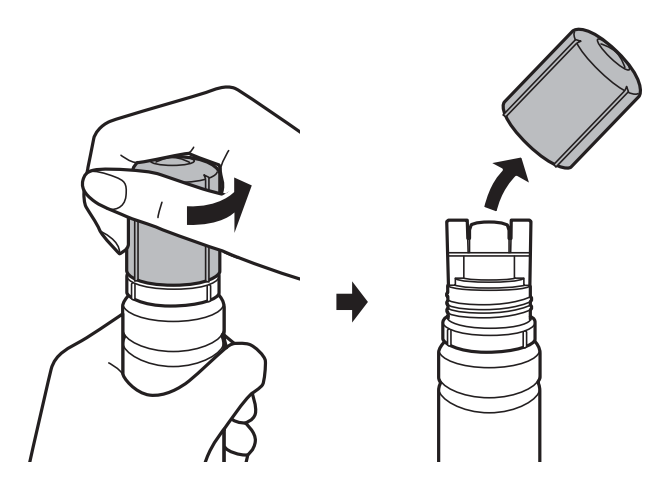

### *<u>Fontos:</u>*

- ❏ Ügyeljen arra, hogy ne öntse mellé a tintát.
- ❏ Miután eltávolította a kupakot, ne érintse meg a tintapalack felső részét, különben összekenheti magát tintával.
- 5. Tegye a tintapalack tetejét közel a töltőnyílás előtti réshez, majd lassan állítsa fejjel lefelé a palackot és helyezze be a töltőnyílásba.

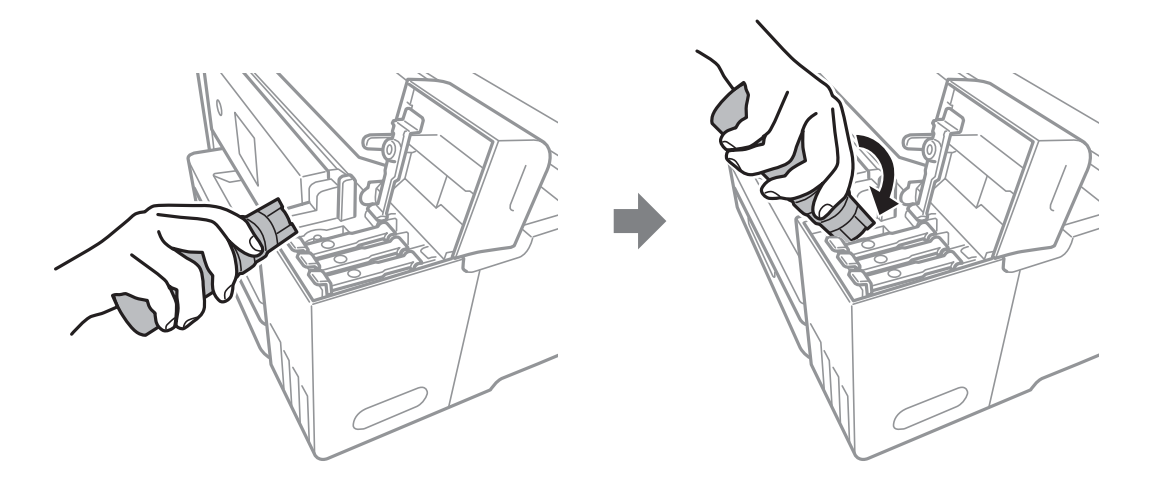

### Fontos:

Ügyeljen rá, hogy a tintapalack felső része ne ütődjön hozzá más tárgyakhoz, miután eltávolította a kupakot, mert a tinta kifolyhat.

6. Helyezze be biztonságosan a tintapalackot a tartály töltőnyílásába, és töltse fel a tartályt tintával.

Normál esetben a tinta a nélkül folyik a tartályba, hogy összenyomná azt.Ha a tinta már a tartály felső vonaláig ér, akkor a tintaáramlás automatikusan leáll.

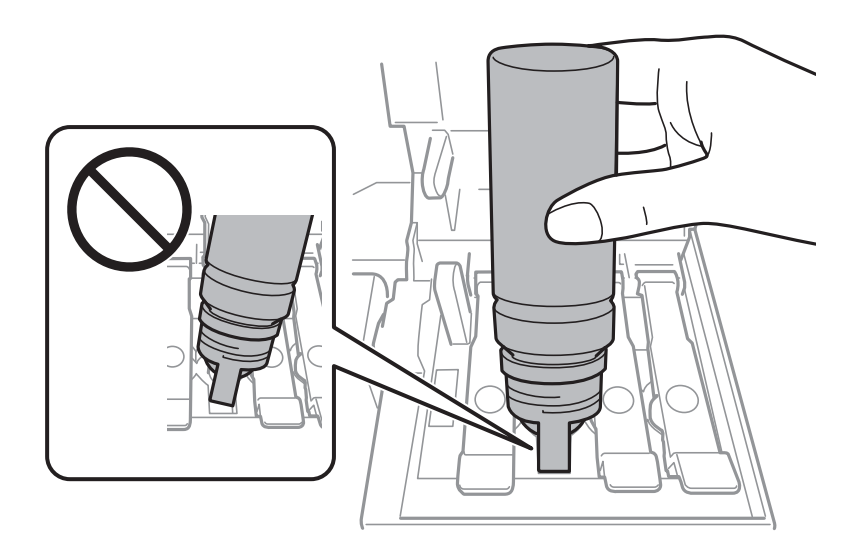

### *Megjegyzés:*

Ha a tinta nem kezd el a tartályba áramolni, akkor vegye ki a tintapalackot, és próbálja meg újra behelyezni.

7. Ha végzett a tintafeltöltéssel, akkor vegye ki a tintapalackot, majd zárja vissza stabilan a tintatartály kupakját.

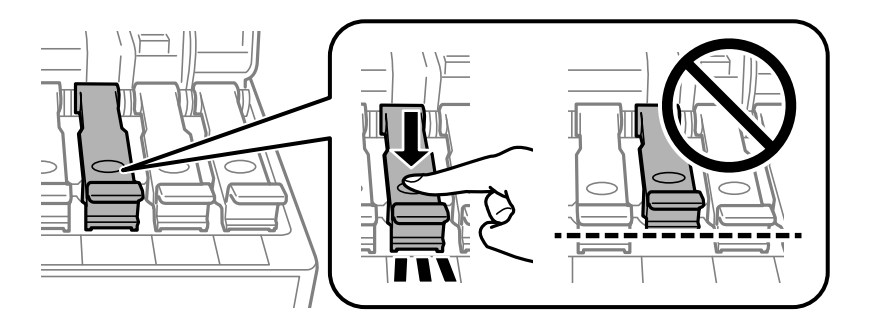

### *<u>Fontos:</u>*

Ne hagyja a nyomtatóban a tintapalackot, különben a palack megsérülhet, vagy a tinta szivárogni kezdhet.

### *Megjegyzés:*

Ha marad még tinta a tintapalackban, akkor jó szorosan rögzítse a kupak tetejét, majd tegye el a tintapalackot függőlegesen tárolva későbbi felhasználás céljából.

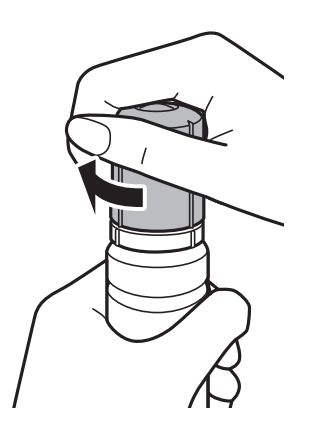

8. Zárja vissza erősen a tintatartály egység fedelét.

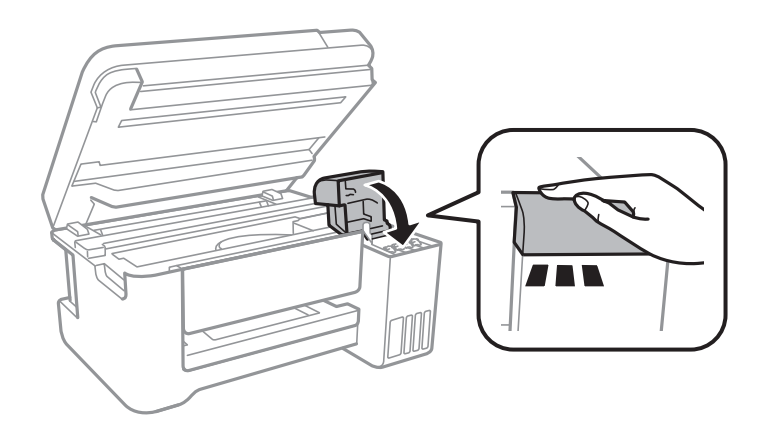

9. Zárja le a lapolvasó egységet.

### **Kapcsolódó információ**

- & ["Tintapalack-kódok" 76. oldal](#page-75-0)
- $\blacktriangleright$  ["A tintapalackok kezelésével kapcsolatos óvintézkedések" 77. oldal](#page-76-0)
- $\blacktriangleright$  ["Kiömlött tinta" 131. oldal](#page-130-0)
- $\blacktriangleright$  ["Papír betöltése Hátsó papír adagolás használata esetén" 35. oldal](#page-34-0)

# **A nyomtató karbantartása**

## **A nyomtatófej ellenőrzése és tisztítása**

Ha a fúvókák el vannak tömődve, a nyomatok halványak lesznek, csíkozódás, vagy nem várt színek jelennek meg.Ha nyomtatási minőség romlik, használja a fúvóka-ellenőrző funkciót, és ellenőrizze, hogy a fúvókák el vannak-e tömődve.Ha el vannak tömődve, tisztítsa meg a nyomtatófejet.

### **T** Fontos:

- ❏ Fejtisztítás közben ne nyissa fel a lapolvasó egységet, és ne kapcsolja ki a nyomtatót.Ha a fejtisztítás még nem fejeződött be, akkor lehet, hogy nem fog tudni nyomtatni.
- ❏ Mivel a nyomtatófej tisztításához egy kevés tinta szükséges, csak akkor tisztítsa a nyomtatófejet, ha a nyomtatási minőség romlik.
- ❏ Ha a festékszint alacsony, akkor elképzelhető, hogy nem fogja tudni megtisztítani a nyomtatófejet.Készítsen elő egy új tintapalackot.
- ❏ Ha a nyomtatási minőség a fúvóka-ellenőrzés és három fejtisztítás után sem javul, várjon legalább 12 órát nyomtatás nélkül, majd indítsa el ismét a fúvóka-ellenőrzést, és szükség esetén ismételje meg a fejtisztítást.Azt javasoljuk, hogy kapcsolja ki a nyomtatót.Ha a nyomtatási minőség nem javul, futtassa a(z) Erős tisztítás funkciót.Ha a nyomtatási minőség még mindig nem javul, vegye fel a kapcsolatot az Epson szakembereivel.
- ❏ A nyomtatófej kiszáradásának elkerülése érdekében ne húzza ki a nyomtatót a konnektorból, amikor a nyomtató be van kapcsolva.

## **A nyomtatófej ellenőrzése és tisztítása — A nyomtató gombjai**

- 1. Töltsön be sima, A4-es papírt a nyomtatóba.
- 2. A(z)  $\bigcup$  gomb megnyomásával kapcsolja ki a nyomtatót.
- 3. Kapcsolja be a nyomtatót, miközben a(z)  $\bigotimes$  gombot lenyomva tartja, majd engedje fel a gombokat, ha a tápfeszültség jelzőfénye villogni kezd.

A fúvóka-ellenőrző mintázat nyomtatásra kerül.

#### *Megjegyzés:*

Egy ideig eltarthat a fúvóka-ellenőrző mintázat nyomtatásának megkezdése.

4. Ellenőrizze a nyomtatott mintát.Ha törött sorok vagy hiányzó szegmensek láthatók a(z) "NG" mintának megfelelően, lehetséges, hogy a nyomtatófej fúvókái eltömődtek.Menjen a következő lépésre.Ha nem lát törött sorokat vagy hiányzó szegmenseket a(z) "OK" mintának megfelelően, a fúvókák nem tömődtek el.A nyomtatófej tisztítására nincs szükség.

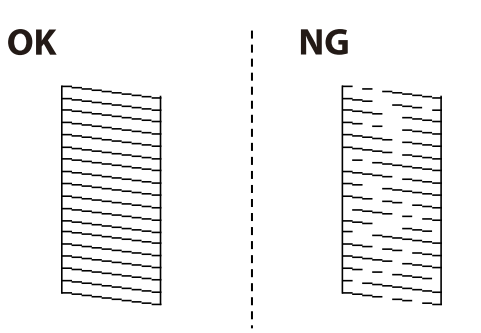

5. Tartsa lenyomva a(z)  $\bigcirc$  gombot három másodpercig, amíg a tápfeszültség jelzőfénye villogni nem kezd.

A nyomtatófej tisztítása elkezdődik.

#### *Megjegyzés:*

Egy ideig eltarthat a nyomtatófej tisztításának megkezdése.

6. Ha a tápfeszültség jelzőfénye abbahagyja a villogást, nyomtassa ki ismét a fúvóka-ellenőrző mintázatot.Addig ismételje a tisztítást és a minta a nyomtatását, amíg minden sor teljesen kinyomtatásra nem kerül.

### **Kapcsolódó információ**

& ["Papír betöltése Hátsó papír adagolás használata esetén" 35. oldal](#page-34-0)

### **A nyomtatófej ellenőrzése és tisztítása – Windows**

- 1. Töltsön be sima A4-es papírt a nyomtatóba.
- 2. Nyissa meg a nyomtatómeghajtó ablakát.
- 3. Kattintson a **Fúvókák ellenőrzése** lehetőségre a **Karbantartás** lapon.
- 4. Kövesse a képernyőn megjelenő utasításokat.

#### **Kapcsolódó információ**

- & ["Papír betöltése Hátsó papír adagolás használata esetén" 35. oldal](#page-34-0)
- & ["A nyomtató illesztőprogramjának az elérése" 42. oldal](#page-41-0)

### **A nyomtatófej ellenőrzése és tisztítása – Mac OS**

- 1. Töltsön be sima, A4-es papírt a nyomtatóba.
- 2. Válassza a **Rendszerbeállítások** elemet a(z) menü > **Nyomtatók és lapolvasók** (vagy **Nyomtatás és beolvasás**, **Nyomtatás és faxolás**) menüpontban, majd válassza ki a nyomtatót.
- 3. Kattintson az **Beállítások és kellékanyagok** > **Segédprogram** > **Nyomtató segédprogram megnyitása** lehetőségre.
- 4. Kattintson a(z) **Fúvókák ellenőrzése** elemre.
- 5. Kövesse a képernyőn megjelenő utasításokat.

## **Erős tisztítás futtatása**

A(z) **Erős tisztítás** segédprogram lehetővé teszi, hogy lecserélje a festéket a tintaszállító csövekben.Az alábbi helyzetekben előfordulhat, hogy használnia kell ezt a funkciót a nyomtatási minőség javítása érdekében.

- ❏ Ön nyomtatást vagy fejtisztítást végzett, amikor a tintaszintek túl alacsonynak tűntek a tintatartály ablakokban.
- ❏ Többször végzett fúvóka-ellenőrzés s fejtisztítást, majd legalább 12 órán keresztül nem nyomtatott, azonban a nyomtatási minőség nem javult.

A funkció futtatása előtt olvassa el az alábbi utasításokat.

### Fontos:

Ellenőrizze, hogy elegendő tinta áll-e rendelkezésre a tintatartályokban.

Szemrevételezéssel ellenőrizze, hogy minden tintatartály legalább a harmadáig fel van-e töltve tintával.Ha Erős tisztítás közben alacsony a tintaszint, a termék megsérülhet.

### **T** Fontos:

Az egyes Erős tisztítás futtatása között 12 órának kell eltelnie.

Normál esetben egyetlen Erős tisztítás futtatásának 12 órán belül kellene megoldania a nyomtatási minőséggel kapcsolatos problémát.Ezért kerülje a felesleges tintahasználatot, és csak 12 óra elteltével próbáljon újra nyomtatni.

### c*Fontos:*

Ez a funkció hatással van a tintapárnák használati élettartamára.Ezt a funkciót használva a tintapárnák hamarabb elérik kapacitásuk felső korlátját.Ha a tintapárnák elérték hasznos élettartamuk végét, akkor vegye fel a kapcsolatot az Epson ügyfélszolgálatával és kérjen cserét.

#### *Megjegyzés:*

Ha a tintaszintek miatt nem futtatható Erős tisztítás, akkor nem használhatja a funkciót.Előfordulhat azonban, hogy a szintek még ebben az esetben is megfelelőek maradnak nyomtatáshoz.

### **Erős tisztítás futtatása — Windows**

- 1. Nyissa meg a nyomtató-illesztőprogram ablakát.
- 2. Kattintson a(z) **Erős tisztítás** lehetőségre a(z) **Karbantartás** lapfülön.
- 3. Kövesse a képernyőn megjelenő utasításokat.

### **Kapcsolódó információ**

 $\blacktriangleright$  ["A nyomtató illesztőprogramjának az elérése" 42. oldal](#page-41-0)

### **Erős tisztítás futtatása — Mac OS**

- 1. Válassza a **Rendszerbeállítások** elemet a(z) menü > **Nyomtatók és lapolvasók** (vagy **Nyomtatás és beolvasás**, **Nyomtatás és faxolás**) menüpontban, majd válassza ki a nyomtatót.
- 2. Kattintson az **Beállítások és kellékanyagok** > **Segédprogram** > **Nyomtató segédprogram megnyitása** lehetőségre.
- 3. Kattintson a(z) **Erős tisztítás** elemre.
- 4. Kövesse a képernyőn megjelenő utasításokat.

## **A nyomtatófej igazítása**

Ha a függőleges vonalak elcsúszását vagy a képek elmosódását tapasztalja, végezze el a nyomtatófej igazítását.

### **Nyomtatófej igazítása — Windows**

- 1. Töltsön be sima, A4-es papírt a nyomtatóba.
- 2. Nyissa meg a nyomtatómeghajtó ablakát.
- 3. Kattintson a **Nyomtatófej beigazítása** lehetőségre a **Karbantartás** lapon.
- 4. Kövesse a képernyőn megjelenő utasításokat.

### **Kapcsolódó információ**

- $\rightarrow$  ["Papír betöltése Hátsó papír adagolás használata esetén" 35. oldal](#page-34-0)
- & ["A nyomtató illesztőprogramjának az elérése" 42. oldal](#page-41-0)

### **Nyomtatófej igazítása — Mac OS**

- 1. Töltsön be sima, A4-es papírt a nyomtatóba.
- 2. Válassza a **Rendszerbeállítások** elemet a(z) menü > **Nyomtatók és lapolvasók** (vagy **Nyomtatás és beolvasás**, **Nyomtatás és faxolás**) menüpontban, majd válassza ki a nyomtatót.
- 3. Kattintson az **Beállítások és kellékanyagok** > **Segédprogram** > **Nyomtató segédprogram megnyitása** lehetőségre.
- 4. Kattintson a(z) **Nyomtatófej beigazítása** elemre.
- 5. Kövesse a képernyőn megjelenő utasításokat.

### **Kapcsolódó információ**

 $\rightarrow$  ["Papír betöltése Hátsó papír adagolás használata esetén" 35. oldal](#page-34-0)

## **A papírvezető tisztítása**

Ha a nyomatok továbbra is elkenődöttek vagy kopottak, tisztítsa meg a görgőt a nyomtató belsejében.

### *Fontos:*

Ne használjon törlőkendőt a nyomtató belsejének tisztításához. A nyomtatófej fúvókái eltömődhetnek a rongyból származó anyagdarabokkal.

### **A papír útvonalának tisztítása az elkenődött tinta eltávolításához**

- 1. Ügyeljen arra, hogy a(z) szkennerüveg és a dokumentumfedél ne legyen poros vagy foltos.
- 2. Töltsön be sima, A4-es papírt a nyomtatóba.
- 3. Indítsa el a másolást eredeti behelyezése nélkül.

#### *Megjegyzés:* Ismételje meg a folyamatot, amíg a papíron már nem kenődik el a tinta.

### **Kapcsolódó információ**

& ["Papír betöltése Hátsó papír adagolás használata esetén" 35. oldal](#page-34-0)

## **A(z) Szkennerüveg tisztítása**

Ha a másolatokon vagy a beolvasott képeken el van kenődve a tinta, akkor tisztítsa meg a(z) szkennerüveget.

### **T** Fontos:

A nyomtató tisztításához soha ne használjon alkoholt vagy oldószert. Ezek a vegyszerek károsíthatják a nyomtatót.

1. Nyissa ki a dokumentumfedelet.

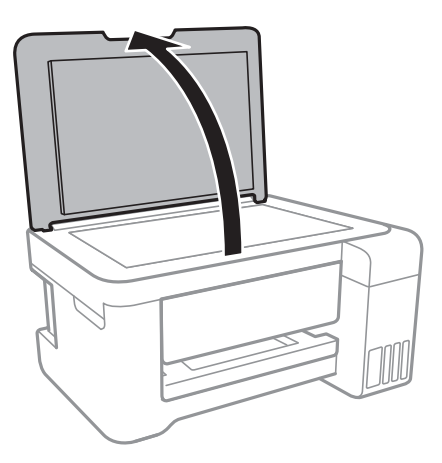

2. A(z) szkennerüveg tisztításához használjon puha, száraz, tiszta ruhát.

### Fontos:

- ❏ Ha az üvegre zsírfolt vagy más nehezen eltávolítható anyag kerül, kevés üvegtisztítóval és puha ronggyal tisztítsa meg. Teljesen törölje le róla a folyadékot.
- ❏ Ne nyomja meg túl erősen az üvegfelületet.
- ❏ Ügyeljen arra, hogy ne karcolja vagy sértse meg az üveg felületét. Ha megsérül az üvegfelület, romolhat a lapolvasás minősége.

## **Az átlátszó fólia tisztítása**

Ha a nyomat minősége a nyomtatófej igazítása vagy a papír útvonalának tisztítása után sem javul, akkor előfordulhat, hogy a nyomtató belsejében lévő átlátszó fólia beszennyeződött.

Szükséges eszközök:

- ❏ Fültisztító pálcika (néhány darab)
- ❏ Víz néhány csepp mosószerrel (2 3 csepp mosószer 1/4 pohár csapvízbe)
- ❏ Lámpa a tintafoltok megkereséséhez

### **C***Fontos:*

Ne használjon más tisztítófolyadékot a néhány csepp tisztítószerrel összekevert vizen kívül.

1. Kapcsolja ki a nyomtatót a(z)  $\bigcup$  gomb megnyomásával.

2. Nyissa fel a lapolvasó egységet.

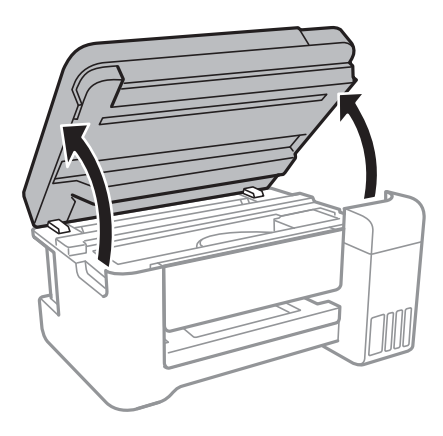

3. Ellenőrizze, hogy az átlátszó fólia beszennyeződött-e.A foltokat könnyebben látja, ha egy lámpával világít. Ha az átlátszó fólia (A) beszennyeződött (pl.: ujjlenyomatos vagy zsírfoltos), akkor folytassa a következő lépéssel.

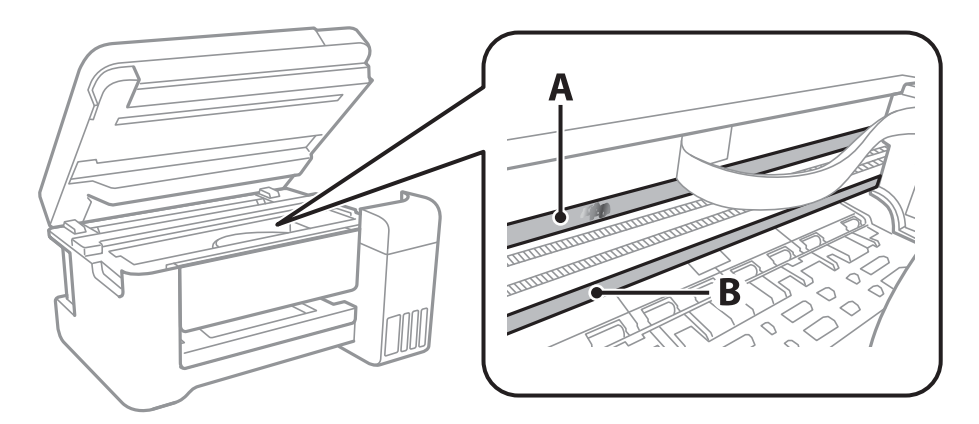

A: átlátszó fólia

B: sín

#### *<u>Fontos:</u>*

Ügyeljen rá, hogy ne érjen hozzá a sínhez (B).Különben előfordulhat, hogy nem fog tudni nyomtatni.Ne törölje le a sínről a zsírt, mert az szükséges a működéshez.

4. Nedvesítsen be egy fültisztító pálcikát a pár csepp tisztítószerrel összekevert vízzel úgy, hogy az ne csepegjen róla, majd törölje le a beszennyeződött részt.

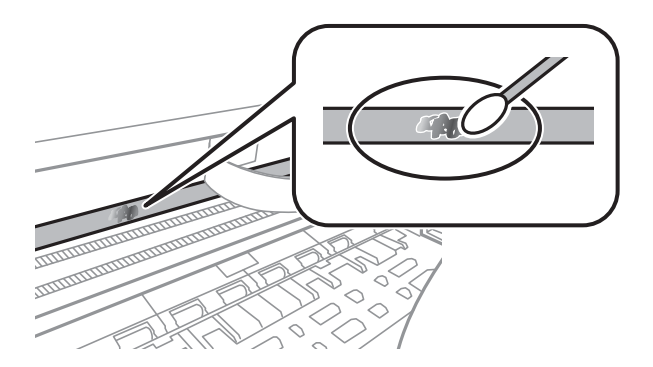

### **T** Fontos:

Törölje le óvatosan a szennyeződést.Ha túl erősen nyomja a fültisztító pálcikát a fóliához, akkor a fólia rugói elmozdulhatnak, és a nyomtató megsérülhet.

5. A fólia letörléséhez száraz fültisztító pálcikát használjon.

### Fontos:

Ne hagyjon szövetszálakat a fólián.

### *Megjegyzés:*

Annak érdekében, hogy a szennyeződés ne terjedjen szét, gyakran cserélje ki a fültisztító pálcikát tisztára.

- 6. Addig ismételje a 4 5. lépést, amíg a fólia tiszta lesz.
- 7. Szemrevételezéssel ellenőrizze, hogy szennyeződött-e még a fólia.

## **A nyomtatóba adagolt lapok számának ellenőrzése**

Ellenőrizheti a nyomtatóba adagolt lapok számát.

### **A nyomtatóba adagolt lapok számának ellenőrzése — Nyomtató gombok**

Az információ a fúvóka-ellenőrző mintázattal együtt kerül nyomtatásra.

- 1. Töltsön be sima, A4-es papírt a nyomtatóba.
- 2. A  $\bigcup$  gomb megnyomásával kapcsolja ki a nyomtatót.
- 3. Kapcsolja be a nyomtatót, miközben a  $\bigcirc$  gombot lenyomva tartja, majd engedje fel a gombokat, ha a tápfeszültség jelzőfénye villogni kezd.

### **A nyomtatóba adagolt lapok számának ellenőrzése - Windows**

- 1. Nyissa meg a nyomtatómeghajtó ablakát.
- 2. Kattintson a **A nyomtató és a beállítások adatai** lehetőségre a **Karbantartás** lapon.

### **Kapcsolódó információ**

 $\blacktriangleright$  ["A nyomtató illesztőprogramjának az elérése" 42. oldal](#page-41-0)

### **A nyomtatóba adagolt lapok számának ellenőrzése — Mac OS**

- 1. Válassza a **Rendszerbeállítások** elemet a(z) menü > **Nyomtatók és lapolvasók** (vagy **Nyomtatás és beolvasás**, **Nyomtatás és faxolás**) menüpontban, majd válassza ki a nyomtatót.
- 2. Kattintson az **Beállítások és kellékanyagok** > **Segédprogram** > **Nyomtató segédprogram megnyitása** lehetőségre.
- 3. Kattintson a(z) **Printer and Option Information** elemre.

Ez a fejezet azokat a hálózati szolgáltatásokat és szoftvertermékeket mutatja be, amelyek az Epson webhelyén vagy a készülékhez kapott szoftver CD-n rendelkezésre állnak a nyomtatójához.

## **A nyomtató műveleteinek a konfigurálására szolgáló alkalmazás (Web Config)**

A(z) Web Config egy számítógép vagy okoseszköz webböngészőjében (pl. Internet Explorer vagy Safari) futtatható alkalmazás. Ellenőrizheti a nyomtató állapotát vagy módosíthatja a hálózati szolgáltatást és a nyomtató beállításait. A Web Config használatához csatlakoztassa a nyomtatót és a számítógépet vagy az eszközt ugyanahhoz a hálózathoz.

A következő böngészőprogramok használata támogatott.

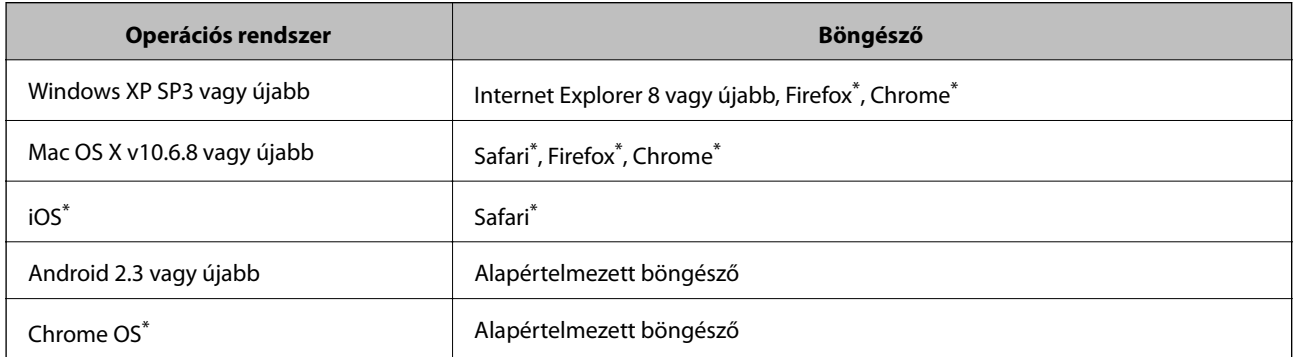

Használja a legújabb verziót.

### **A Web Config futtatása webböngészőben**

1. Ellenőrizze a nyomtató IP-címét.

Tartsa lenyomva a gombot legalább 10 másodpercig a hálózati állapotlap kinyomtatásához, majd ellenőrizze a nyomtató IP-címét.

2. Indítsa el a böngészőprogramot egy számítógépen vagy intelligens eszközön, majd írja be a nyomtató IP-címét.

Formátum:

IPv4: http://a nyomtató IP-címe/

IPv6: http://[a nyomtató IP-címe]/

Példák:

IPv4: http://192.168.100.201/

IPv6: http://[2001:db8::1000:1]/

<span id="page-92-0"></span>*Megjegyzés:*

Az intelligens eszköz használatával a Web Config alkalmazást az Epson iPrint karbantartó képernyőjéről is futtathatja.

### **Kapcsolódó információ**

 $\rightarrow$   $_{\text{A}}$ Az Epson iPrint használata" 67. oldal

### **A Web Config futtatása Windows rendszerben**

Ha WSD segítségével csatlakoztat számítógépet a nyomtatóhoz, kövesse az alábbi lépéseket a Web Config futtatásához.

- 1. Nyissa meg az eszközöket és nyomtatókat megjelenítő képernyőt a Windows rendszerben.
	- ❏ Windows 10/Windows Server 2016

Kattintson a jobb egérgombbal a start gombra, vagy nyomja meg és tartsa megnyomva a gombot, majd válassza ki a **Vezérlőpult** > **Eszközök és nyomtatók megjelenítése** parancsot a **Hardver és hang** menüpontban.

❏ Windows 8.1/Windows 8/Windows Server 2012 R2/Windows Server 2012

Válassza az **Asztal** > **Beállítások** > **Vezérlőpult** > **Eszközök és nyomtatók megtekintése** parancsot a **Hardver és hang** (vagy **Hardver**) menüpontnál.

❏ Windows 7/Windows Server 2008 R2

Kattintson az indítás gombra, majd válassza ki a **Vezérlőpult** > **Eszközök és nyomtatók megjelenítése** parancsot a **Hardver és hang** menüpontban.

❏ Windows Vista/Windows Server 2008

Kattintson az indítás gombra, majd válassza ki a **Vezérlőpult** > **Nyomtatók** lehetőséget a **Hardver és hang** menüpontban.

- 2. Jobb gombbal kattintson a nyomtatóra, és válassza a **Tulajdonságok** elemet.
- 3. Válassza ki a **Webes szolgáltatás** lapot, majd kattintson az URL-re.

### **A Web Config futtatása Mac OS rendszerben**

- 1. Válassza ki a **Rendszerbeállítások** elemet a(z) menü > **Nyomtatók és szkennerek** (vagy **Nyomtatás és szkennelés**, **Nyomtatás és faxolás**) menüpontban, majd válassza ki a nyomtatót.
- 2. Kattintson az **Opciók és tartozékok**> **Nyomtató weboldalának megjelenítése** elemre.

## **Dokumentumok és képek szkennelésére szolgáló alkalmazás (Epson Scan 2)**

A(z) Epson Scan 2 egy lapolvasás-vezérlő alkalmazás. Beállíthatja a mértet, felbontást, fényerőt, kontrasztot és a beolvasott kép minőségét. Az Epson Scan 2 alkalmazást egy TWAIN-kompatibilis lapolvasó alkalmazásból is indíthatja. További részleteket az alkalmazás súgójában talál.

#### **Indítás Windows rendszeren**

#### *Megjegyzés:*

Windows Server operációs rendszer esetén győződjön meg arról, hogy az *Asztali élmény* funkció telepítve van.

❏ Windows 10/Windows Server 2016

Kattintson a start gombra, majd válassza ki az **EPSON** > **Epson Scan 2** lehetőséget.

❏ Windows 8.1/Windows 8/Windows Server 2012 R2/Windows Server 2012

Adja meg az alkalmazás nevét a keresésben, majd válassza ki a megjelenő ikont.

❏ Windows 7/Windows Vista/Windows XP/Windows Server 2008 R2/Windows Server 2008/Windows Server 2003 R2/Windows Server 2003

Kattintson a start gombra, majd válassza ki a **Minden program** vagy **Programok** > **EPSON** > **Epson Scan 2**> **Epson Scan 2** elemet.

### **Indítás Mac OS rendszeren**

#### *Megjegyzés:*

A(z) Epson Scan 2 nem támogatja a(z) Mac OS rendszer gyors felhasználóváltás funkcióját. Kapcsolja ki a gyors felhasználóváltás lehetőséget.

Válassza ki az **Ugrás** > **Alkalmazások** > **Epson Software** > **Epson Scan 2** elemet.

### **Kapcsolódó információ**

- $\blacktriangleright$  ["Beolvasás a\(z\) Epson Scan 2 használatával" 71. oldal](#page-70-0)
- & ["A legújabb alkalmazások telepítése" 97. oldal](#page-96-0)

### **A hálózati szkenner hozzáadása**

A(z) Epson Scan 2 használata előtt hozzá kell adnia a hálózati szkennert.

1. Indítsa el a szoftvert, és kattintson a(z) **Hozzáadás** elemre a(z) **Szkenner beállítások** képernyőn.

#### *Megjegyzés:*

- ❏ Ha a(z) *Hozzáadás* funkció szürke színű, kattintson a(z) *Szerkesztés engedélyezése* elemre.
- ❏ Ha a(z) Epson Scan 2 főképernyője látható, akkor már csatlakoztatták a szkennerhez. Ha szeretne másik hálózathoz csatlakozni, a(z) *Lapolvasó* > *Beállítások* menüpont kiválasztásával nyissa meg a(z) *Szkenner beállítások* képernyőt.
- 2. Adja hozzá a hálózati szkennert. Írja be az alábbi elemeket, majd kattintson a(z) **Hozzáadás** elemre.
	- ❏ **Modell**: Válassza ki azt a szkennert, amelyikhez csatlakozni szeretne.
	- ❏ **Név**: Adja meg a szkenner nevét max. 32 karakterben.
	- ❏ **Hálózat keresése**: Ha a számítógép és a szkenner ugyanazon a hálózaton található, megjelenik az IP-cím. Ha nem látható, kattintson a gombra. Ha az IP-cím továbbra sem jelenik meg, kattintson a(z) **Cím beírása** elemre, majd adja meg az IP-azonosítót közvetlenül.
- 3. Válassza ki a szkennert a(z) **Szkenner beállítások** képernyőn, majd kattintson a(z) **OK** gombra.

## **Alkalmazás a lapolvasási művelek konfigurálásához a Kezelőpanelről (Epson Event Manager)**

A(z) Epson Event Manager egy olyan alkalmazás, ami lehetővé teszi a beolvasás irányítását a vezérlőpultról és a képek számítógépre történő elmentését.Hozzáadhatja saját előbeállításait, pl. a dokumentum típusára, a mentéshez használt célmappára vagy a képformátumra vonatkozóan.További részleteket az alkalmazás súgójában talál.

#### *Megjegyzés:*

A(z) Windows Server operációs rendszerek nem támogatottak.

### **Indítás Windows rendszeren**

❏ Windows 10

Kattintson a start gombra, majd válassza ki a(z) **Epson Software** > **Event Manager** lehetőséget.

❏ Windows 8.1/Windows 8

Adja meg az alkalmazás nevét a keresésben, majd válassza ki a megjelenő ikont.

❏ Windows 7/Windows Vista/Windows XP

Kattintson a start gombra, majd válassza az **Minden program** vagy a **Programok** > **Epson Software** > **Event Manager** lehetőséget.

### **Indítás Mac OS rendszeren**

**Ugrás** > **Alkalmazások** > **Epson Software** > **Event Manager**.

### **Kapcsolódó információ**

◆ ["A legújabb alkalmazások telepítése" 97. oldal](#page-96-0)

## **Alkalmazás a fényképek elrendezéséhez (Epson Easy Photo Print)**

A(z) Epson Easy Photo Print egy alkalmazás, melynek segítségével könnyen ki tudja nyomtatni fényképeit különböző formátumokban.Megtekintheti a fényképek előnézetét és beállíthatja a képeket vagy azok helyzetét.A fényképeket kerettel is kinyomtathatja.További részleteket az alkalmazás súgójában talál.

Ha eredeti Epson fényképpapírra nyomtat, akkor a tinta minőségét maximálisan kiaknázza, és a nyomatok élénkek és élesek lesznek.

*Megjegyzés:*

 $\Box$  A(z) Windows Server operációs rendszerek nem támogatottak.

❏ Az alkalmazást csak úgy lehet használni, ha a nyomtató-illesztőprogram telepítve van.

### **Indítás Windows rendszeren**

❏ Windows 10

Kattintson a start gombra, majd válassza a(z) **Epson Software** > **Epson Easy Photo Print** lehetőséget.

❏ Windows 8.1/Windows 8

Adja meg az alkalmazás nevét a keresésben, majd válassza ki a megjelenő ikont.

<span id="page-95-0"></span>❏ Windows 7/Windows Vista/Windows XP

Kattintson a start gombra, majd válassza az **Minden program** vagy a **Programok** > **Epson Software** > **Epson Easy Photo Print** lehetőséget.

### **Indítás Mac OS rendszeren**

**Ugrás** > **Alkalmazások** > **Epson Software** > **Epson Easy Photo Print**.

### **Kapcsolódó információ**

**→** ["A legújabb alkalmazások telepítése" 97. oldal](#page-96-0)

## **Alkalmazás weboldalak nyomtatásához (E-Web Print)**

A(z) E-Web Print egy olyan alkalmazás, melynek segítségével könnyen ki tudja nyomtatni a weboldalakat különféle elrendezésekben.További részleteket az alkalmazás súgójában talál.A súgót a(z) **E-Web Print** menüben a(z) **E-Web Print** eszköztárban találja.

#### *Megjegyzés:*

- $\Box$  A(z) Windows Server operációs rendszerek nem támogatottak.
- ❏ A letöltési oldalon megtekintheti a támogatott böngészőket, és megtalálhatja a legújabb verziót.

### **Indítás**

Ha telepíti a(z) E-Web Print alkalmazást, az eszköztára megjelenik a böngészőben.Kattintson a(z) **Print** vagy **Clip** elemre.

### **Kapcsolódó információ**

& ["A legújabb alkalmazások telepítése" 97. oldal](#page-96-0)

## **Szoftverfrissítő eszközök (EPSON Software Updater)**

A(z) EPSON Software Updater egy olyan alkalmazás, mely az interneten új és frissített szoftvereket keres, melyeket telepít is.A nyomtató belső vezérlőprogramja és kézikönyve is frissíthető.

#### *Megjegyzés:*

A(z) Windows Server operációs rendszerek nem támogatottak.

#### **Telepítés**

Töltse le a(z) EPSON Software Updater eszközt az Epson weboldaláról.

Ha Windows rendszert futtató számítógépet használ, és nem tudja letölteni a webhelyről, akkor telepítheti a mellékelt szoftverlemezről is.

#### [http://www.epson.com](http://www.epson.com/)

#### **Indítás Windows rendszeren**

❏ Windows 10

Kattintson a start gombra, majd válassza ki a(z) **Epson Software** > **EPSON Software Updater** lehetőséget.

<span id="page-96-0"></span>❏ Windows 8.1/Windows 8

Adja meg az alkalmazás nevét a keresésben, majd válassza ki a megjelenő ikont.

❏ Windows 7/Windows Vista/Windows XP

Kattintson a start gombra, majd válassza ki az **Minden Program** vagy a **Programok** > **Epson Software** > **EPSON Software Updater** lehetőséget.

#### *Megjegyzés:*

A(z) EPSON Software Updater alkalmazást úgy is elindíthatja, hogy az asztalon a tálcán lévő nyomtató ikonra kattint, majd kiválasztja a(z) *Szoftver frissítés* lehetőséget.

#### **Indítás Mac OS rendszeren**

Válassza a **Ugrás** > **Alkalmazások** > **Epson Software** > **EPSON Software Updater** elemet.

## **A legújabb alkalmazások telepítése**

#### *Megjegyzés:*

Ha újra kíván telepíteni egy alkalmazást, a régit előbb el kell távolítania.

- 1. Győződjön meg róla, hogy a nyomtató és a számítógép rendelkezésre állnak a kommunikációhoz, és a nyomtató csatlakozott az internethez.
- 2. Indítsa el a(z) EPSON Software Updater alkalmazást.

A példában látható képernyőkép Windows rendszerben készült.

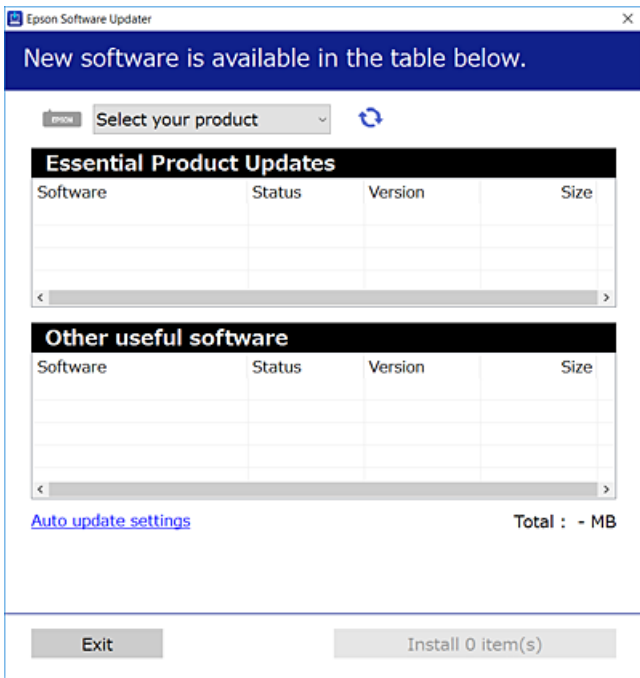

3. Windows esetén válassza ki a nyomatót, majd kattintson  $a(z)$  elemre a legújabb rendelkezésre álló alkalmazások kereséséhez.

4. Válassza ki a telepíteni kívánt elemeket vagy frissítést, majd kattintson a telepítés gombra.

#### Fontos:

Ne kapcsolja ki, illetve húzza ki a nyomtatót, amíg a frissítés el nem készül, ellenkező esetben a nyomtató hibásan működhet.

#### *Megjegyzés:*

❏ A legújabb alkalmazásokat letöltheti az Epson weboldaláról. [http://www.epson.com](http://www.epson.com/)

❏ Ha a(z) Windows Server operációs rendszerek valamelyikét használja, akkor a(z) EPSON Software Updater alkalmazást nem tudja futtatni.Töltse le a legújabb alkalmazásokat az Epson weboldaláról.

### **Kapcsolódó információ**

- & ["Szoftverfrissítő eszközök \(EPSON Software Updater\)" 96. oldal](#page-95-0)
- & "Alkalmazások eltávolítása" 98. oldal

## **Alkalmazások eltávolítása**

Jelentkezzen be a számítógépébe rendszergazdaként. Adja meg az adminisztrátori jelszót, ha számítógép kéri.

### **Alkalmazások eltávolítása — Windows**

- 1.  $A(z)$   $\bigcup$  gomb megnyomásával kapcsolja ki a nyomtatót.
- 2. Zárjon be minden futó alkalmazást.
- 3. Nyissa meg a **Vezérlőpult**:
	- ❏ Windows 10/Windows Server 2016

Kattintson a jobb egérgombbal a start gombra, vagy nyomja meg és tartsa megnyomva a gombot, majd válassza ki a **Vezérlőpult** elemet.

❏ Windows 8.1/Windows 8/Windows Server 2012 R2/Windows Server 2012

Válassza az **Asztal** > **Beállítások** > **Kezelőpanel** elemet.

❏ Windows 7/Windows Vista/Windows XP/Windows Server 2008 R2/Windows Server 2008/Windows Server 2003 R2/Windows Server 2003

Kattintson az indítás gombra, majd jelölje ki a **Vezérlőpult** parancsot.

- 4. Nyissa meg a **Program eltávolítása** (vagy a **Programok hozzáadása/eltávolítása** lehetőséget):
	- ❏ Windows 10/Windows 8.1/Windows 8/Windows 7/Windows Vista/Windows Server 2016/Windows Server 2012 R2/Windows Server 2012/Windows Server 2008 R2/Windows Server 2008

A **Programok** lehetőségben jelölje ki a **Program eltávolítása** elemet.

❏ Windows XP/Windows Server 2003 R2/Windows Server 2003

Kattintson a **Programok telepítése és törlése** elemre.

5. Jelölje ki az eltávolítandó alkalmazást.

A nyomtató-illesztőprogram nem távolítható el, amíg bármilyen nyomtatási feladat függőben van. Az eltávolítás előtt törölje a nyomtatási feladatokat, vagy várja meg, amíg azok befejeződnek.

- 6. Távolítsa el az alkalmazásokat:
	- ❏ Windows 10/Windows 8.1/Windows 8/Windows 7/Windows Vista/Windows Server 2016/Windows Server 2012 R2/Windows Server 2012/Windows Server 2008 R2/Windows Server 2008

Kattintson a(z) **Uninstall/Change (Eltávolítás/módosítás)** vagy **Uninstall (Eltávolítás)** lehetőségre.

❏ Windows XP/Windows Server 2003 R2/Windows Server 2003 Kattintson a **Módosítás/eltávolítás** vagy az **Eltávolítás** elemre.

*Megjegyzés:* Ha a *Felhasználófiók kezelése* ablak megjelenik, kattintson a *Folytatásra*.

7. Kövesse a képernyőn megjelenő utasításokat.

## **Alkalmazások eltávolítása — Mac OS**

1. Töltse le az Uninstaller programot az EPSON Software Updater használatával.

Ha letöltötte az Uninstaller programot, nem kell azt minden alkalommal újra letöltenie, ha egy alkalmazást törölni szeretne.

- 2. A(z)  $\bigcup$  gomb megnyomásával kapcsolja ki a nyomtatót.
- 3. A nyomtató-illesztőprogramnak az eltávolításához válassza a **Rendszerbeállítások** elemet a(z) menü **Nyomtatók és szkennerek** (vagy **Nyomtatás és szkennelés** vagy **Nyomtatás és faxolás**) útvonalon, majd távolítsa el a nyomtatót az engedélyezett nyomtatók listájából.
- 4. Zárjon be minden futó alkalmazást.
- 5. Válassza ki az **Ugrás** > **Alkalmazások** > **Epson Software** > **Uninstaller** elemet.
- 6. Jelölje ki az eltávolítani kívánt alkalmazást, majd kattintson a(z) **Uninstall** elemre.

### Fontos:

A(z) Uninstaller eltávolít minden, Epson tintasugaras nyomtatóhoz tartozó nyomtató-illesztőprogramot a számítógépről. Ha több Epson tintasugaras nyomtatót használ, és nem szeretné valamennyi illesztőprogramot törölni, először távolítsa el valamennyit, majd telepítse újra a szükséges illesztőprogramot.

#### *Megjegyzés:*

Ha nem találja az eltávolítani kívánt alkalmazást az alkalmazások listáján, nem tudja azt eltávolítani az Uninstaller segítségével. Ebben az esetben jelölje ki az *Ugrás* > *Alkalmazások* > *Epson Software* lehetőséget, jelölje ki az eltávolítandó alkalmazást, és húzza azt a kuka ikonra.

### **Kapcsolódó információ**

& ["Szoftverfrissítő eszközök \(EPSON Software Updater\)" 96. oldal](#page-95-0)

## **Nyomtatás hálózati szolgáltatás igénybevételével**

Az interneten keresztül elérhető Epson Connect szolgáltatás használatával bármikor és gyakorlatilag bárhonnan nyomtathat okostelefonjáról, táblagépéről vagy laptopjáról.A szolgáltatás használatához regisztrálnia kell a felhasználót és a nyomtatót a(z) Epson Connect szolgáltatásra.

Az interneten keresztül az alábbi funkciók érhetők el.

❏ Email Print

Ha egy, a nyomtatóhoz kiosztott e-mail címre küld e-mailt és dokumentumokat vagy képeket csatol hozzá mellékletekként, akkor távoli helyekről (pl.: otthoni vagy irodai nyomtatójáról) nyomtathatja ki az adott e-mailt és a mellékleteket.

❏ Epson iPrint

Ez az alkalmazás iOS és Android rendszerekkel használható, így okostelefonról vagy táblagépről nyomtathat.Dokumentumokat, képeket és weboldalakat nyomtathat ki úgy, hogy azokat közvetlenül ugyanazon a vezeték nélküli LAN-on lévő nyomtatóra küldi.

❏ Remote Print Driver

Ez egy távoli nyomtató-illesztőprogram által támogatott megosztott illesztőprogram.Ha távoli helyen lévő nyomtatóval nyomtat, akkor a nyomtatást úgy végezheti el, hogy a szokásos alkalmazások ablakban átállítja a nyomtatót.

További részleteket a(z) Epson Connect weboldalon talál.

<https://www.epsonconnect.com/>

[http://www.epsonconnect.eu](http://www.epsonconnect.eu/) (csak Európában)

# <span id="page-100-0"></span>**Problémamegoldás**

## **A nyomtató állapotának ellenőrzése**

### **Hibajelzések ellenőrzése a nyomtatón**

Hiba esetén a jelzőfény világítani vagy villogni kezd.A hibajelenség részletei a számítógép képernyőjén kerülnek megjelenítésre.

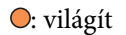

: lassan villog

 $\overset{\text{\tiny $\prime\!}_{\mathcal{P}_{\mathcal{P}}}}{\bigcirc}$  gyorsan villog

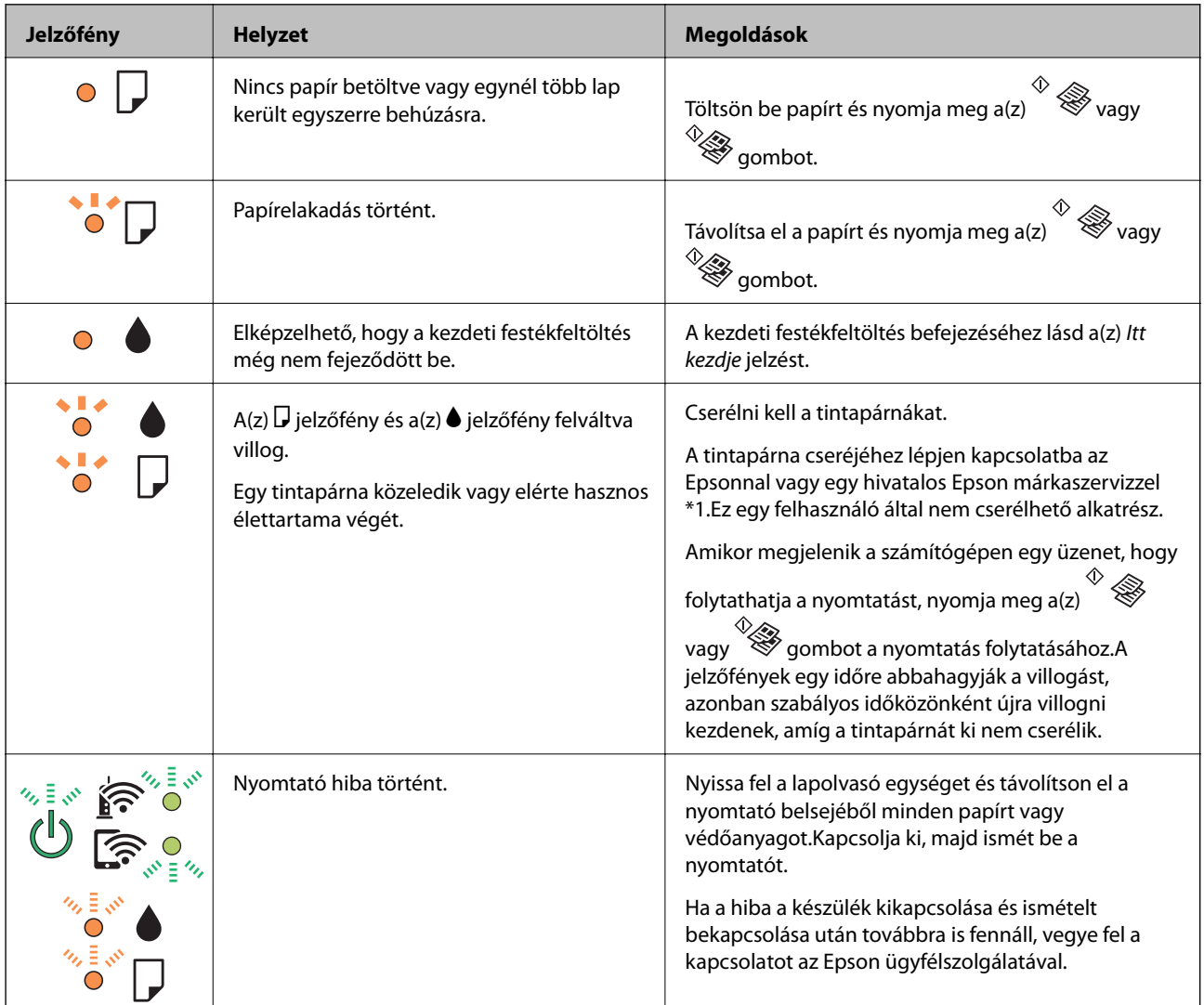

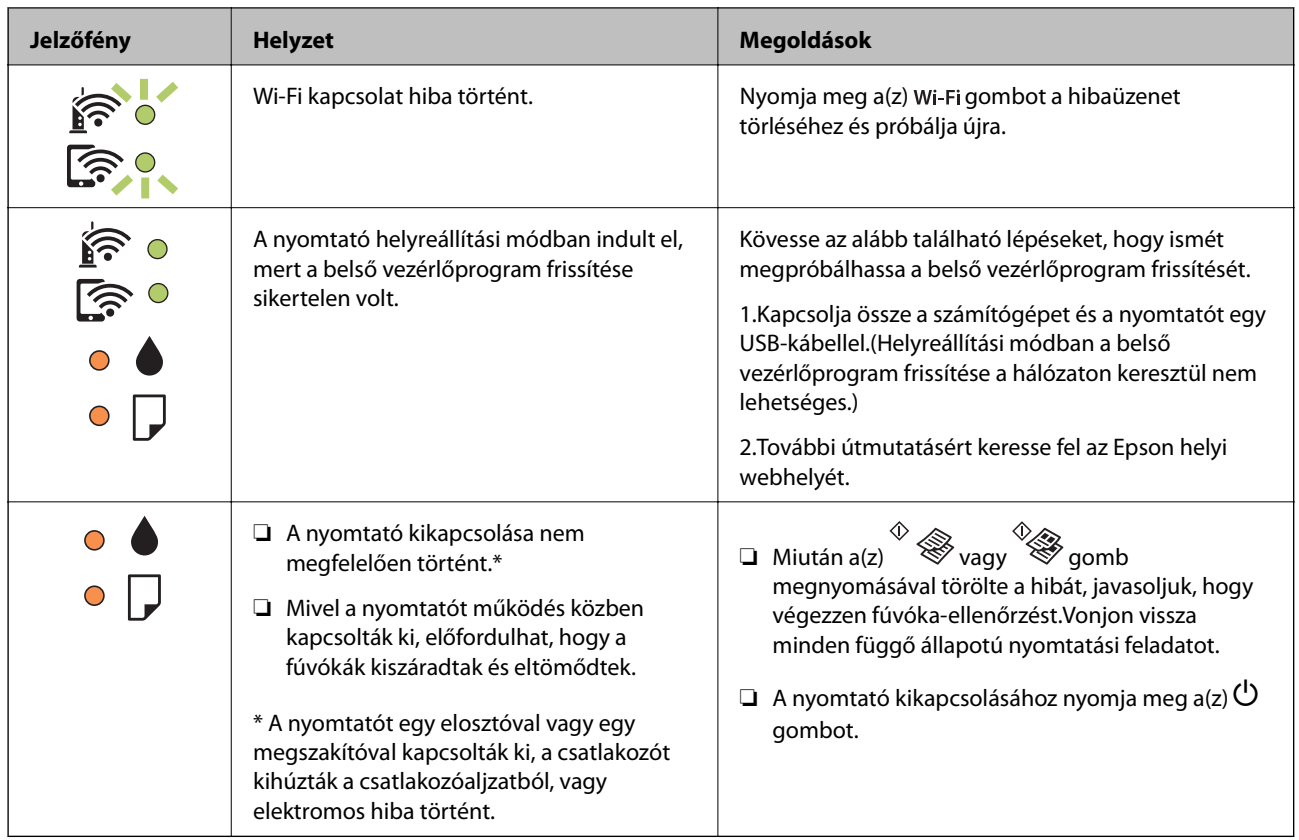

1\* Néhány nyomtatási ciklusban egy nagyon kis mennyiségű többlet-tinta kerülhet a tintapárnába.A párnából történő tintaszivárgás megelőzése érdekében a nyomtatót úgy tervezték, hogy ha a párna megtelik, a nyomtatás leáll.A kinyomtatott oldalak számától, a kinyomtatott anyagok típusától és a nyomtató által elvégzett tisztítási műveletek számától függ, hogy erre szükség van-e, és ha igen, milyen gyakran.A párna cseréjének szükségessége nem jelenti azt, hogy a nyomtató meghibásodott.A nyomtató jelzi, ha a párna cseréje szükséges, de ezt csak egy hivatalos Epson márkaszerviz végezheti el.Az Epson által vállalt garancia nem terjed ki a csere költségére.

### **Kapcsolódó információ**

- & ["Kapcsolatfelvétel az Epson ügyfélszolgálattal" 143. oldal](#page-142-0)
- & ["A legújabb alkalmazások telepítése" 97. oldal](#page-96-0)

### **A nyomtató állapotának ellenőrzése – Windows**

- 1. Nyissa meg a nyomtatómeghajtó ablakát.
- 2. Kattintson a **EPSON Status Monitor 3** lehetőségre a **Karbantartás** lapon.

#### *Megjegyzés:*

- ❏ A nyomtató állapotát úgy is ellenőrizheti, hogy duplán rákattint a nyomtató ikonra a tálcán. Ha a nyomtató ikon nem került hozzáadásra a tálcához, kattintson a *Figyelési beállítások* lehetőségre a *Karbantartás* fülön, majd válassza ki a *Parancsikon regisztrálása a tálcához* lehetőséget.
- ❏ Ha az *EPSON Status Monitor 3* funkció nincs engedélyezve, kattintson a *Kiegészítő beállítások* lehetőségre a *Karbantartás* fülön, majd jelölje ki az *Az EPSON Status Monitor 3 engedélyezése* lehetőséget.

### **Kapcsolódó információ**

& ["A nyomtató illesztőprogramjának az elérése" 42. oldal](#page-41-0)

## <span id="page-102-0"></span>**A nyomtató állapotának ellenőrzése — Mac OS**

- 1. Válassza a **Rendszerbeállítások** elemet az menü > **Nyomtatók és lapolvasók** (vagy **Nyomtatás és lapolvasás**, **Nyomtatás és faxolás**) menüpontban, majd válassza ki a nyomtatót.
- 2. Kattintson az **Beállítások és kellékanyagok** > **Segédprogram** > **Nyomtató segédprogram megnyitása** lehetőségre.
- 3. Kattintson a(z) **EPSON Status Monitor** elemre.

Ellenőrizheti a nyomtató állapotát, a tintaszinteket és a hibaállapotot.

## **A szoftver állapotának ellenőrzése**

A hibát eltávolíthatja, ha a legújabb verzióra frissíti a szoftvert. A szoftver állapotának ellenőrzéséhez használja a szoftverfrissítő eszközt.

### **Kapcsolódó információ**

- & ["Szoftverfrissítő eszközök \(EPSON Software Updater\)" 96. oldal](#page-95-0)
- & ["A legújabb alkalmazások telepítése" 97. oldal](#page-96-0)

## **Az elakadt papír eltávolítása**

Nézze meg a kezelőpanelen megjelenő hibaüzenetet és kövesse az utasításokat az elakadt papír és az elszakadt papírdarabok eltávolításához.Ezután hárítsa el a hibát.

### **T** Fontos:

- ❏ Óvatosan távolítsa el az elakadt papírt.Ha erőteljes mozdulattal távolítja el a papírt, azzal károsíthatja a nyomtatót.
- ❏ Ha elakadt papírt távolít el a nyomtató belsejéből, akkor ne döntse meg, illetve ne tartsa függőlegesen vagy fejjel lefelé a nyomtatót, mert így tinta szivároghat ki.

### **Kapcsolódó információ**

& ["Hibajelzések ellenőrzése a nyomtatón" 101. oldal](#page-100-0)

## **Elakadt papír eltávolítása a Hátsó papír adagolásnál**

Távolítsa el az elakadt papírt.

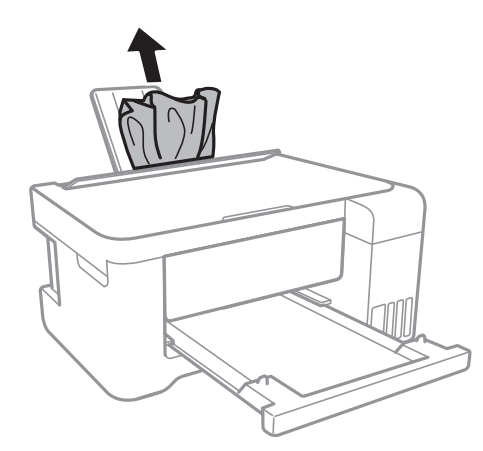

## **Az elakadt papír eltávolítása a nyomtató belsejéből**

## !*Figyelem!*

- ❏ Ügyeljen arra, hogy kezét vagy az ujjait ne hagyja a lapolvasó egység alatt, amikor azt kinyitja vagy lecsukja.Ellenkező esetben megsérülhet.
- ❏ Soha ne nyúljon a kezelőpanel gombjaihoz, amíg a keze a nyomtató belsejében van.Ha a nyomtató elkezdi a működést, megsérülhet.Ügyeljen arra, hogy a sérülés elkerülése érdekében ne érjen a kiálló részekhez.
- 1. Úgy nyissa fel a lapolvasó egységet, hogy közben a dokumentumfedél zárva legyen.

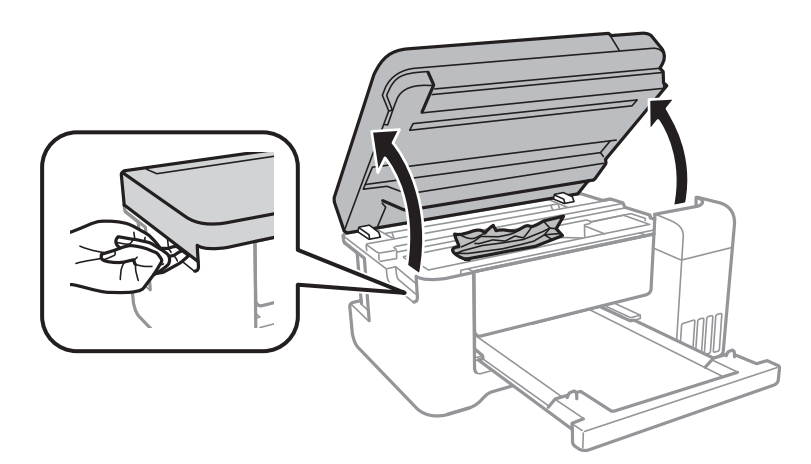

2. Távolítsa el az elakadt papírt.

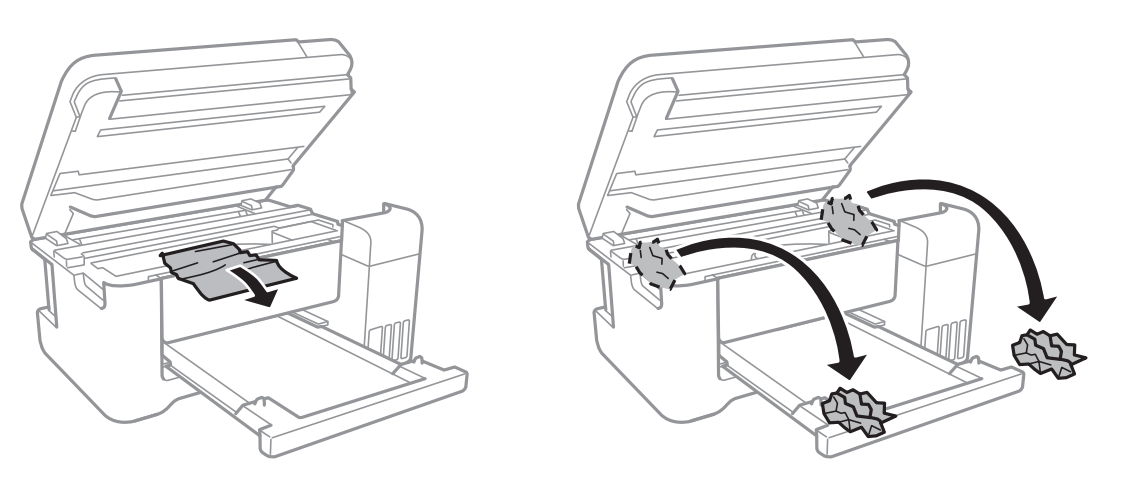

## **c***Fontos:*

Ne érintse meg a fehér lapos kábelt, az átlátszó fóliát és a tintaszállító csöveket a nyomtató belsejében.Ha mégis így tenne, azzal működészavart idézhet elő.

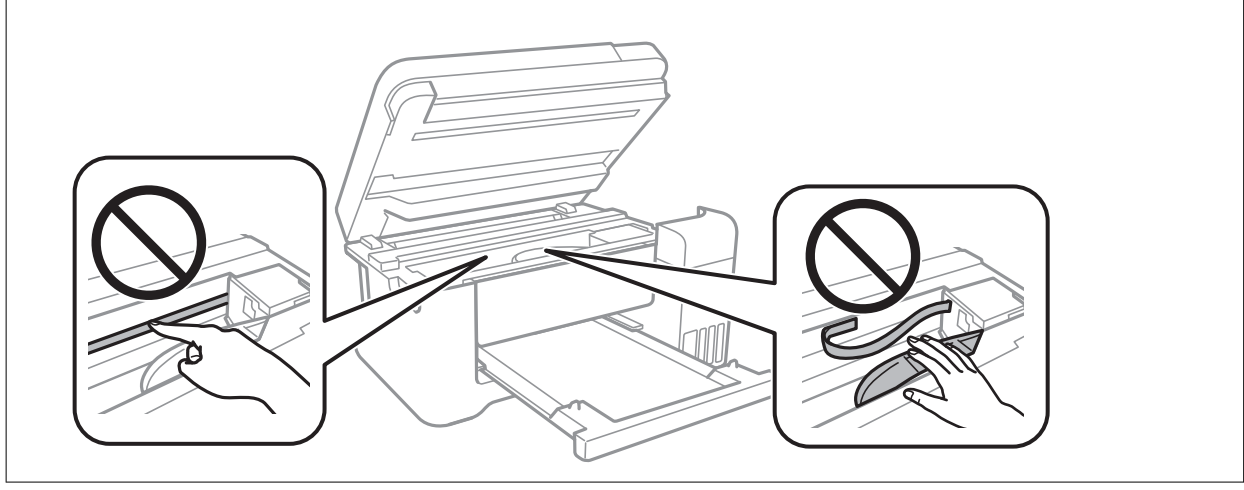

3. Zárja le a lapolvasó egységet.

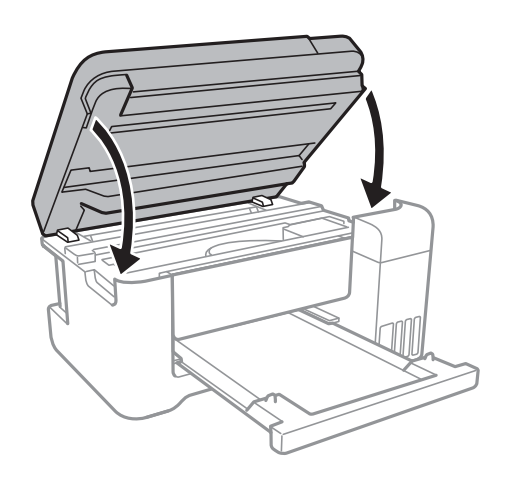

## **A Hátsó fedelet elakadt papírlapjainak eltávolítása**

1. A hátsó fedél eltávolítása szükséges.

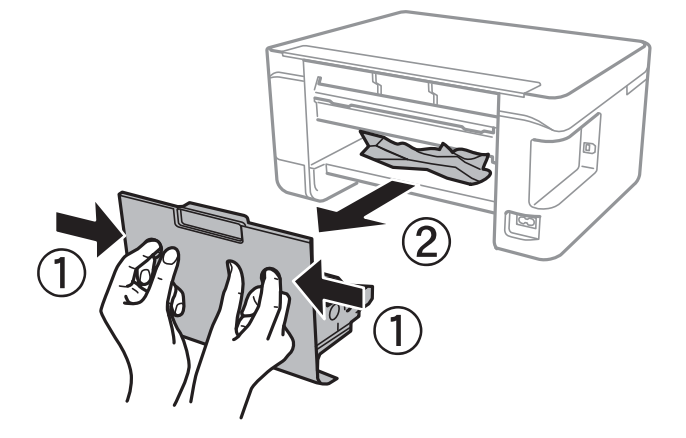

2. Távolítsa el az elakadt papírt.

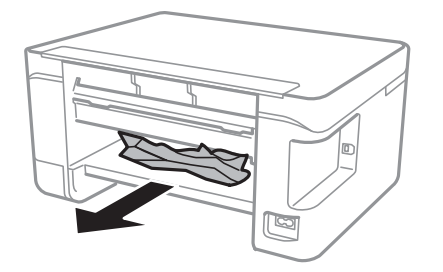

3. Távolítsa el a hátsó fedél elakadt papírlapjait.

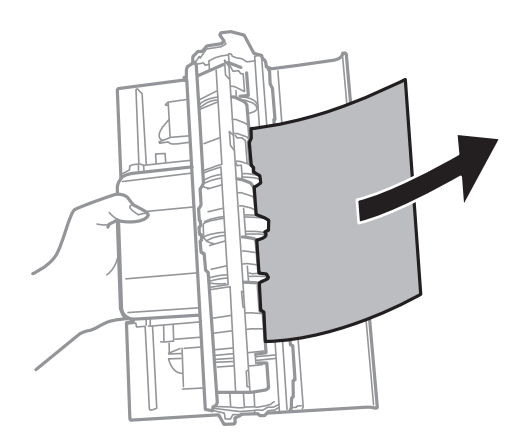

4. Helyezze a hátsó fedél egységet a nyomtatóba.

## **A papír adagolása nem megfelelő**

Ellenőrizze az alábbi pontokat, majd végezze el a megfelelő műveleteket a probléma megoldásához.

- ❏ A nyomtatót vízszintes felületre tegye, és az ajánlott környezeti körülmények között üzemeltesse.
- ❏ A nyomtató által támogatott papírt használjon.
- ❏ Kövesse a papírkezeléssel kapcsolatos óvintézkedéseket.
- ❏ Mindig csak a papírhoz meghatározott számú lapot töltsön be.Sima papír esetén ne töltsön papírt a vonal fölé, melyet a háromszög szimbólum jelez az élvezetőn.
- ❏ Ne tegyen rá semmit az adagolóvezetőre.

### **Kapcsolódó információ**

- & ["Környezeti specifikációk" 136. oldal](#page-135-0)
- & ["A papír kezelésére vonatkozó óvintézkedések" 34. oldal](#page-33-0)
- & ["A használható papírok és a kapacitás" 33. oldal](#page-32-0)
- & ["Papírtípusok listája" 38. oldal](#page-37-0)

### **Papírelakadás**

- ❏ Töltse be a papírt a megfelelő irányba, majd csúsztassa az élvezetőt a papír széléhez.
- ❏ Ha több papírlapot töltött be, akkor egyszerre csak egy lapot helyezzen be.

### **Kapcsolódó információ**

- & ["Az elakadt papír eltávolítása" 103. oldal](#page-102-0)
- & ["Papír betöltése Hátsó papír adagolás használata esetén" 35. oldal](#page-34-0)

### **A papír betöltése ferde**

Töltse be a papírt a megfelelő irányba, majd csúsztassa az élvezetőt a papír széléhez.

### **Kapcsolódó információ**

 $\rightarrow$  ["Papír betöltése Hátsó papír adagolás használata esetén" 35. oldal](#page-34-0)

### **Több papírlapot húz be a készülék**

- ❏ Egyszerre csak egy papírt töltsön be.
- ❏ Ha manuális kétoldalas nyomtatás során több papírlapot húz be a készülék, a papír újrabetöltése előtt távolítsa el a nyomtatóba töltött összes papírt.

### **Kifogyott papírral kapcsolatos hibaüzenet jelenik meg**

Ha kifogyott papírral kapcsolatos hibaüzenet jelenik meg annak ellenére, hogy a papír be van töltve a(z) hátsó papír adagolás egységbe, töltse be ismét a papírt a(z) hátsó papír adagolás közepén.

## **Áramellátással és a vezérlőpulttal kapcsolatos problémák**

### **A készülék nem kapcsol be**

❏ Győződjön meg, hogy a tápkábel megfelelően csatlakoztatva van-e.

❏ Tartsa lenyomva a P gombot egy kicsit hosszabban.

## **A készülék nem kapcsol ki**

Tartsa lenyomva a  $\bigcirc$  gombot egy kicsit hosszabban. Ha továbbra sem tudja kikapcsolni a nyomtatót, húzza ki a hálózati csatlakozózsinórt. A nyomtatófej kiszáradásának megakadályozása érdekében kapcsolja vissza a nyomtatót és a  $\mathbb{O}$  gomb lenyomásával kapcsolja ki újra.

## **A készülék automatikusan kikapcsol**

❏ Windows

Kattintson a(z) **A nyomtató és a beállítások adatai** lehetőségre a nyomtató-illesztőprogram **Karbantartás** lapfülén.

❏ Kapcsolja ki a(z) **Kikapcsolás, ha nem aktív** és a(z) **Kikapcsolás, ha nem csatlakozik** beállításokat.

❏ Kapcsolja ki a(z) **Kikapcsolási időzítő** beállítást.

```
❏ Mac OS
```
Válassza a **Rendszerbeállítások** elemet a(z) menü > **Nyomtatók és lapolvasók** (vagy **Nyomtatás és beolvasás**, **Nyomtatás és faxolás**) menüpontban, majd válassza ki a nyomtatót.Kattintson az **Beállítások és kellékanyagok** > **Segédprogram** > **Nyomtató segédprogram megnyitása** lehetőségre, majd kattintson a(z) **Nyomtatóbeállítások** elemre.

- ❏ Kapcsolja ki a(z) **Kikapcsolás, ha nem aktív** és a(z) **Kikapcsolás, ha nem csatlakozik** beállításokat.
- ❏ Kapcsolja ki a(z) **Kikapcsolási időzítő** beállítást.

#### *Megjegyzés:*

A vásárlás helyétől függően a(z) *Kikapcsolási időzítő* vagy a(z) *Kikapcsolás, ha nem aktív* és a(z) *Kikapcsolás, ha nem csatlakozik* funkció áll rendelkezésre az Ön által megvásárolt készüléken.

## **Nem lehet nyomtatni egy számítógépről**

### **Kapcsolat (USB) ellenőrzése**

❏ Csatlakoztassa megfelelően az USB-kábelt a nyomtatóhoz és a számítógéphez.

❏ Ha USB-hubot használ, próbálja a nyomtatót közvetlenül a számítógéphez csatlakoztatni.
❏ Ha az USB-kábelt nem ismerik fel, változtasson portot, vagy cserélje le az USB-kábelt.

❏ Ha a nyomtató nem tud nyomtatni USB kapcsolaton keresztül, próbálja meg az alábbiakat.

Húzza ki az USB-kábelt a számítógépből.Kattintson jobb gombbal a nyomtató számítógépen megjelenő ikonjára, majd válassza a **Eszköz eltávolítása** lehetőséget.Ezután csatlakoztassa az USB-kábelt a számítógéphez, és végezzen próbanyomtatást.

Kövesse az alábbi, a számítógéphez való csatlakozás módjának megváltoztatásáról szóló útmutatóban található lépéseket az USB-kapcsolat újra beállításához.Részleteket az alábbi információs hivatkozásra kattintva olvashat.

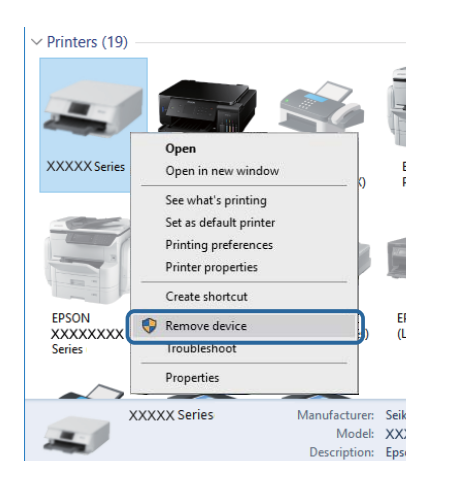

#### **Kapcsolódó információ**

 $\rightarrow$  ["A kapcsolódási mód megváltoztatása számítógépre" 31. oldal](#page-30-0)

### **A kapcsolat (Hálózat) ellenőrzése**

- ❏ Ha módosult a hozzáférési pont vagy a szolgáltató, próbálja ismét megadni a nyomtató hálózati beállításait.Csatlakoztassa a számítógépet vagy okoseszközt ugyanarra az SSID-azonosítóra, mint a nyomtatót.
- ❏ Kapcsolja ki a hálózathoz csatlakoztatni kívánt eszközöket.Várjon körülbelül 10 másodpercig, majd kapcsolja be az eszközöket a következő sorrendben: hozzáférési pont, számítógép vagy okoseszköz, majd a nyomtató.A rádiójelekkel történő kommunikáció felerősítése érdekében helyezze a nyomtatót és a számítógépet vagy okoseszközt közelebb a hozzáférési ponthoz, majd próbálkozzon a hálózati beállítások ismételt megadásával.
- ❏ Nyomtassa ki a hálózati kapcsolódási jelentést.Lásd az ide vonatkozó információkat tartalmazó hivatkozást alább.Ha a jelentés szerint a hálózati kapcsolódás sikertelen, tekintse át a hálózati kapcsolódási jelentést, majd kövesse a benne látható megoldási lépéseket.
- ❏ Ha a nyomtatóhoz kiosztott IP-cím 169.254.XXX.XXX, az alhálózati maszk pedig 255.255.0.0, akkor előfordulhat, hogy az IP-címkiosztás nem megfelelő.Indítsa újra a hozzáférési pontot vagy állítsa alaphelyzetbe a nyomtató hálózati beállításait.Ha ezzel nem oldódik meg a probléma, tekintse át a hozzáférési pont dokumentációját.
- ❏ Próbáljon elérni egy tetszőleges webhelyet számítógépéről annak biztosítása érdekében, hogy a számítógép hálózati beállításai helyesek.Ha egyetlen webhelyet sem képes megnyitni, akkor a probléma a számítógéppel kapcsolatos.Ellenőrizze a számítógép hálózati kapcsolatát.

#### **Kapcsolódó információ**

- & ["Csatlakozás számítógéphez" 18. oldal](#page-17-0)
- & ["Hálózati kapcsolatra vonatkozó jelentés nyomtatása" 24. oldal](#page-23-0)

### **A szoftver és az adatok ellenőrzése**

- ❏ Ellenőrizze, hogy eredeti Epson nyomtató-illesztőprogramja van-e telepítve.Ha nincs eredeti Epson nyomtatóillesztőprogram telepítve, az elérhető funkciók korlátozottak lesznek.Azt ajánljuk, hogy használjon eredeti Epson nyomtató-illesztőprogramot.Részleteket az alábbi információs hivatkozásra kattintva olvashat.
- ❏ Ha nagy képet nyomtat, elképzelhető, hogy a számítógépen nem áll rendelkezésre elegendő memória.Nyomtassa ki a képet alacsonyabb felbontásban vagy kisebb méretben.

#### **Kapcsolódó információ**

- & "Eredeti Epson nyomtató illesztőprogramok ellenőrzése" 110. oldal
- & ["A legújabb alkalmazások telepítése" 97. oldal](#page-96-0)

### **Eredeti Epson nyomtató illesztőprogramok ellenőrzése**

Az alábbi módszerek valamelyikével ellenőrizheti, hogy eredeti Epson nyomtató illesztőprogram van-e telepítve a számítógépére.

#### ❏ Windows

Válassza a **Vezérlőpult** > **Eszközök és nyomtatók megtekintése** (**Nyomtatók**, **Nyomtatók és faxok**) opciót, majd az alábbi lépéssel nyissa meg a nyomtató-kiszolgáló tulajdonságai ablakát.

❏ Windows 10/Windows 8.1/Windwos 8/Windows 7

Kattintson a nyomtató ikonjára, majd a **Nyomtató-kiszolgáló tulajdonságai** elemre a megjelenő menüben.

❏ Windows Vista

Kattintson jobb egérgombbal a **Nyomtatók** mappára, majd kattintson a **Futtatás rendszergazdaként** > **Kiszolgáló tulajdonságai** elemre.

❏ Windows XP

A **Fájl** menüben válassza a **Kiszolgáló tulajdonságai** lehetőséget.

Kattintson a **Illesztőprogram** lapfülre.Ha a nyomtató neve megjelenik a listában, akkor az Ön gépére telepítve van az eredeti Epson nyomtató illesztőprogram.

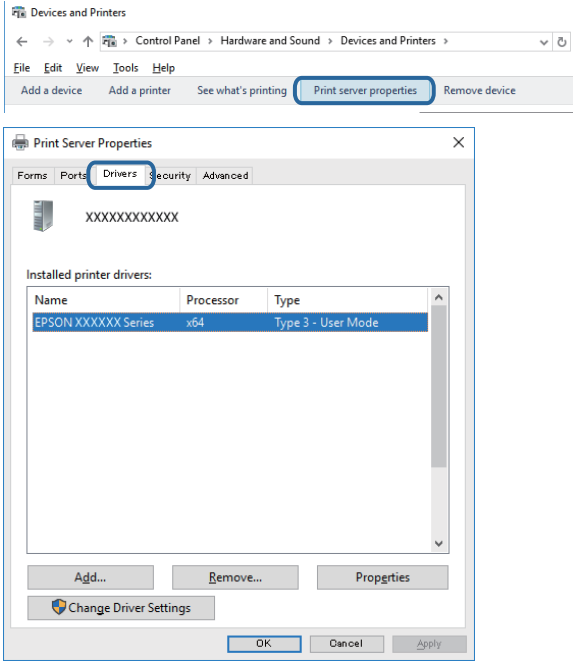

#### **Problémamegoldás**

#### ❏ Mac OS

Válassza a **Rendszerbeállítások** elemet az menü > **Nyomtatók és lapolvasók** (vagy **Nyomtatás és lapolvasás**, **Nyomtatás és faxolás**) menüpontban, majd válassza ki a nyomtatót.Kattintson az **Beállítások és kellékanyagok** elemre, és ha az **Beállítások** fül és **Segédprogram** fül megjelenik az ablakban, az azt jelenti, hogy van telepítve eredeti Epson nyomtató illesztőprogram a számítógépén.

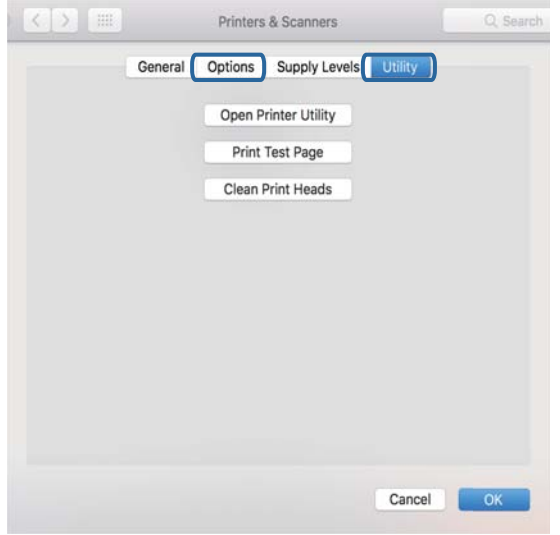

#### **Kapcsolódó információ**

& ["A legújabb alkalmazások telepítése" 97. oldal](#page-96-0)

### **A nyomtató állapotának ellenőrzése a számítógépről (Windows)**

Kattintson a(z) **Nyomtatási sor** lehetőségre a nyomtató-illesztőprogram **Karbantartás** lapján, majd ellenőrizze a következőket.

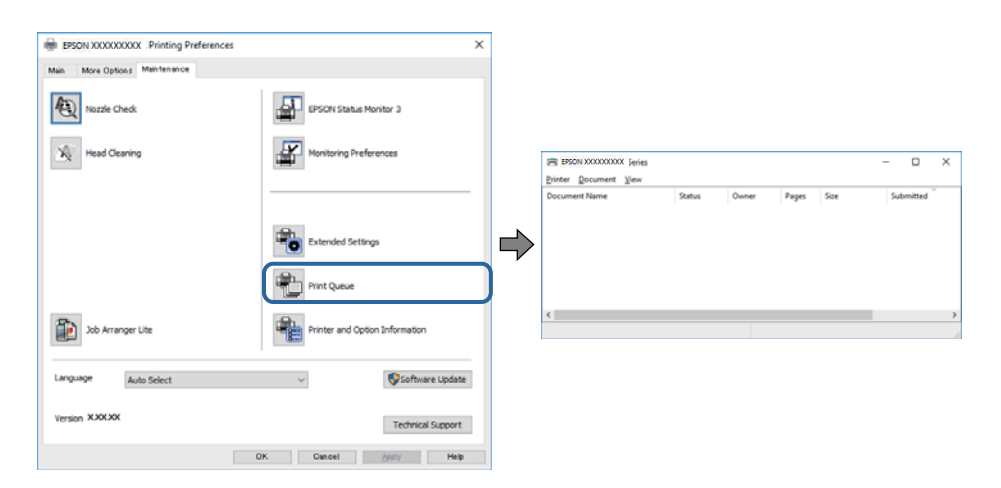

❏ Ellenőrizze, hogy nincs-e szüneteltetett nyomtatási feladat.

Ha felesleges adatok maradnak meg, akkor válassza a **Összes dokumentum törlése** lehetőséget a **Nyomtató** menüben.

❏ Győződjön meg róla, hogy a nyomtató nincs kikapcsolva vagy függő állapotban.

Ha a nyomtató ki van kapcsolva vagy függő állapotban van, törölje a kikapcsolt vagy függő állapot beállítását a **Nyomtató** menüjéből.

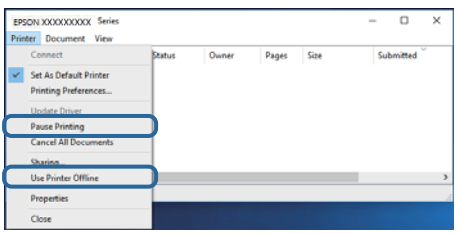

❏ Győződjön meg róla, hogy a nyomtató alapértelmezett nyomtatóként van beállítva a **Nyomtató** menüben (a menüelemben egy pipának kell lennie).

Ha a nyomtató nem alapértelmezett nyomtatónak van beállítva, állítsa be annak.Ha több ikon szerepel a **Vezérlőpult** > **Eszközök és nyomtatók megtekintése** (**Nyomtatók**, **Nyomtatók és faxok**), menüben, akkor az ikon kiválasztásához lásd az alábbiakat.

Példa)

USB-kapcsolat: EPSON XXXX sorozat

Hálózati kapcsolat: EPSON XXXX sorozat (hálózat)

Ha a nyomtató-illesztőprogramot többször telepíti, akkor előfordulhat, hogy a rendszer másolatokat készít a nyomtató-illesztőprogramról.Ha az "EPSON XXXX sorozat (1. másolat)"-hoz hasonló másolatok jönnek létre, akkor kattintson a jobb egérgombbal az illesztőprogram-másolat ikonjára, majd kattintson a **Eszköz eltávolítása** lehetőségre.

❏ Ellenőrizze, hogy a nyomtatóportot helyesen adták meg a **Nyomtató** menü **Tulajdonság** > **Port** lehetőségénél a következők szerint.

USB kapcsolathoz válassza a(z) "**USBXXX**" lehetőséget az USB kapcsolathoz, vagy a(z) "**EpsonNet Print Port**" lehetőséget a hálózati kapcsolathoz.

### **A nyomtató állapotának ellenőrzése a számítógépről (Mac OS)**

Győződjön meg róla, hogy a nyomtató ne **Szünet** állapotban legyen.

Válassza a **Rendszerbeállítások** elemet a(z) menü > **Nyomtatók és lapolvasók** (vagy **Nyomtatás és beolvasás**, **Nyomtatás és faxolás**) menüpontban, majd kattintson duplán a nyomtatóra.Ha a nyomtató szüneteltetve van, kattintson a **Folytatás** (vagy a **Nyomtató folytatása**) lehetőségre.

# **Ha nem tudja elvégezni a hálózati beállításokat**

- ❏ Kapcsolja ki a hálózathoz csatlakoztatni kívánt eszközöket.Várjon körülbelül 10 másodpercig, majd kapcsolja be az eszközöket a következő sorrendben: hozzáférési pont, számítógép vagy okoseszköz, majd a nyomtató.A rádiójelekkel történő kommunikáció felerősítése érdekében helyezze a nyomtatót és a számítógépet vagy okoseszközt közelebb a hozzáférési ponthoz, majd próbálkozzon a hálózati beállítások ismételt megadásával.
- ❏ Nyomja meg a(z) gombot a hálózati kapcsolatra vonatkozó jelentés kinyomtatásához.Ellenőrizze, majd kövesse a nyomtatott megoldási lépéseket.

#### **Kapcsolódó információ**

- & ["Hálózati kapcsolatra vonatkozó jelentés nyomtatása" 24. oldal](#page-23-0)
- & ["A hálózati kapcsolatra vonatkozó jelentés üzenetei és megoldásai" 24. oldal](#page-23-0)

### **Eszközökről nem lehetséges a csatlakozás, bár a hálózati beállítások hibamentesek**

Ha a számítógépről vagy okoseszközről nem sikerül a nyomtatóhoz csatlakozni, bár a hálózati beállítások nem jeleznek hibát, akkor olvassa el a következőket.

❏ Ha egyidejűleg több hozzáférési pontot használ, akkor a hozzáférési pontok beállításaitól függően előfordulhat, hogy a nyomtató a számítógépről vagy okoseszközről nem használható. Csatlakoztassa a számítógépet vagy okoseszközt ugyanahhoz a hozzáférési ponthoz, mint a nyomtatót.

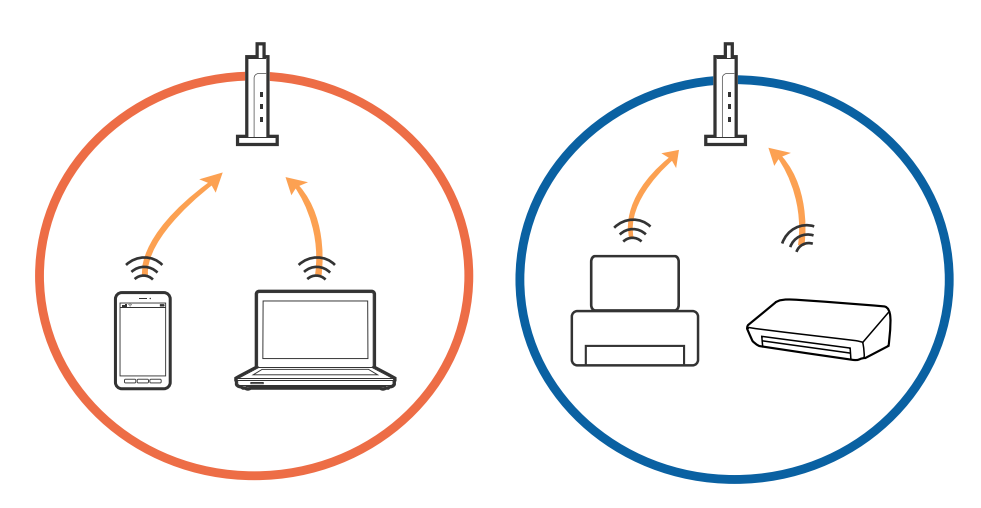

❏ Ha a hozzáférési pont több azonosítóval (SSID) rendelkezik, és az eszközök ugyanazon a hozzáférési pontot különböző SSID-azonosítókhoz csatlakoznak, akkor előfordulhat, hogy nem sikerül csatlakozni a hozzáférési ponthoz. Csatlakoztassa a számítógépet vagy okoseszközt ugyanahhoz az SSID-azonosítóhoz, mint a nyomtatót.

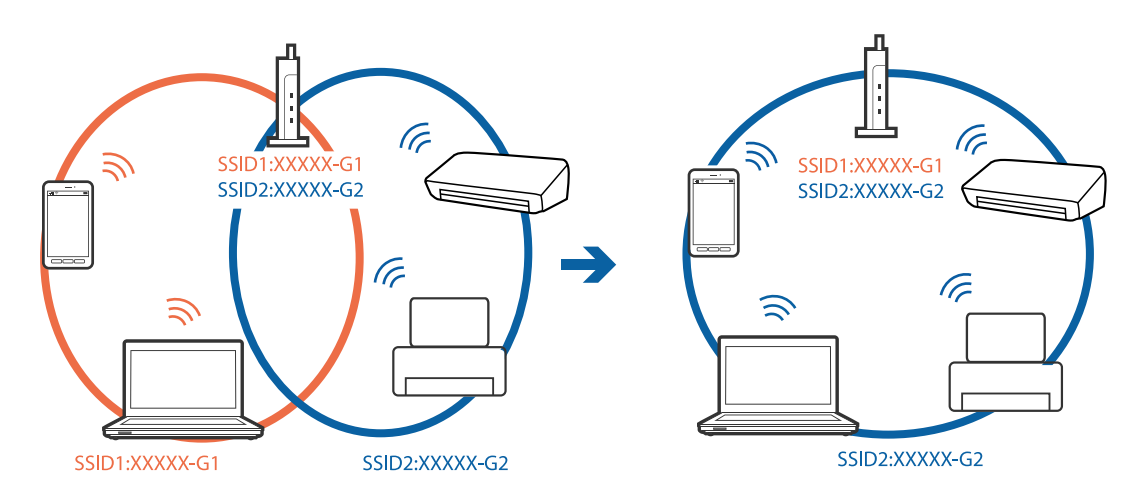

❏ Az IEEE802.11a és az IEEE802.11g szabványnak egyaránt megfelelő hozzáférési pontok 2,4 GHz-es és 5 GHz-es SSID-azonosítókkal rendelkeznek. Ha a számítógépet vagy okoseszközt egy 5 GHz-es SSID-azonosítóhoz csatlakoztatja, akkor nem csatlakozhat a nyomtatóhoz, mert a nyomtató csak 2,4 GHz-en keresztüli kommunikációt támogat. Csatlakoztassa a számítógépet vagy okoseszközt ugyanahhoz az SSID-azonosítóhoz, mint a nyomtatót.

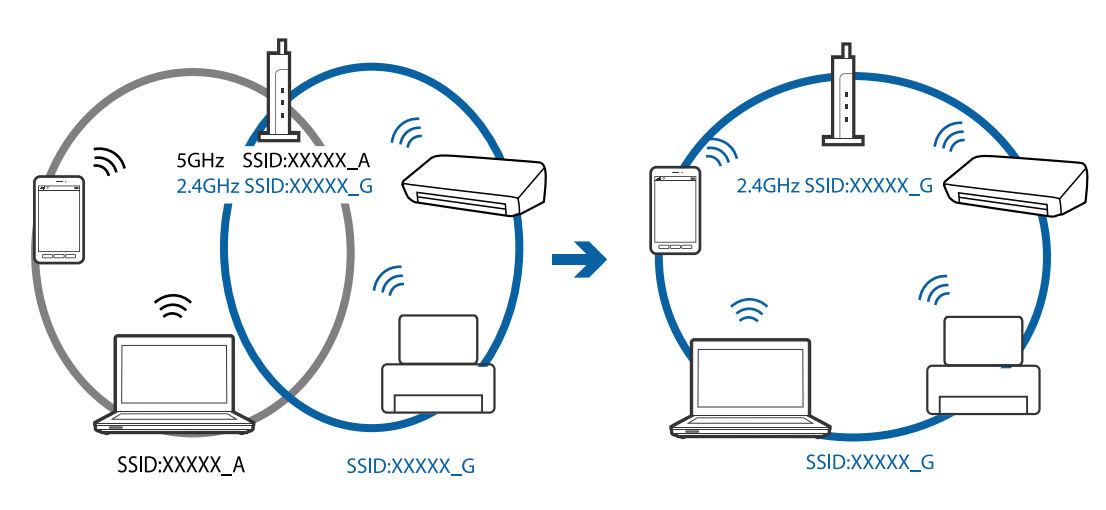

❏ A legtöbb hozzáférési pont adatvédelmi elválasztó funkcióval rendelkezik, ami letiltja a csatlakoztatott eszközök közötti kommunikációt. Ha nem sikerül a kommunikáció a nyomtató és a számítógép között annak ellenére, hogy ugyanahhoz a hálózathoz csatlakoznak, akkor kapcsolja ki a hozzáférési pont adatvédelmi elválasztó funkcióját. Részletek a hozzáférési ponthoz mellékelt kézikönyvben találhatók.

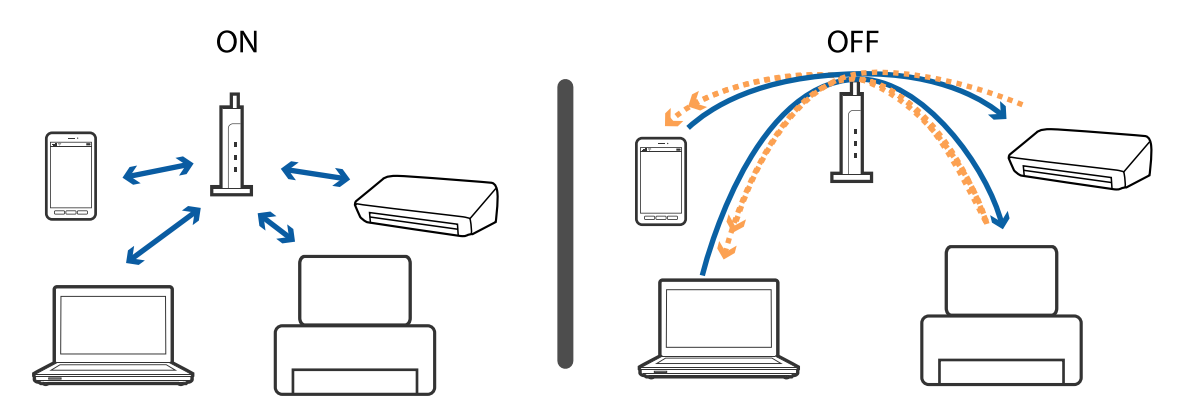

#### **Kapcsolódó információ**

- & ["A nyomtatóhoz csatlakozó SSID ellenőrzése" 117. oldal](#page-116-0)
- & ["A számítógép SSID azonosítójának ellenőrzése" 117. oldal](#page-116-0)

### **Ha nem tud csatlakozni Wi-Fi Direct (Egyszerű hozzáférési pont) kapcsolattal**

Ha négy eszközt már csatlakoztattak, akkor nem lehet többet csatlakoztatni.Olvassa el az alábbiakat és próbáljon meg ismét csatlakozni.

#### **Ellenőrizze, hány eszköz van csatlakoztatva**

Ellenőrizze, hány eszköz van csatlakoztatva a nyomtatóhoz.Ha a csatlakoztatott eszközök száma nem éri el a maximumot, akkor előfordulhat, hogy csatlakozási hiba lépett fel.A rádiójelekkel történő kommunikáció

felerősítése érdekében helyezze a nyomtatót és a számítógépet vagy okoseszközt közelebb a hozzáférési ponthoz, ellenőrizze, hogy helyes-e az SSID-azonosító és a jelszó, majd próbálkozzon a hálózati beállítások ismételt megadásával.

❏ Hálózati állapotlap

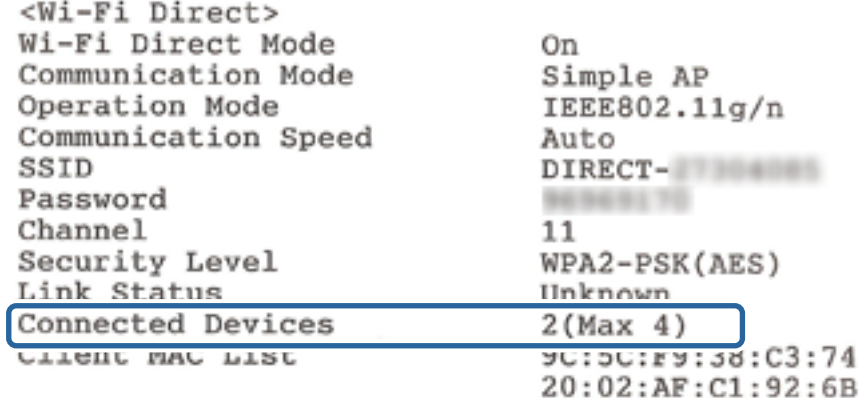

❏ Termékállapotlap ehhez: Web Config

Indítson el egy webböngészőt a csatlakoztatott eszközről, majd adja meg az IP-címet a Wi-Fi Direct (Egyszerű hozzáférési pont) kapcsolathoz a(z) Web Config alkalmazás megnyitásához.Koppintson a(z) **Product Status** > **Wi-Fi Direct** elemre, majd ellenőrizze a(z) Wi-Fi Direct állapotát.

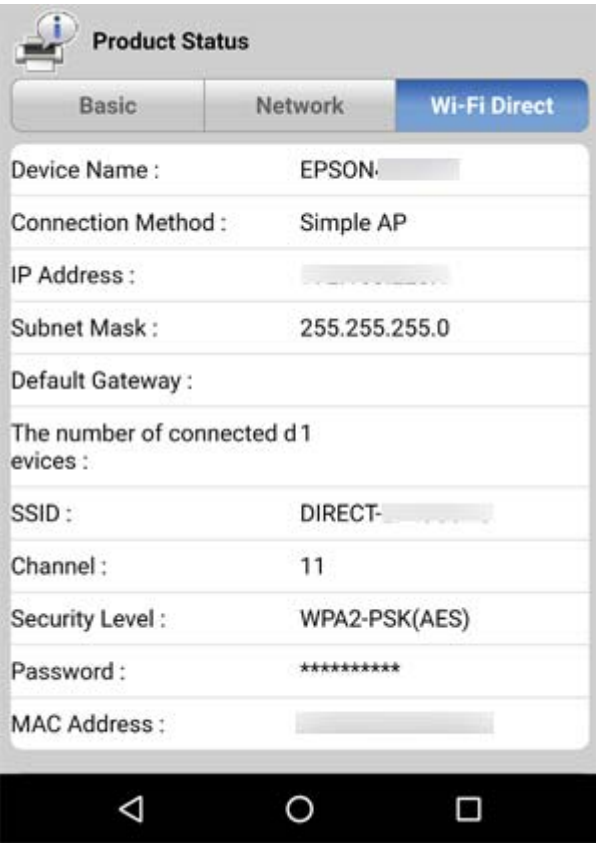

#### **Válassza le a felesleges eszközöket**

Ha már négy eszközt csatlakoztattak a nyomtatóhoz, akkor válassza le a felesleges eszközöket, és próbálja meg csatlakoztatni az új eszközt.

<span id="page-116-0"></span>Törölje a Wi-Fi Direct kapcsolat SSID-azonosítóját annak az eszköznek a Wi-Fi képernyőjén, amit nem kell csatlakoztatni a nyomtatóhoz.

#### **Kapcsolódó információ**

- $\blacktriangleright$  ["Hálózati állapotlap nyomtatása" 30. oldal](#page-29-0)
- & ["A nyomtató műveleteinek a konfigurálására szolgáló alkalmazás \(Web Config\)" 92. oldal](#page-91-0)

### **A nyomtatóhoz csatlakozó SSID ellenőrzése**

Az SSID-t úgy ellenőrizheti, hogy kinyomtat egy hálózati kapcsolódási jelentést vagy egy hálózati állapotlapot, illetve a Web Config segítségével.

### **A számítógép SSID azonosítójának ellenőrzése**

#### **Windows**

Kattintson a(z) **lehetőségre az asztal feladatsávján.Ellenőrizze a csatlakoztatott SSID azonosítót a megjelenő** listában.

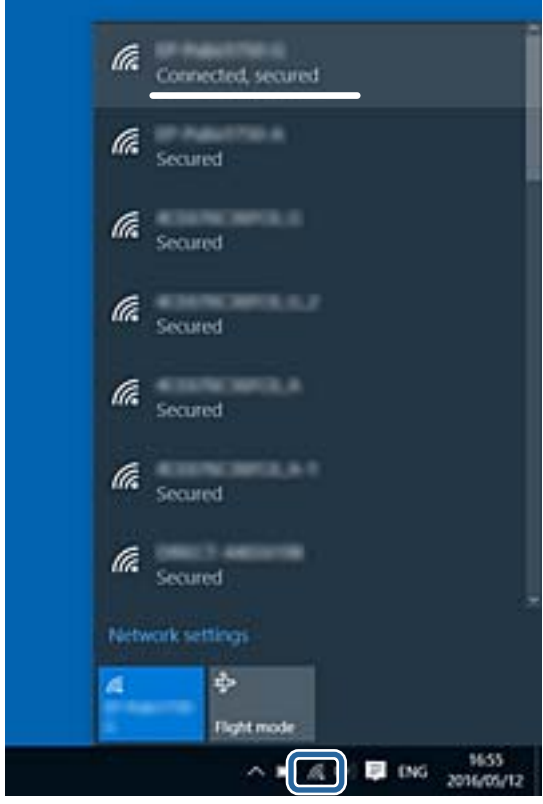

#### **Mac OS**

Kattintson a Wi-Fi ikonra a számítógép képernyőjének tetején.Megjelenik az SSID azonosítók listája, és csatlakoztatott SSID azonosítót pipa jelöli.

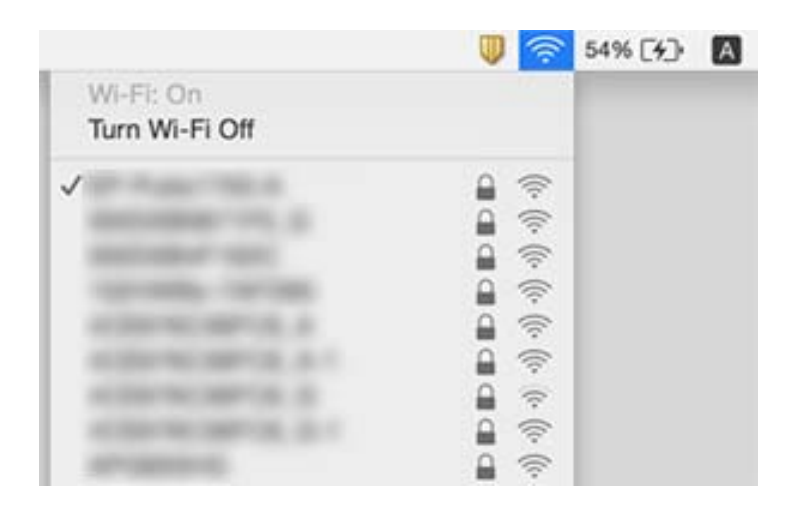

# **Nyomattal kapcsolatos problémák**

### **A nyomat fakó, illetve hiányzik a szín**

- ❏ Ha a nyomtatót jó ideig nem használta, a nyomtatófej fúvókái eltömődhettek, és így a tintacseppek nem jutnak ki a szórófejből.Végezzen fúvókatesztet, majd tisztítsa meg a nyomtatófejet, ha a nyomtatófej fúvókái közül akár csak egy is el van tömődve.
- ❏ Ha nyomtatáskor a tintaszintek túl alacsonyak voltak ahhoz, hogy láthatók legyenek a tintatartályok ablakaiban, töltse fel a tintatartályokat a felső vonaling, majd a(z) **Erős tisztítás** eszközzel cserélje ki a tintát a tintaszállító csövekben.Az eszköz használata után fúvóka-ellenőrzéssel vizsgálja meg, hogy javult-e a nyomtatás minősége.

#### **Kapcsolódó információ**

- & ["A nyomtatófej ellenőrzése és tisztítása" 83. oldal](#page-82-0)
- & ["A tintatartályok feltöltése" 78. oldal](#page-77-0)
- & ["Erős tisztítás futtatása" 85. oldal](#page-84-0)

### **Sávok vagy nem várt színek jelennek meg**

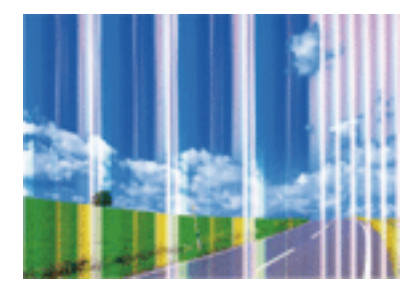

#### **Problémamegoldás**

Lehet, hogy a nyomtatófej fúvókái eltömődtek. Végezzen fúvóka-ellenőrzést annak ellenőrzésére, hogy a nyomtatófej fúvókái nem tömődtek-e el. Tisztítsa meg a nyomtatófejet, ha a nyomtatófej fúvókái közül akár csak egy is el van tömődve.

#### **Kapcsolódó információ**

 $\blacklozenge$  ["A nyomtatófej ellenőrzése és tisztítása" 83. oldal](#page-82-0)

### **Kb. 2.5 cm-es távolságokra színes csíkok jelennek meg**

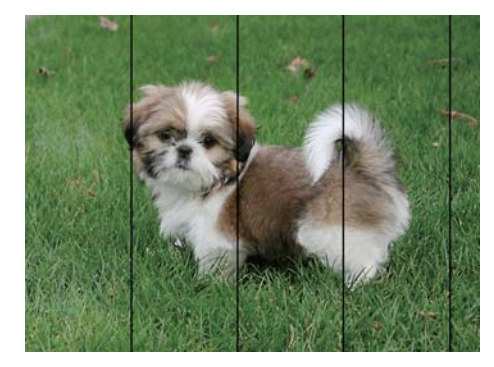

- ❏ Válassza ki a nyomtatóba töltött papírnak megfelelő papírtípus beállítását.
- ❏ Állítsa be a nyomtatófejet egy számítógépen.
- ❏ Normál papírra való nyomtatásnál alkalmazzon jobb minőségű beállítást.

#### **Kapcsolódó információ**

- $\rightarrow$  ["Papírtípusok listája" 38. oldal](#page-37-0)
- & ["A nyomtatófej igazítása" 86. oldal](#page-85-0)

### **Elmosódott nyomatok, függőleges sávok, nem megfelelő illeszkedés**

entnanen ane

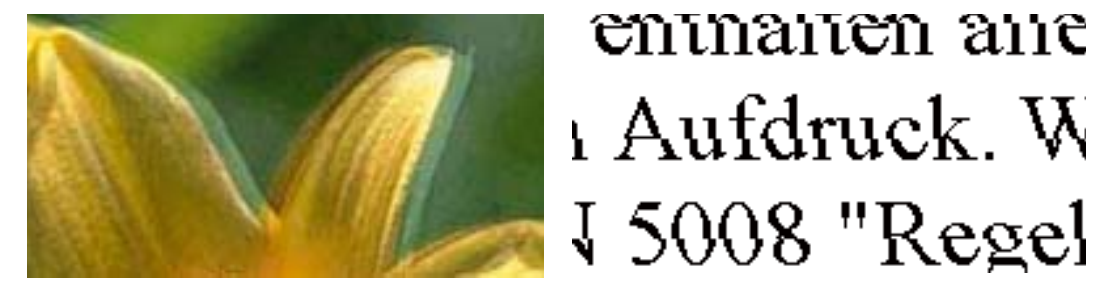

Végezze el a nyomtatófej igazítását.

#### **Kapcsolódó információ**

& ["A nyomtatófej igazítása" 86. oldal](#page-85-0)

### **A nyomtatási minőség még a nyomtatófej igazítása után sem javul**

Ha a kétirányú (vagy nagy sebességű) nyomtatás engedélyezve van, a nyomtatófej úgy nyomtat, hogy mindkét irányba mozog, így a függőleges vonalak elcsúszhatnak.Ha a nyomtatási minőség nem javul, akkor tiltsa le a kétirányú (vagy nagy sebességű) beállítást.A beállítás letiltása esetén előfordulhat, hogy a nyomtatási sebesség lassul.

❏ Windows

Szüntesse meg a(z) **Gyors** bejelölését a nyomtató-illesztőprogram **További beállítások** lapján.

❏ Mac OS

Válassza a **Rendszerbeállítások** elemet a(z) menü > **Nyomtatók és lapolvasók** (vagy **Nyomtatás és beolvasás**, **Nyomtatás és faxolás**) menüpontban, majd válassza ki a nyomtatót.Kattintson az **Beállítások és kellékanyagok** > **Beállítások** (vagy **Illesztőprogram**) elemre.Válassza a(z) **Ki** lehetőséget a(z) **Gyors nyomtatás** beállításnál.

### **Gyenge minőségű nyomatok**

Ellenőrizze le a következő pontokban felsoroltakat, ha a nyomtatási minőség nem elfogadható, tehát ha a nyomatok elmosódottak, csíkozódást, hiányzó vagy fakó színeket észlelt, illetve nem megfelelő a színillesztés.

#### **A nyomtatót ellenőrzése**

- ❏ Ellenőrizze, hogy befejeződött-e a kezdeti festékfeltöltés.
- ❏ Ha a tinta szintje az alsó vonal alatt van, töltse újra.
- ❏ Végezzen fúvókatesztet, majd tisztítsa meg a nyomtatófejet, ha a nyomtatófej fúvókái közül akár csak egy is el van tömődve.
- ❏ Végezze el a nyomtatófej igazítását.

#### **A papír ellenőrzése**

- ❏ A nyomtató által támogatott papírt használjon.
- ❏ Ne nyomtasson nedves, sérült vagy túl régi papírra.
- ❏ Ha a papír hullámos vagy a boríték fel van fújódva, simítsa ki.
- ❏ Nyomtatás után ne tegye rögtön egymásra a fényképeket.
- ❏ Várja meg a nyomatok teljes száradását, mielőtt mappába tenné vagy megmutatná őket.A nyomatok szárításához kerülje a közvetlen napsugárzást, ne használjon hajszárítót és ne is érjen a papír nyomtatott feléhez.
- ❏ A képek és fényképek nyomtatáshoz az Epson eredeti Epson papír használatát ajánlja, nem a sima papírt.Az eredeti Epson papír nyomtatható oldalára nyomtasson.

#### **A nyomtatási beállítások ellenőrzése**

- ❏ Válassza ki a nyomtatóba töltött papírnak megfelelő papírtípus beállítását.
- ❏ Válasszon jobb minőséget biztosító beállítást a nyomtatáshoz.

#### **A tintapalack ellenőrzése**

- ❏ Olyan tintapalackokat használjon, melyeken ennek a nyomtatónak a kódja szerepel.
- ❏ Az Epson azt ajánlja, hogy a tintapalackokat a csomagolásra nyomtatott dátum előtt használja fel.

❏ Próbáljon eredeti Epson tintapalackokat használni.A terméket úgy tervezték, hogy a színeket eredeti Epson tintapalackok használatával kerülnek beállításra.Nem eredeti tintapalackok használata esetén a nyomtatási minőség romolhat.

#### **Kapcsolódó információ**

- & ["A nyomtatófej ellenőrzése és tisztítása" 83. oldal](#page-82-0)
- & ["A nyomtatófej igazítása" 86. oldal](#page-85-0)
- & ["A használható papírok és a kapacitás" 33. oldal](#page-32-0)
- $\rightarrow$  ["Papírtípusok listája" 38. oldal](#page-37-0)
- & ["A papír kezelésére vonatkozó óvintézkedések" 34. oldal](#page-33-0)

### **A papíron elkenődés vagy kopás látszik**

❏ Ha vízszintes csíkok jelennek meg vagy a papír teteje vagy alja elmaszatolódott, töltse be a papírt a megfelelő irányba, majd csúsztassa az élvezetőt a papír széléhez.

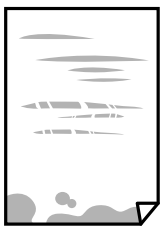

❏ Ha függőleges csíkok jelennek meg vagy a papír elmaszatolódott, tisztítsa meg a papírvezetőt.

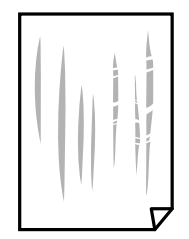

❏ Ha a probléma nem szüntethető meg a papír útvonalának tisztítása után, akkor az ábrán látható alkatrész a nyomtató belsejében beszennyeződött tintával.Kapcsolja ki a nyomtatót, majd törölje le a tintát egy fültisztító pálcikával.

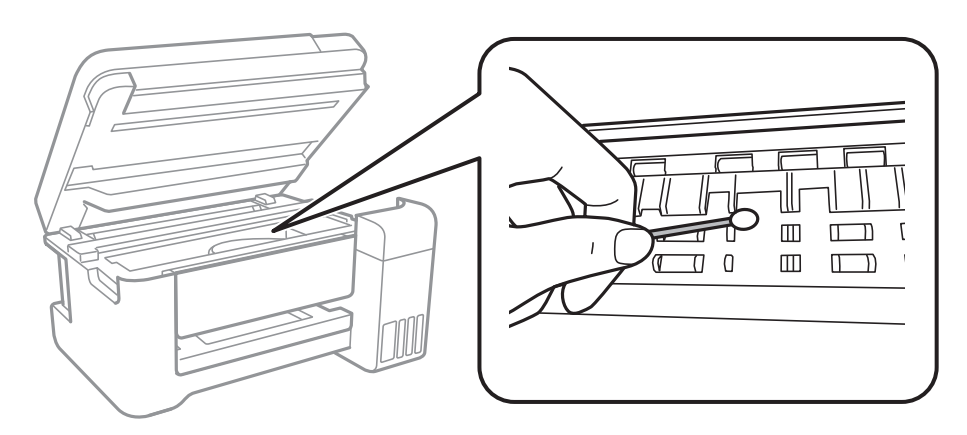

Ne érintse meg a fehér lapos kábelt, az átlátszó fóliát és a tintaszállító csöveket a nyomtató belsejében.Ha mégis így tenne, azzal működészavart idézhet elő.

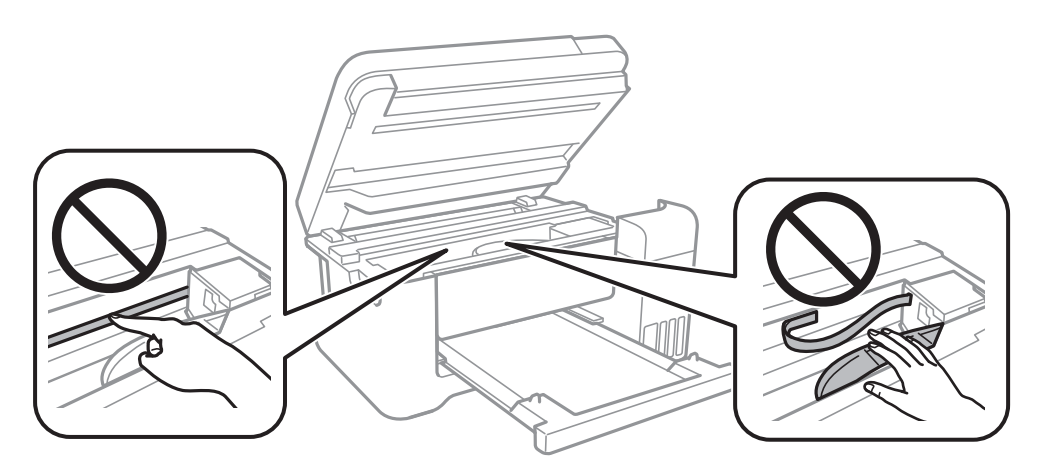

- ❏ Helyezze a papírt sík felületre annak ellenőrzéséhez, hogy nem hullámos-e.Ha igen, egyenesítse ki.
- ❏ Kézi kétoldalas nyomtatás esetén ügyeljen arra, hogy a papír újbóli betöltésekor a festék már teljesen száraz legyen.

#### **Kapcsolódó információ**

- $\rightarrow$  ["Papír betöltése Hátsó papír adagolás használata esetén" 35. oldal](#page-34-0)
- $\rightarrow$  ["A papír útvonalának tisztítása az elkenődött tinta eltávolításához" 87. oldal](#page-86-0)

### **A kinyomtatott fényképek ragacsosak**

Lehet, hogy a fényképpapír rossz oldalára nyomtat. Ellenőrizze, hogy a nyomtatható oldalra nyomtat.

Ha a fotópapír rossz oldalára nyomtat, ki kell tisztítania a papír útvonalát.

#### **Kapcsolódó információ**

 $\blacktriangleright$  ["A papír útvonalának tisztítása az elkenődött tinta eltávolításához" 87. oldal](#page-86-0)

### **A képeket vagy fényképeket nem várt színekben nyomtatja ki a készülék**

Amikor a Windows nyomtatóillesztőjével nyomtat, az Epson automatikus fotójavítása alapértelmezés szerint végbemegy a papírtípustól függően. Próbálkozzon a beállítás módosításával.

A **További beállítások** lapon válassza a **Egyéni** lehetőséget a **Színkorrekció** menüből, majd kattintson az **Speciális** lehetőségre. Módosítsa a **Felvétel korrekció** beállítást **Automatikus javítás** értékről bármely más értékre. Ha a beállítás módosítása nem vezet eredményhez, válassza ki a **PhotoEnhance** lehetőség kivételével bármely más lehetőséget a **Színkezelés** menüben.

#### **Kapcsolódó információ**

& ["A nyomtatási szín beállítása" 56. oldal](#page-55-0)

### **Nem lehet margó nélkül nyomtatni**

Állítsa be a keret nélküli nyomtatást a nyomtatási beállításoknál. Ha olyan papírtípust választ, amely nem támogatja a keret nélküli nyomtatást, akkor nem tudja kiválasztani a **Keret nélküli** lehetőséget. Válasszon ki egy olyan papírtípust, amely támogatja a keret nélküli nyomtatást.

### **A kép szélei nem láthatók a keret nélküli nyomtatásnál**

A keret nélküli nyomtatás során a kép kicsit nagyításra, a kiálló rész pedig levágásra kerül.Válasszon egy kisebb nagyítási beállítást.

❏ Windows

Kattintson a(z) **Beállítások** elemre a(z) **Keret nélküli** jelölőnégyzet mellett a nyomtató-illesztőprogram **Fő** lapján, majd módosítsa a beállításokat.

❏ Mac OS

Módosítsa a(z) **Kiterjesztés** beállítást a nyomtatási párbeszédpanel **Nyomtatási beállítások** menüjében.

### **A nyomatok elhelyezkedése, mérete vagy margói nem megfelelőek**

- ❏ Töltse be a papírt a megfelelő irányba, majd csúsztassa az élvezetőt a papír széléhez.
- ❏ Amikor az eredetiket a szkennerüveg felületére helyezi, illessze az eredeti sarkát a szkennerüveg keretének szimbólummal jelölt sarkához. Ha a másolat szélét nem lehet látni, kicsit tolja el az eredetit a saroktól.
- ❏ Ha a szkennerüveg felületén eredetit helyez el, tisztítsa meg a szkennerüveg felületét és a dokumentumfedelet. Ha az üveg poros vagy foltos, az eszköz kiterjesztheti a másolási területet a poros vagy foltos részekre, ami nem megfelelő másolási helyzetet vagy kisebb képeket eredményezhet.
- ❏ Megfelelő papírméret kiválasztása.
- ❏ Úgy állítsa be a margókat az alkalmazásban, hogy azok a nyomtatható területen belülre essenek.

#### **Kapcsolódó információ**

- $\rightarrow$  ["Papír betöltése Hátsó papír adagolás használata esetén" 35. oldal](#page-34-0)
- & ["Az eredetik felhelyezése a\(z\) Szkennerüveg részre" 39. oldal](#page-38-0)
- $\blacktriangleright$  ["A\(z\) Szkennerüveg tisztítása" 87. oldal](#page-86-0)
- & ["Nyomtatható terület" 132. oldal](#page-131-0)

### **A nyomtatott karakterek hibásak vagy olvashatatlanok**

- ❏ Csatlakoztassa megfelelően az USB-kábelt a nyomtatóhoz és a számítógéphez.
- ❏ Vonjon vissza minden szüneteltetett nyomtatási feladatot.
- ❏ Nyomtatás közben ne állítsa a számítógépet manuálisan **Hibernálás** vagy **Alvó** üzemmódba. A számítógép következő indításakor olvashatatlan szöveget tartalmazó lapokat nyomtathat ki a gép.
- ❏ Ha a korábban is használt nyomtatóillesztőt használja, akkor a kinyomtatott karakterek olvashatatlanok lehetnek. Győződjön meg róla, hogy az ehhez a nyomtatóhoz készített nyomtatóillesztőt használja. Ellenőrizze a nyomtató nevét a nyomtatóillesztő ablakának tetején.

### **A nyomtatott kép tükrözött**

Töröljön minden tükörkép beállítást a nyomtató-illesztőprogramban vagy az alkalmazásban.

❏ Windows

Szüntesse meg a(z) **Tükörkép** bejelölését a nyomtató-illesztőprogram **További beállítások** fülén.

❏ Mac OS

Szüntesse meg a(z) **Tükörkép** elem bejelölését a nyomtató-illesztőprogram **Nyomtatási beállítások** menüjében.

### **Mozaikszerű minták a nyomatokon**

Ha képet vagy fényképet nyomtat, a nyomtatáshoz magas felbontású adatot használjon. A weboldalakon a képek gyakran alacsony felbontásúak, annak ellenére, hogy a képernyőn jól néznek ki, de nyomtatásban már nem biztos.

### **A színek egyenetlenek, elkenődtek, festékpöttyök vagy egyenes vonalak láthatóak rajtuk**

- ❏ Tisztítsa meg a papírvezetőt.
- ❏ Tisztítsa meg a szkennerüveg felületét.
- ❏ Ne nyomja meg túl erősen az eredetit vagy a dokumentumfedelet, amikor az eredetit a szkennerüveg felületén elhelyezi.

#### **Kapcsolódó információ**

- $\blacktriangleright$  ["A papír útvonalának tisztítása az elkenődött tinta eltávolításához" 87. oldal](#page-86-0)
- $\blacktriangleright$  ["A\(z\) Szkennerüveg tisztítása" 87. oldal](#page-86-0)

### **Moiré (sraffozott) minták jelennek meg a másolt képen**

Az eredetit kicsit eltérő szögben tegye fel.

### **Csíkok jelennek meg a másolt képen**

Ha egyidejűleg lenyomja a  $\bigotimes^{\mathbb{Q}}$ és a  $\bigotimes^{\mathbb{Q}}$ yagy  $\bigotimes^{\mathbb{Q}}$ gombokat, akkor a nyomtató vázlat módban másol, és sávok jelenhetnek meg a nyomaton.

### **Az eredeti anyag másik oldala jelenik meg a fénymásolt képen**

Vékony eredeti anyag esetén helyezze azt a szkennerüveg egységre, majd helyezzen rá egy fekete papírt.

### **A nyomtatási probléma nem szüntethető meg**

Ha az összes megoldást kipróbálta és nem tudta megoldani a problémát, próbálja meg eltávolítani, majd újra telepíteni a nyomtatómeghajtót.

#### **Kapcsolódó információ**

- & ["Alkalmazások eltávolítása" 98. oldal](#page-97-0)
- & ["A legújabb alkalmazások telepítése" 97. oldal](#page-96-0)

# **Egyéb nyomtatási problémák**

### **A nyomtatás túl lassú**

- ❏ Zárjon be minden fölösleges alkalmazást.
- ❏ Csökkentse a minőség beállítását.A magas minőségű nyomtatás lelassítja a nyomtatási sebességet.
- ❏ Engedélyezze a kétirányú (vagy nagy sebességű) beállítást.Ha ez a beállítás engedélyezve van, a nyomtatófej úgy nyomtat, hogy mindkét irányba mozog, így nő a nyomtatási sebesség.
	- ❏ Windows

Válassza a(z) **Gyors** lehetőséget a nyomtató-illesztőprogram **További beállítások** lapján.

❏ Mac OS

Válassza a **Rendszerbeállítások** elemet a(z) menü > **Nyomtatók és lapolvasók** (vagy **Nyomtatás és beolvasás**, **Nyomtatás és faxolás**) menüpontban, majd válassza ki a nyomtatót.Kattintson az **Beállítások és kellékanyagok** > **Beállítások** (vagy **Illesztőprogram**) elemre.Válassza a(z) **Be** lehetőséget a(z) **Gyors nyomtatás** beállításnál.

❏ Kapcsolja ki a csendes üzemmódot.Ez a funkció lelassítja a nyomtatási sebességet.

❏ Windows

Jelölje ki a(z) **Ki** lehetőséget a(z) **Csendes mód** beállításban a nyomtató-illesztőprogram **Fő** lapján.

❏ Mac OS

Válassza a **Rendszerbeállítások** elemet a(z) menü > **Nyomtatók és lapolvasók** (vagy **Nyomtatás és beolvasás**, **Nyomtatás és faxolás**) menüpontban, majd válassza ki a nyomtatót.Kattintson az **Beállítások és kellékanyagok** > **Beállítások** (vagy **Illesztőprogram**) elemre.Válassza a(z) **Ki** lehetőséget a(z) **Csendes mód** beállításnál.

### **A nyomtatás jelentős mértékben lelassul folyamatos nyomtatás során**

A nyomtatás lelassul. Így akadályozható meg, hogy a nyomtató túlmelegedjen és károsodjon. Ettől függetlenül a nyomtatás folytatható. A normális nyomtatási sebesség visszaállításához hagyja a nyomtatót inaktívan legalább 30 percig. A nyomtatási sebesség nem normalizálódik, ha a készülék ki van kapcsolva.

# **A beolvasás nem indul el**

- ❏ Csatlakoztassa megfelelően az USB-kábelt a nyomtatóhoz és a számítógéphez.Ha USB-hubot használ, próbálja a nyomtatót közvetlenül a számítógéphez csatlakoztatni.
- ❏ Ha a hálózaton keresztül nagy felbontású beolvasást végez, kommunikációs hiba léphet fel.Csökkentse a felbontást.
- ❏ Győződjön meg róla, hogy a megfelelő nyomtató (lapolvasó) van kiválasztva a(z) Epson Scan 2 alkalmazásban.

#### **Ellenőrizze, hogy felismeri-e a rendszer a nyomtatót Windows alatt**

Windows rendszerben győződjön meg róla, hogy a nyomtató (lapolvasó) megjelenik a **Képolvasó és fényképezőgép** ablakban.A nyomtatónak (lapolyasónak) a következő formátumban kell megjelennie: "EPSON XXXXX (nyomtató neve)".Ha a nyomtató (lapolvasó) nem jelenik meg, távolítsa el, majd telepítse újra a(z) Epson Scan 2 alkalmazást.Olvassa el a következőket, ha szeretné megnyitni a **Képolvasó és fényképezőgép** ablakot.

❏ Windows 10

Kattintson a jobb egérgombbal a Start gombra, vagy nyomja meg és tartsa lenyomva a gombot, majd jelölje ki a **Vezérlőpult** lehetőséget, a keresőbe írja be, hogy "Képolvasó és fényképezőgép", majd kattintson a **Képolvasók és fényképezőgépek megjelenítése** elemre, és ellenőrizze, hogy a nyomtató szerepel-e rajta.

❏ Windows 8.1/Windows 8/Windows Server 2012 R2/Windows Server 2012

Válassza a **Asztal** > **Beállítások** > **Vezérlőpult** elemet, a keresőbe írja be, hogy "Képolvasó és fényképezőgép", majd kattintson a **Képolvasó és fényképezőgép megjelenítése** elemre, és ellenőrizze, hogy a nyomtató szerepele a listában.

❏ Windows 7/Windows Server 2008 R2

Kattintson a Start gombra, majd jelölje ki a **Vezérlőpult** lehetőséget, a keresőbe írja be, hogy "Képolvasó és fényképezőgép", majd kattintson a **Képolvasók és fényképezőgépek megjelenítése** elemre, és ellenőrizze, hogy a nyomtató szerepel-e a listában.

❏ Windows Vista/Windows Server 2008

Kattintson a Start gombra, válassza ki a **Vezérlőpult** > **Hardver és hang** > **Képolvasók és fényképezőgépek** elemet, és ellenőrizze, hogy a nyomtató szerepel-e rajta.

❏ Windows XP/Windows Server 2003 R2/Windows Server 2003

Kattintson a Start gombra, válassza ki a **Vezérlőpult** > **Nyomtatók és egyéb hardverek** > **Képolvasók és fényképezőgépek** elemet, és ellenőrizze, hogy a nyomtató szerepel-e a listában.

#### **Kapcsolódó információ**

- & ["Alkalmazások eltávolítása" 98. oldal](#page-97-0)
- & ["A legújabb alkalmazások telepítése" 97. oldal](#page-96-0)

## **Problémák a beolvasott képpel**

### **Szkennerüvegről történő beolvasáskor egyenetlen színek, szennyeződések, foltok stb. láthatók**

- ❏ Tisztítsa meg a szkennerüveget.
- ❏ Távolítsa el az eredetihez tapadó szennyeződéseket.
- ❏ Ne nyomja meg túlzott erővel az eredetit vagy a dokumentumfedelet. Ha túl nagy erőt alkalmaz, az eredmény elmosódott, elkenődött vagy foltos lehet.

#### **Kapcsolódó információ**

 $\blacktriangleright$  ["A\(z\) Szkennerüveg tisztítása" 87. oldal](#page-86-0)

### **Durva a képminőség**

- ❏ Az Epson Scan 2-ben a képet módosíthatja az **Speciális beállítások** lap elemeinek használatával, majd elvégezheti a lapolvasást.
- ❏ Ha a felbontás alacsony, növelje azt, majd végezze el a lapolvasást.

#### **Kapcsolódó információ**

& ["Beolvasás a\(z\) Epson Scan 2 használatával" 71. oldal](#page-70-0)

### **A képek hátterében túloldali tartalom jelenik meg**

Előfordulhat, hogy az eredetik hátoldalán levő képek megjelennek a beolvasott képen.

❏ Az Epson Scan 2 alkalmazásban válassza a **Speciális beállítások** lapot, majd állítsa be a **Fényerő** értékét.

A **Fő beállítások** lap > **Képtípus** részében vagy a **Speciális beállítások** lapon végzett beállításoktól függően előfordulhat, hogy ez a funkció nem érhető el.

- ❏ Az Epson Scan 2 alkalmazásban válassza az **Speciális beállítások** lapot, majd az **Kép opció** > **Szöveg optimalizálás** lehetőséget.
- ❏ Ha a lapolvasó üveglapjáról végzi a beolvasást, akkor helyezzen fekete papírt vagy írómappát az eredetire.

#### **Kapcsolódó információ**

- & ["Beolvasás a\(z\) Epson Scan 2 használatával" 71. oldal](#page-70-0)
- & ["Eredetik felhelyezése" 39. oldal](#page-38-0)

### **A szöveg elmosódott**

- ❏ Az Epson Scan 2 alkalmazásban válassza az **Speciális beállítások** lapot, majd az **Kép opció** > **Szöveg optimalizálás** lehetőséget.
- ❏ Az Epson Scan 2 alkalmazásban, ha az **Képtípus** lehetőség a **Fő beállítások** lapon **Fekete-fehér** értékre van beállítva, akkor módosítsa a **Küszöbérték** beállítást a **Speciális beállítások** lapon. Ha növeli a **Küszöbérték** beállítás értékét, akkor a fekete szín erősebben jelenik meg.
- ❏ Ha a felbontás kicsi, próbálja megnövelni a felbontást, és utána végezze el a beolvasást.

#### **Kapcsolódó információ**

& ["Beolvasás a\(z\) Epson Scan 2 használatával" 71. oldal](#page-70-0)

### **Moiréminták (hálószerű árnyékok) jelennek meg**

Ha az eredeti egy nyomtatott dokumentum, akkor moiréminták (hálószerű árnyékok) jelenhetnek meg a szkennelt képen.

❏ Az Epson Scan 2 alkalmazás **Speciális beállítások** lapján állítsa be a **Moiré eltáv.** funkciót.

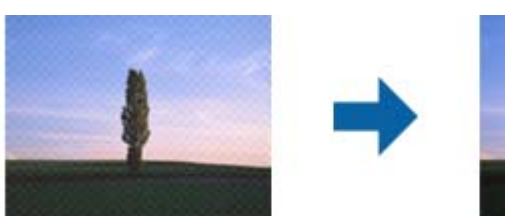

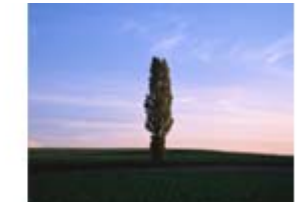

❏ Módosítsa a felbontást, majd szkenneljen újra.

#### **Kapcsolódó információ**

& ["Beolvasás a\(z\) Epson Scan 2 használatával" 71. oldal](#page-70-0)

### **Nem olvasható be a megfelelő terület a lapolvasó üveglapján**

- ❏ Ügyeljen arra, hogy az eredeti az igazítási jeleknek megfelelően legyen elhelyezve.
- ❏ Ha a beolvasott képnek a széle hiányzik, akkor kisé tolja el az eredetit a lapolvasó üveglapjának szélétől.

#### **Kapcsolódó információ**

- & ["Eredetik felhelyezése" 39. oldal](#page-38-0)
- $\blacktriangleright$  ["A\(z\) Szkennerüveg tisztítása" 87. oldal](#page-86-0)

### **Kereshető pdf formátumban történő mentéskor a szöveg felismerése nem megfelelő**

- ❏ A **Képformátum-beállítások** ablakban (az Epson Scan 2 alkalmazásban) ellenőrizze, hogy a **Szöveg nyelve** beállítása megfelelő-e a **Szöveg** lapon.
- ❏ Ellenőrizze, hogy az eredeti egyenesen van-e behelyezve.
- ❏ Használjon jól olvasható szöveggel rendelkező eredetit. A következő típusú eredetik esetén pontatlanabb szövegfelismerés fordulhat elő.
	- ❏ Sokszor lemásolt eredetik
	- ❏ Faxon (kis felbontással) érkezett eredetik
	- ❏ Túl kicsi betűközzel vagy sortávolsággal rendelkező eredetik
	- ❏ Vonalazott papírra írt vagy utólag aláhúzott szöveget tartalmazó eredetik
	- ❏ Kézírással készült eredetik
	- ❏ Gyűrött vagy ráncos eredetik
- ❏ Az Epson Scan 2 alkalmazásban, ha az **Képtípus** lehetőség a **Fő beállítások** lapon **Fekete-fehér** értékre van beállítva, akkor módosítsa a **Küszöbérték** beállítást a **Speciális beállítások** lapon. Ha növeli a **Küszöbérték** beállítás értékét, akkor a fekete színű terület nagyobb lesz.
- ❏ Az Epson Scan 2 alkalmazásban válassza az **Speciális beállítások** lapot, majd az **Kép opció** > **Szöveg optimalizálás** lehetőséget.

#### **Kapcsolódó információ**

& ["Beolvasás a\(z\) Epson Scan 2 használatával" 71. oldal](#page-70-0)

### **A beolvasott képpel kapcsolatos problémák nem oldhatók meg**

Ha minden megoldási lehetőséget megpróbált, és a probléma nem oldódott meg, akkor állítsa alaphelyzetbe a(z) Epson Scan 2 beállításait a(z) Epson Scan 2 Utility használatával.

#### *Megjegyzés:*

A(z) Epson Scan 2 Utility alkalmazás a(z) Epson Scan 2 alkalmazás kiegészítője.

- 1. Indítsa el a(z) Epson Scan 2 Utility alkalmazást.
	- ❏ Windows 10/Windows Server 2016

Kattintson az indítás gombra, majd válassza a(z) **EPSON** > **Epson Scan 2 Utility** lehetőséget.

❏ Windows 8.1/Windows 8/Windows Server 2012 R2/Windows Server 2012

Adja meg az alkalmazás nevét a keresésben, majd válassza ki a megjelenő ikont.

❏ Windows 7/Windows Vista/Windows XP/Windows Server 2008 R2/Windows Server 2008/Windows Server 2003 R2/Windows Server 2003

Kattintson a Start gombra, majd válassza a **Minden program** (vagy **Programok**) > **EPSON** > **Epson Scan 2** > **Epson Scan 2 Utility** lehetőséget.

❏ Mac OS

Válassza ki a **Ugrás** > **Alkalmazások** > **Epson Software** > **Epson Scan 2 Utility** lehetőséget.

2. Válassza a(z) **Egyéb** lapot.

3. Kattintson a(z) **Visszaállítás** elemre.

#### *Megjegyzés:*

Ha az alaphelyzetbe állítás nem oldja meg a problémát, akkor távolítsa el és telepítse újra a(z) Epson Scan 2 alkalmazást.

#### **Kapcsolódó információ**

- & ["Alkalmazások eltávolítása" 98. oldal](#page-97-0)
- & ["A legújabb alkalmazások telepítése" 97. oldal](#page-96-0)

# **Egyéb beolvasási problémák**

### **A szkennelés lassú**

- ❏ Csökkentse a felbontást, majd végezze el újra a beolvasást. Ha a felbontás nagy, a szkennelés eltarthat egy ideig.
- ❏ A szkennelés sebessége csökkenhet az Epson Scan 2 alkalmazásban megadott képbeállításoktól függően.
- ❏ Ha a **Konfiguráció** képernyőn (amely az Epson Scan 2 alkalmazásban lévő gombra kattintva jeleníthető meg) beállítja a **Csendes mód** opciót a **Beolvasás** lapon, a szkennelési sebesség csökkenhet.

#### **Kapcsolódó információ**

& ["Beolvasás a\(z\) Epson Scan 2 használatával" 71. oldal](#page-70-0)

### **A beolvasás leáll PDF/Multi-TIFF formátumba szkennelés esetén**

- ❏ Az Epson Scan 2 használatával folyamatosan 999 oldalt tud beolvasni PDF formátumban, és maximum 200 oldalt Multi-TIFF formátumban.
- ❏ Ha nagy mennyiségű eredetit kell beolvasnia, a szürkeárnyalatos beolvasást ajánljuk.
- ❏ Növelje meg a számítógép merevlemezén a rendelkezésre álló szabad területet. A beolvasás leállhat, ha nincs elegendő szabad memória.
- ❏ Próbálja meg a beolvasást egy alacsonyabb felbontásban. A beolvasás leáll, ha az adatméret eléri a felső korlátot.

#### **Kapcsolódó információ**

& ["Beolvasás a\(z\) Epson Scan 2 használatával" 71. oldal](#page-70-0)

# **Egyéb problémák**

### **Enyhe áramütés a nyomtató megérintésekor**

Ha sok periféria van a számítógéphez csatlakoztatva, a nyomtató megérintésekor enyhe áramütést érezhet. Szereljen egy földelő vezetéket a nyomtatóhoz kapcsolt számítógépre.

#### **Problémamegoldás**

### **Hangos működés**

Ha a gép működése túl hangos, engedélyezze a(z) **Csendes mód**ot.Ennek a funkciónak a bekapcsolása csökkentheti a nyomtatási sebességet.

❏ Windows nyomtató-illesztőprogram

Engedélyezze a(z) **Csendes mód** üzemmódot a **Fő** lapfülön.

❏ Mac OS nyomtató-illesztőprogram

Válassza a **Rendszerbeállítások** elemet a(z) menü > **Nyomtatók és lapolvasók** (vagy **Nyomtatás és beolvasás**, **Nyomtatás és faxolás**) menüpontban, majd válassza ki a nyomtatót.Kattintson az **Beállítások és kellékanyagok** > **Beállítások** (vagy **Illesztőprogram**) elemre.Válassza a(z) **Be** lehetőséget a(z) **Csendes mód** beállításnál.

❏ Epson Scan 2

Kattintson a(z) gombra a **Konfiguráció** ablak megnyitásához.Ezután állítsa be a(z) **Csendes mód** üzemmódot a(z) **Beolvasás** lapfülön.

### **Az alkalmazást tűzfal blokkolja (csak Windows esetén)**

Adja hozzá az alkalmazást a Windows tűzfala által engedélyezett programokhoz a **Vezérlőpult** biztonsági beállításainál.

### **Kiömlött tinta**

- ❏ Ha a tinta hozzáragad a tartály körüli területhez, törölje le egy régi, tiszta ronggyal vagy fültisztító pálcikával.
- ❏ Ha a tinta az asztalra vagy a padlóra ömlik ki, akkor azonnal törölje le.Ha a tinta megszárad, nehezen lesz eltávolítható a folt.Annak érdekében, hogy a folt terjedhessen szét, törölje fel a tintát előbb egy száraz, majd egy nedves ronggyal.
- ❏ Ha tintás lesz a keze, akkor szappanos vízzel mossa le.

# <span id="page-131-0"></span>**Függelék**

# **Műszaki adatok**

### **A nyomtató műszaki adatai**

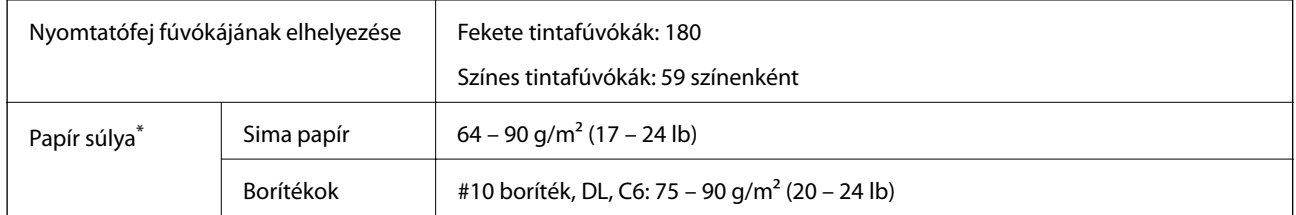

\* Még akkor is, ha a papírvastagság ezen a tartományon belül van, előfordulhat, hogy a papír nem tölthető be megfelelően vagy a papír tulajdonságaitól, illetve minőségétől függően a nyomtatási minőség romolhat.

### **Nyomtatható terület**

#### *Különálló lapok nyomtatható területe*

A nyomtatás minősége romolhat a satírozott területeken a nyomtató műszaki paraméterei miatt.

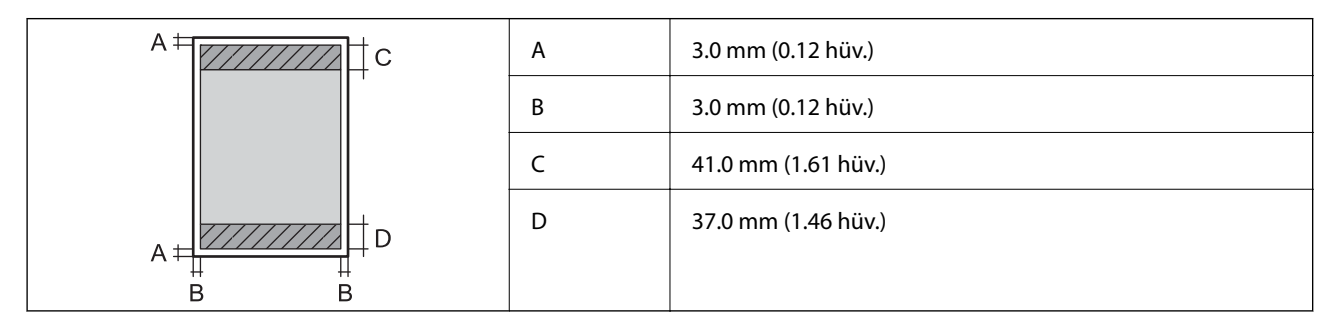

#### *Borítékok nyomtatható területe*

A nyomtatás minősége romolhat a satírozott területeken a nyomtató műszaki paraméterei miatt.

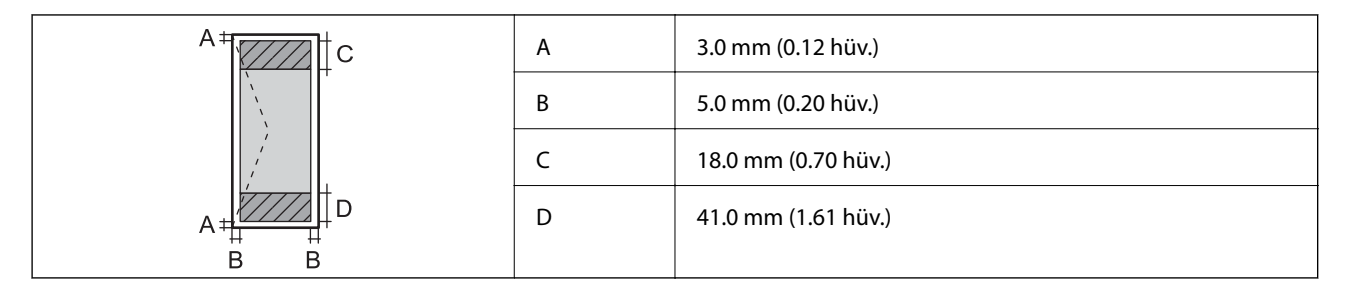

### **A lapolvasó műszaki adatai**

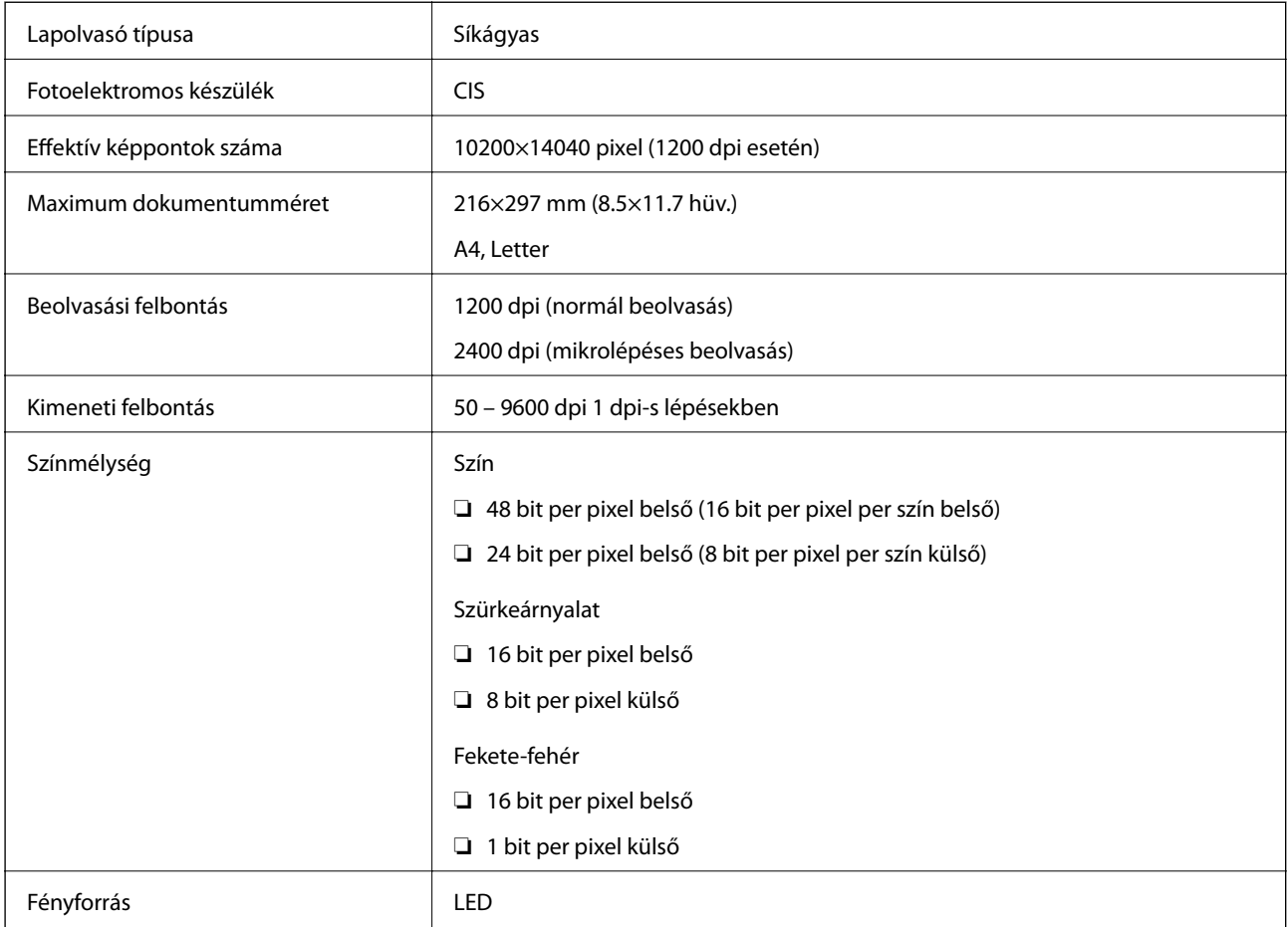

### **Az interfész műszaki adatai**

Számítógéphez **Hi-Speed USB** 

### **Hálózati funkciók listája**

#### **Hálózati funkciók és IPv4/IPv6**

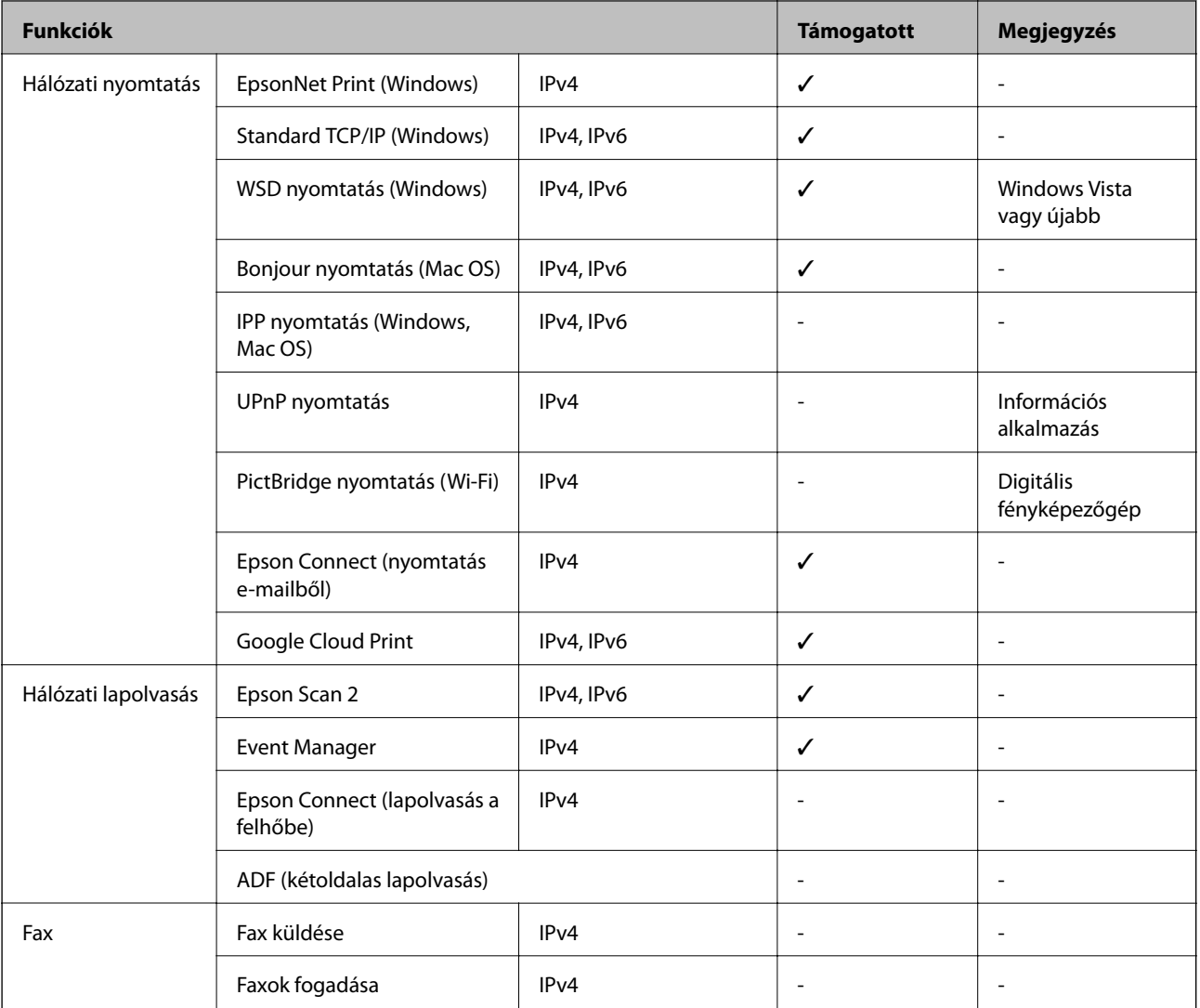

### **Wi-Fi beállítások**

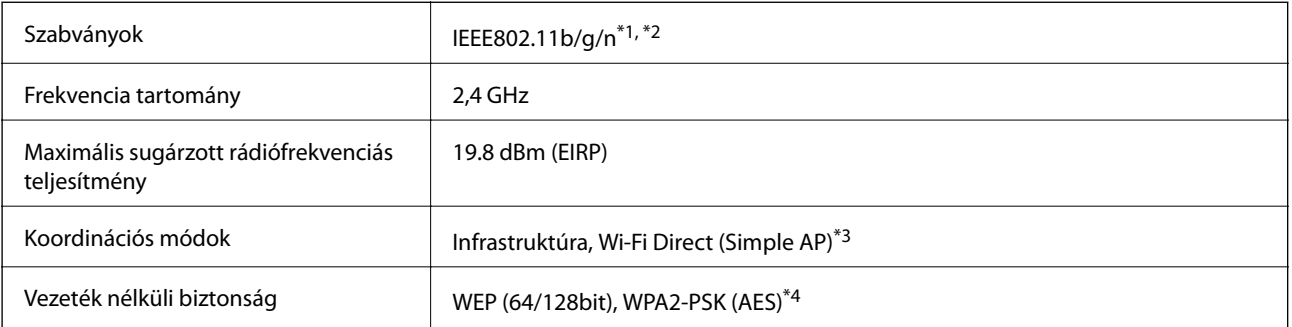

\*1 A vásárlás helyétől függően megfelel az IEEE 802.11b/g/n vagy az IEEE 802.11b/g szabványnak.

\*2 Az IEEE802.11n csak a HT20 modellnél áll rendelkezésre.

- \*3 IEEE 802.11b esetén nem támogatott.
- \*4 Megfelel a WPA2 szabvány előírásainak a WPA/WPA2 Personal támogatásával.

### **Biztonsági protokoll**

SSL/TLS **HTTPS** szerver/kliens

### **Harmadik felek támogatott szolgáltatásai**

Google Cloud Print

### **Méretek**

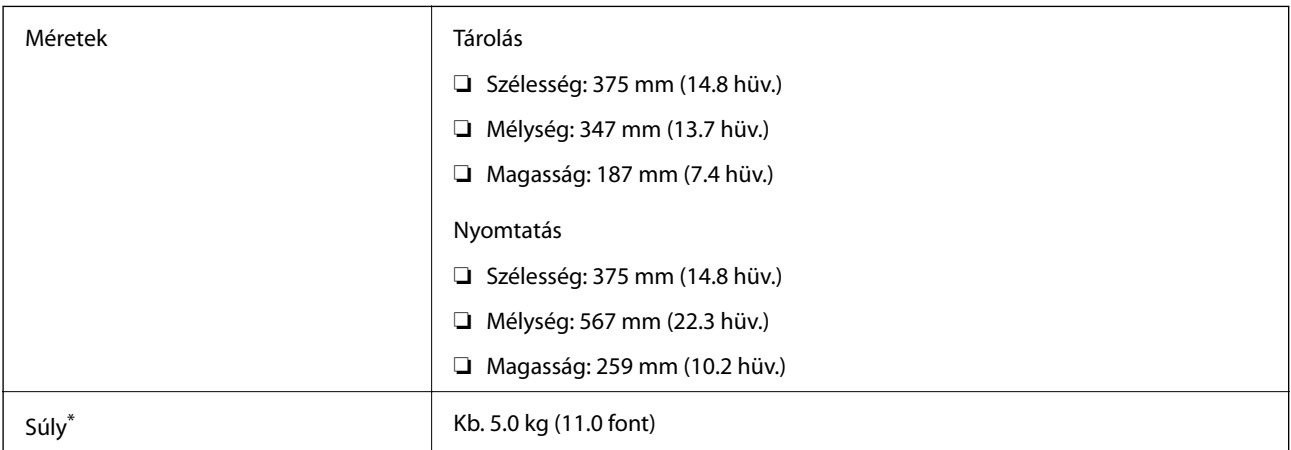

\* Tinta és tápkábel nélkül.

### **Elektromos jellemzők**

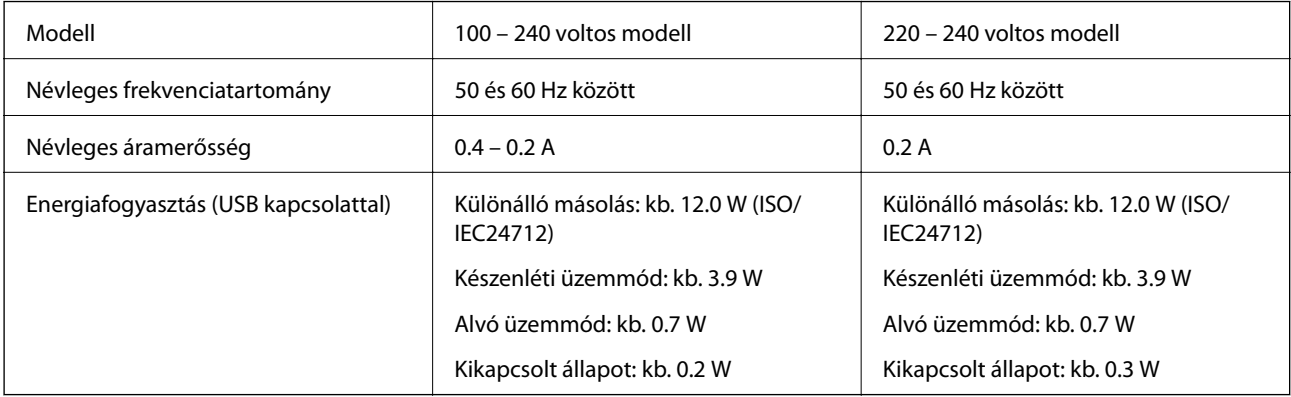

#### *Megjegyzés:*

- ❏ Nézze meg a nyomtatóra ragasztott címkén a névleges feszültséget.
- ❏ Az európai felhasználók látogassanak el a következő webhelyre az energiafogyasztással kapcsolatos információkért. <http://www.epson.eu/energy-consumption>

### **Környezeti specifikációk**

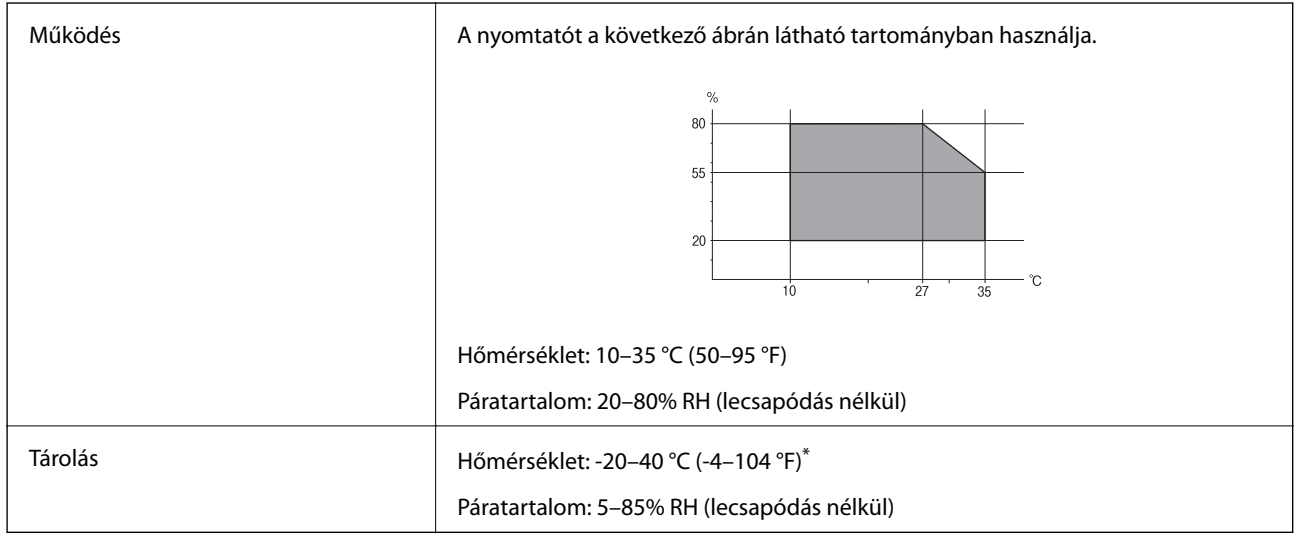

Egy hónapig tárolhatja 40 °C-on (104 °F).

### **A tintapalackok környezeti specifikációi**

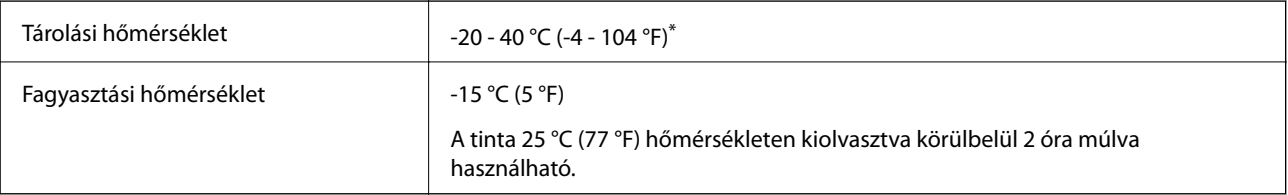

Egy hónapig tárolhatja 40 °C-on (104 °F).

### **Rendszerkövetelmények**

- ❏ Windows 10 (32-bit, 64-bit)/Windows 8.1 (32-bit, 64-bit)/Windows 8 (32-bit, 64-bit)/Windows 7 (32-bit, 64 bit)/Windows Vista (32-bit, 64-bit)/Windows XP SP3 vagy újabb (32-bit)/Windows XP Professional x64 Edition SP2 vagy újabb/Windows Server 2016/Windows Server 2012 R2/Windows Server 2012/Windows Server 2008 R2/Windows Server 2008/Windows Server 2003 R2/Windows Server 2003 SP2 vagy újabb
- ❏ macOS Sierra/OS X El Capitan/OS X Yosemite/OS X Mavericks/OS X Mountain Lion/Mac OS X v10.7.x/Mac OS X v10.6.8

#### *Megjegyzés:*

- ❏ Lehet, hogy a(z) Mac OS nem fog támogatni néhány alkalmazást és funkciót.
- ❏ A UNIX File System (UFS) a(z) Mac OS rendszer esetében nem támogatott.

# **Szabályozási információ**

### **Szabványok és engedélyek**

### **Szabványok és engedélyek az USA modellhez**

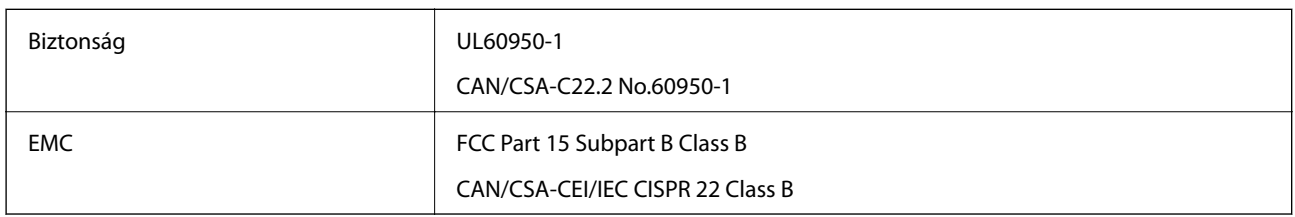

A készülék a következő vezeték nélküli modullal rendelkezik.

Gyártó: Askey Computer Corporation

Típus: WLU6320-D69 (RoHS)

A termék megfelel az FCC Part 15 előírásoknak és az IC RSS-210 előírásoknak. Az Epson nem vállal felelősséget a készülék engedély nélküli módosításából eredő védelmi hibákért. A működtetéshez a következő két feltételnek kell teljesülnie: (1) az eszköz nem okozhat káros interferenciát, és (2) az eszköznek fogadnia kell bármilyen beérkező interferenciát, többek között azokat is, amelyek a készülék rendellenes működését okozhatják.

Az engedélyezett rádiós szolgáltatások interferenciás zavarásának megelőzése, vagyis a lehető legnagyobb fokú árnyékolás érdekében a készüléket beltérben, az ablakoktól távol kell üzemeltetni. A kültéri készülék (vagy ott elhelyezett átviteli antennája) engedélyköteles lehet.

A berendezés megfelel az ellenőrizetlen környezetekhez megállapított FCC/IC sugárzási határértékeknek, ezenkívül megfelel az OET 65 szabvány C kiegészítésében lévő, rádiófrekvenciás sugárzásra vonatkozó irányelveknek és az IC rádiófrekvenciás sugárzási szabályok RSS-102 szakaszának. A készüléket úgy kell üzembe helyezni és működtetni, hogy a hőegység legalább 20 cm távolságra legyen a készülék közelében tartózkodó személyek testétől (kivéve a végtagokat: a kezet, a csuklót, a lábfejet és a bokát).

### **Szabványok és engedélyek az európai modellhez**

#### Európai felhasználók esetén

A Seiko Epson Corporation ezennel igazolja, hogy a rádiójeleket használó készülék alábbi típusa megfelel a 2014/53/EU irányelvnek. Az EU-s megfelelőségi nyilatkozat teljes szövege az alábbi webhelyen érhető el.

#### <http://www.epson.eu/conformity>

#### C634B

Csak a következő országokban használható: Írország, Egyesült Királyság, Ausztria, Németország, Liechtenstein, Svájc, Franciaország, Belgium, Luxemburg, Hollandia, Olaszország, Portugália, Spanyolország, Dánia, Finnország, Norvégia, Svédország, Izland, Horvátország, Ciprus, Görögország, Szlovénia, Málta, Bulgária, Cseh Köztársaság, Észtország, Magyarország, Lettország, Litvánia, Lengyelország, Románia és Szlovákia.

Az Epson nem vállal felelősséget a készülékek engedély nélküli módosításából eredő védelmi hibákért.

 $c \in$ 

### **Szabványok és engedélyek az ausztrál modellhez**

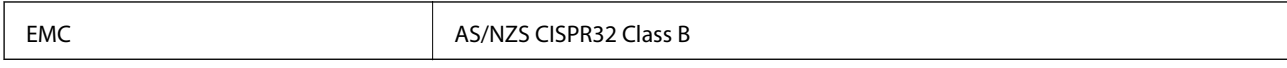

Az Epson ezennel igazolja, hogy a készülék alábbi típusai megfelelnek az AS/NZS4268 irányelv alapvető követelményeinek és egyéb vonatkozó rendelkezéseinek:

C634B

Az Epson nem vállal felelősséget a készülékek engedély nélküli módosításából eredő védelmi hibákért.

### **A másolásra vonatkozó korlátozások**

A nyomtató kezelésénél tartsa be az alábbi korlátozásokat, biztosítva ezzel a felelősségteljes és jogszerű használatát.

- A törvény tiltja a következő dolgok másolását:
- ❏ Bankjegy, érme, állami kibocsátású értékpapír, államkötvény, önkormányzati értékpapír
- ❏ Használatlan postabélyeg, nyomtatott bélyeget tartalmazó levelezőlap és minden egyéb, érvényes postai jelölést tartalmazó hivatalos postai cikk
- ❏ Állami illetékbélyeg és a jogi eljárások betartásával kibocsátott értékpapírok

A következők másolásakor járjon el kellő körültekintéssel:

- ❏ Magán kibocsátású értékpapírok (részvény, pénzre váltható utalvány, csekk stb.), bérlet, engedményre feljogosító utalványok stb.
- ❏ Igazolvány, útlevél, jogosítvány, alkalmassági tanúsítvány, behajtási engedély, ebédjegy, étkezési utalvány stb.

#### *Megjegyzés:*

Előfordulhat, hogy törvény tiltja ezeknek a dolgoknak a másolását.

A szerzői jogvédelem alá eső anyagok felelősségteljes felhasználása:

A nyomtatóval szerzői jogvédelem alá eső anyagok jogosulatlan másolása történhet. Hacsak nem egy hozzáértő jogász tanácsa szerint jár el, a közzétett anyagok lemásolása előtt mindig kérje ki a szerzői jog tulajdonosának engedélyét.

# **A nyomtató szállítása**

Ha szállítania kell a nyomtatót, mert költözik vagy szervizbe viszi, kövesse a következő lépéseket a nyomtató becsomagolásához.

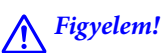

Ügyeljen arra, hogy kezét vagy az ujjait ne hagyja a lapolvasó egység alatt, amikor azt kinyitja vagy lecsukja.Ellenkező esetben megsérülhet.

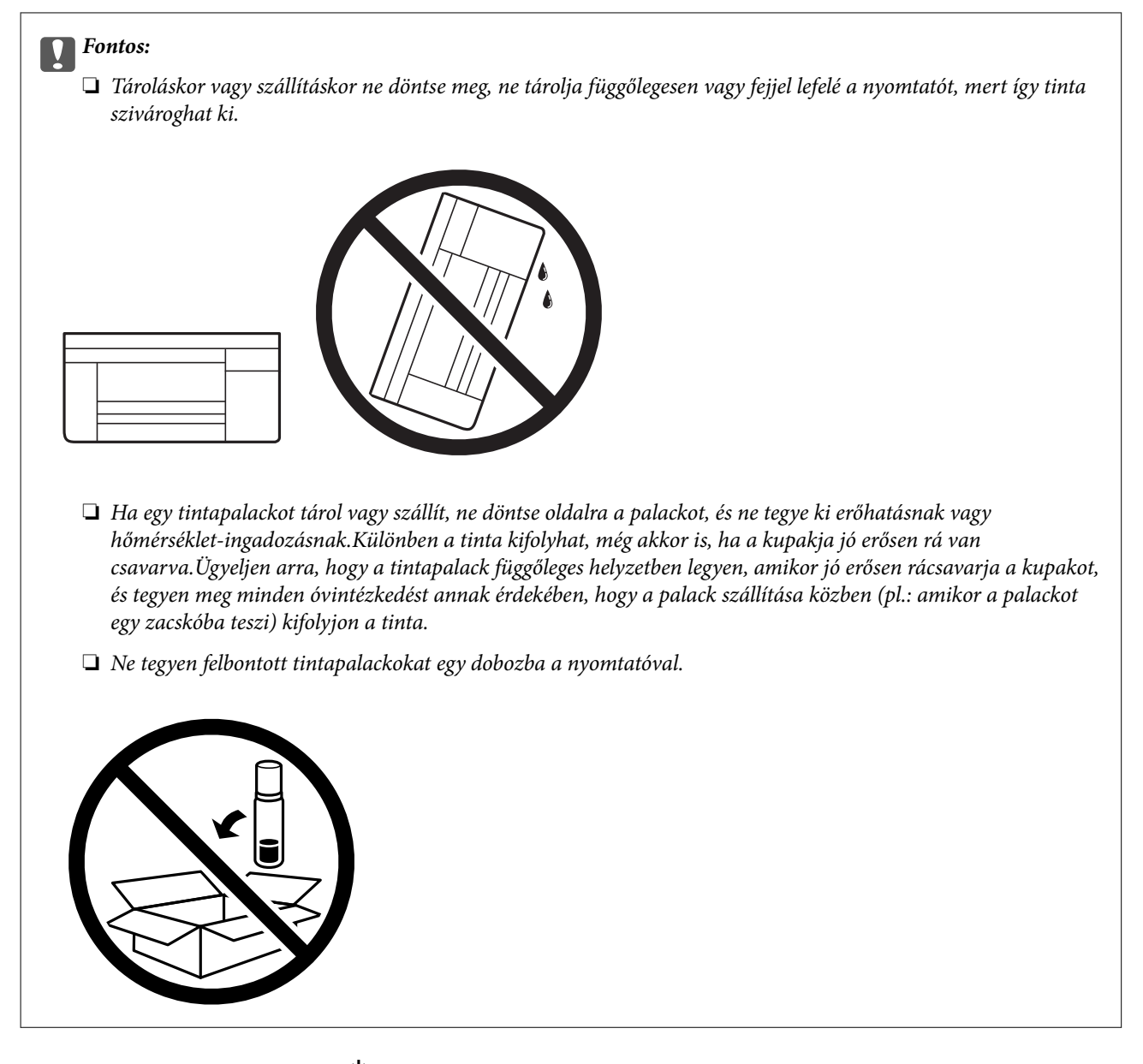

- 1. Kapcsolja ki a nyomtatót a(z)  $\bigcup$  gomb megnyomásával.
- 2. Ellenőrizze, hogy a tápfeszültség jelzőfénye kialudt, majd húzza ki a tápkábelt.

#### Fontos:

Húzza ki a tápkábelt, amikor a jelzőfény kialszik.Különben a nyomtatófej nem tér vissza az alaphelyzetébe, ettől a tinta beszáradhat, és a nyomtatás lehetetlené válhat.

- 3. Húzza ki az összes kábelt, így a tápkábelt és az USB kábelt is.
- 4. Távolítsa el az összes papírt a nyomtatóból.
- 5. Ellenőrizze, hogy nem maradtak-e eredetik a nyomtatón.

6. Úgy nyissa fel a lapolvasó egységet, hogy közben a dokumentumfedél zárva legyen.Rögzítse a nyomtatófejet ragasztószalaggal a házhoz.

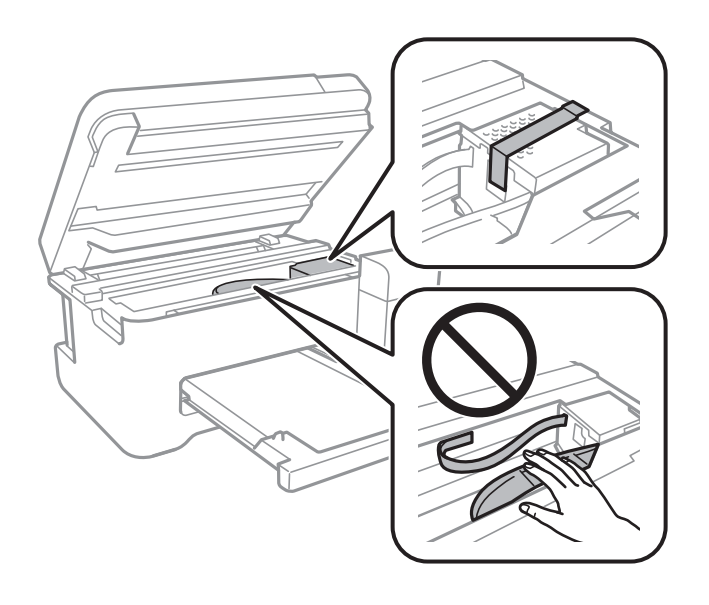

7. Stabilan helyezze fel a kupakot a tintatartályra.

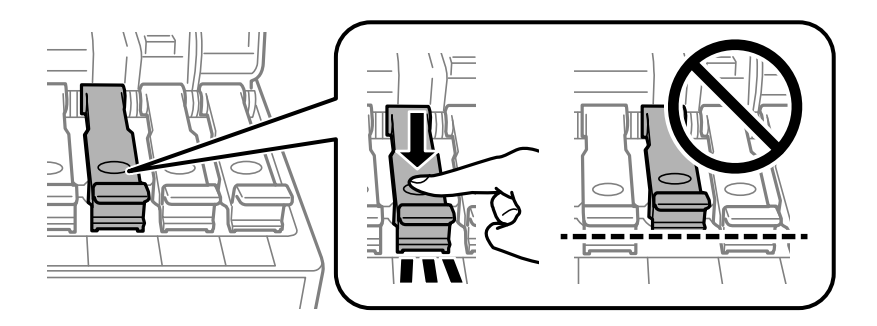

8. Stabilan zárja vissza a következőt: Tintatartály fedele.

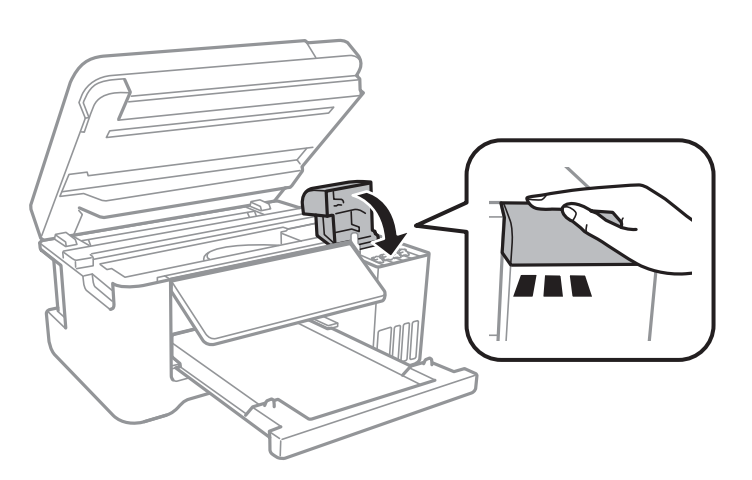

#### **Függelék**

9. Zárja le a lapolvasó egységet.

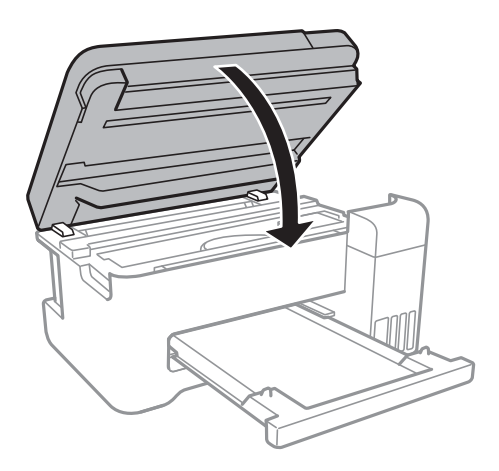

10. Hajtsa végre az ábrán látható előkészületeket a nyomtató elcsomagolásához.

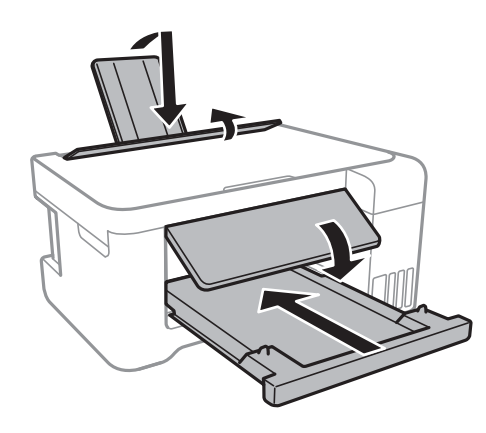

11. Csomagolja vissza a nyomtatót a dobozába a védőanyagokkal együtt.

Ha ismét használja a nyomtatót, ne felejtse majd eltávolítani a nyomtatófejet rögzítő ragasztószalagot.Ha a szállítás után romlott a nyomtatási minőség, tisztítsa meg és igazítsa be a nyomtatófejet.

#### **Kapcsolódó információ**

- & ["Részek nevei és funkciói" 13. oldal](#page-12-0)
- & ["A nyomtatófej ellenőrzése és tisztítása" 83. oldal](#page-82-0)
- & ["A nyomtatófej igazítása" 86. oldal](#page-85-0)

# **Szerzői jog**

A jelen kiadvány semelyik része sem reprodukálható, tárolható visszakereső-rendszerben vagy vihető át bármiféle eszközzel, elektronikusan, mechanikusan, fénymásolással, felvétellel vagy bármilyen más módszerrel a Seiko Epson Corporation előzetes írásbeli engedélye nélkül. A dokumentum tartalmának felhasználására vonatkozóan nem vállalunk felelősséget. A dokumentum tartalmának felhasználásából származó károkért sem vállalunk semmiféle felelősséget. A jelen dokumentumban lévő információk csak az ezzel az Epson termékkel történő felhasználásra vonatkoznak. Az Epson nem felelős az olyan esetekért, amikor ezeket az információkat más termékekre alkalmazzák.

#### **Függelék**

Sem a Seiko Epson Corporation, sem bármely leányvállalata nem vállal felelősséget a termék megvásárlójának vagy harmadik félnek olyan káráért, veszteségéért, költségéért vagy kiadásáért, amely a következőkből származik: baleset, a termék nem rendeltetésszerű vagy helytelen használata, a termék jogosulatlan módosítása, javítása vagy megváltoztatása, illetve (az Egyesült Államok kivételével) a Seiko Epson Corporation üzemeltetési és karbantartási utasításainak nem pontos betartása.

A Seiko Epson Corporation nem vállal felelősséget az olyan károkért és problémákért, amelyek a Seiko Epson Corporation által Eredeti Epson terméknek, vagy az Epson által jóváhagyott terméknek nem minősített kiegészítők vagy fogyóeszközök használatából származnak.

A Seiko Epson Corporation nem tehető felelőssé az olyan károkért, amelyek a Seiko Epson Corporation által Epson jóváhagyott terméknek nem minősített bármely csatlakozókábel használatából következő elektromágneses interferenciából származnak.

© 2017 Seiko Epson Corporation

A kézikönyv tartalma és a termékspecifikációk minden külön figyelmeztetés nélkül módosulhatnak.

# **Védjegyek**

- ❏ Az EPSON® bejegyzett védjegy, az EPSON EXCEED YOUR VISION és az EXCEED YOUR VISION pedig a Seiko Epson Corporation védjegye.
- ❏ A PRINT Image Matching™ és a PRINT Image Matching logó a Seiko Epson Corporation védjegyei.Copyright © 2001 Seiko Epson Corporation. All rights reserved.
- ❏ Epson Scan 2 software is based in part on the work of the Independent JPEG Group.
- ❏ libtiff

Copyright © 1988-1997 Sam Leffler

Copyright © 1991-1997 Silicon Graphics, Inc.

Permission to use, copy, modify, distribute, and sell this software and its documentation for any purpose is hereby granted without fee, provided that (i) the above copyright notices and this permission notice appear in all copies of the software and related documentation, and (ii) the names of Sam Leffler and Silicon Graphics may not be used in any advertising or publicity relating to the software without the specific, prior written permission of Sam Leffler and Silicon Graphics.

THE SOFTWARE IS PROVIDED "AS-IS" AND WITHOUT WARRANTY OF ANY KIND, EXPRESS, IMPLIED OR OTHERWISE, INCLUDING WITHOUT LIMITATION, ANY WARRANTY OF MERCHANTABILITY OR FITNESS FOR A PARTICULAR PURPOSE.

IN NO EVENT SHALL SAM LEFFLER OR SILICON GRAPHICS BE LIABLE FOR ANY SPECIAL, INCIDENTAL, INDIRECT OR CONSEQUENTIAL DAMAGES OF ANY KIND, OR ANY DAMAGES WHATSOEVER RESULTING FROM LOSS OF USE, DATA OR PROFITS, WHETHER OR NOT ADVISED OF THE POSSIBILITY OF DAMAGE, AND ON ANY THEORY OF LIABILITY, ARISING OUT OF OR IN CONNECTION WITH THE USE OR PERFORMANCE OF THIS SOFTWARE.

- ❏ QR Code is a registered trademark of DENSO WAVE INCORPORATED in Japan and other countries.
- ❏ Intel® is a registered trademark of Intel Corporation.
- ❏ Microsoft®, Windows®, Windows Server®, and Windows Vista® are registered trademarks of Microsoft Corporation.
- ❏ Apple, Macintosh, macOS, OS X, Bonjour, ColorSync, Safari, iPad, iPhone, iPod touch, and iTunes are trademarks of Apple Inc., registered in the U.S. and other countries.
- ❏ Google Cloud Print, Chrome, Chrome OS, Google Play and Android are trademarks of Google Inc.
- ❏ Adobe and Adobe Reader are either registered trademarks or trademarks of Adobe Systems Incorporated in the United States and/or other countries.
- ❏ Általános megjegyzés: az itt használt egyéb terméknevek kizárólag az azonosítás célját szolgálják, és előfordulhat, hogy tulajdonosaik védjeggyel védték azokat.Az Epson ezekkel a védjegyekkel kapcsolatban semmiféle jogra nem tart igényt.

# **Segítségkérés**

### **Technikai támogatási webhely**

Ha további segítségre van szüksége, látogassa meg az Epson támogatási webhelyét, melynek címét alább találja. Válassza ki országát vagy régióját és látogassa meg a helyi Epson webhely támogatási részlegét. A legújabb illesztőprogramok, GYIK, kézikönyvek és egyéb letölthető anyagok is megtalálhatók a webhelyen.

#### <http://support.epson.net/>

#### <http://www.epson.eu/Support> (Európa)

Ha az Epson termék nem megfelelően működik és nem tudja megoldani a problémát, kérjen segítséget az Epson ügyfélszolgálatától.

### **Kapcsolatfelvétel az Epson ügyfélszolgálattal**

### **Mielőtt kapcsolatba lépne az Epsonnal**

Ha Epson terméke nem működik megfelelően, és a termékhez kapott hibaelhárítási útmutatót követve nem tudta megoldani a problémát, kérje az Epson ügyfélszolgálatának a segítségét. Ha az Ön lakhelyén nincs Epson ügyfélszolgálati iroda felsorolva a lenti listában, akkor vegye fel a kapcsolatot a viszonteladóval, akitől a terméket vásárolta.

Az Epson ügyfélszolgálata sokkal gyorsabban tud majd segíteni Önnek, ha megadja nekik a következő adatokat:

❏ A termék sorozatszáma

(A sorozatszám címke általában a termék hátoldalán található.)

- ❏ A termék típusa
- ❏ A termék szoftver verziója

(Kattintson a **About**, **Version Info** vagy más hasonló gombra a szoftverben.)

- ❏ A számítógép márkája és típusa
- ❏ A számítógépen használt operációs rendszer neve és verziószáma
- ❏ A termékkel használt szoftveres alkalmazások neve és verziószáma

#### *Megjegyzés:*

A terméktől függően előfordulhat, hogy a hálózati beállításokat a termék memóriája tárolja. A termék meghibásodása vagy javítása során a beállítások elveszhetnek. Az Epson még a jótállási időszak alatt sem vállal felelősséget az adatvesztésért, az adatok biztonsági mentéséért vagy visszaállításáért. Javasoljuk, hogy készítsen biztonsági mentést vagy jegyzetet adatairól.

#### **Függelék**

### **Segítség európai felhasználók számára**

Az Epson terméktámogatási szolgálatának eléréséről bővebb információ a Pán-európai jótállási dokumentumban található.

### **Segítség tajvani felhasználók részére**

Elérhetőségek információkhoz, támogatáshoz és szolgáltatásokhoz:

#### **World Wide Web**

#### [http://www.epson.com.tw](http://www.epson.com.tw/)

Rendelkezésre állnak termékspecifikációk, letölthető meghajtók és terméktájékoztatás.

#### **Epson Helpdesk**

Telefonszám: +886-2-80242008

HelpDesk csapatunk telefonon keresztül az alábbiakban tud segíteni:

- ❏ Értékesítési tájékoztatás és termékadatok
- ❏ Kérdések és problémák a termékek felhasználásával kapcsolatban
- ❏ Javítással és garanciával kapcsolatos tájékoztatás

#### **Szervizközpont:**

#### <http://www.tekcare.com.tw/branchMap.page>

A TekCare vállalat az Epson Taiwan Technology & Trading Ltd. hivatalos szervizközpontja.

#### **Segítség ausztrál felhasználók részére**

Az Epson Australia magas szintű ügyfélszolgálatot kíván biztosítani. A termék kézikönyvén kívül a következő forrásokat biztosítjuk tájékoztatásnyújtás céljából:

#### **Internet URL**

#### [http://www.epson.com.au](http://www.epson.com.au/)

Keresse fel az Epson Australia weblapjait. Megéri a modemet néha-néha ide irányítani! A webhelyen letölthetőek a különféle illesztőprogramok. Emellett információkat kaphat az Epson elérhetőségeiről, az új termékek adatairól, valamint műszaki támogatást is kérhet (e-mailben).

#### **Epson Helpdesk**

Telefonszám: 1300-361-054

Az Epson Helpdesk a végső eszköz annak érdekében, hogy ügyfeleink tanácsot kaphassanak. A Helpdesk ügyintézői az Epson termékek telepítésével, konfigurálásával és kezelésével kapcsolatban nyújtanak segítséget. Vásárlási tanácsadó szolgálatunk tájékoztatást tud adni a legújabb Epson termékekről, illetve meg tudja mondani, hogy hol van az Önhöz legközelebbi kereskedő vagy szolgáltató cég. Itt számos kérdéstípusra válaszolnak.

Javasoljuk, hogy telefonáláskor legyen kéznél minden lényeges információ. Minél több információt készít elő, annál gyorsabban tudunk segíteni a probléma megoldásában. Ezen információk között szerepel az Epson termék
kézikönyve, a számítógép típusa, az operációs rendszer, az alkalmazások, valamint minden egyéb, amit szükségesnek érez.

### **A készülék szállítása**

Az Epson azt javasolja, hogy őrizze meg a készülék csomagolását a későbbi esetleges szállításokhoz. Azt is javasolja, hogy ragasztószalaggal rögzítse a tintatartályt; illetve a készüléket függőleges helyzetben tárolja.

# **Segítség új-zélandi felhasználók részére**

Az Epson New Zealand magas szintű ügyfélszolgálatot kíván biztosítani. A termék dokumentációján kívül a következő forrásokat biztosítjuk tájékoztatásnyújtás céljából:

### **Internet URL**

#### [http://www.epson.co.nz](http://www.epson.co.nz/)

Keresse fel az Epson New Zealand weblapjait. Megéri a modemet néha-néha ide irányítani! A webhelyen letölthetőek a különféle illesztőprogramok. Emellett információkat kaphat az Epson elérhetőségeiről, az új termékek adatairól, valamint műszaki támogatást is kérhet (e-mailben).

### **Epson Helpdesk**

#### Telefonszám: 0800 237 766

Az Epson Helpdesk a végső eszköz annak érdekében, hogy ügyfeleink tanácsot kaphassanak. A Helpdesk ügyintézői az Epson termékek telepítésével, konfigurálásával és kezelésével kapcsolatban nyújtanak segítséget. Vásárlási tanácsadó szolgálatunk tájékoztatást tud adni a legújabb Epson termékekről, illetve meg tudja mondani, hogy hol van az Önhöz legközelebbi kereskedő vagy szolgáltató cég. Itt számos kérdéstípusra válaszolnak.

Javasoljuk, hogy telefonáláskor legyen kéznél minden lényeges információ. Minél több információt készít elő, annál gyorsabban tudunk segíteni a probléma megoldásában. Ilyen fontos információ többek között az Epson termék dokumentációja, a számítógép típusa, az operációs rendszer, az alkalmazások, valamint minden egyéb információ, amit szükségesnek érez.

### **A készülék szállítása**

Az Epson azt javasolja, hogy őrizze meg a készülék csomagolását a későbbi esetleges szállításokhoz. Azt is javasolja, hogy ragasztószalaggal rögzítse a tintatartályt; illetve a készüléket függőleges helyzetben tárolja.

# **Segítség szingapúri felhasználók részére**

Az Epson Singapore-tól a következő címen érhetőek el információforrások, támogatás és szolgáltatások:

### **World Wide Web**

### [http://www.epson.com.sg](http://www.epson.com.sg/)

Termékspecifikációkra vonatkozó információk, letölthető meghajtók, gyakori kérdések, értékesítési tájékoztatás, valamint e-mailen keresztül adott műszaki támogatás áll rendelkezésre.

### **Epson Helpdesk**

Díjmentes telefonszám: 800-120-5564

HelpDesk csapatunk telefonon keresztül az alábbiakban tud segíteni:

- ❏ Értékesítési tájékoztatás és termékadatok
- ❏ A termékek használatával kapcsolatos kérdések és a felmerülő problémák hibaelhárítási tudnivalói
- ❏ Javítással és garanciával kapcsolatos tájékoztatás

# **Segítség thaiföldi felhasználók részére**

Elérhetőségek információkhoz, támogatáshoz és szolgáltatásokhoz:

## **World Wide Web**

### [http://www.epson.co.th](http://www.epson.co.th/)

Termékspecifikációkra vonatkozó információk, letölthető meghajtók, gyakori kérdések, értékesítési tájékoztatás, valamint e-mailen keresztül kínált műszaki támogatás áll rendelkezésre.

## **Epson telefonos ügyfélszolgálat**

Telefonszám: 66-2685-9899

- E-mail: support@eth.epson.co.th
- Telefonos ügyfélszolgálati csapatunk az alábbiakban tud segíteni:
- ❏ Értékesítési tájékoztatás és termékadatok
- ❏ Kérdések és problémák a termékek felhasználásával kapcsolatban
- ❏ Javítással és garanciával kapcsolatos tájékoztatás

# **Segítség vietnami felhasználók részére**

Elérhetőségek információkhoz, támogatáshoz és szolgáltatásokhoz:

## **Epson szervizközpont**

65 Truong Dinh Street, District 1, Hochiminh City, Vietnam. Telefon (Ho Chi Minh City): 84-8-3823-9239, 84-8-3825-6234 29 Tue Tinh, Quan Hai Ba Trung, Hanoi City, Vietnam Telefon (Hanoi City): 84-4-3978-4785, 84-4-3978-4775

# **Segítség indonéziai felhasználók részére**

Elérhetőségek információkhoz, támogatáshoz és szolgáltatásokhoz:

## **World Wide Web**

### [http://www.epson.co.id](http://www.epson.co.id/)

- ❏ Információk termékspecifikációkról, letölthető meghajtók
- ❏ Gyakran Ismételt Kérdések (FAQ), értékesítési tájékoztatás és kérdésfeltevés e-mailben

# **Függelék**

# **Epson Hotline**

Telefonszám: +62-1500-766

Fax: +62-21-808-66-799

Hotline csapatunk telefonon vagy faxon keresztül az alábbiakban tud segíteni:

❏ Értékesítési tájékoztatás és termékadatok

❏ Terméktámogatás

### **Epson szervizközpont**

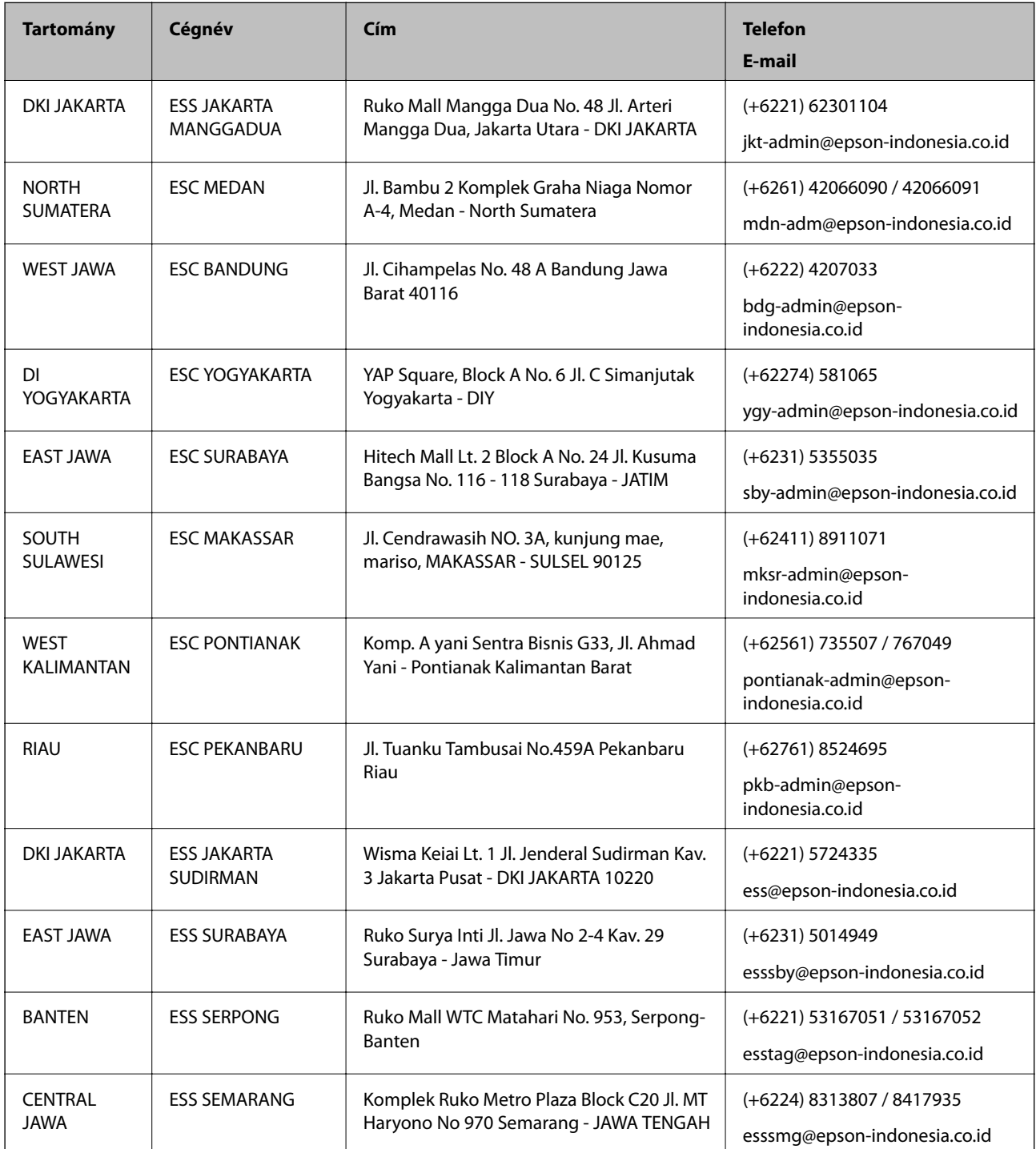

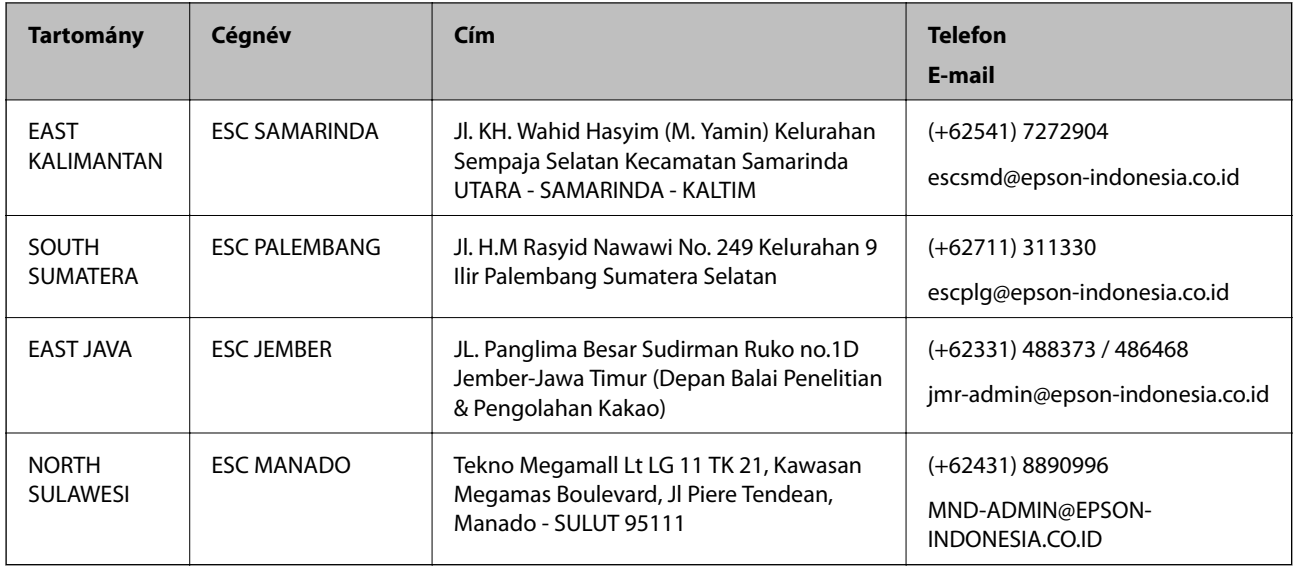

A fenti listában nem található városok esetén hívja az alábbi Hotline telefonszámot: 08071137766.

# **Segítség hongkongi felhasználók részére**

Felhasználóink az Epson Hong Kong Limitedhez fordulhatnak műszaki tájékoztatásért, valamint egyéb, értékesítés utáni szolgáltatásokért.

### **Internet honlap**

### [http://www.epson.com.hk](http://www.epson.com.hk/)

Az Epson Hong Kong helyi honlapot üzemeltet kínai és angol nyelven, hogy a következő információkat biztosítsa a felhasználók részére:

- ❏ Termékinformációk
- ❏ Gyakran Ismételt Kérdések (FAQ)
- ❏ Az Epson termékek meghajtóinak legfrissebb verziói

## **Műszaki támogatás Hotline**

Műszaki munkatársaink a következő telefon- és faxszámokon is elérhetők:

Telefon: 852-2827-8911

Fax: 852-2827-4383

# **Segítség malajziai felhasználók részére**

Elérhetőségek információkhoz, támogatáshoz és szolgáltatásokhoz:

## **World Wide Web**

### [http://www.epson.com.my](http://www.epson.com.my/)

- ❏ Információk termékspecifikációkról, letölthető meghajtók
- ❏ Gyakran Ismételt Kérdések (FAQ), értékesítési tájékoztatás és kérdésfeltevés e-mailben

## **Függelék**

### **Epson telefonos ügyfélszolgálat**

Telefon: +60 1800-8-17349

- ❏ Értékesítési tájékoztatás és termékadatok
- ❏ Kérdések és problémák a termékek felhasználásával kapcsolatban

❏ Javítással és garanciával kapcsolatos tájékoztatás

### **Központ**

Telefon: 603-56288288

Fax: 603-5628 8388/603-5621 2088

# **Segítség indiai felhasználók részére**

Elérhetőségek információkhoz, támogatáshoz és szolgáltatásokhoz:

### **World Wide Web**

### [http://www.epson.co.in](http://www.epson.co.in/)

Rendelkezésre állnak termékspecifikációk, letölthető meghajtók és terméktájékoztatás.

## **Segélyvonal**

- ❏ Szolgáltatás, termékinformációk és fogyóeszközök rendelése (BSNL vonalak) Díjmentes telefonszám: 18004250011 Reggel 9-tól este 6-ig érhető el, hétfőtől szombatig (kivéve nemzeti ünnepnapokon)
- ❏ Szolgáltatás (CDMA & Mobil felhasználók)
- Díjmentes telefonszám: 186030001600

Reggel 9-tól este 6-ig érhető el, hétfőtől szombatig (kivéve szabadnapokon)

# **Segítség Fülöp-szigeteki felhasználók részére**

Ha műszaki segítséget vagy egyéb, értékesítés utáni szolgáltatásokat szeretne igénybe venni, keresse meg az Epson Philippines Corporation-t az alábbi telefon- vagy faxszámon, illetve e-mail címen:

## **World Wide Web**

### [http://www.epson.com.ph](http://www.epson.com.ph/)

Rendelkezésre állnak információk termékspecifikációkról, letölthető meghajtók, gyakori kérdések (FAQ), valamint e-mailes tájékoztatás.

## **Epson Philippines Ügyfélszolgálat**

Díjmentes telefonszám: (PLDT) 1-800-1069-37766

Díjmentes telefonszám: (Digitális) 1-800-3-0037766

Metro Manila: (+632)441-9030

Weboldal:<https://www.epson.com.ph/contact>

E-mail: customercare@epc.epson.som.ph

# **Függelék**

Reggel 9-tól este 6-ig érhető el, hétfőtől szombatig (kivéve szabadnapokon)

Ügyfélszolgálati csapatunk telefonon keresztül az alábbiakban tud segíteni:

- ❏ Értékesítési tájékoztatás és termékadatok
- ❏ Kérdések és problémák a termékek felhasználásával kapcsolatban
- ❏ Javítással és garanciával kapcsolatos tájékoztatás

# **Epson Philippines Corporation**

Központi szám: +632-706-2609 Fax: +632-706-2663